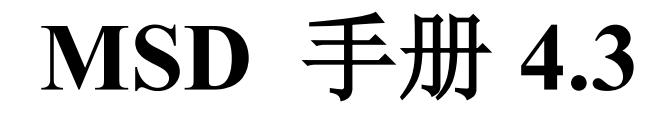

# 快速入门

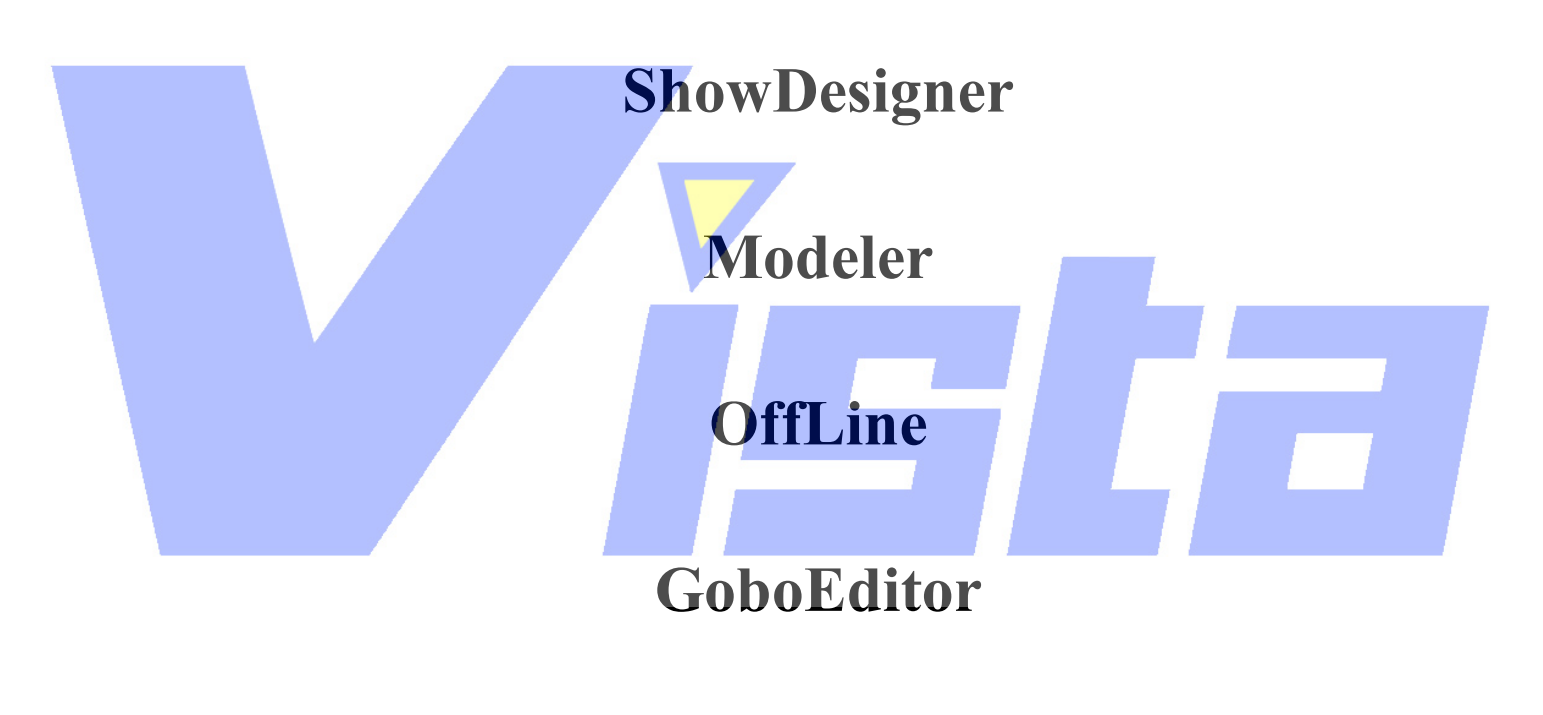

# **Paper**

这本手册未经 **Martin Professional A/S** 或 **Lighthouse Holland bv** 预先批准,不得以任 何形式或手段重新出版或转载。

**@Copyright 1996-2001 Lighthouse Holland bv.** 版权所有

Page 1 of 1

# **MARTIN PROFESSIONALA/L**  软件产品许可协议

单用户产品

这是一个在你,终端用户和 MARTIN PROFESSIONAL A/S 之间的合法协议。

要点:只在接受了这份许可协议中所包含的所有条项和条件的情况下,MARTIN PROFESSIONALA/S 才许可你使用放入封套的软件。请仔细阅读下列条项!

如果你不同意许可协议中的条项,请马上把未开封的包装和所有附带的物件(包括书面 材料和捆扎工具或其它容器)退回到来源处,可以全额退还。

# 打开已卖出的包装表示你已经接受了这些条项和条件。

## 许可协议

为回报一次性购买这份软件-产品认可,顾客可以从 MARTIN PROFESSIONALA/S 得到 一个服从下列条项和条件的使用产品许可权:

- 1. 产品可以只在一台个人计算机或工作站上无限期使用。
- 2. 对于使用产品的每台个人计算机或工作站需要个别的许可协议和费用。
- 3.软件产品不能被复制或复写,除非用于存档、为错误检测进行编程或者替代有问题 的介质。而且所有的复制版必须服从原版的版权所有通告。
- 4. 软件不能出租或租借。但是, 在得到 MARTIN PROFESSIONAL A/S 的预先书面同 意的情况下,并且第三方又同意这份许可协议的所有条项以及顾客不能保留软件产 品的所有复制版,则这份认可和软件产品可以转移给第三方。任何转移都必须包括 最新的更新版本和所有的体验版。
- 5.顾客购买这份许可不代表把任何关于软件产品的权利、头衔或利益转移给顾客,例 外的是在这份许可协议中明确设置的第 4 条所述的情况。
- 6.MARTIN PROFESSIONALA/S 保留了在协议遭到破坏时终止许可的权利。在终止许 可的时候,顾客要么把产品的所有复制版退还给 MARTIN PROFESSIONALA/S,要 么在得到 MARTIN PROFESSIONAL A/S 的预先同意情况下, 向 MARTIN PROFESSIONALA/S 提供一份关于破坏所有复制版的证明书。
- 7.在顾客修改了软件产品或把它包含在其它软件程序中,从而终止这份许可的情况下, 顾客必须同意要么删除软件或任何在已修改程序中的部分,并退还给 MARTIN PROFESSIONAL A/S, 要么向 MARTIN PROFESSIONAL A/S 提供一份关于破坏所 有复制版的证明书。

#### 有限的保证

软件: MARTIN PROFESSIONAL A/S 保证在购买日算起 90 天的时间内,软件产品按照 包装说明被正确地安装在个人计算机或工作站后,会执行它的程序指令。MARTIN PROFESSIONAL A/S 不保证软件的操作不会中断或出错。在保证期内,如果这个软件产品 不 能 执 行 它 的 编 程 指 令 , 则顾客 的 补救措施 是 把 光 碟 或 软 盘 退 还 给 MARTIN PROFESSIONAL A/S, 以作替换。若在合理的时间内, MARTIN PROFESSIONAL A/S 不能 替换退还的光碟或软盘,则顾客另一个补救措施是退还产品和所有复制版,并得到相当于产 品价格的全额退还。

介质:MARTIN PROFESSIONAL A/S 保证从购买日算起 90 天的时间内,用于记录这个 产品的介质在材料上或工艺上都没有缺陷。如果在保证期任何介质证明是坏的,顾客可以把 介质退还给 MARTIN PROFESSIONAL A/S,以作替换。若在合理的时间内,MARTIN PROFESSIONAL A/S 不能替换退还的介质,则顾客另一个补救措施是退还全部的产品,并 得到相当于产品价格的全额退还。

如果对软件的破坏是由于事故、报复或误用引起的,则这个有限的保证将无效。 任何替换的软件的保证期为原来保证期剩余天数与 30 天相比较长的那个时间。

保证的限制:MARTIN PROFESSIONAL A/S 关于这个产品没有其它明确的保证,不论 书面的还是口头的。MARTIN PROFESSIONAL A/S 不承认其它所有保证,明确的或隐含的, 包括但不限于为了关于软件、附带的产品手册和书面材料以及任何附带硬件的特殊目的而产 生的购买能力和适应能力隐含保证。这些有限的保证给予你特殊的合法权利。你可以拥有其 它陈述/权限多样化的保证。

对损坏结果不负有责任: MARTIN PROFESSIONAL A/S 或它的供应商在任何情况下对 所有使用外原因引起的损坏(包括没有限制和商业利润损失、商业中断、商业信息损失或其 它金钱上损失所造成的损坏), 或者缺乏使用这个 MARTIN PROFESSIONAL A/S 产品的能 力都不负有责任,即使 MARTIN PROFESSIONALA/S 已经对产生这些损害的可能性提出建 议。(NB 一些陈述/权限不允许对于偶然或最终损害的责任限制或例外,这样上面的限制或 例外不会应用于你)。

在任何情况中,在这个协议的规定下,MARTIN PROFESSIONAL A/S 全部责任将限于 你对这个软件的实际支付金额。不管你是否接受这个软件,不承认声明和上面第四条制定的 限制都会起作用。

总结: 这份协议只能由一个连同它的许可附录或一份你和 MARTIN PROFESSIONAL A/S 都签名的书面文档指定进行更改。

如果有任何关于这份协议的问题,或想联系 MARTIN PROFESSIONAL A/S,请写信到 以下地址:

**MARTIN PROFESSIONAL A/S, Customer Service (MSD), Nordlandsvej 114, 8240 Risskov, Denmark** 

Page 3 of 3

# **Martin ShowDesign**  以下是快速入门手册和指导

现在让我们从 ShowDesigner 开始。你将会面对各种各样的工具栏和新的工作窗口。我 们大部分工作都在窗口中完成。可以同时打开其它的窗口查看你的工作情况。我尽量谨慎进 行以免混乱。这是个人的选择。

让我们建立一个基本的舞台并把一些照明放上去。

# 步骤 **1** 输入对象

现在要做的第一件事情是载入在舞台上用到物件的对象库。我们必须输入对象,如大画 幕等。

- u 单击'View'(在菜单栏上)
	- u 单击'Object list'(出现一个新的窗口)
	- u 单击'Import'(在新窗口里)
	- u 从文件对话框中选择'Stage attributes'
	- u 单击'Open'(出现一列对象)
	- u 从列表中选择'Stage floor 20m × 20m'
	- u 单击'Import'
- 你只是输入一个舞台基底。另外还需要一个大画幕,按照下面的步骤进行:
- u 单击'Import'
- u 选择'Stage attributes'
- u 单击'Open'
- u 选择'Cyclorama 18m × 18m'

```
u 单击'Import'
因为这些已经足够我们创建一个简单的景了,所以单击'Close'按钮关闭带有对象的
```
窗口。

# 步骤 **2** 建立一个简单的舞台

现在让我们把输入的对象放到舞台上。

- u 单击'Edit'(在菜单栏上)
- u 单击'Insert', 你也可以单击 上 图标。
- u 现在在主窗口中单击。会出现带有上述两个对象的小菜单。单击'Stage floor 20m ×20m',舞台基底会在你的窗口中出现。你单击的位置决定了当前对象的位置。

单击'Display mode'和'Solid'能够让你看得更清晰。也可以单击 编辑景时,经常希望在显示模式中切换。这也可以通过显示模式工具栏中的按钮完 成。现在, 单击  $\Box$  按钮切换回 Wireframe。

现在画面是大了一点,想让工作容易一些,我们需要缩小。可单击 20 图标。然后单 击并按住鼠标左键不放,向下拉来缩小画面。要迅速显示完成的景,可在窗口顶部其中一个 选项卡上单击两次(在两次单击之间至少需要停顿一秒左右的时间)。这也可以用于把视角

#### Page 4 of 4

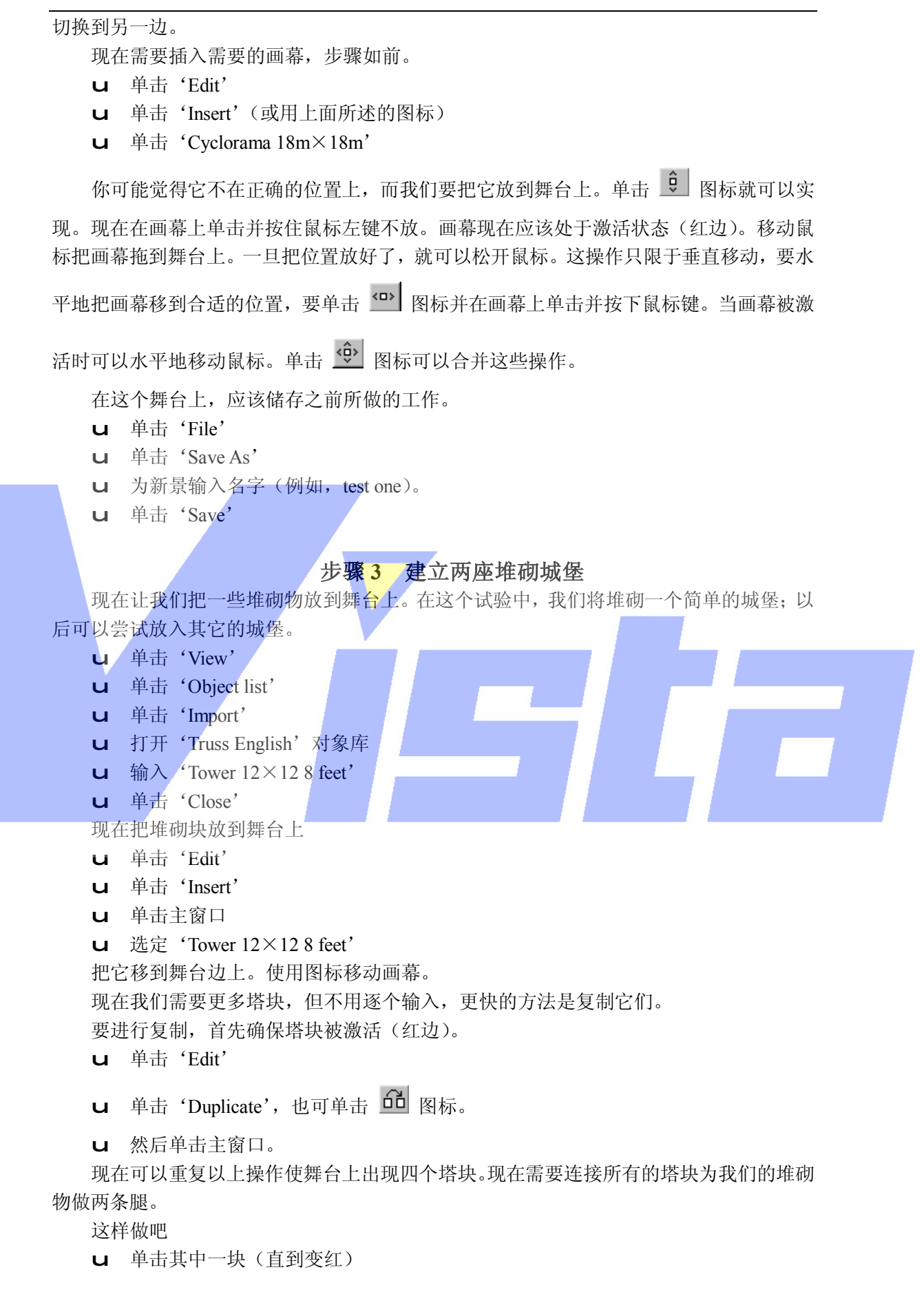

#### Page 5 of 5

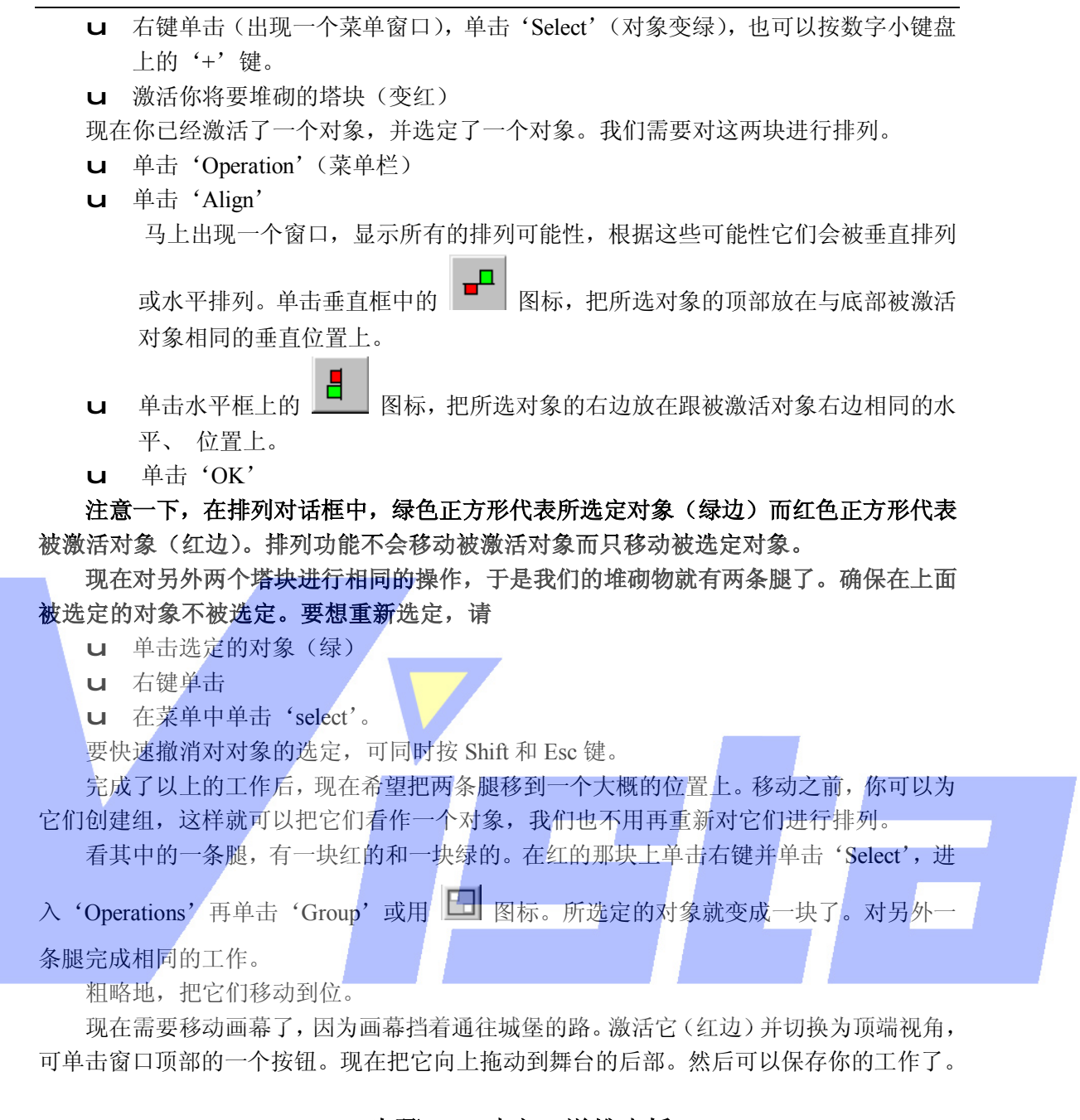

# 步骤 **4** 建立一道堆砌桥

现在需要建立这座桥。

- u 单击'View'
- u 单击'Object list'
- u 单击'Import'
- u 打开'English truss'对象库
- **u** 选定 'Truss  $(20.5 \times 20.5 \times 8 \text{ feet})'$
- u 单击'Import'
- u 单击'Close'
- u 单击'Edit'
- u 单击'Insert'
- u 单击窗口

Page 6 of 6

**u** 单击 'Truss  $(20.5 \times 20.5 \times 8$  feet)'

现在看看窗口中的堆砌块,但是它的方向不对。使用图标 <sup>@ | ® | <sup>@</sup> | <sup>@</sup> | 你可以把它掉转</sup> 方向。

我们要对它进行复制,排列并创建组。如果你忘了步骤,返回前面的内容看我们是怎样 建立城堡的。我们将用四个小块建桥。

把你所制作的腿移来与桥会合,从顶,边,后和前的视角来观察,确保你已经排列正确, 然后为所有的物体创建组,包括城堡及其它。现在可以把你的堆砌物摆在舞台中心了。

### 步骤 **5** 安排景

你可以使用层来安排景。每一个对象都是层的一部分。开始一个新景时,所有的对象都 放在一个缺省的对象层上。首先要创建新层。

单击'Edit'

# 单击'Edit Ogject layers'

出现一个对话框(编辑层)。在这个窗口中,你可以看到所有可用的层。因为刚刚开始, 所以现在只有一个层,就是缺省对象层。可以通过单击两次(不是双击)并输入新名来为它 重新命名,例如'Stage'。可以用同样的方法创建第二个可用层叫'Rigging'。现在有两个 层了,其中'Stage'层是当前层,这意味着新插入的对象会自动放在这层上。现在我们就 把 Truss Bridge(从前面步骤建立的)移动到 Rigging 层中。

- u 激活'Truss bridge'(单击它)
- u 右键单击(出现上下文菜单)
- u 选择'Properties'(从上下文菜单中选择)
- u 单击'Object layer'选项卡

u 在并排'Rigging'层的'On layer'列中单击减号(■)。该减号会变成打钩(

- u 单击'Ok'
- 让我们隐藏 rigging 层来测试一下
- u 单击'Edit'
- u 单击'Clear pick'
- u 单击'Edit'
- u 单击'Edit Object layer'
- u 在靠着'rigging'层'Visible'列中的复选标记上单击
- u 单击'Ok'

现在堆砌桥是看不到的。要想它重新出现,重复上面的操作,并把减号变回复选标记, 这样桥又会再次出现了。

#### 步骤 **6** 放置灯光照明

排列灯光比较容易,先取消堆砌桥组。 激活'Truss Bridge' 单击'Edit' 单击'Ungroup'(或使用(hp)图标) 单击'Edit' 单击'Deselect all'(或使用'Shift-ESC') 让我们根据所建立的舞台和城堡观察灯光。Martin ShowDesigner 已经创建了可用的灯

#### Page 7 of 7

具;我们所做的,只是把它们从对象库中选出。

单击一个看起来象 3 的图标,可以插入一个灯具。现在在城堡上的期望位置上单击, 出现了另一个窗口。这个窗口显示了当前景中灯具的所有产品。新景会以全部 Martin 灯具 开始。当你把鼠标指针移到文字'Martin'上,会出现另一个窗口,显示所有 Martin 灯具。 选择 Mac 500 mode 4(灯具就会出现在你刚才单击的地方)。把 6 个 Mac 500s 放到堆砌物上。

如果它们还未排列,现在就可以对它们进行排列。用与排列堆砌物相同的步骤进行。 所有灯具会被自动地临时接线并标号,但是你可以通过先激活一个 Mac(变红)然后单 击右键并选择'Properties''Info/Patch'来进行更改。在这个对话框中,可以输入灯具连接 的端口(链路),设置的偏移量,正确的灯具标识和描述。按下'Auto'按钮,灯具就会临 时接线到一个空地址上。

在进一步把鼓乐器材放到舞台上之前,下面的步骤让我们聚焦到某些物体上而且看起来 也是令人愉快的。

- u 单击'View'
- u 单击'Object list'
- u 单击'Import'
- u 打开'Musical instruments'对象库
- u 输入'Drum kit'
- u 单击'Close'
- u 单击'Edit'
- u 单击'Insert'
- u 单击窗口
- u 移动到位

步骤 **7** 创建场

现在我们需要接通灯光照明而且把它们定位,创建第一个场。 单击第一个 Mac 500, 右键单击, 进入'Properties'并加上颜色, 如果你喜欢, 给

图案片,然后关闭属性对话框。用 第 图标定位光束,然后把光束拖到期望的位置上。你

可以用 4 图标把灯具聚焦到单击之处,而不是把它拖到正确的位置。当你单击开始拖动

光束时,会激活另一个灯具,如果在单击前按下'Alt'键,这就不会发生。如果你以两种 不同的视角(例如顶端和前方)把灯具聚焦,可以把它们聚焦到正确的 3D 位置上。

这些操作对选定(绿色)灯具和激活(红色)灯具都有效。

对所有的 Mac 进行相同的操作,直到你满意为止。

单击菜单栏上的'Cue','Save cue as',输入一个数字和姓名,并单击'OK'来保存。 现在你就能够更改灯光设置和焦点并保存为另一个场。当具有很多场时,就可以选择 'View'菜单中的'Cue list'打开场列表。场列表显示了景中的所有场并让你把它们链接 起来,输入时间选择以及实现从一个场到另一场的交叉渐变。

# 步骤 **8** 在画幕上放一幅位图

让我们马上把一幅位图放在背景幕上。你可以从任何表面把一幅位图粘贴过来,但这里 我们将使用大画幕。

首先必须知道位图的位置。然后进行下列操作:

#### Page 8 of 8

u 单击'Edit' u 单击'Material list'(打开一个窗口) u 选择'Texture'。有两种素材。 简单:带反射系数和透明度参数的颜色 纹理: 由位图组成的简单素材。纹理素材的颜色来自于位图。 u 选择矩形变换(因为它是背景幕) u 用'Browse'功能找到你的位图 u 单击'Open' u 单击'Base'和(或)'Bump' u 在这里摆弄控件直到满意为止 u 单击'OK' u 单击'Close' 现在你已经为画幕创建了素材,我们要把素材指定给画幕。你可以这样做: u 激活画幕(变红) u 单击右键 u 选择'Properties' u 单击 Materials u 选定已经出现在画幕上的素材(左窗口) u 然后选择新的素材(右窗口) u 单击'OK' u 如果你没有用到'Solid'显示模式,现在采用,可以看到显示的结果。 不要忘记定时地保存你的景。 步骤 **9** 为图象着色 到现在我们一直用景的二维视角来工作,要想为一幅图象着色,必须建立三维视角。可 以这样做: u 单击'Window' u 单击'New 3D window' u 现在你会看到屏幕上出现第二个窗口。现在要用这种视角建立摄象机。 u 单击'Camera' **u** 单击菜单栏上的'Full view'(在 ■ 图标上)使完整的景可见。 u 单击 <sup>它</sup> 图标。这具有摄象机观察的功能。它让你围绕一个对象或围绕摄象机的 当前焦点旋转摄象机。 u 单击 drum-kit 并按下按钮不放,使该对象位于摄象机的焦点处。 u 现在移动鼠标来移动摄象机。 当你松开鼠标时,景会变成红色。如果对摄象机位置已经满意,就可以为景着色,创建 一个现实的视角。请这样操作: u 单击'Display Mode' u 单击'Rebder' u 单击'Start'

会显示一个窗口,给予你一些选项。可以打开或关闭阴影,可以打开或关上烟幕,设置 周围灯光等级和选择图象所用的尺寸。注意烟幕的计算会很费时间,因此请小心使用。

#### Page 9 of 9

当你单击'OK'时,图象就会被计算。这会花一些时间,时间的长短取决于所选择的尺寸。

#### 步骤 **10 Offline**

启动 OffLine 模块前, 请确保一些灯具处于打开的状态(渐变器和遮光器被打开), 并 保存景。可以关闭 ShowDesigner 了。

u 单击'File'

u 单击'Exit'

现在启动 OffLine 模块,并载入景。

u 单击'File'

u 单击'Open'

u 选择'Test one'

u 单击'Open'

载入景后, 它就会显示为被一个线框围着。这个框称为'房间', 它包含了景(对象和

灯具)的所有元素。用摄象机操作如'camera inspect' 空 取得观察景的最佳视角。

现在我们将选择要把光束投射其中的层。缺省地,光束只投射到'房间'墙上。因为我 们对堆砌桥上的投射不感兴趣(那只会减慢速度),我们只是使舞台层'可交叉',因此会显 示舞台上的投射。

u 单击'Edit'

u 单击'Edit Object layers'

u 单击'Stage'层'Intersect' 列的减号, 它会变成复选标记。

u 单击'OK'

现在光束投射到舞台层(舞台基底,画幕和鼓乐工具)了。

缺省地光束会以 Wireframe 模式 △ 显示。如果你有一个不支持 DirectX 硬件的图形卡,

则这是画光束最快的方法。如果你有一个支持 DirectX 硬件的图形卡,则应该转换到 DirectX

Wireframe 模式 <sup>91</sup> 或 DirectX Solid 模式 <sup>91</sup> 。让我们切换到 DirectX Solid 模式。这会模

拟房间中光束带烟幕的效果。选择'Settings'菜单中的'Preference'可以切换烟幕等级。 出现一个对话框,可以改变烟幕等级,投射增强和周围灯光等级。烟幕等级表示房间中有多 少烟幕,因此规定了光束出现的'厚度'。把这个等级改为 20。投射增强控制光束投射行的 亮度(例如图案片的形状)。周围等级控制房间中周围灯光的数量。把这个等级变为 10%。

用另一个名字保存文件(例如'test one offline'),这样 ShowDesigner 就可以打开原始 文件(一个文件每次只能被一个程序打开)。现在再次启动 ShowDesigner,载入原始文件('test one')。从'View'菜单选择'Cue List', 打开'Cue list'窗口。移动'Cue List', 使 OffLine 不会被挡着。如果 Showdesigner 挡着把它移开, 让 OffLine 可以看得到。选择'Cue List' 中的一个场并单击'Go'按钮启动交叉渐变。OffLine 就会显示 ShowDesigner 运行的效果。

如果有能力从外部源读入 DMX,可以在'Control'菜单中选择'Follow DMX'跟踪 外部 DMX 的流动。注意你可能首先需要选择和建立正确的驱动器。

#### Page 10 of 10

# **SHOWDESIGNER**

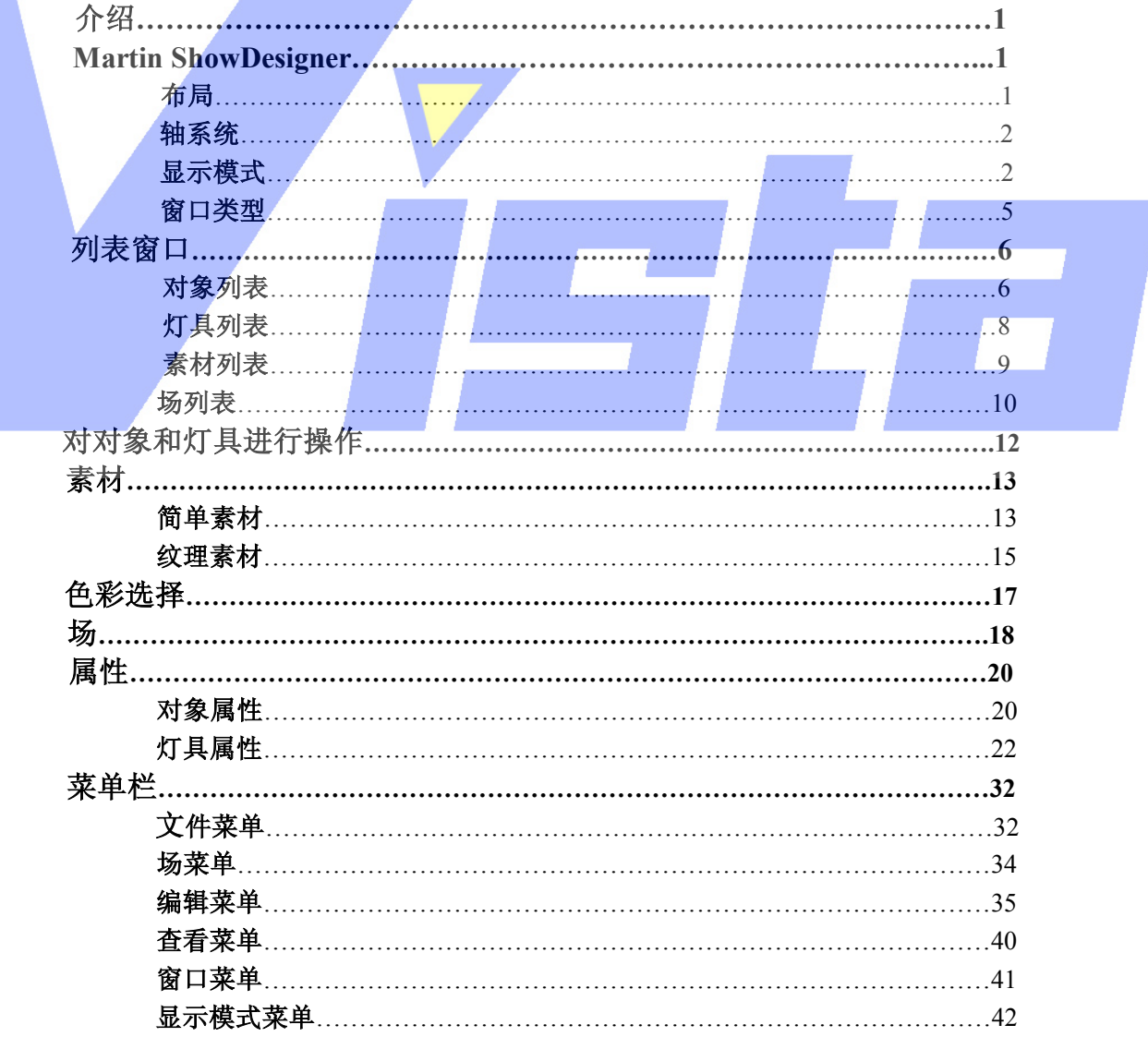

# Page 11 of 11

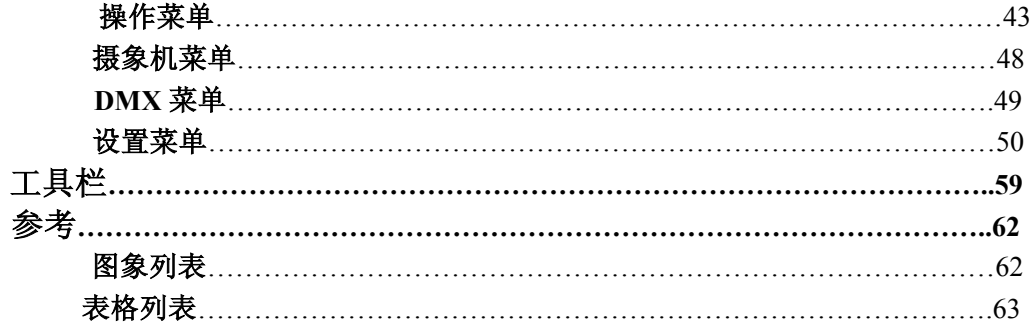

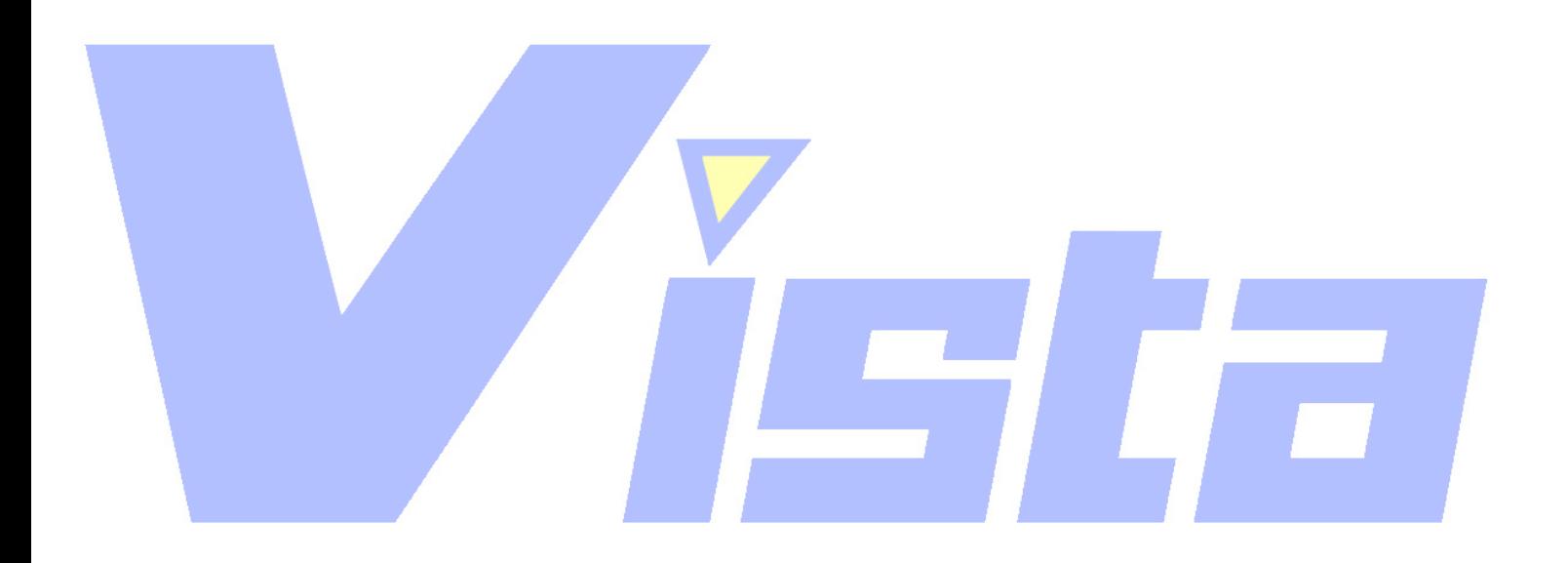

Page 12 of 12

上海市中春路7319号莎海商务大厦二层A3座(201101) TEL: +86 021 64617357 64617367 FAX: +86 021 64617160 Http://www.v[istash.com Email: info@vistash](http://www.fineprint.com.cn).com

# 介绍

ShowDesigner 是 MSD 软件包的其中一个主要程序。ShowDesigner 让你摆放对象库中的 对象和灯具,从而创建复杂的景。

它也可以创建和保存在场中的灯光设置,并用简单的播放程序重放场。

用着色选项可以创建景的真实影像。这个影像会被进行计算,在计算的过程中将考虑许 多参数,包括:

Ⅰ 对于灯具:亮度,光圈,颜色,图案片,光闸。

l 对于素材:透明度,反射度,碰撞块

l 阴影

l 烟幕

用 ShowDesigner 创建的景可用于 OffLine 模块。OffLine 模块含有播放程序让你对场进 行测试。(不需要额外的硬件)。

使用可选的硬件,也能传输 DMX 数值,让你直接从 ShowDesigner 控制灯具和调光器, 或者,把场的 DMX 数值传输到灯光控制板上。

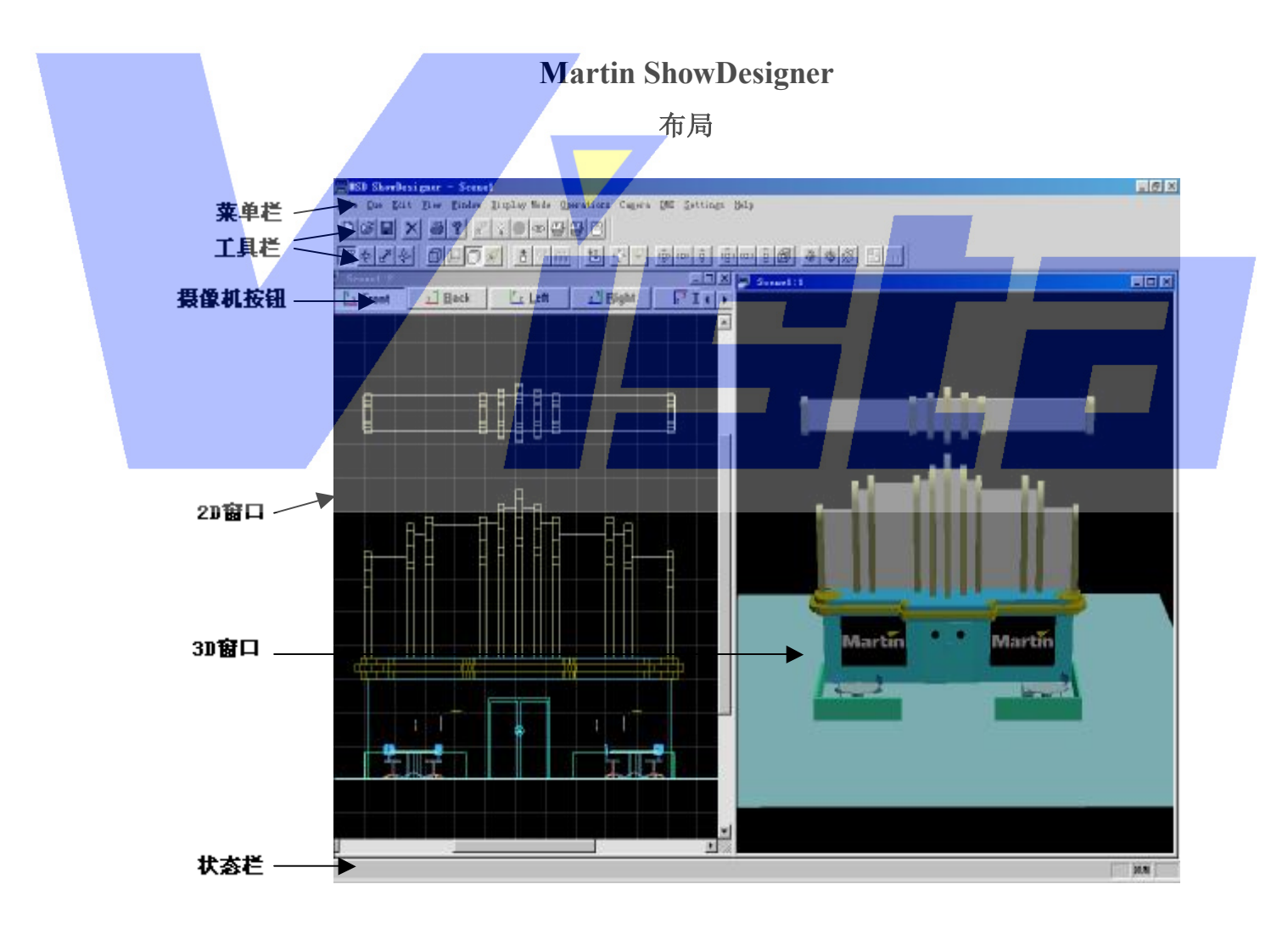

#### 图 **1**: 应用程序窗口

应用程序窗口有一个菜单栏,一个状态栏,一系列工具栏,二维窗口和三维窗口。菜单

栏会在'菜单栏'部分(第32页)中论述,工具栏在'工具栏'部分(第59页)论述,二 维窗口和三维窗口在'窗口类型'部分论述(第5页)。

# 轴系统

因为 MSD 是一个三维空间(3D) 图形程序,所以必须确定一个带三轴的系统: X 轴, Y 轴和 Z 轴。这些轴分别表示空间位置的水平轴,垂直轴和高度轴。在程序中,X 轴是红 色的,Y 轴是绿色的,Z 轴是蓝色的。

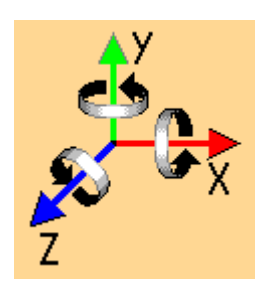

图 **2**: 空间轴

注意: 如果提及(就一个窗口而言)水平轴,垂直轴和高度轴, 则这些轴会关系到窗口 轴。这些窗口轴不如空间 X 轴,Y 轴和 Z 轴那么必需。

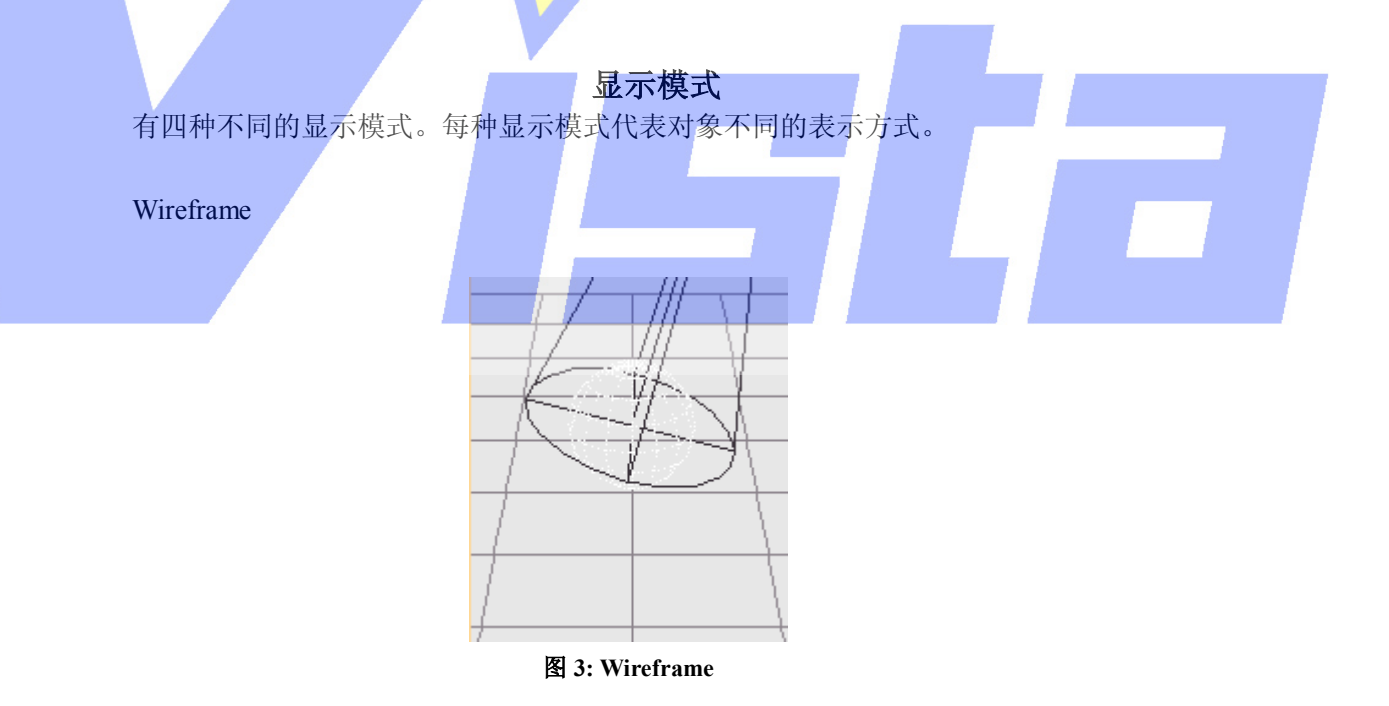

这个选项以 wireframe 模式显示景。把你的对象和灯具显示为带单光源的实线。

Wireframe (Lit)

Page 14 of 14

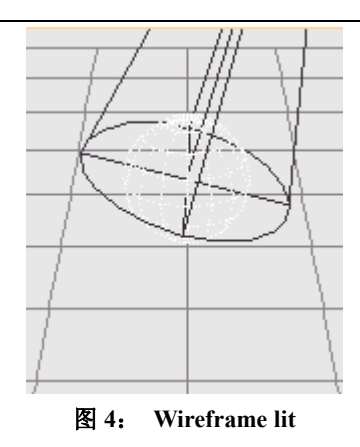

这个选项会以 wireframe lit 模式显示景。把你的对象和灯具显示为彩色线,被一个单光 源照亮。

Solid

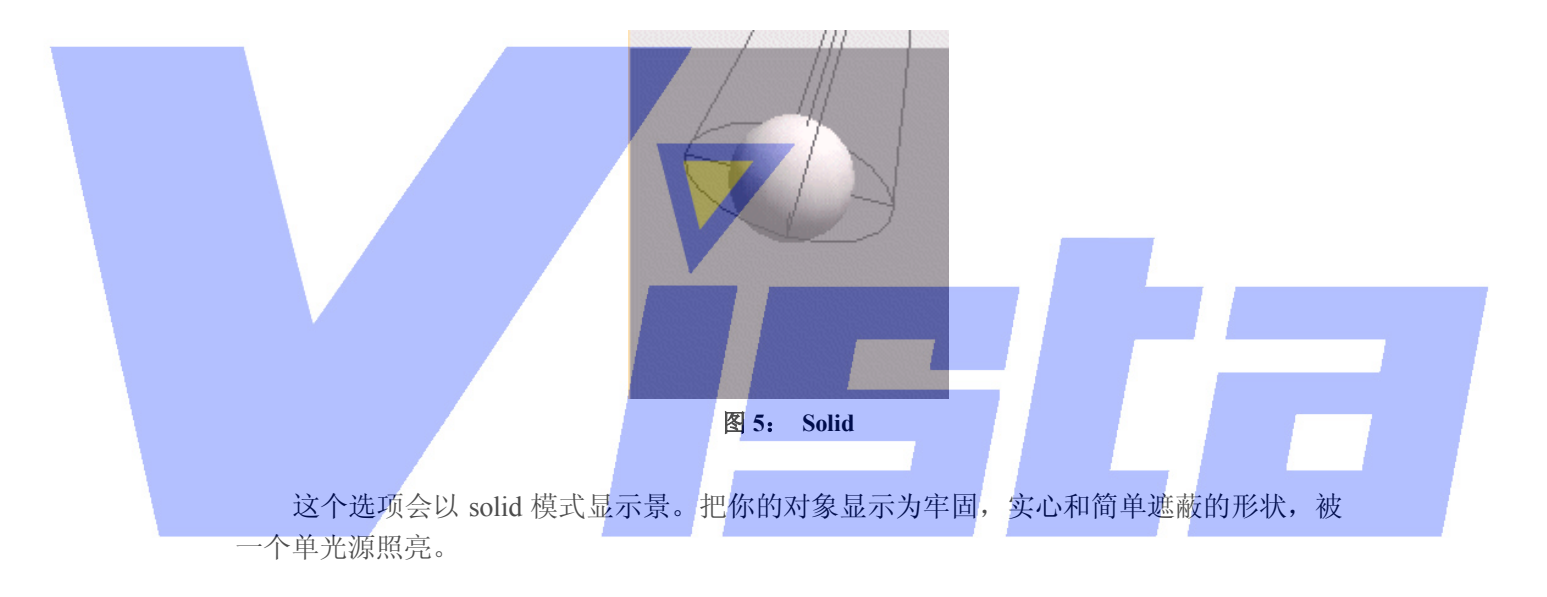

Render

Page 15 of 15

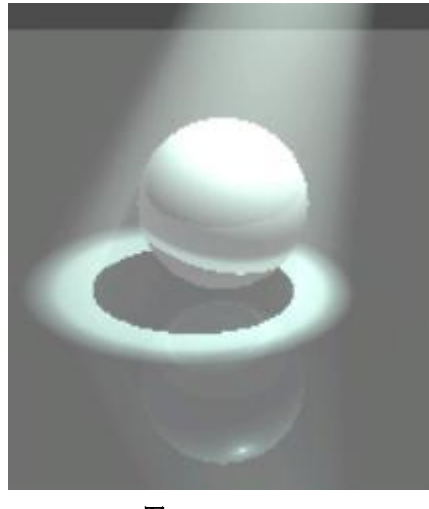

图 **6**: **Render** 

这个选项会计算景的现实影象,它会被景中的灯具照明(采用推子,光圈,镜头角度, 凝胶和图案片的设置)。在计算影象的过程中,阴影,反射,透明度甚至烟幕也要被考虑进 去。根据景的复杂程度和选定选项的不同,这个计算过程所花的时间也有所不同。。 开始着色时,会出现一个带有着色选项的对话框。

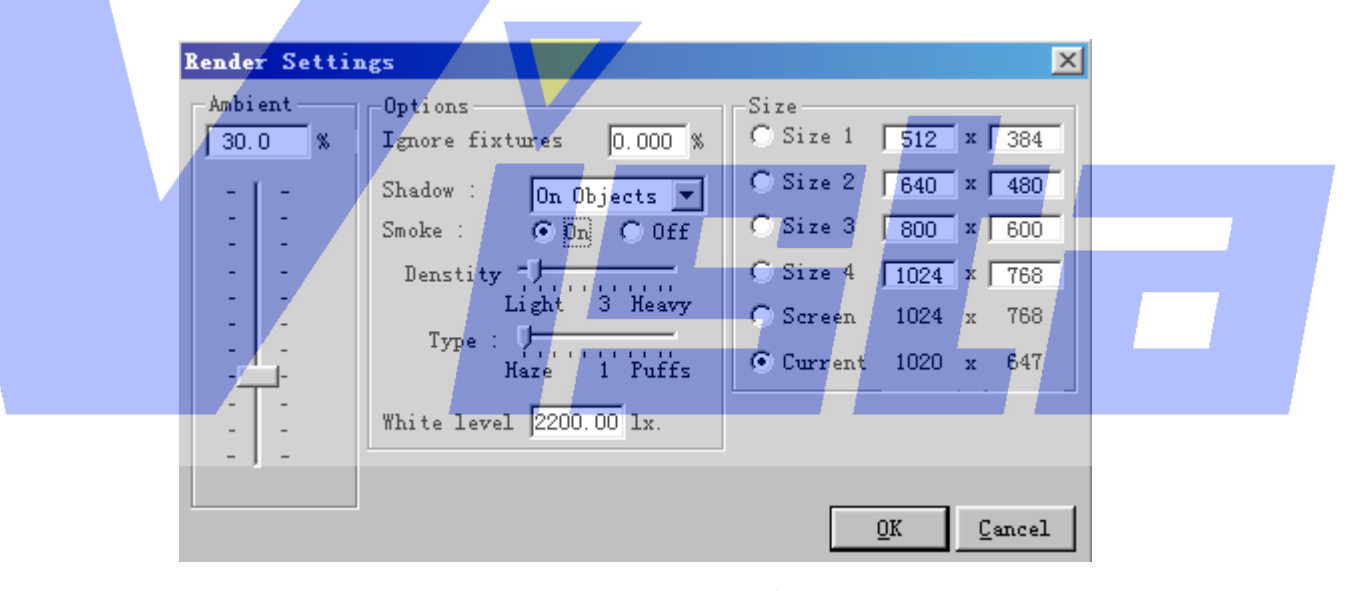

图 **7**: **Render settings** 对话框

在这里,可以指定如何为景着色。开始时,对话框会初始化为缺省值(缺省的着色设置 可以更改,看第 51 页的'Render Settings 选项卡'部分)。在'Size'部分,可以指定多大 的景是将被着色的。有四个可由用户定义的尺寸(1-4),和两个特殊的尺寸,屏幕尺寸和当 前尺寸。'Screen'选项中的数值是整个屏幕的尺寸,'Current'选项中的数值是当前窗口的 尺寸。能够更改用户的设置。

#### 窗口类型

程序具有两种窗口,称为二维窗口和三维窗口。每种窗口有各自的功能,虽然许多功能

#### Page 16 of 16

在两种窗口都可用。不能把一种窗口类型切换为另一种,但是你可以尽可能多地打开这两种 类型的窗口。(要打开窗口,可以从菜单选择'New 2D window'或'New 3D window'(看 第41页的'窗口菜单'部分))。下面将对这两种窗口给予详细的解释。

二维窗口

二维窗口给予你的景一个直观的视角。可以工作于六种视角中的其中之一,这六种视角 分别称为前,后,左,右,上和下。单击二维窗口顶部的'Camera 按钮'(见第 2 页的图 1) 可以切换这些视角。单击当前(下面)摄像机按钮,则摄像机的位置和大小会调整到可以看 到整个景。如果只有一部分景被看到(当你把摄像机移近时),则可以用窗口底部的水平滑 动栏或右部的垂直滑动栏把景平移出去。

二维窗口也具有一个网格,用于增强景的方向校准。网格的大小和颜色可在'Settings, Grid tab'中(见第 53 页)设置。

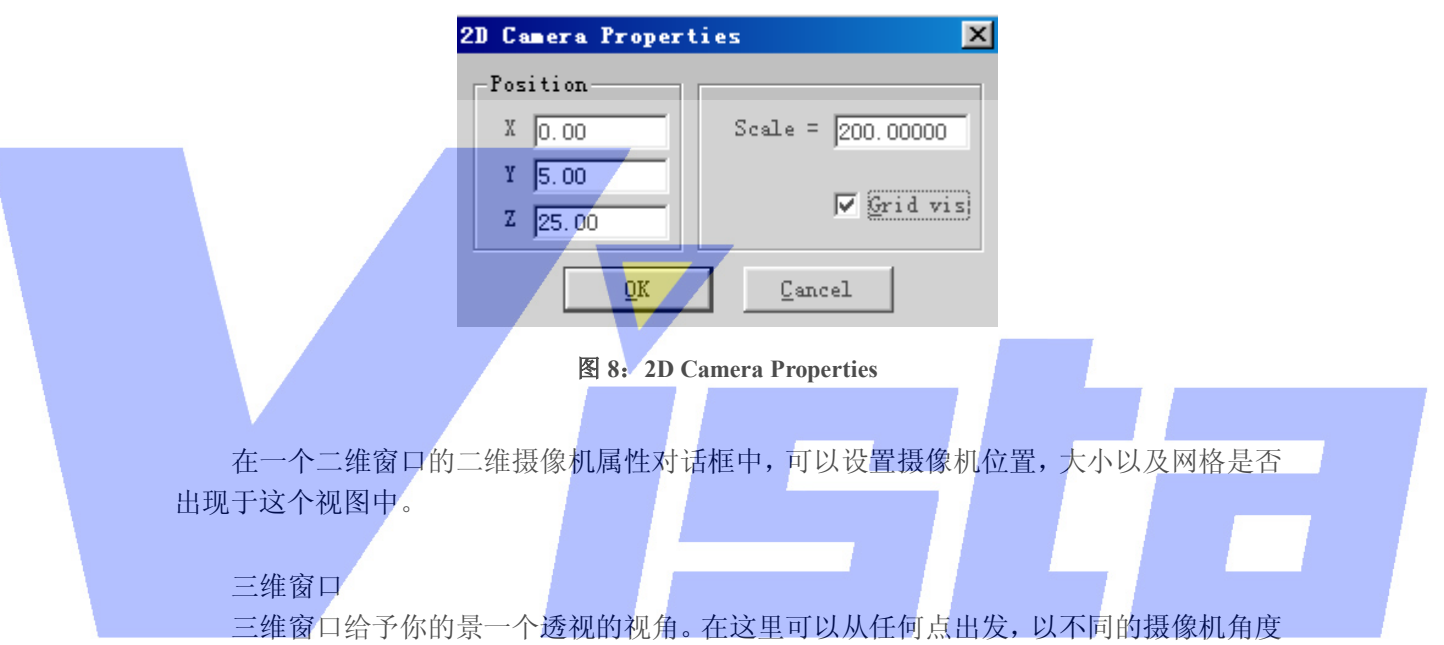

- 观察景。三维窗口具有一些二维窗口所没有的功能:
	- l 可以用'Render'显示模式计算一个现实的影象。 l 有一个观察模式,把摄像机围绕着景的 Y 轴旋转。通过在三维窗口中单击鼠标右 键并在出现的上下文菜单中选择'Other', 'Inspect Object', 来启动和停止观察模 式。

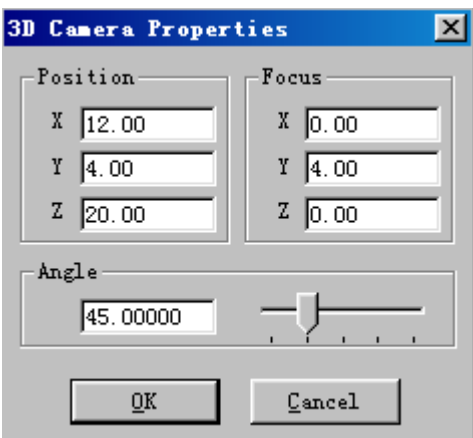

#### Page 17 of 17

上海市中春路7319号莎海商务大厦二层A3座(201101) TEL: +86 021 64617357 64617367 FAX: +86 021 64617160 Http://www.v[istash.com Email: info@vistash](http://www.fineprint.com.cn).com

#### 图 **9**: **3D Camera Properties**

在一个三维窗口的三维摄像机属性对话框中,可以设置摄像机位置,焦点(你要集中观 察的点)和摄像机角度。

# 列表窗口 对象列表

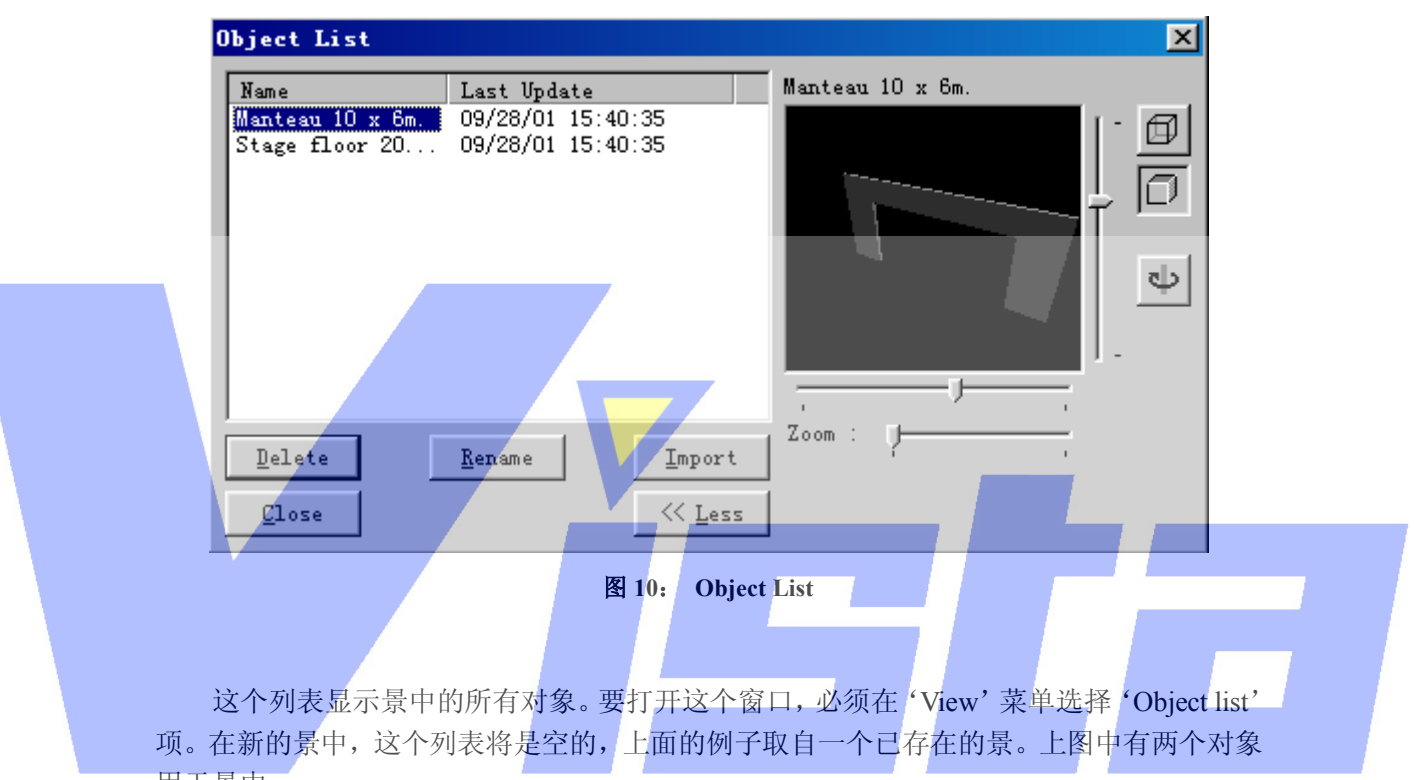

用于景中。

第一列显示对象名,第二列显示对象最后保存的日期和时间。在窗口底部有五个按钮。 这些按钮的功能将在下面说明。在列表顶部是一个灰色的区域,上面写着'Name'和'Last Update',这个区域称为标题行。在标题行中,也可以看到两条垂直线 。如果把鼠标指针移 到这些线上,你会看到鼠标的指针变为带有两个小箭头的垂直线。此时可以单击鼠标左键并 按住不放,把鼠标移左或移右。移动鼠标时,列表的列宽会改变。双击垂直线会把列宽大小

变为恰好能够显示列中的所有文本。单击 <a> 都可以插到当前景中。

l Delete 按钮:

delete 按钮只是让你从列表删除选定的对象。你会被询问是否确定进行这个操作。从列 表中删除对象不会影响已经插入它的效果。但是以后不能再在景中插入这个对象了。

l Rename 按钮:

rename 按钮让你更改被选定对象的名字。单击这个按钮后,在选定对象四周会出现一

#### Page 18 of 18

个输入框。在这个框中可以键入一个新的名字。在按下回车键后对象就被重命名了。如果输 入的名字在景中已经存在,则你会看到一个出错框,于是重命名操作就被取消了。

## l Import 按钮:

import 按钮让你从其它的模块对象库取出对象并输入到这个景中。此时会出现一个当前 目录是模块库目录的标准文件打开对话框。现在你可以从中选择想要的对象。在打开对象库 后,你会看到该对象库中的对象列表。从这个列表中选择一个或多个对象并单击'OK'按 钮。选定的对象会被复制到这个景并显示在这个列表中。若所选择对象的名字已经在景中使 用, 则新的对象会在名字后加'.x'作为新名, x 从 1 开始一直向上递增。

# l Close 按钮:

close 按钮会关闭窗口。可以让窗口在工作的过程中一直打开,或关闭窗口使屏幕上的 其它窗口得到更多空间。选择'查看'菜单的'Object list'项可以重新打开窗口。

#### l <<Less / Move>>按钮:

对象列表有一个预览模式,可以通过这个按钮来激活或撤消。如果激活了预览模式,则 在对象列表中选定一个对象后大约一秒左右的时间,预览就会被更新。你可以在显示模式

(Wireframe ( ) 或 Solid ( <sup>1</sup>) 下查看对象, 用预览窗口边上的垂直滚动栏和水平滚

动栏调整对象的 pan 和 tilt,用底部的滚动栏控制移近或移远。也可以单击观察按钮(  $\Phi$  ) '观察'对象。这使对象围绕着垂直(y)轴旋转。在这个模式中,预览窗口下的水平滚动 栏使你能够控制旋转速度。

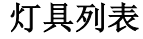

| <b>Fixture List</b>           |        |  |
|-------------------------------|--------|--|
| Name                          | Defini |  |
| Martin Acrobat Extended DMX   | 2      |  |
| Martin CX-2 Full DMX          | 2      |  |
| Martin CX-4                   | 2      |  |
| Martin Destroyer              | 2      |  |
| Martin Exterior 600 Compact M | 2      |  |
| Martin Exterior 600 Mode 2    | 2      |  |
| Martin FiberSource QFX150     |        |  |
| Martin Imagescan Mode 2       | 2      |  |
| Martin MAC 1200 Mode 4        | 2      |  |
| Add<br>Delete<br>Rename       | Close  |  |

图 **11**: **Fixture List** 

#### Page 19 of 19

上海市中春路7319号莎海商务大厦二层A3座(201101) TEL: +86 021 64617357 64617367 FAX: +86 021 64617160 Http://www.v[istash.com Email: info@vistash](http://www.fineprint.com.cn).com

这个列表显示景中的所有灯具。要打开这个窗口, 必须选择'fixture list'菜单项。在 新景中,这个列表会被点目录下'default.spt'文件中所定义的灯具名填充。缺省地,这个 文件包含一个 Martin 灯具的长列表。列表的第二列显示了灯具定义的版本。在窗口底部有 四个按钮。这些按钮的功能在下面说明。在列表顶部是写有'Name'和'Difinition'文字 的灰色区域,称为标题行。在标题行中,可以看到两条垂直线 。如果把鼠标指针移到这些 线上,会看到鼠标的指针变为带有两个小箭头的垂直线。此时可以单击鼠标左键并按住不放, 把鼠标移左或移右。移动鼠标时,列表的列宽会改变。双击垂直线会把列宽大小变为恰好能

够显示列中所有文本。单击 2 按钮激活插入灯具操作,把列表中的灯具插入到景中。

l Delete 按钮:

'Delete'按钮只是从列表删除选定的灯具。你会被询问是否确定进行这个操作。即使 从列表中删除这种灯具,也不会影响已经插入它的效果。但是以后不能再在景中插入这种类 型的灯具了。

l Rename 按钮:

'Rename' 按钮让你更改选定灯具的名字。单击这个按钮后, 在选定灯具四周会出现 一个输入框。在这个框中可以键入一个新的名字。按下回车键后灯具就被重命名了。如果输 入的名字在景中已经用过,则你会看到一个出错框,于是重命名操作就取消了。

l Add 按钮:

 'Add'按钮让你把灯具定义文件中的灯具输入到这个景中。此时会出现一个以该定义文 件的目录为当前目录的标准文件打开对话框。现在可以从中选择想要的灯具定义文件,于是, 被选定文件中的所有灯具都会被加到景中。如果选择的灯具定义文件中含有一种名字已经在 该景中被使用的灯具时,则新的灯具会在名字后加'.x'作为新名, x 从 1 开始一直递增上 去。

l Close 按钮:

'Close'按钮会关闭窗口。可以让窗口在工作的过程中一直打开着,或关闭窗口为屏 幕上的其它窗口腾出更多的空间。选择'查看'菜单的'Fixture list'项可以重新打开窗口。

# 素材列表

Page 20 of 20

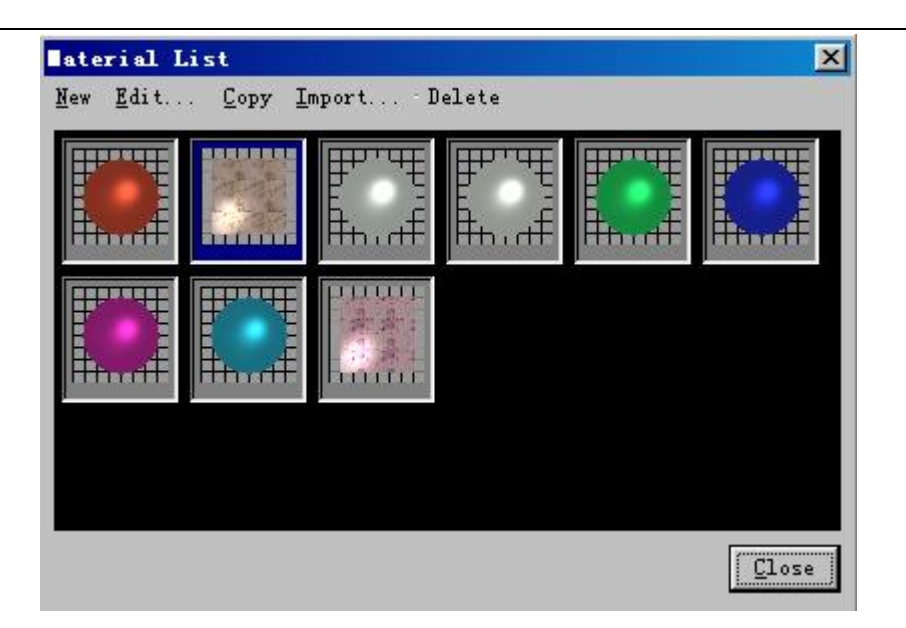

图 **12**:**Material List** 

这个列表显示了景中定义的所有素材。要打开这个窗口,必须在'查看'菜单中选择 'Material list'项。在新的景中,这个列表将是空的。如上图所示定义了许多素材。 在窗口的顶部是一个菜单,在底部是一个'Close'按钮。如果在窗口的黑色区域或在 其中一个预览图上单击鼠标右键, 则会显示一个上下文菜单(见图 13)。(上下文) 菜单和 'Close'按钮的作用在下面说明。列表中的所有素材都可以通过在 Object properties (见第 21 页)选择 Object : Materials 选项卡而分配给对象。

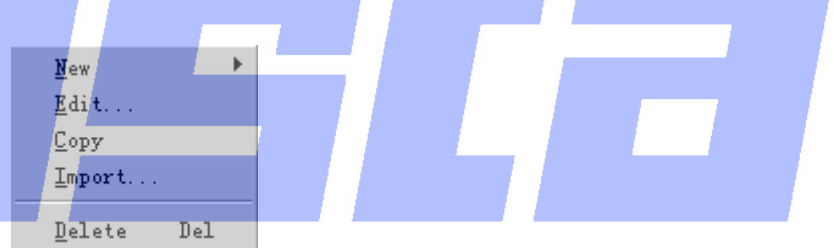

图 **13**:**Material List** 上下文菜单

l New 和 Edit:

上下文菜单的'New'选项让你创建两种类型的素材,'Edit'选项让你编辑选定的素 材。有关素材的不同类型和可编辑参数的信息,可以在这个手册的第 13 页的'素材'部分 找到。

# l Copy:

'Copy'选项让你复制选定的素材。此时会出现一个对话框(见图 14),让你为素材输 入新的名字。

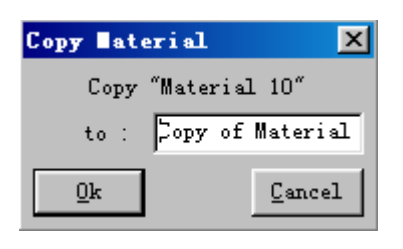

图 **14**: **Copy Material** 

# l Import:

'Import'选项让你从素材库,景文件和其它模块对象库中取出素材。开始输入时,会 出现一个文件对话框,从中可以选择包含想要输入的素材的文件。打开该文件后,出现一个 含有该文件中所有素材的列表。现在可以选择要输入到这个景中的素材了。

#### l Delete:

'Delete'选项用于从列表中删除选定素材。你会被询问是否确定进行这个操作。从列 表删除素材不会影响任何已经使用该素材的对象。但是你将不能再把这个素材分配给对象其 它部分了。

## l Close 按钮:

'Close'按钮会关闭窗口。可以让窗口在工作的过程中一直打开,或关闭窗口为屏幕 上的其它窗口腾出更多的空间。选择'查看'菜单的'Material list'项可以重新打开窗口。

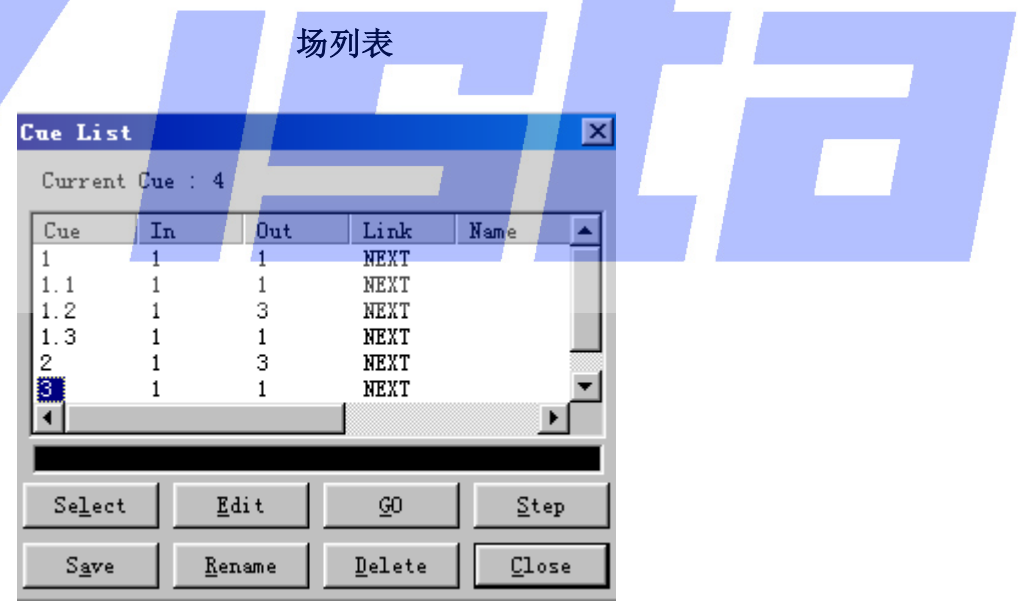

图 **15**:**Cue List** 

要了解关于管理场的信息,请参阅第 18 页的'场'部分。这个列表显示景中所有的场。 要打开这个窗口,必须从'查看'菜单选择'Cue List'项或从'场'菜单选择'Select Cue' 项。在新的景中,这个列表会是空的,上面的例子取自一个现存的景。如上图所示,在这个 景中有几个场。

在对话框的顶部,你可以找到'Current Cue'。这是最终选定的场。在列表中,一个或

#### Page 22 of 22

多个场会成为加亮区。如果一个操作只作用于一个场,则它会是第一个加亮场;否则,该操 作会作用于所有的加亮场。 在列表顶部,会看到写着'Cue','In','Ont'等文字的灰色区域。这个区域称为标题 头。在标题头中,也可以看到垂直线。如果把鼠标的指针移到这些线上,则鼠标的指针会变 为带有两个小箭头的垂直线。此时可以单击鼠标左键并按住不放,把鼠标左右移动。移动鼠 标时,会看到列表的列宽会改变。双击垂直线会把列宽的大小变为恰好能够显示列中所有文 本。每个场有 8 列: l Cue 这是场的标识符。它的范围是从 1 到 999.999.999,后者代表场 999,子场 999 和子场的 子场 999。 l In 这是场的渐现时间(以时间符号表示)。 l Out 这是场的渐隐时间(以时间符号表示)。 l Link

在这里可以指定一个场链接,链接到另一个场中。

l Name

场的描述名。

l Follow

如果已指定了一个链接,则 Follow 会指定一个跟随时间。

l Delay In

这是场的延迟出现时间(以时间符号表示)。

l Delay Out

这是场的延迟消失时间(以时间符号表示)。

在窗口的底部有八个按钮。这些按钮的功能说明如下:

l **Select** 按钮:

Select 按钮让你选择加亮场,并且加亮场会变成当前场。换句话说,舞台上会显示这个

场。

l **Save** 按钮:

舞台设置会保存为加亮场。

l **Edit** 按钮:

Edit 按钮让你编辑(第一个)加亮场的场属性(推子时间,延迟时间,链接等)。

l **Rename** 按钮:

Rename 按钮让你编辑加亮场的场号码。

l **GO** 按钮:

GO 按钮会启动从当前场交叉渐变为加亮场的过程。Step 按钮会变成 STOP。在完成了 交叉渐变,并指定一个自动链接后,会自动开始下一个交叉渐变为链接场的过程,如此类推。 在没有指定自动链接场或用户按下 STOP 按钮时,上述过程便会停止。(也可以看 Step 部分)

l **Delete** 按钮:

Delete 按钮会删除加亮场。

l **Step** 按钮:

Step 按钮会启动从当前场交叉渐变为加亮场的过程。Step 按钮会变成 STOP 按钮。在交 叉渐变完成后就会停止。即使定义了一个自动链接,也不会执行。单击 STOP 按钮也可以停

## 止交叉渐变过程。(也可以看 **GO** 部分)

# l **Close** 按钮:

Close 按钮会关闭这个窗口。可以让这个窗口在工作的过程中一直打开,或把它关闭为 屏幕上其它窗口腾出更多的空间。从'杳看菜单'选择'Cue list...'可以再次打开这个窗 口。

# 对对象和灯具进行操作

你可以在对象灯具上完成各种交互式操作(如移动,缩放和旋转)。这些操作大部分可 以通过工具栏完成;余下的可以从菜单中选定。要实现这些操作必须经过下列步骤:

- 1.从工具栏或菜单选择操作类型。
- 2.单击要进行操作的对象和灯具,把它激活。
- 3.按住鼠标左键拖动鼠标。
- 4.现在也可单击鼠标右键来取消操作。
- 5.如果松开鼠标左键,则操作完成,变化会在当前打开的所有窗口中显示(除了 render 显示模式的窗口)。
- 6.如果想再次完成相同的操作,从第二步重新开始。

# 我们推荐你主要在二维窗口中使用这些交互式操作,因为如果在三维窗口中使用,有 时可能会有意想不到的结果。

可以在对象中单击鼠标左键来激活对象(或灯具)。当你想激活一个灯具时,也可以在 光束中单击。景中只能有一个对象(或灯具)被激活,这个对象会被一个红色方框框着。虽 然这个部分余下的内容中,我们只提及对象,但其实对灯具也适用。因为对象可以藏在其它 对象的后面,所以你要用一种方法来激活这些隐藏的对象。这可以通过不移动鼠标而重复单 击(单击不要很快,否则会导致双击)来实现。第一次单击,最靠近摄像机的对象会被激活, 下一次单击激活远一点的对象。重复操作直到最远的对象被激活。再单击一下又会重新激活 最近的对象。

如果想对被其它对象遮蔽的对象完成一个操作,通常先激活当前对象然后选择相应的操 作。但是,要进行这个操作你需要再次单击窗口,这可能会激活另一个对象。要避免激活另 一个对象,可按着'ALT'键。操作开始后,你就可以松开'ALT'键。

简言之,'ALT'键不让系统在开始操作时激活另一个对象。

对于一些操作,如创建组和排列,需要更多的对象参与。在一个景中,只能有一个被激 活对象,因此这些操作需要其它对象,它们需要被选定对象!

在选定一个对象前,首先必须激活它。激活后,可以打开窗口的上下文菜单(在窗口中 单击鼠标右键),在这个菜单中,你会看到一个'Select'的选项。这个选项会选定对象。选 定的对象被一个绿框框着。要取消对这个对象的选定;你要使用相同的菜单项。

取消对象中所有对象的选定,可使用菜单项'Edit | Deselect All'。(这个菜单项的快捷 方式是 Shift-ESC)。

除了上面描述的交互式操作外,还有'属性页'属性页式含有许多选项卡(或页)的对 话框。不同对象和灯具有不同的属性页;这些在手册第 20 页的'属性'部分描述。

# 素材

对素材所进行的全部操作都在'素材列表'中(看第9页)完成。用这个窗口的(上下 文)菜单,可以创建,编辑,复制,输入和删除素材。在 MSD 包中有两种素材,即简单素 材和纹理。简单素材具有由反射参数和透明参数结合而成的单色。纹理拓展了简单素材,带

#### Page 24 of 24

有位图和一些映射选项。

# 简单素材

简单素材的所有参数可以用下面的对话框来设置,该对话框有三个属性页,分别名为 'Base', 'Bump' 和 'Special'。

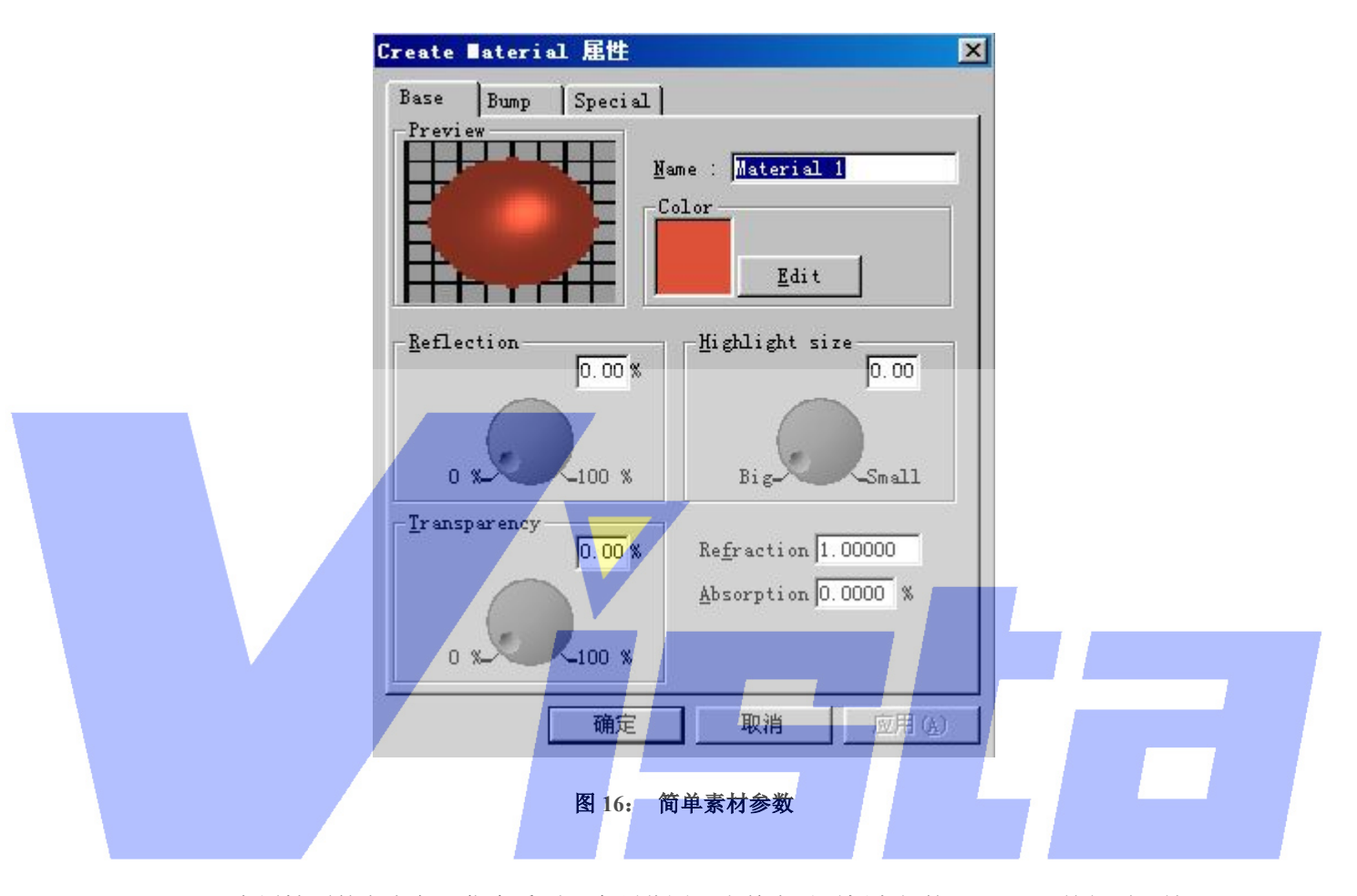

在属性页的左上角, 你会看到一个预览图。当单击对话框底部的'Apply'按钮时, 这 个预览图会被涂色;单击'OK'会关闭对话框。这个预览图用于可视化地选择程序剩余的 素材。预览图由一个在网格线前的球体组成。在球体下部是一个基底。球体会变成你正在编 辑的素材。网格线用于检查透明参数。当素材可反射时,基底就会出现,作为球体上的反射。 景被右上的点照明,让你检查素材的加亮区。

Base 页

与预览区并排,可以看到一个带有素材名称的输入框,在那里可以更改素材的名字。在 名字下面,会看到名为'Color'的输入框。这个框是一个矩形,含有素材的颜色。可以单 击'Edit'按钮更改素材的颜色;此时会显示一个对话框,从中你可以选择一种新的颜色(见 第 18 页)。在'Preview'和'Color'框下面是 Reflection 参数。有两种参数定义素材的反 射度。第一个(左边那个)是反射参数,表示灯光反射的百分比。0%表示一个阴暗表面而 100%表示一个光滑的镜面。第二个参数(右边那个)是'加亮区大小'。表示素材的光滑度。 如果一种素材是粗糙的,表面上可看到一个大的加亮区。如果素材非常光滑,加亮区尺寸就 会很小。在反射参数下面是透明参数。左边是透明百分比,这个百分比表示通过素材的光量,

Page 25 of 25

余下的会被反射回去或用于为对象着色,这要根据设置的反射量来确定。与透明百分比并排 的是其它两个透明参数。折射参数表示素材的折射率,看表格 1 的例子。最后的吸收参数表 示在素材中丢失的光量;这也取决于素材的厚度。这里设置的数值是每米丢失的光百分比。

| 钻石   | 2.42 |
|------|------|
| 玻璃   | 1.55 |
| 'nК  | 1.31 |
| 石英   | 1.55 |
| 有机玻璃 | 1.49 |
|      | 1.34 |

表 **1**: 折射率

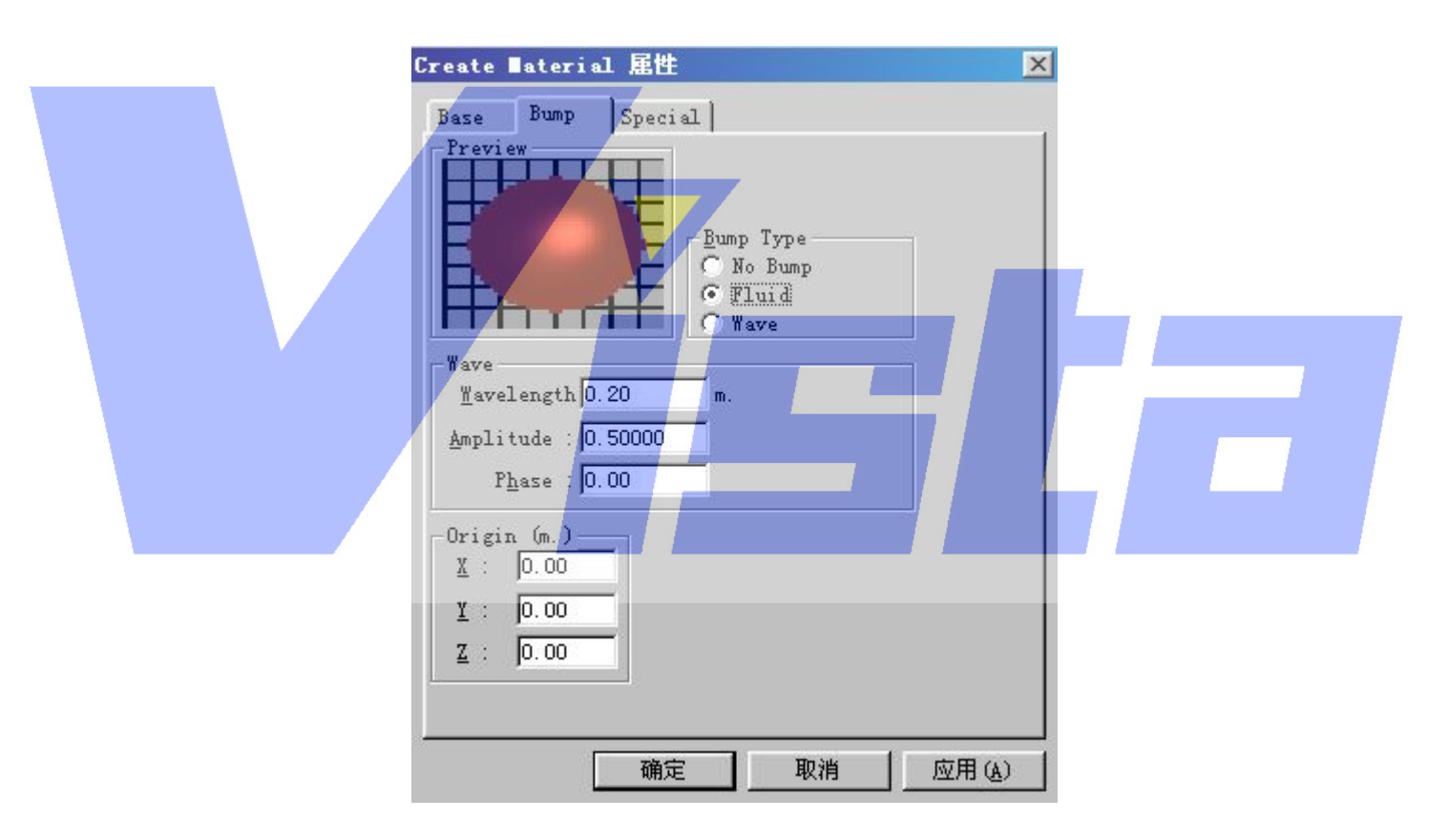

'Bump'页

图 **17**:素材 **bump** 参数

与预览图并排的是一个带有素材 Bump Type 的输入框。Bump type 可以把'wavy'元素 加到你的素材中模拟水波等。选择'Fluid'项加入一个半随机波浪模式模拟'大波浪'。选 择'Wave'项可定义一个特殊的水波。

Special 页

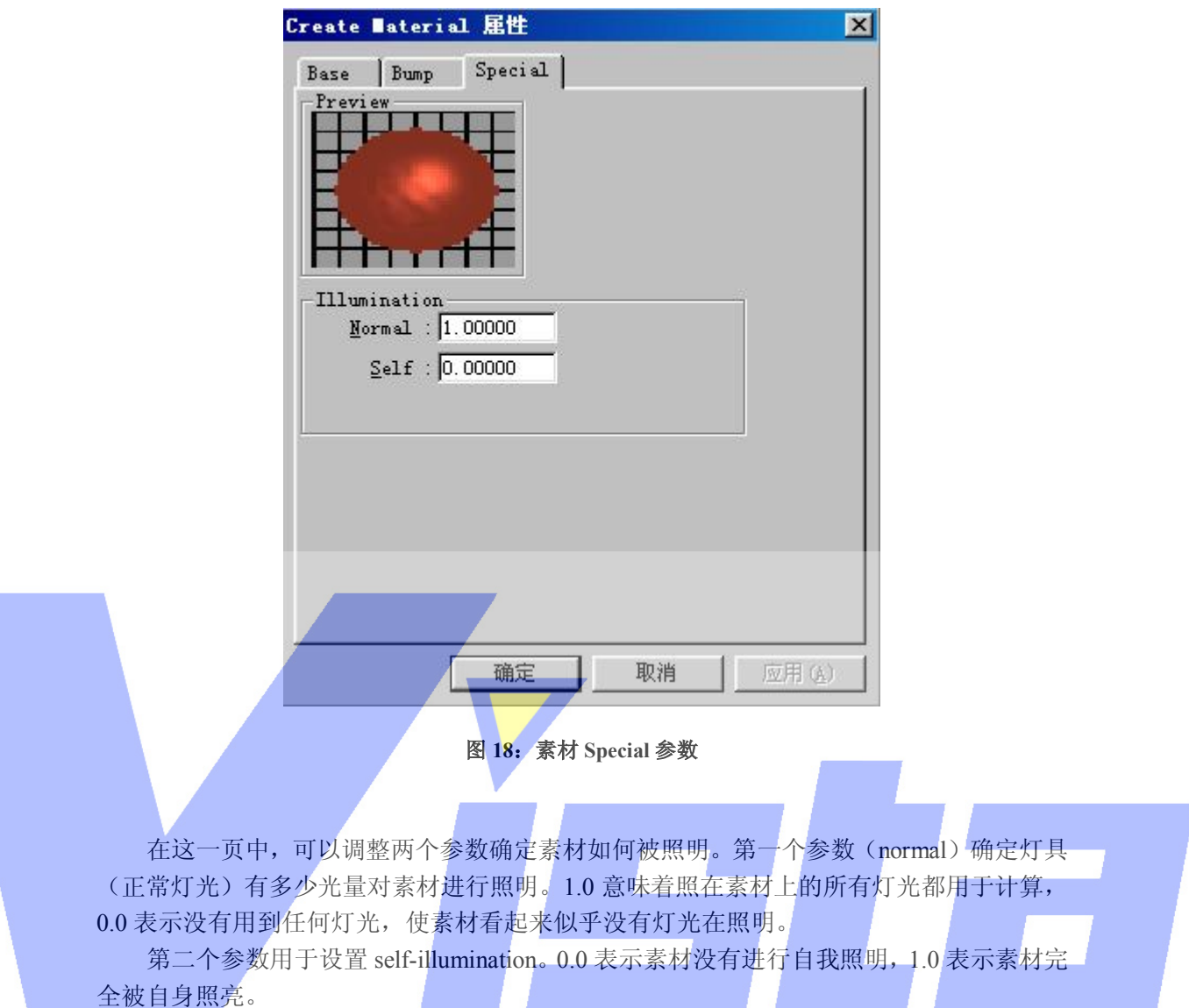

这两个参数能创建特殊的效果。可以创建一个带有天空纹理的背景,调整'Normal' 参数确保从灯具中照出的灯光在背景上不可见。要使背景象真正天空一样亮,可以把 self-illumination 参数设置到一个更高的数值。能用这些参数模拟的另一种效果是'光纤器 件',你可以使用 self-illumination 参数照亮素材而没有把灯具的光照到素材上。

# 纹理素材

'纹理素材'具有简单素材的所有属性页。另外,前面还增加一个特殊的属性页名为 'Texture'。处理纹理的特殊属性可以在这里进行设置,这个属性页看起来象下图:

#### Page 27 of 27

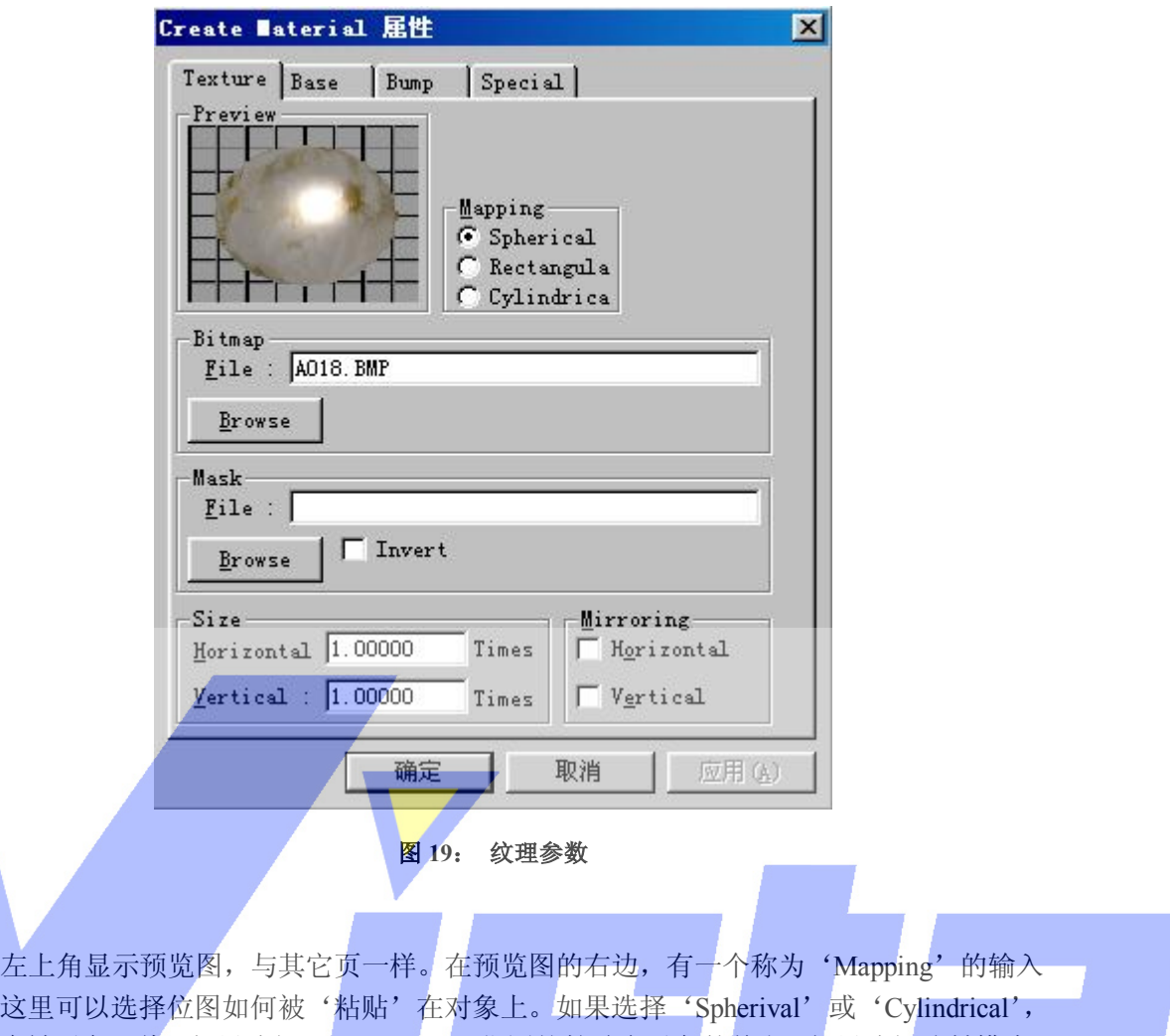

框。这里可 位图会被对象环绕。如果选择'Rectangular'位图就粘贴在对象的前方。如果选择映射模式, 则这个对话框的一些选项会有所改变(见图 19 和图 20)。用于纹理的位图文件可以直接键 入或单击'Browse'按钮从列表中选择。在'Browse'按钮下会看到一个称为'Size'的组 合框。这就是与'Spherical','Rectangular'和'Cylindrical'模式的相异之处:

l Spherical

水平数值表示位图从对象后部回到前部又重新到后部的次数。垂直数值表示从上到下 的重复值。

# l Rectangular

水平数值表示位图的水平尺寸(位图代表的对象的尺寸)。垂直数值表示垂直的尺寸。

## l Cylindrical

水平数值表示位图从对象后部到前部又重新到后部的次数。垂直数值表示垂直尺寸。

与'Size'框并排的是一个称为'Mirroring'的组合框。这些选项只在位图需要重复时 起作用。如果这些选项被打开,当位图每次在那个方向重复时,都会被生成镜象。

#### Page 28 of 28

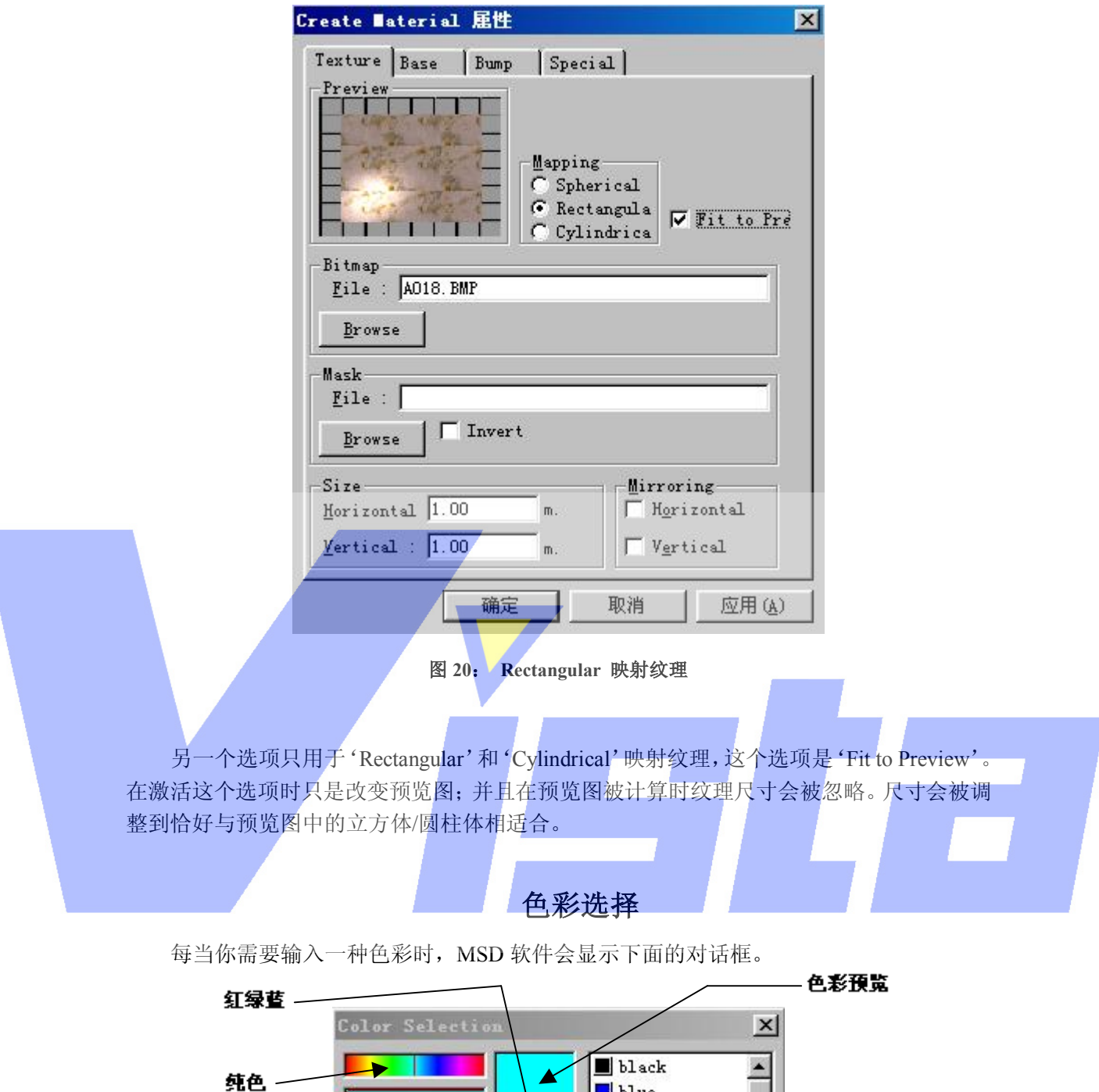

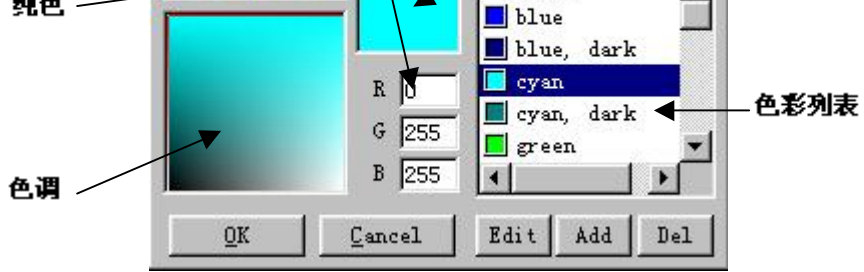

图 **21**:**Color Selection** 

这个对话框分成两个部分,左边部分让你用鼠标或直接键入红绿蓝(RGB)数值来确

定一种色彩。右边部分是一个色彩列表,可以从中选择一种颜色。

选择一种新的颜色

'纯色'框可用于选择颜色,显示在'色调'框的顶部。而'色调'框可用于选择需要 的色调。在色调框的左边显示了在纯色和黑色之间的所有色调。在右边你会看到在纯色和白 色之间的所有色调。鼠标拖到这些区域时,可以在'颜色预览'框看到选定的色彩,并在编 辑框看到相应的 RGB 数值。

使用色彩列表

这个列表可用于快速选择一种保存过的色彩。用'Add'按钮把选定的色彩加到列表中。 如果从列表选择了一种色彩,'Edit'和'Del'按钮就会变成可用。用'Del'按钮,从列 表删除选定的色彩。单击'Edit'按钮时,出现如下的对话框。

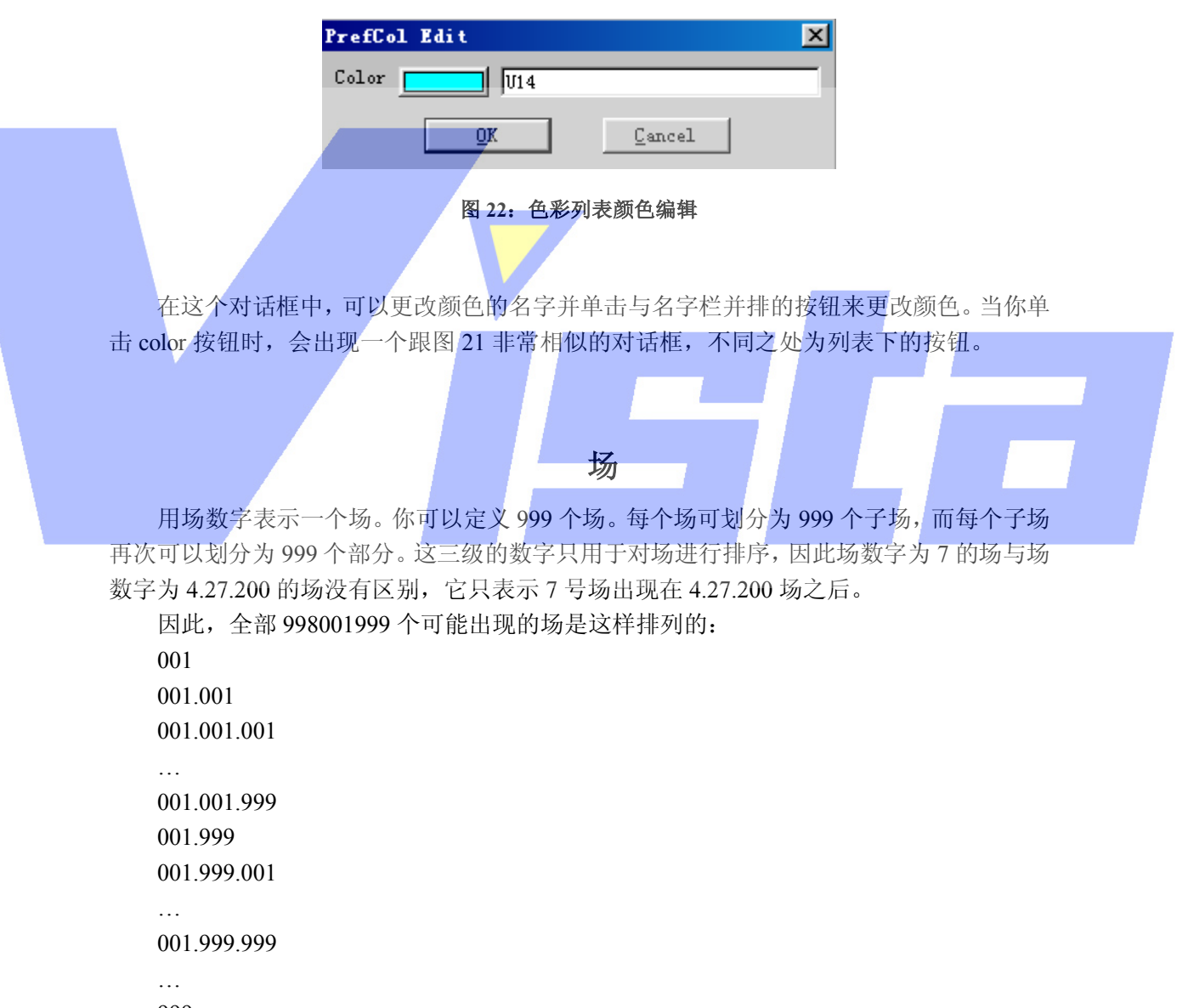

999

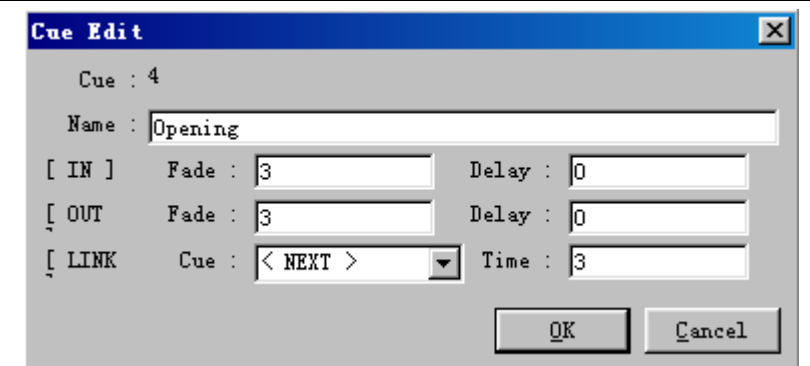

图 **23**:**Cue Edit** 对话框

可以为场提供一个名字,时间设置以及(可选的)一个链接。 场的名称对于用户是完全的信息。 在[IN]后,可以输入'渐现'和'延迟出现'时间。

在[OUT]后,可以输入'渐隐'和'延迟消失'时间。

在[LINK]后,可以指定是否想链接到另一个场中,如果想,则'链接时间'将是多少。 时间数值会以'时间符号'格式输入和显示。格式看起来象这样:

[[小时:]分钟:]秒[.十分之一秒]

在'['和']'之间的元素是可选的。输入的最小时间是十分之一秒(0.1),最大时间 是 999 小时 59 分 59 又 9/10 秒 (999:59:59.9)。因此 20 表示 20 秒,1:10 表示 1 分钟 10 秒, 等等。

可以用不同的形式输入一个时间:输入 5025 (表示 5025 秒)或 83:45 (83 分钟 35 秒) 在时间上都会产生 1:23:45(1 小时,23 分钟和 45 秒)。

缺省方式下,一个场可链接到下一个场,因此在'link cue'后可以看到'<NEXT>'。 可以单击下拉框的向下箭头,从下拉框中选择一个链接。在下拉框中,你会找到'<NO LINK>', '<NEXT>'和其它所有的场。选定一个链接, 则在启动了交叉渐变为编辑场过程 的'链接时间'秒数后,开始到这个链接场的交叉渐变过程。选定'<NO LINK>'会删除 链接,若在场列表中存在下一链接,选定'<NEXT>'就会链接到该项中,否则会停止交叉 渐变过程。

一个交叉渐变的例子:

一个从场 A 到场 B 的交叉渐变,场 A 的'渐隐'时间为 5 秒,'延迟消失'时间为 2 秒。场 B 的'渐现'时间为 4 秒,'延迟出现'时间为 6 秒,'场链接'到场 C,而且'链 接时间'为 15 秒。

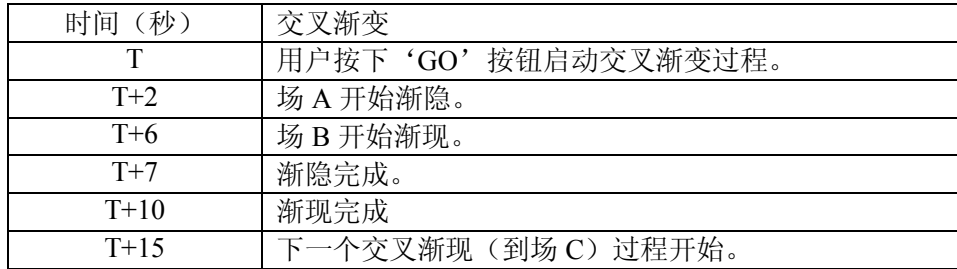

#### 表 **2**: 交叉渐变时间顺序例子

Page 31 of 31

# 属性

可以用属性页更改大部分灯具或对象的属性。在包含景的窗口中单击鼠标右键,得到被 激活项的属性页。

这样会显示上下文菜单,从中选择专用于该窗口的选项。其中一个选项是'Properties'。 选定这项会显示一个含有多选项卡的对话框(见图 24)。这个对话框被称为属性页。在选项 卡窗口下面有三个按钮, 分别是'OK', 'Cancel'和'Apply'。用'OK'按钮保存更改并 关闭属性页。'Cancel'按钮只关闭属性页,而不保存更改。'Apply'按钮可用于保存更改 而不关闭属性页,这让你检查和编辑新的设置而不需要重复打开属性页。

下面是对对象和灯具属性的描述,从对象属性开始。

对象属性

在对象的属性页中有三个选项卡。 Object: Orientation 选项卡 第一个是'Orientation'选项卡。

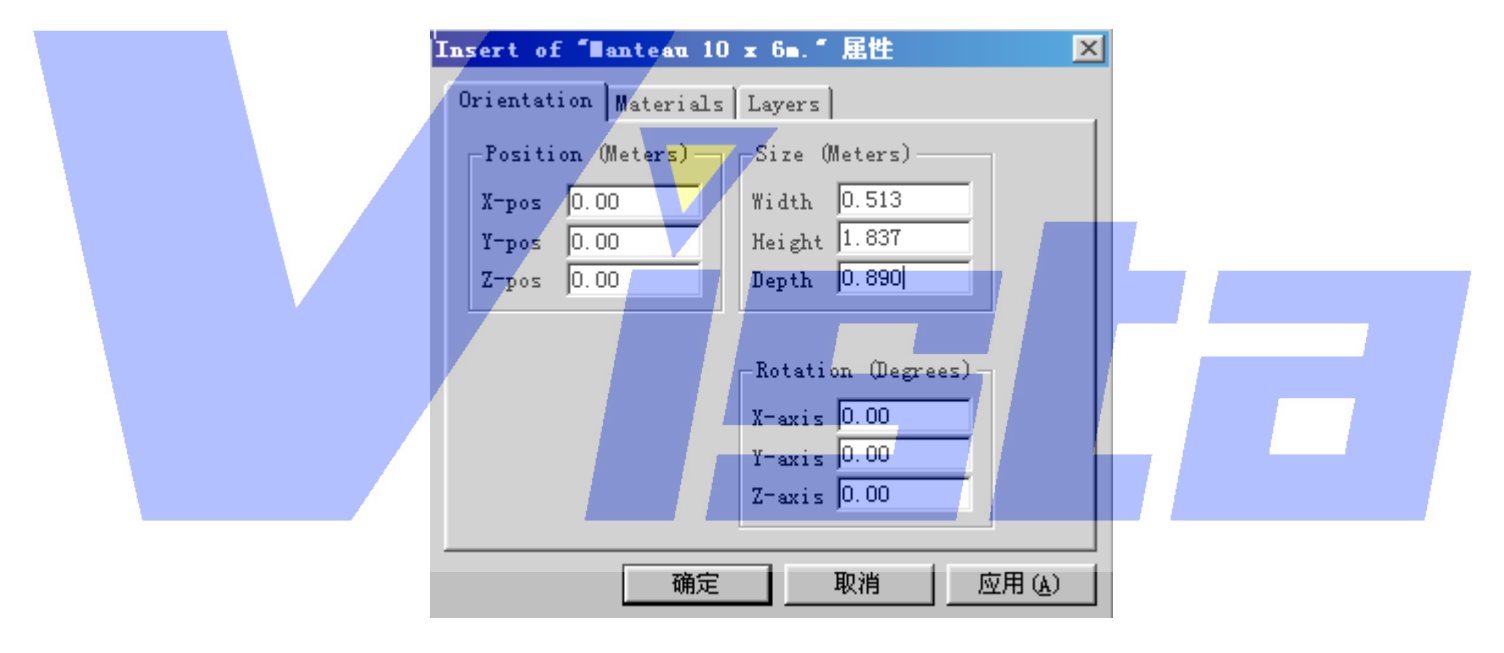

图 **24**: **Object**:**Orientation** 选项卡

这个选项卡让你输入被激活对象确切的位置,大小和方向。这个选项卡分为三个部分。 在左上角是三个关于位置的编辑框。与之并排的是关于大小的编辑框,下面是关于方向的编 辑框。在这页中,你可以用米作为单位输入位置和大小以及用度作为单位输入方向,所用的 单位可以在'Unit 选项卡'中更改(见第 54 页)。

#### Page 32 of 32

Object: Materials 选项卡 第二个选项卡是'Materials'选项卡。

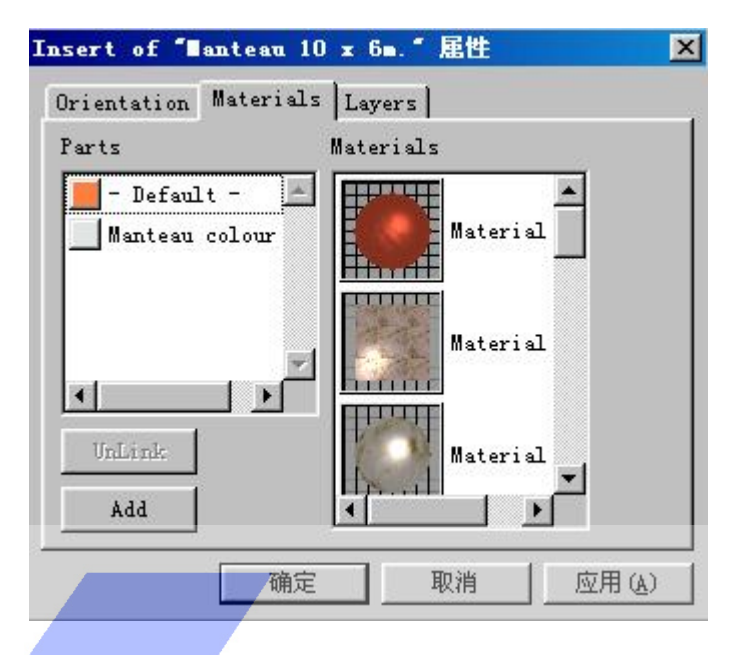

图 **25**:**Object**:**Materials** 选项卡

material 选项卡让你更改对象部分的素材。在 MSD Modeler 中创建和定义了含有素材或 颜色的部分。所有这些定义的部分被列于'Parts'列表中(左列)。在'Materials'列表(右 列)含有当前存在于景中的所有素材。可以通过'Material List'(见第 9 页)管理这个列表。 素材也可被加到这个列表中。单击'Add'按钮就可以从素材库,模块库或其它景中输入素 材。部分列表为每个部分显示当前素材。在部分列表中首先选定当前部分能够改变素材。如 果这个部分已经被另一素材覆盖,则这个素材在素材列表中会被激活。现在可以从列表中选 择另一种素材。用'Unlink'按钮可还原为原来的素材(在 Modeler 中定义的素材或颜色)。

Page 33 of 33

Object: Layers 选项卡

第三个也是最后一个选项卡是'Layers'选项卡。

| Insert of "Manteau 10 x 6m." 屈性 |          |    |       |
|---------------------------------|----------|----|-------|
| Orientation Materials Layers    |          |    |       |
| Layer                           | On layer |    |       |
| Default object layer            |          |    |       |
|                                 |          |    |       |
|                                 |          |    |       |
|                                 |          |    |       |
|                                 | −        |    |       |
|                                 |          |    |       |
|                                 | -        |    |       |
|                                 | -        |    |       |
|                                 | -        |    |       |
|                                 |          |    |       |
| 确定                              |          | 取消 | 应用(A) |

图 **26**:**Object**:**Layers** 选项卡

Layer 选项卡让你在相应的'Layer'后,单击'On layer'条目,定义这个对象位于哪 一层上。

# 灯具属性

灯具属性的页选项卡数目决定于所选定灯具的性能。在下一段中我们会描述所有可能出 现的页选项卡。作为例子,我们用 Martin PAL 1200E,因为这灯具含有大部分可能出现的页 选项卡,'Color Wheels'选项卡(用 Martin MAC 500 时会出现)和'Gobo'选项卡(用 RobotJuliat 614SX 使会出现)除外。在为这些选项卡中更改属性时,系统会在 DMX 中反映 这些变化,并把变化发送到 MSD OffLine 和当前选定的 DMX 驱动器。一些选项卡不只是作 用于被激活的灯具,而且还会作用于选定的多个灯具。出现这种情况时,会在选项卡的描述 中提及。

Page 34 of 34

Fixture: Orientation 选项卡

'Orientation'选项卡看起来象下图所示:

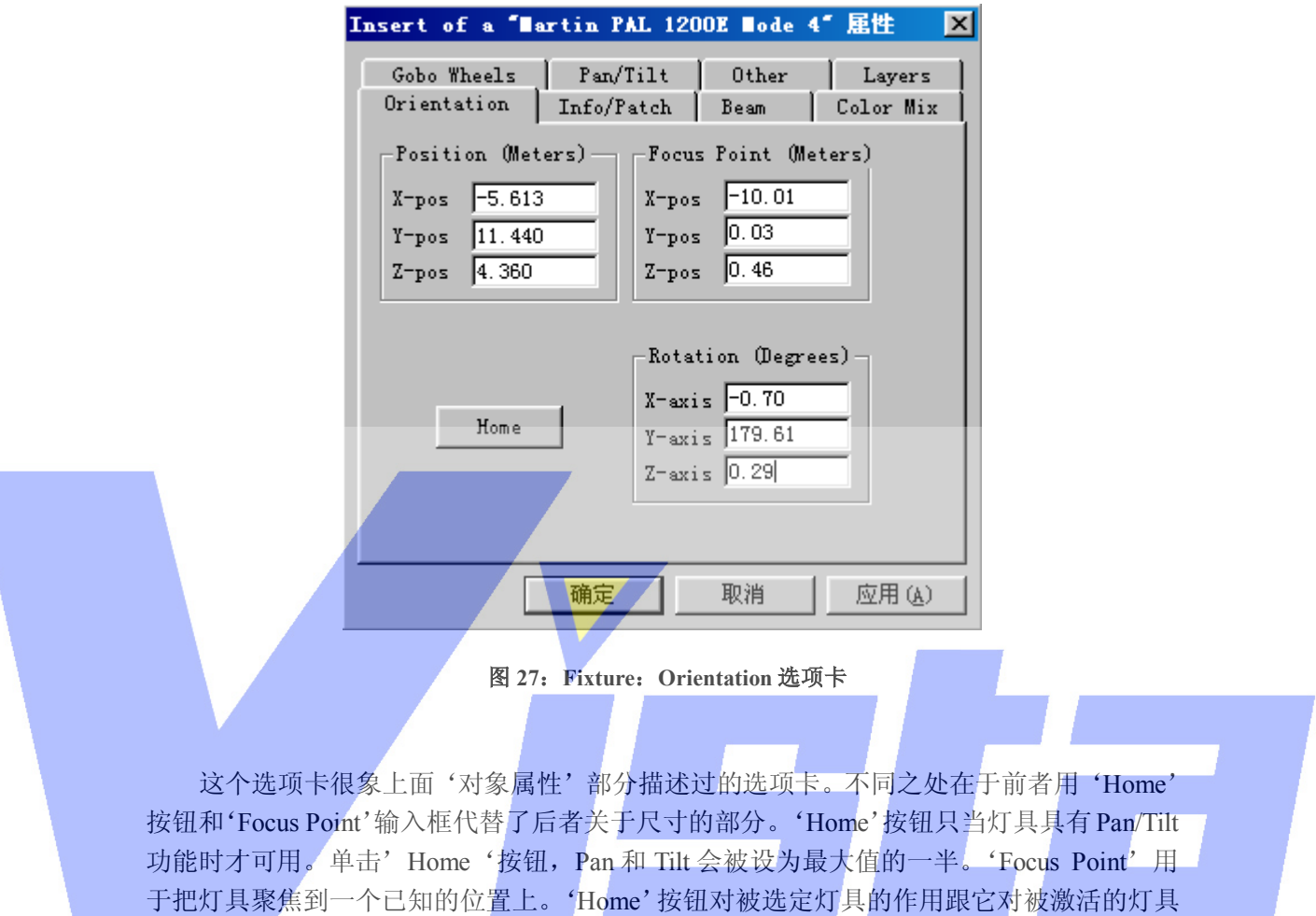

的作用一样。

Page 35 of 35

Fixture: Info/Patch 选项卡

'Info/Patch'选项卡用于更改灯具的信息和临时接线,如下图所示:

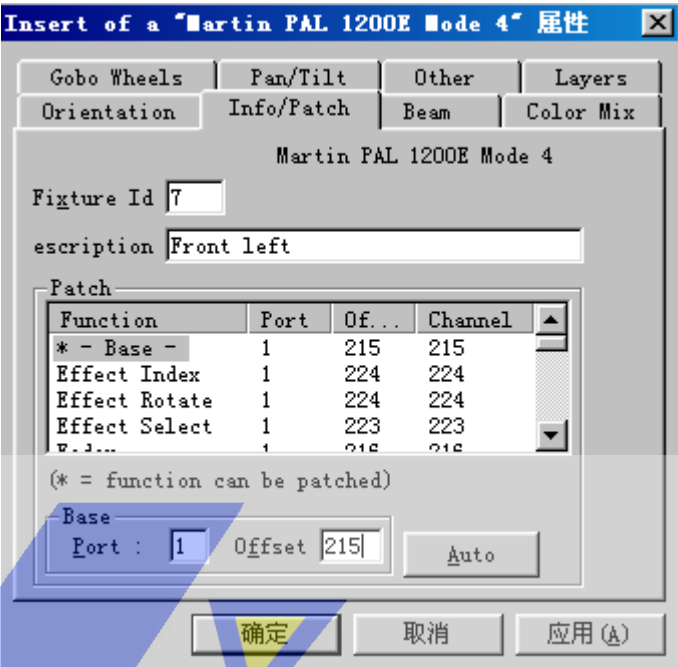

#### 图 **28**:**Fixture:Info/Patch** 选项卡

在这页的顶部可以看到灯具被临时接线的类型。在其下面可以输入灯具标识和描述。灯 具标识是比 0 大的唯一数字。如果输入了一个已在用的数字,它会与另一个灯具调换数字(如 果你在上面的例子中输入了 9, 9 就会变成 7, 而这个灯具标识会变为 9)。描述是一段信息 性的文字。再下面是包含这个灯具中所有效果的列表。能够临时接线的效果前带有一个'\*'。 列表的每一行含有效果名,连接灯具的端口或链路,链路上的偏移量和通道数值。偏移量是 你在真实灯具上选择的部分。选定了一个能够被临时接线的项后,名称就会出现在列表下。 然后你可以为选定的效果输入正确的端口和偏移量了。如果选定了一个不能被临时接线的 项,则会出现'Base'项。'Auto'按钮可用于让灯具自动在一个空地址上临时接线。把灯 具放到景中时,它会自动地在空地址上被临时接线,这样在特殊的情况下只需要更改临时接 线。

Page 36 of 36
Fixture: Beam 选项卡

Beam选项卡用于改变灯具的角度和亮度。它最多会显示三个滑块和一个光学器件选项。

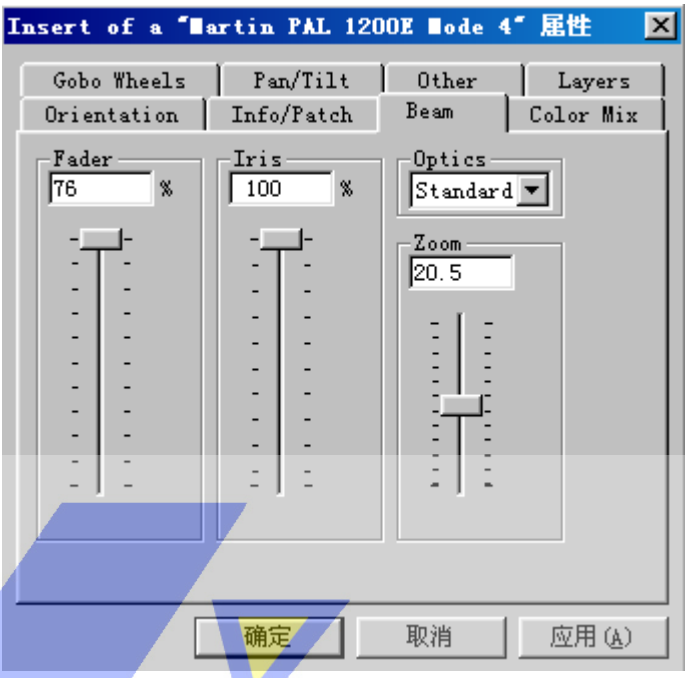

#### 图 **29**:**Fixture:Beam** 选项卡

第一个滑块称为'Fader', 用于控制光束的亮度。当你向下滑动滑块, 亮度变弱。向上 滑动滑块,亮度变强。也可以在编辑框直接键入百分比。无论什么情况,这个滑块总会显示。 第二个滑块被称为'Iris'。向上滑动滑块会打开光圈,向下滑动就关闭光圈。你也可以 再次在滑块顶部的编辑框直接键入百分比。这个滑块只在所选定灯具含有光圈的情况下可 用。

最后一个滑块是'Zoom'滑块。它控制灯具的光束角度,因此只当灯具支持远近移动 镜头时可用。

光学器件选项让你指定灯具使用哪种光学器件(如果灯具具有多个光学器件),用于校 正光束角度。

这三个滑块也会作用于被选定的灯具。其中如果选定灯具中有一个灯具具有推子和光 圈,则 fader 和 iris 滑块可用。Zoom 滑块会作用于所有具有相同类型的选定灯具,与被激活 灯具一样。

Page 37 of 37

Fixture: Color Mix 选项卡

Color Mix 选项卡用于为灯具选择一种色彩。当选定灯具没有颜色混合或色彩轮能力时, 这个选项卡也可以称为'色彩'。在这种情况下,你可以选择一种用作 Gel 的色彩。

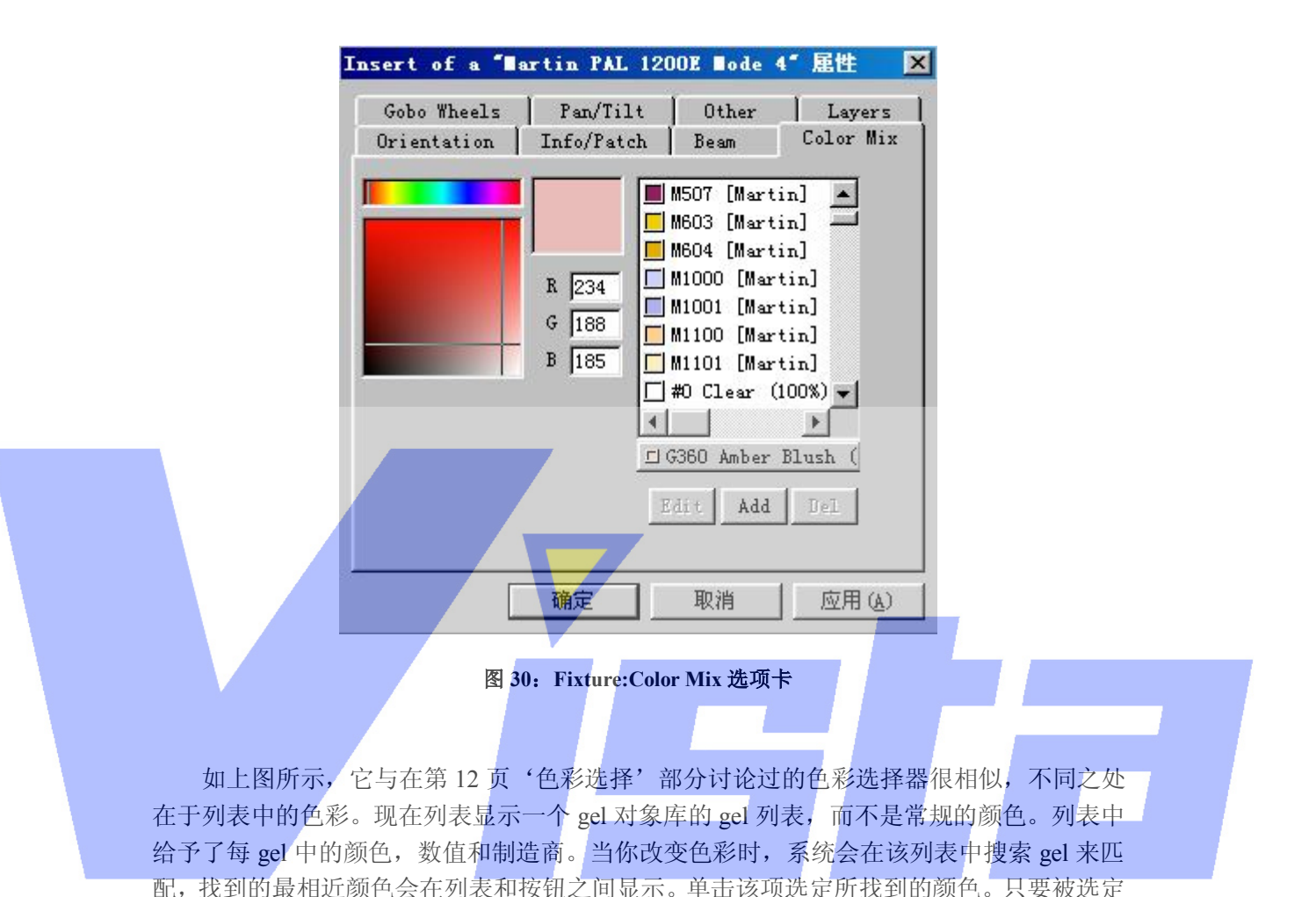

灯具有颜色混合功能或不具备颜色轮,在这个选项卡中所作的修改也将会作用于被选定灯 具,跟被激活灯具一样。

Page 38 of 38

Fixture: Color Wheels 选项卡

Color Wheels 选项卡用于从色彩轮中选定一种色彩。

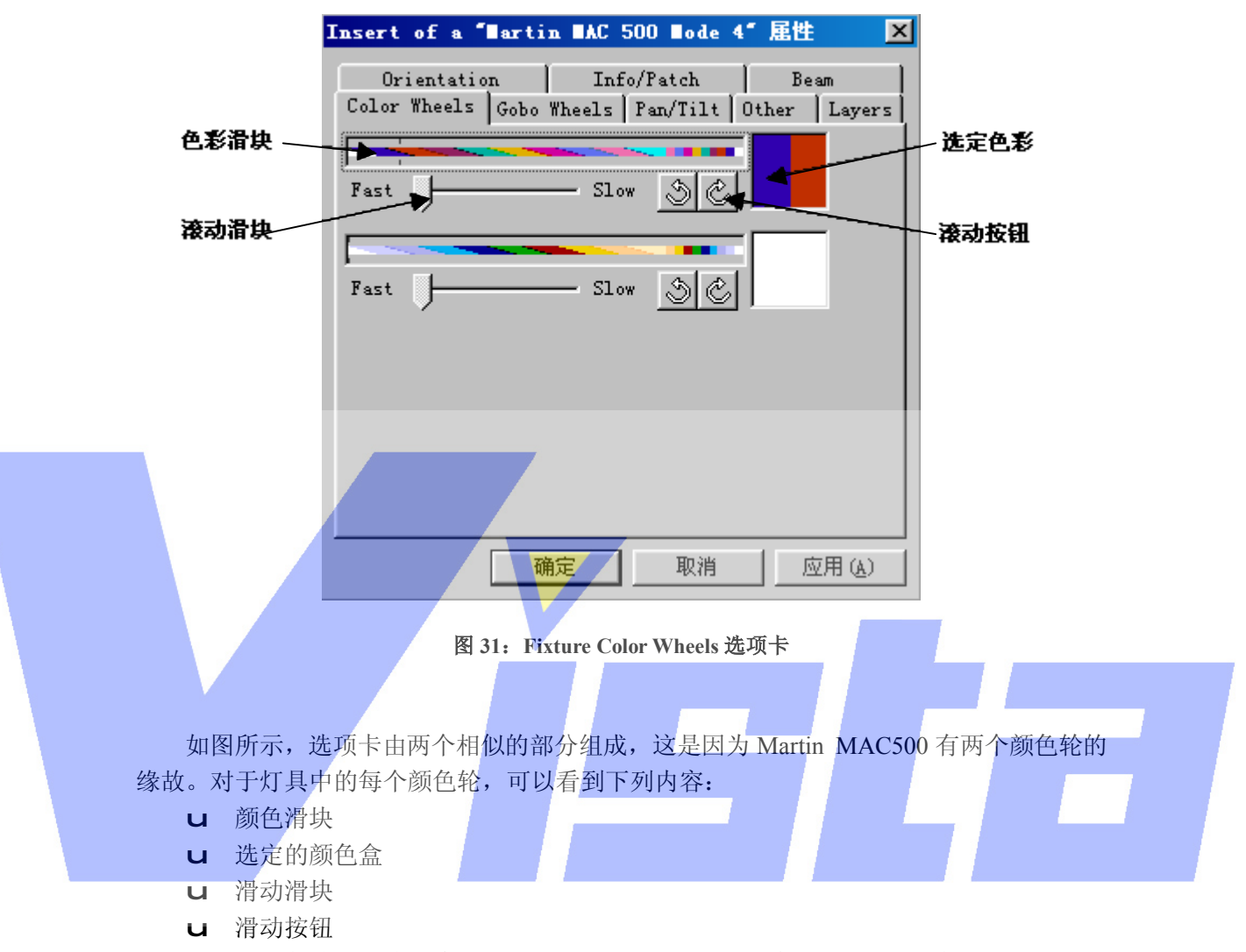

只有当颜色轮能够连续滚动时,滑动滑块和滑动按钮才会显示。可用颜色滑块选择正确 的颜色。在滑块前端可以在两种颜色(斜纹颜色)之间选择一个位置。在末端可以选择在轮 中的颜色。这是因为在 Martin MAC 500 中 DMX 的较低范围让用户从一种颜色到下一种颜 色缓慢滚动,而在较高范围中颜色就会固定了。对于更高的 DMX 数值,颜色轮则会连续地 顺时针和逆时针滚动,这就是显示'Scroll slider'和'Scroll'按钮的原因。如果你单击其 中一个按钮,颜色轮就开始滚动。可以用'Scroll'slider 校准滚动速度。如果你单击'Selected' color 按钮,滚动停止而选定的颜色就会在颜色轮中设定。在这个选项卡中所作的更改会作 用于所有具有相同类型的被选定灯具上,与被激活灯具一样。

Page 39 of 39

Fixture: Gobo Wheels 选项卡 这个选项卡的内容如下图所示。

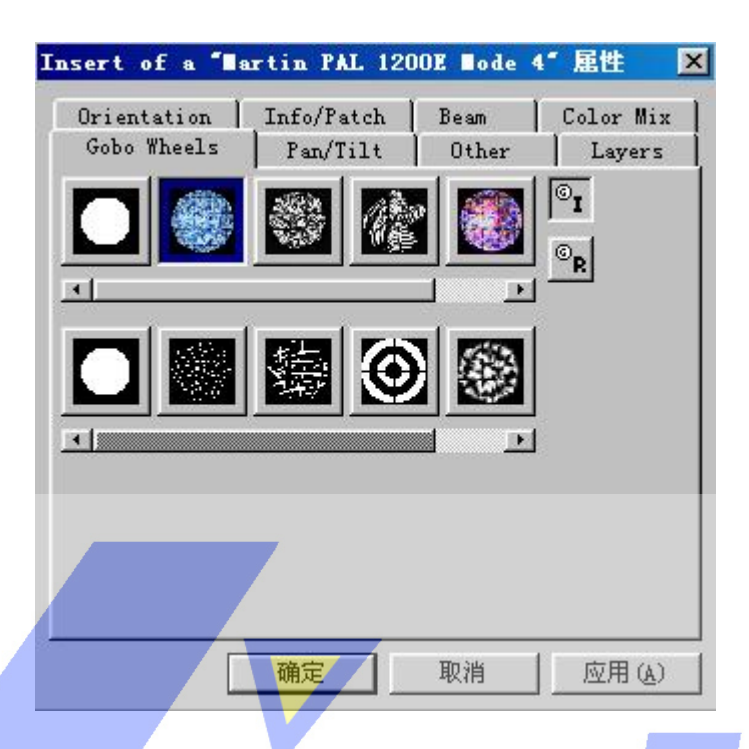

图 **32**:**Fixture:Gobo Wheels** 选项卡

在这个选项卡中,你可以选择想要灯具显示的图案片。轮中的全部图案片会显示为按钮。 如果一个轮中多于五个图案片,五个按钮下便会出现滚动栏,以便你滚动找到可用的图案片。 单击按钮就能够选定一个图案片。如果选定的图案片有索引而且/或者有旋转的功能,则与 五个图案片按钮并排处就出现两个按钮。其中顶端的按钮用于选定图案片编了索引的版本, 而底部的按钮用于选择旋转的版本。索引了的版本的角度和旋转版本的速度可以参阅 35 页 的'Other 选项卡'部分。在这个选项卡中所作的修改会作用于被激活灯具和所有具有相同 类型的被选定灯具。

如果在任何一个图案片按钮上单击鼠标右键,则会弹出下面的菜单。

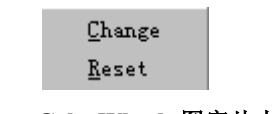

#### 图 **33**:**Fixture:Gobo Wheels** 图案片上下文菜单

你可以用'Change'选项更改图案片,但只限于灯具类型允许可相互交换图案片的情 况下可用。可以在出现的文件对话框中选择一个新的图案片位图。'Reset'选项用于更改缺 省的图案片。这更改专用于被激活的灯具。

Fixture: Gobo 选项卡

即使灯具没有图案片轮,它也可以显示图案片,下面的选项卡可用

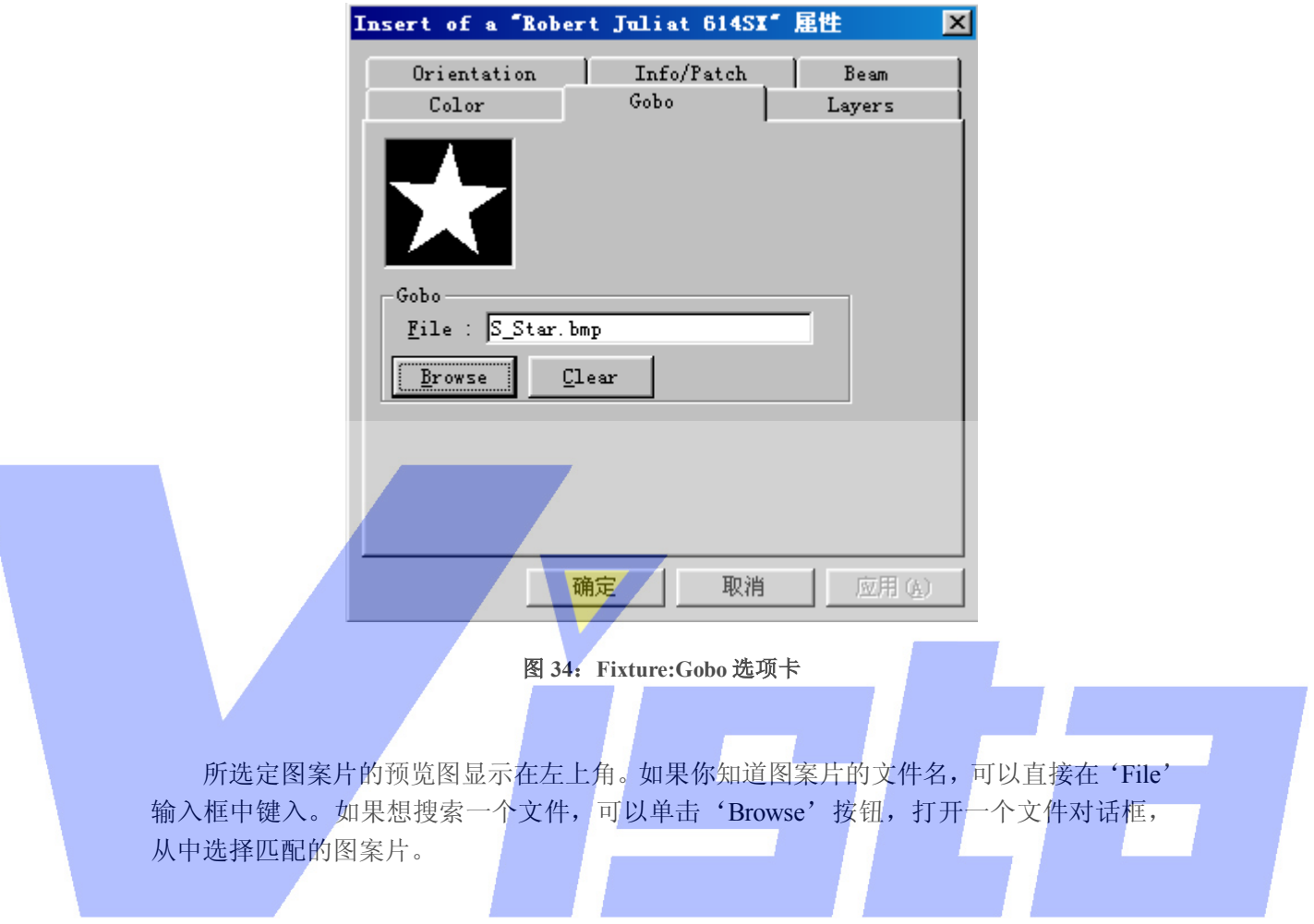

Page 41 of 41

Fixture: Pan/Tilt 选项卡

如果选定的灯具具有 pan/tilt 功能, 属性页中会加入下面的选项卡。这个选项卡也会作 用于被选定灯具,跟被激活灯具一样。

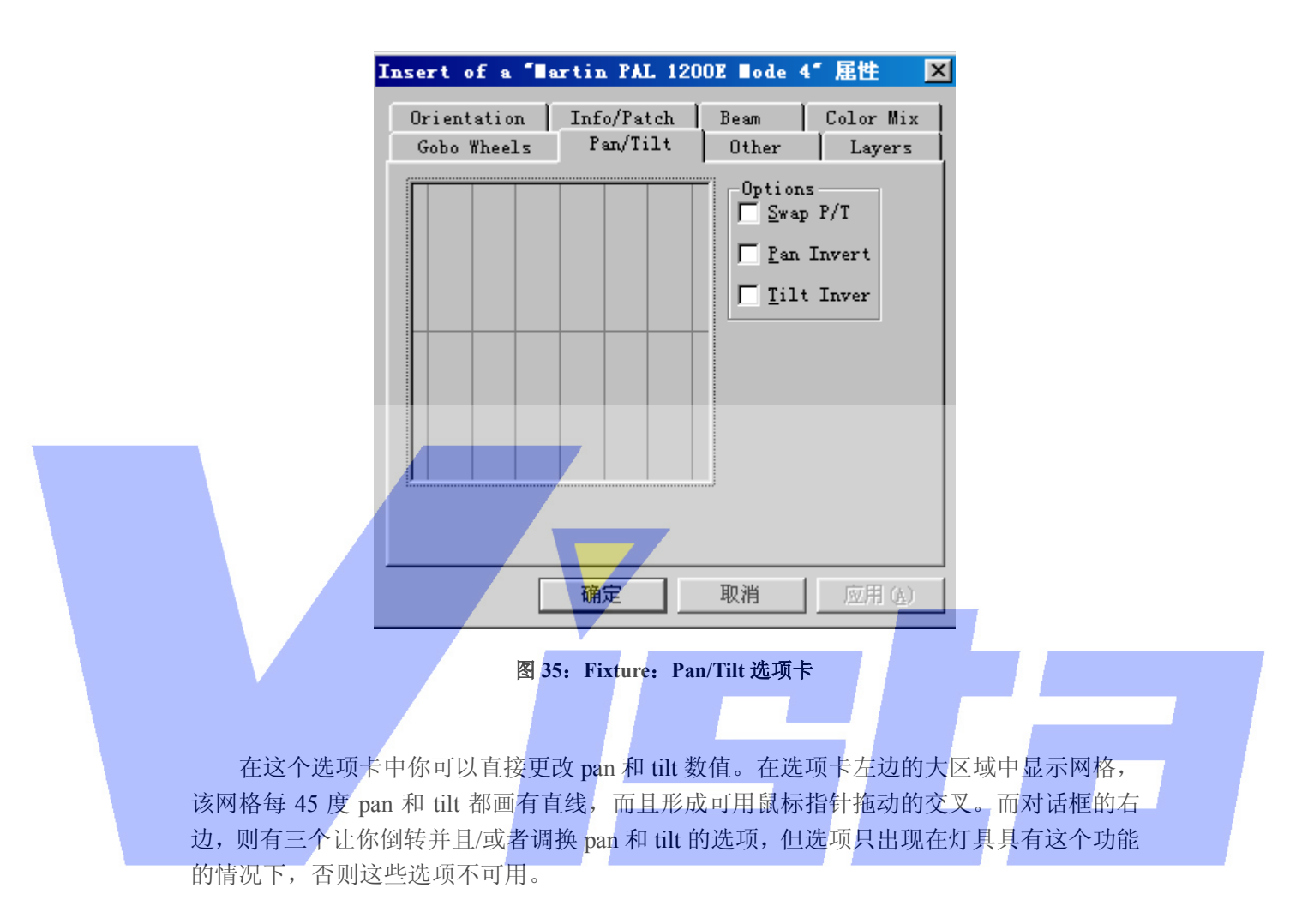

Page 42 of 42

Fixture: Other 选项卡

前面选项卡未及论述的效果都可以在'Other'选项卡中找到。选项卡如下所示。

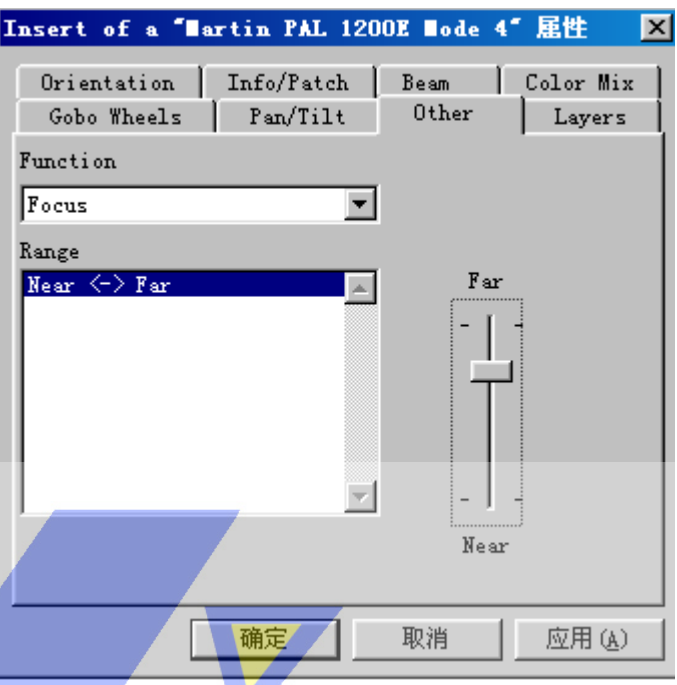

### 图 **36**:**Fixture:Other** 选项卡

顶部的'Function'选择列表含有一个带有可在此选项卡中控制的所有效果的列表。在 'Function' 列表中选择一个效果会改变'Function' 下面的'Range'列表内容以及右边的 滑块。'Range'列表和滑块用于更改选定效果的设置。在'range'上单击,选中该范围中 最接近 DMX 的数值。(例如, 如果你选择一个从 70~90 的范围, 而当前数值是 255, 则会 选择 90)。右边的滑块用于更改选定范围中的效果。可能出现的情况是当前 DMX 数值不在 任何定义了的范围中。(例如,多个效果使用相同的 DMX 通道)。DMX 数值被称为对于所 选效果不在范围中。这种情况会用滑块上的 'OUT OF RANGE' 文字来指示。在这个选 项卡中所作的修改会作用于被激活灯具和所有具有相同类型的被选定灯具。

Page 43 of 43

Fixture: Layers 选项卡

就象对象一样,可以用这个选项卡把灯具放在一个层上。

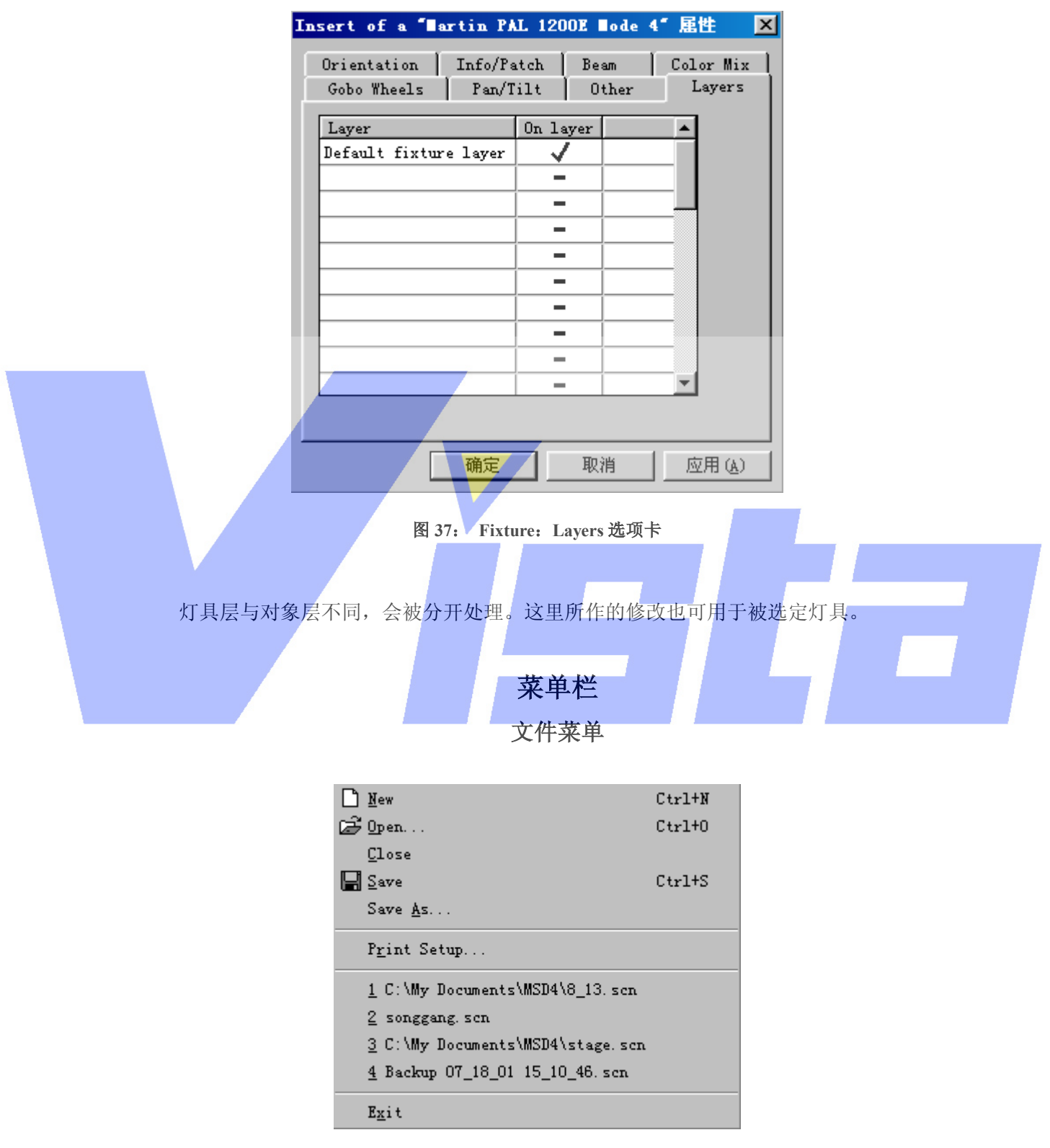

图 **38**:文件菜单

Page 44 of 44

可以使用这个菜单的条目打开,关闭和保存文件,安装打印机,获取有关程序的信息以 及退出程序。

File | New

n 快捷方式:Ctrl + N 这个菜单用于创建新的景。如果一个景已经打开了,则系统会询问是否对当前 景保存修改。新景会从该当前目录中读取'default.spt',获得所有缺省的灯具。

#### File | Open…

ඏ 快捷方式:  $Ctrl + O$  这个菜单用于打开一个现存的景。屏幕会出现以景目录为当前目录的标准文件 对话框。在选定了一个景后,将关闭当前景并打开新景。如果当前景没有保存 修改,可以选择是要保存这些修改还是取消打开命令。

## File | Close

 用这个菜单项关闭当前景。如果当前景的更改还没有保存,可以选择在关闭景 前保存这些更改。

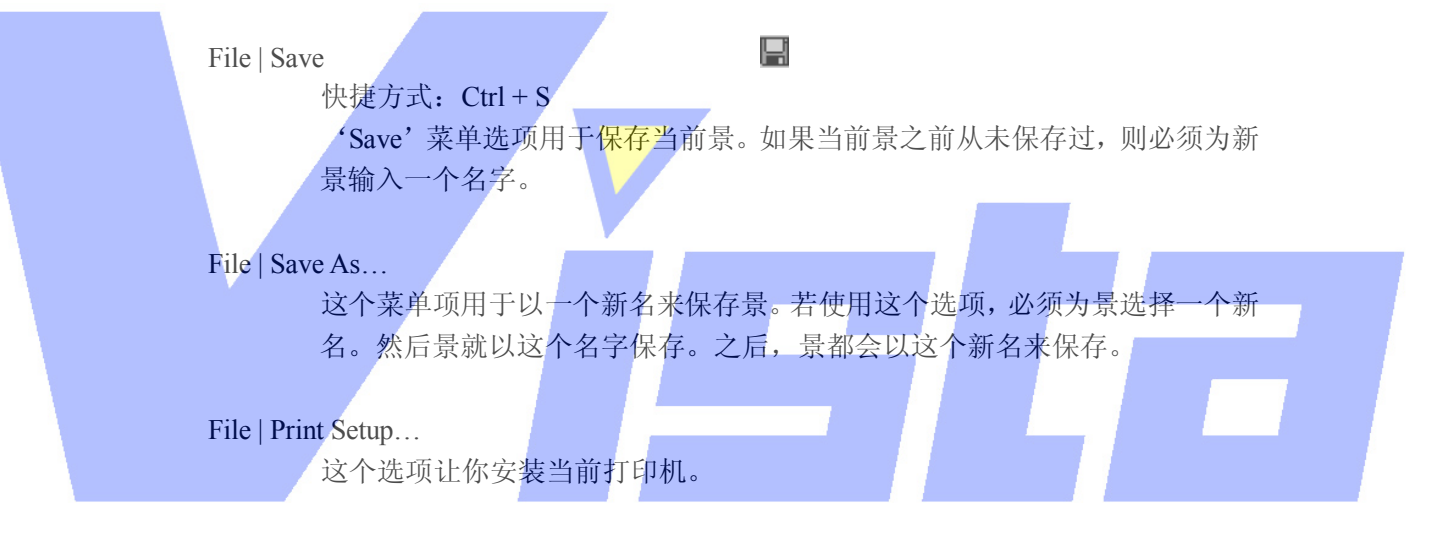

### File | Recent files

这里你会找到四个最后打开过的景。选定其中一个可以快速打开它。

#### File | About Paper…

?

 这个选项会显示一个关于程序信息的窗口。单击 info 按钮,你会看到当前安 装程序的版本,安装日期,序列号和程序安装名等信息。再次单击这个按钮(现 在变为'Version'),可以在有需要的情况下或要联系我们的时候进一步了解 版本信息。

## File | Exit

 快捷方式:Alt+F4 这个选项会关闭程序。如果有一个已打开的景在更改后还没保存,你就会被询 问是要保存更改还是要放弃更改。

#### Page 45 of 45

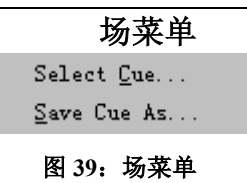

Cue | Select Cue…

这个选项显示'Cue List'(见第 10 页)。

Cue | Save Cue As…

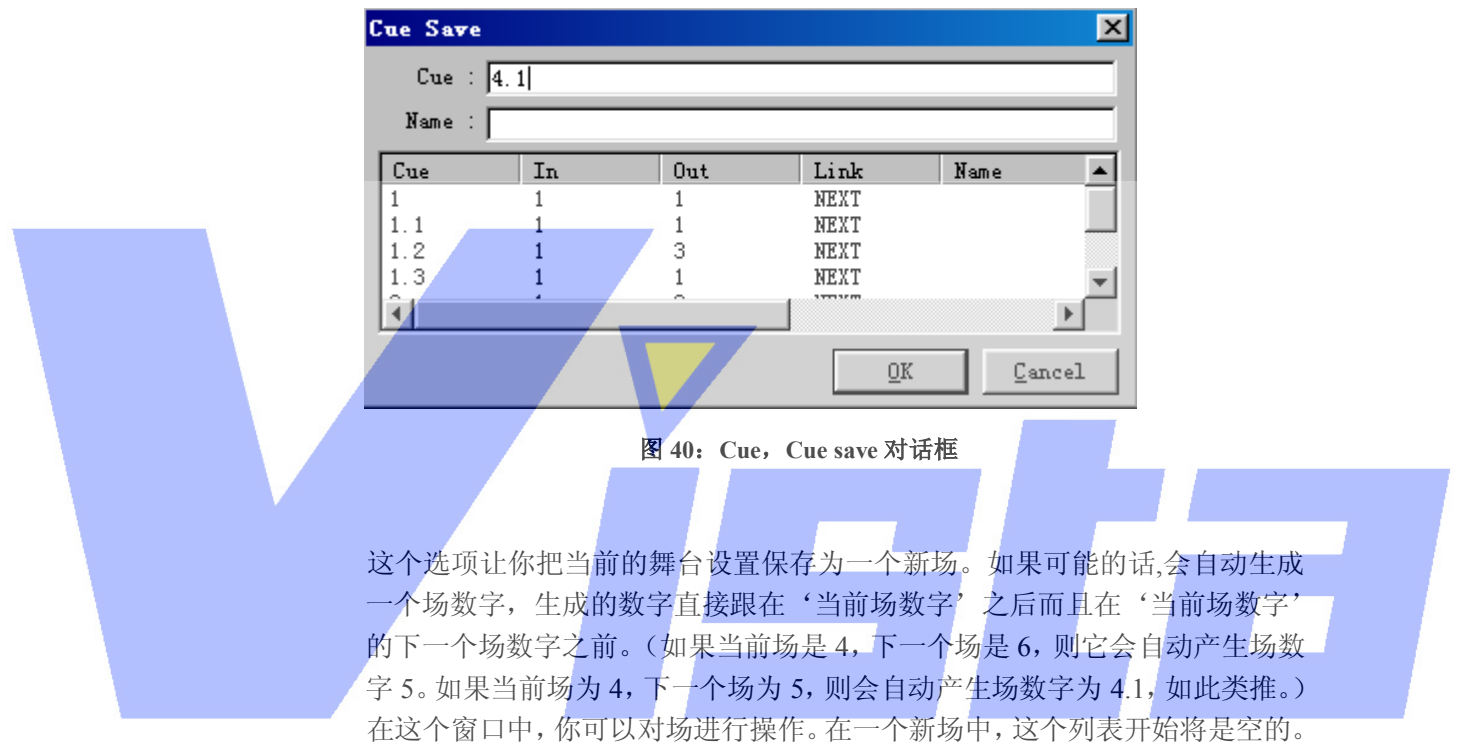

# 编辑菜单

Page 46 of 46

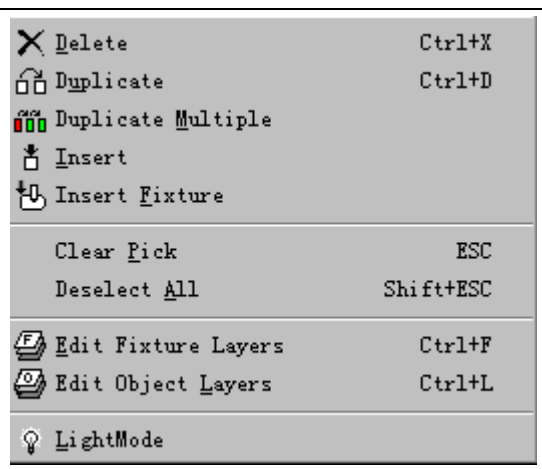

:

图 **41**: 编辑菜单

可以用这个菜单的条目删除,复制和插入对象和灯具,清除激活或选定,编辑层并在 'Light Mode'和'Normal Mode'之间切换。

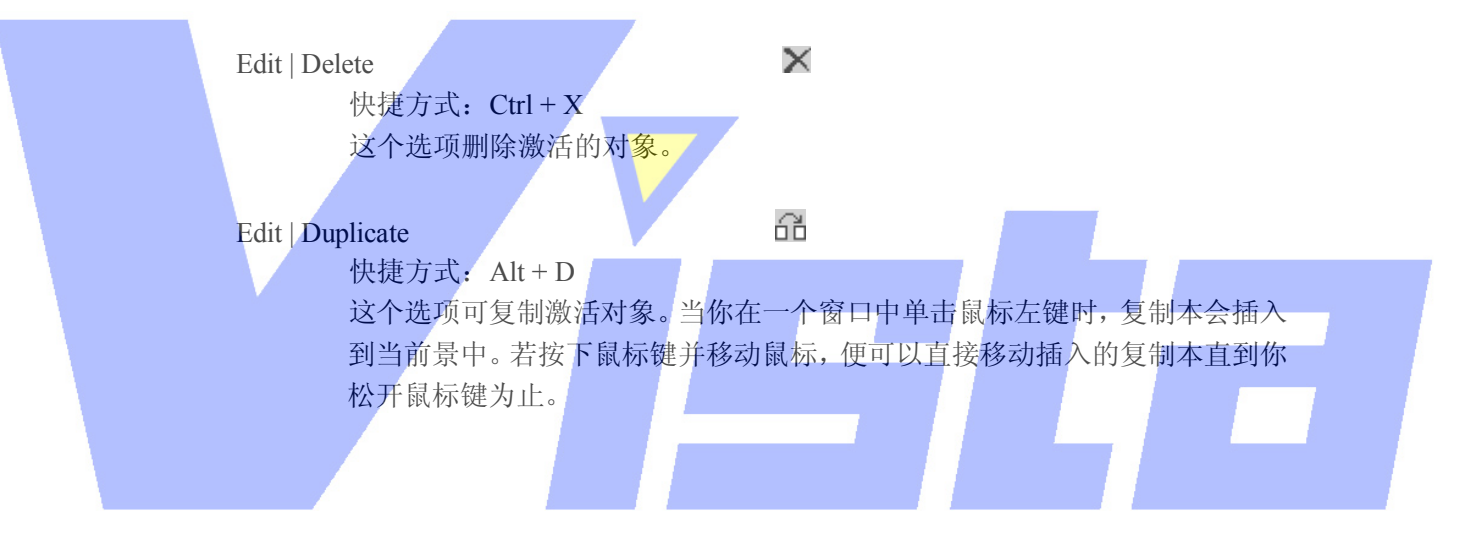

Edit | Duplicate Multiple

őő

 这个选项创建激活对象的多个复制本。当你在窗口中单击鼠标左键时,会出现 一个对话框。

Page 47 of 47

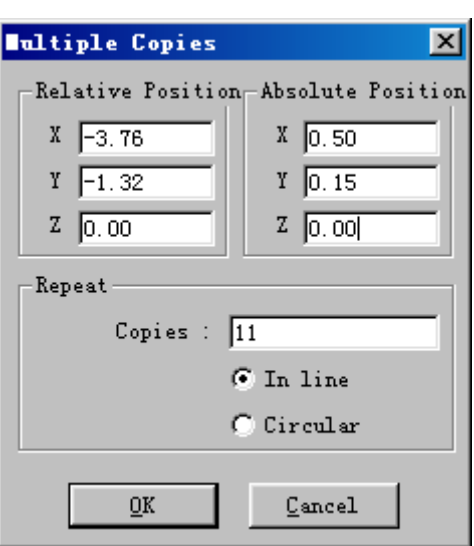

图 **42**: **Multiple Copies** 对话框

 在'Multiple Copies'对话框中,可以输入激活对象第一个复制品的插入位置。 这可以通过输入与正本的相对位置或给予绝对坐标系来实现。例如(看图 42), 如果在位置(-0.5,0.15,0.0)上有一个对象,则你可以把第一个复制本设置 在与对象右边缘相距(相对)1.0 米处或设置在(0.5,0.15,0.0)(绝对)上。 其它所有的复制本会被定位于与前一个复制本相对的位置上,就如第一个定位 在与正本相对的位置上。这意味着在前一个例子中,第二个复制本会出现在 (1.5,0.15,0.0)的位置上,即与第一个复制本的右边缘相距 1.0 米。 在'copies'区输入复制本的数目,以及直线或圆形的复制方式。缺省是'In line', 就如上图所示。如果选择了 Circular, 则对话框会变成:

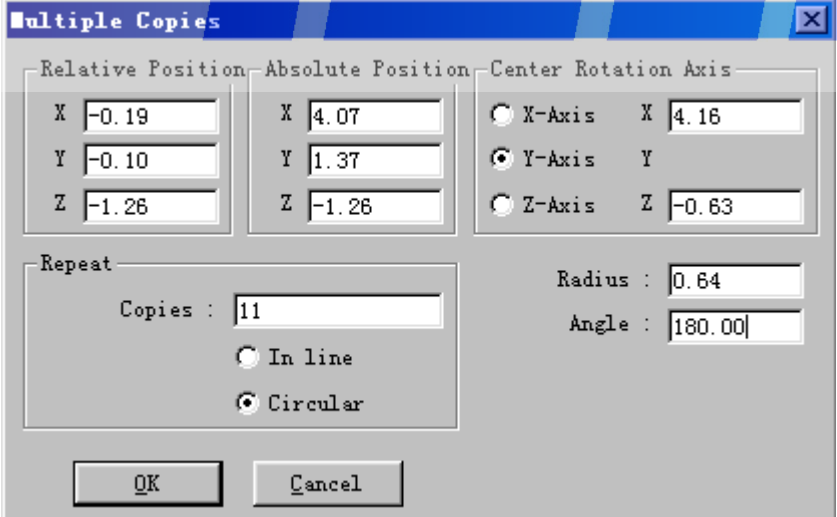

图 **43**:**Multiple Copies** 对话框(圆形)

采用圆形复制模式时,可以通过绕轴旋转的方式创建复制本。例如,如果你想

#### Page 48 of 48

创建一个缠绕(螺旋)级,则以一块简单支架(立方体)开始,定位在(-0.5, 0.15,0.0)并把它的大小变为(1.0,0.01,0.1)。现在指定围绕 Y 轴旋转创建 螺旋级,并把轴定位在 X: 0.0 和 Z: 0.0。在相对位置部分(每个支架比前一 个支架高 0.15 米)。输入角度为 30.0(每个支架围绕旋转轴旋转 30 度),并确 定要 11 个复制本(一个正本+11 个复制本=12 个 30 度等于 360 度),构成一 个圆形。

#### Edit | Insert

# 古

这个选项让你把对象从对象列表插入到景中。这可以看'对象列表'部分(第 7 页)获知关于对象的更多信息。选择这个选项后在窗口上单击,会显示一个 可用对象列表。在列表上单击后,相应的对象就会被插入。

### Edit | Insert Fixture

₩

 这个选项让你从灯具列表中把灯具插入到景中。参阅第 9 页的'Fixture List' 可了解更多关于灯具的信息。当选择这个选项后,在窗口上单击,会显示一个 可用对象列表。在把鼠标移到期望的生产商时,则来自该生产商的所有可用灯 具就会显示。在列表中的项上单击,可插入希望使用的灯具。

## Edit | Clear Pick

快捷方式: ESC 这个选项清除当前激活。如果已经激活了一些对象,则会撤消激活。

# Edit | Deselect All

快捷方式: Shift +  $\text{Esc}$ 这个选项清除选定。如果已经选定了一个或多个对象,则会撤消选定。

Edit | Edit Fixture Layers 快捷方式:Ctrl + F

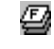

Page 49 of 49

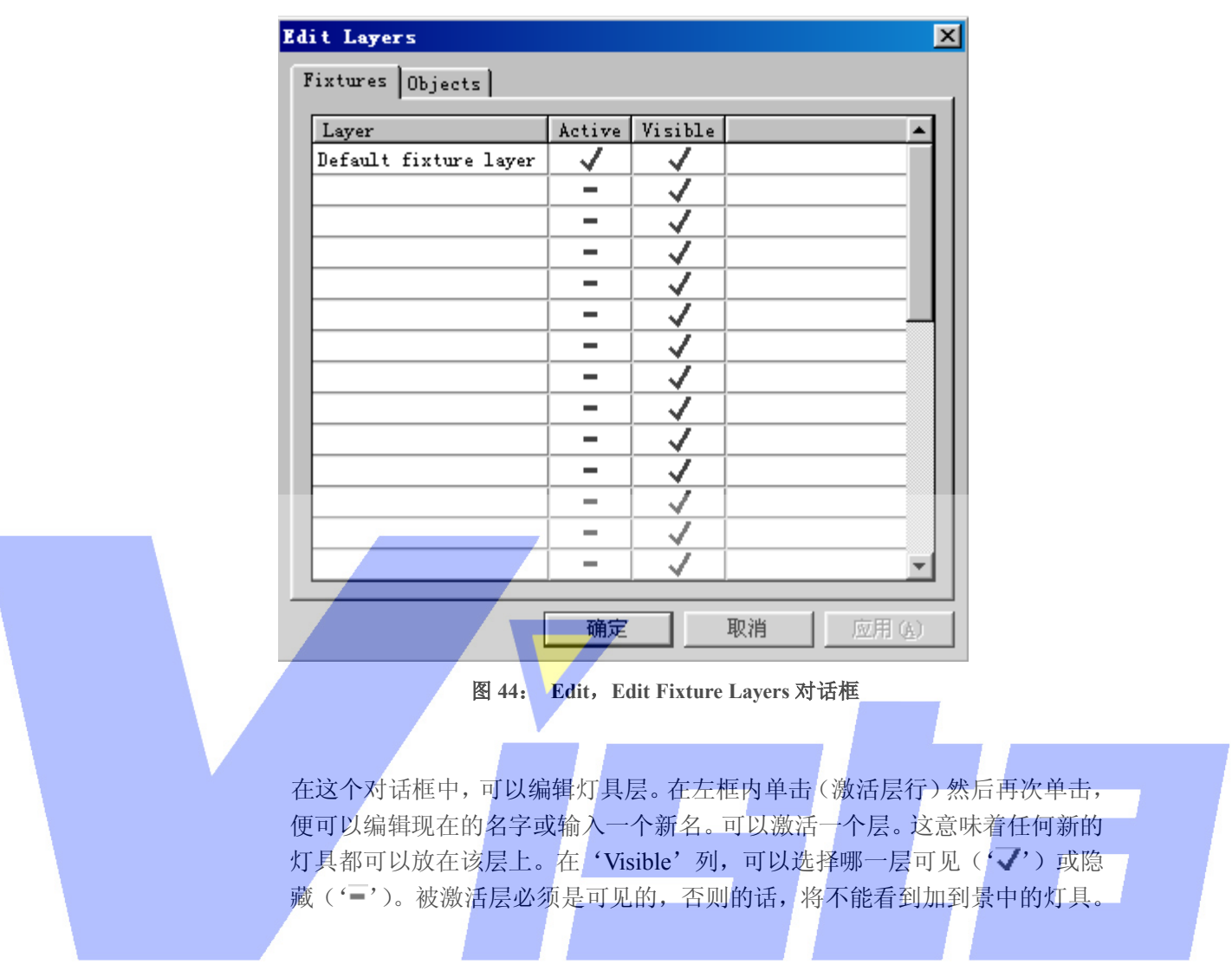

在你选择这个选项时,出现下面的对话框。

Edit | Edit Object Layers 快捷方式:Ctrl + L

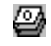

Page 50 of 50

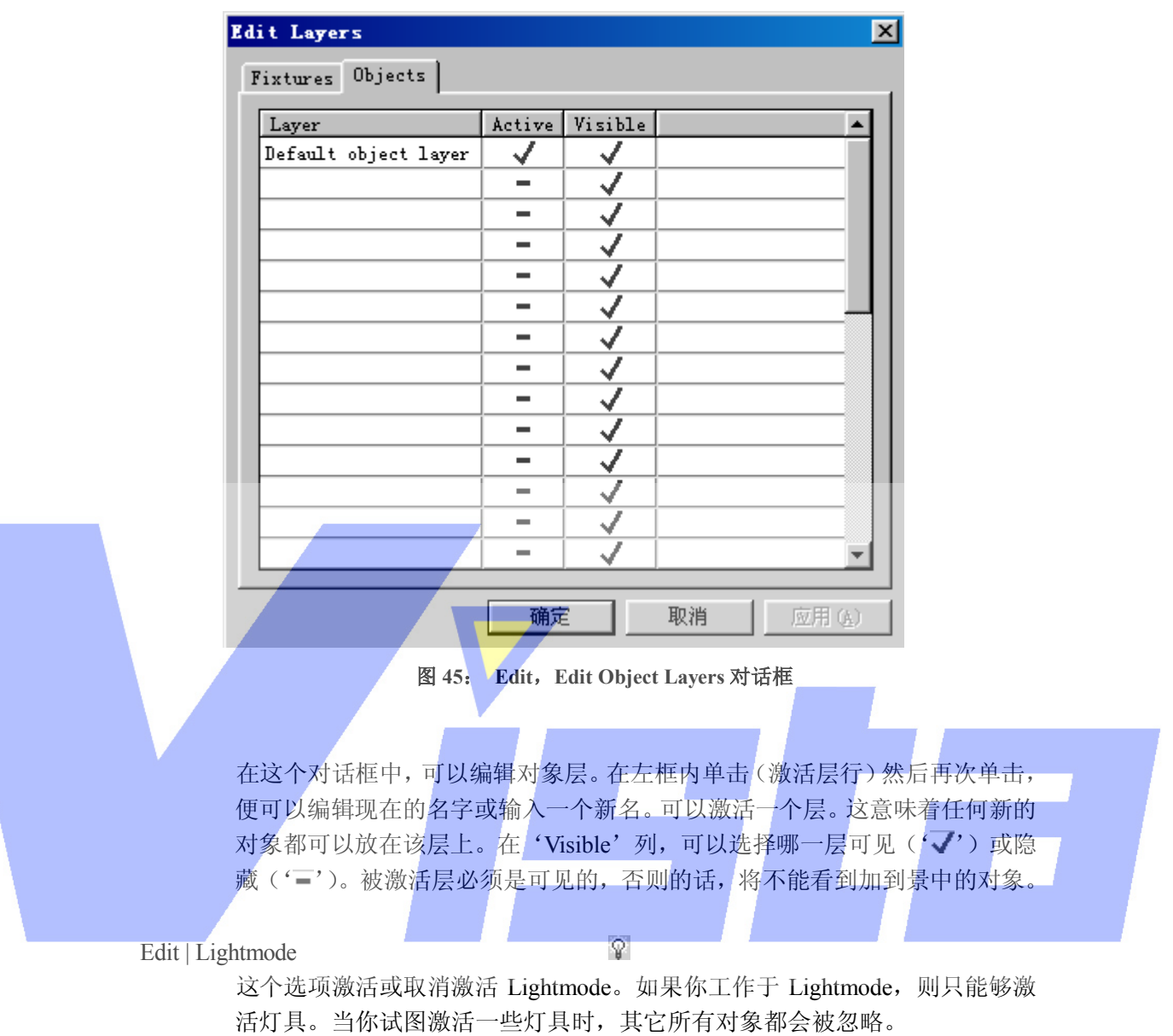

在你选择这个选项时,出现下面的对话框:

# 查看菜单

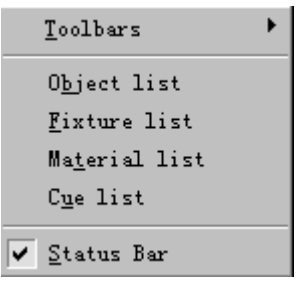

图 **46**: 查看菜单

可以用这个菜单项的条目查看或隐藏含有按钮的工具栏,不同列表和主窗口底部的状态 栏。如果这些项显示了,则在相应菜单项的前面会带有一个复选标记。

#### View | Toolbars

 这个选项用于显示或隐藏工具栏。若想熟悉所有的工具栏按钮的操作,可以参 阅'工具栏'部分的论述。

#### View | Object list…

这个选项显示'对象列表'窗口(见第6页)。在这个窗口中,可以删除,重 命名和输入对象。在一个新景中,这个列表开始时将是空的。

View | Fixture list…

 这个选项显示'Fixture List'窗口(见第 8 页)。在这个窗口中,可以删除, 重命名和输入灯具。在一个新景中,列表会包含所有从当前目录下的 'default.spt'文件读出的灯具。

View | Material list…

这个选项显示'素材列表'窗口(见第9页)。在这个窗口中,可以编辑,复 制,输入,删除和创建素材。在新景中,这个列表开始时将是空的。

View | Cue list…

这个选项显示'Cue List'窗口(见第10页)。在这个窗口中,可以编辑,删 除和创建新场。在一个新景中,这个列表开始时将是空的。

### View | Status Bar

这个选项用于显示或隐藏状态栏。

窗口菜单

Page 52 of 52

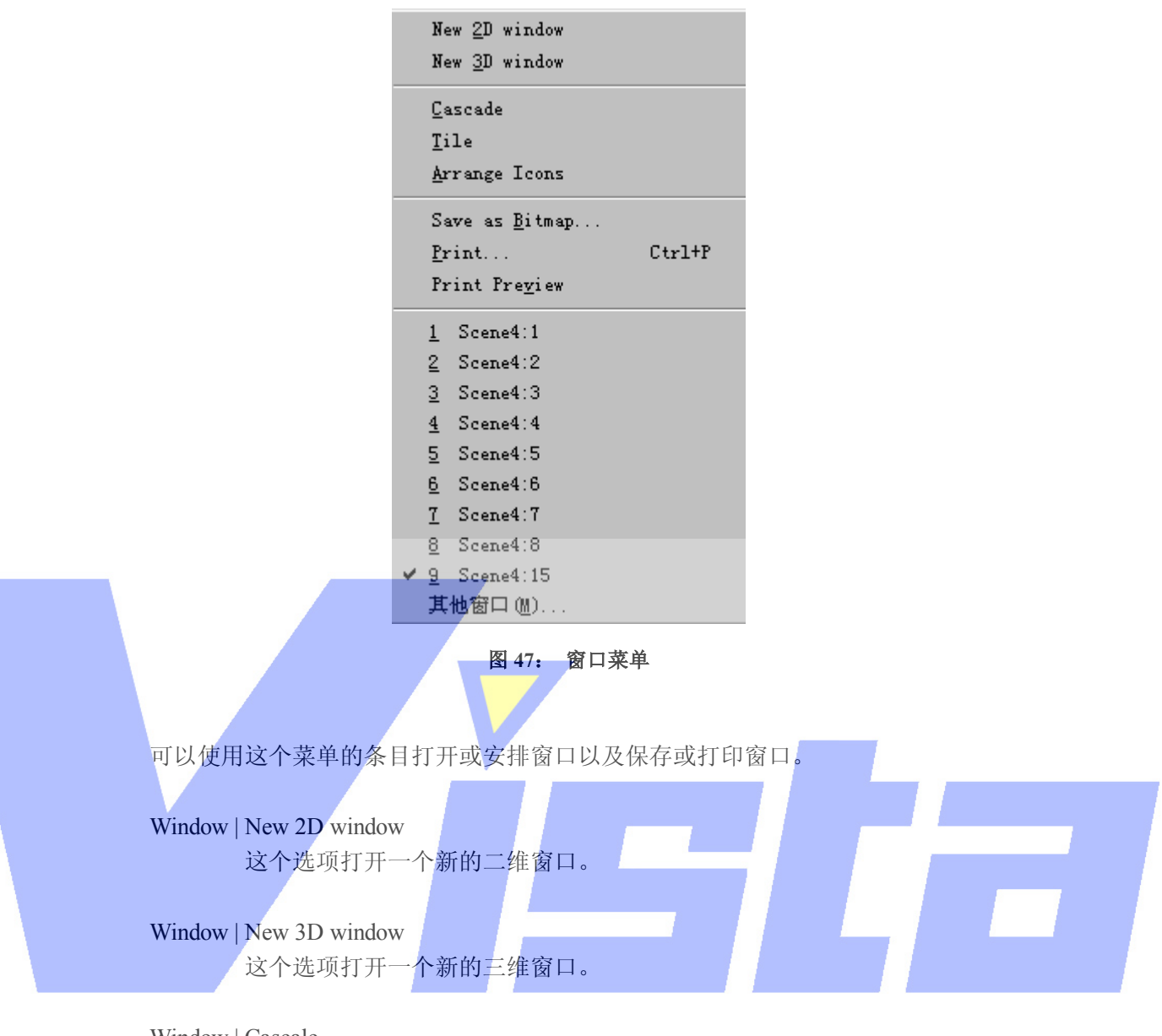

Window | Cascale

这个选项会把所有打开的窗口安排成相同的尺寸,并且互相堆叠在一起。

Window | Tile

 这个选项把所有打开的窗口边靠边地平铺显示,这样所有窗口都可以同时被看 到。

Window | Arrange Icons

这个选项会把所有的图标安排在主窗口的底部。

Window | Save as Bitmap …

这个选项让你把窗口存为 Window 位图 (BMP) 或 jpeg 图 (JPG)。

Window | Print...

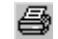

Page 53 of 53

## 快捷方式:Ctrl + P

这个选项让你打印一个窗口。打印总是以 wireframe 模式进行。

Window | Print Preview

这个选项让你预览窗口的打印图。

Window | (Open windows)

 在这里将看到已经打开了多少个窗口而且哪一个是当前窗口。可以选择它的菜 单项,激活相应的窗口。

# 显示模式菜单

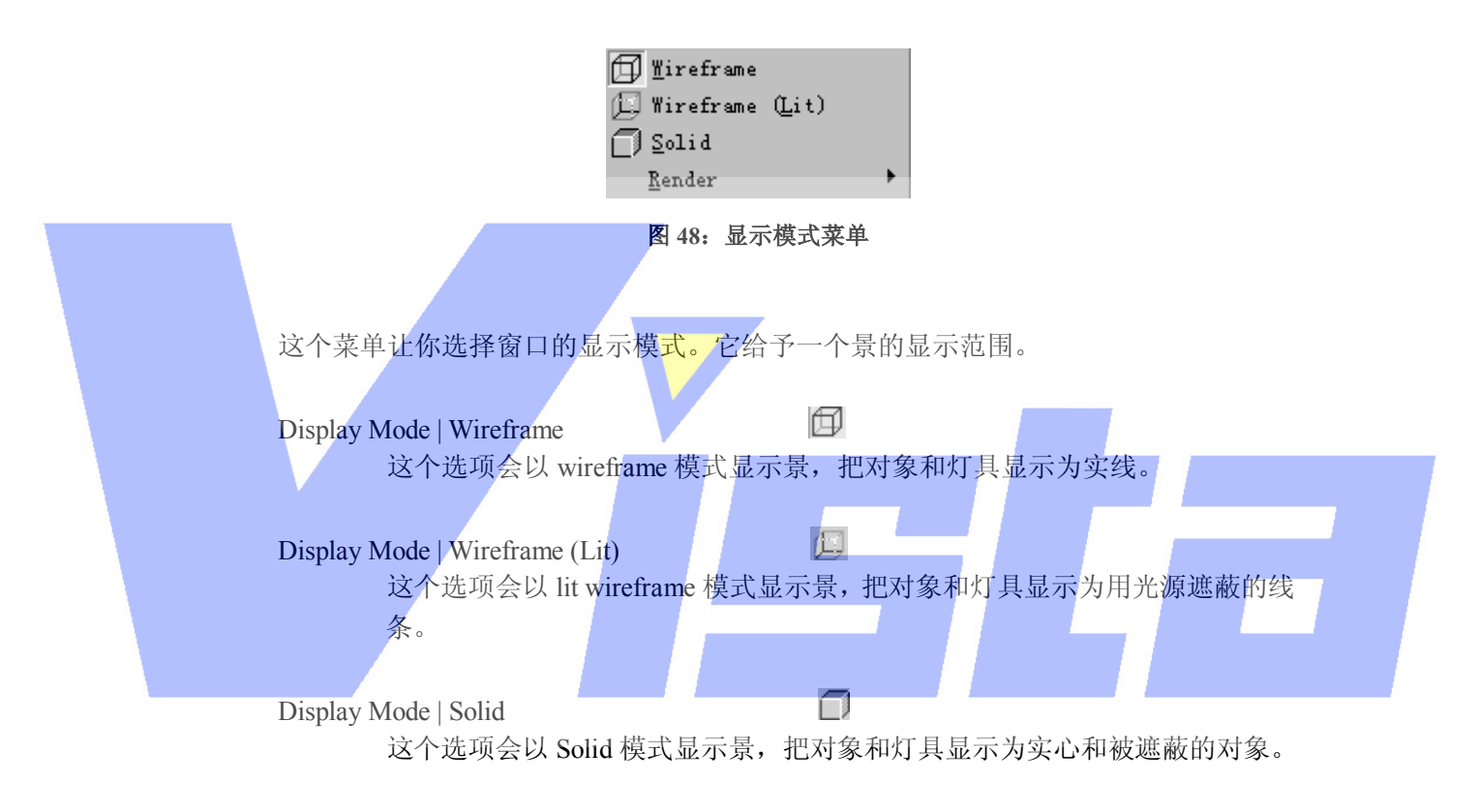

Display Mode | Render

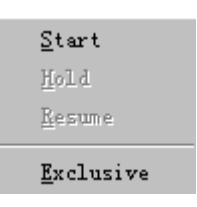

图 **49**: **Display Mode**,**Render** 菜单

这个菜单只用于三维窗口中。在考虑灯光,反射,阴影,烟幕等情况下,让你 实实在在地为景着色。

#### Page 54 of 54

### Display Mode | Render | Start

这个选项开始为景着色(见第4页的'Render'部分)。

## Display Mode | Render | Hold

 这个选项将暂时停止对窗口的着色操作。在对一个复杂的景着色时这可能是有 用的。把 Render 设为 hold, 便有更多的时间进行其它的操作(在这个程序或 别的程序中)。这个选项只在为窗口着色的过程中可用。

## Display Mode | Render | Resume

 这个选项会恢复前一步用 Hold 项暂停的着色过程。它只在窗口处于'hold rendering'模式下可用。

## Display | Render | Exclusive

 这个选项是 Start 选项的一个特定情况。该选项也可以开始为一个窗口着色, 但是如果选择该选项,ShowDesigner 程序会集中监测窗口的着色过程。这意 味着此时不能再用 ShowDesigner 进行其它的操作,直到着色过程完成为止。 而且着色操作不能被停止!因此使用这个选项时必须非常小心。用这个选项的 唯一好处就是可以使着色过程速度加快。

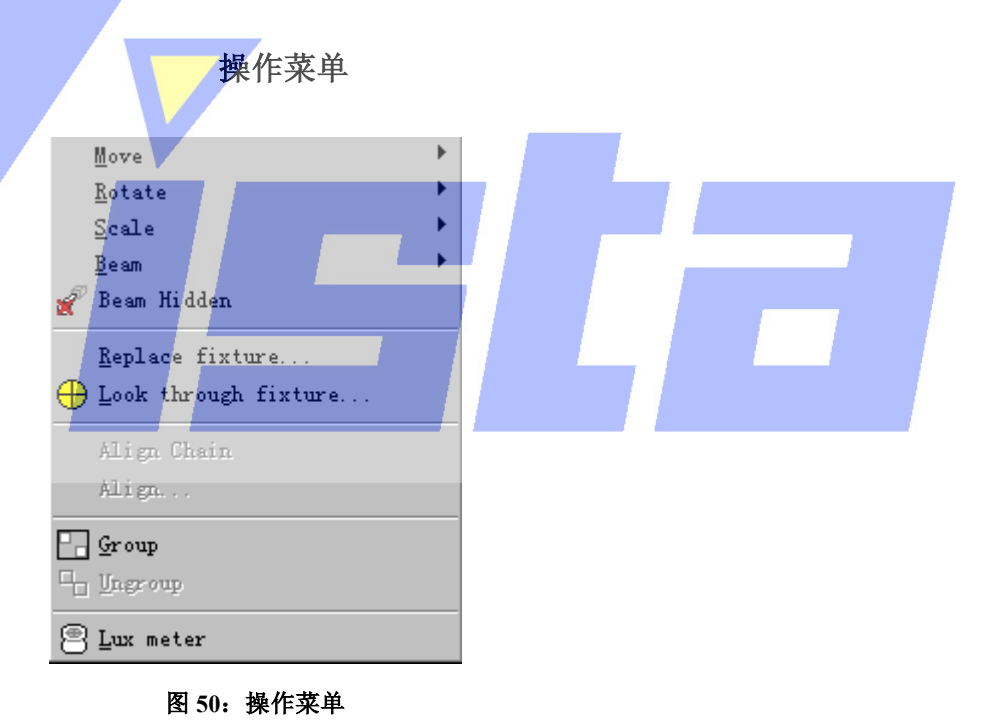

这个菜单让你开始操作一个或多个对象和(或)灯具。

Operation | Move

Page 55 of 55

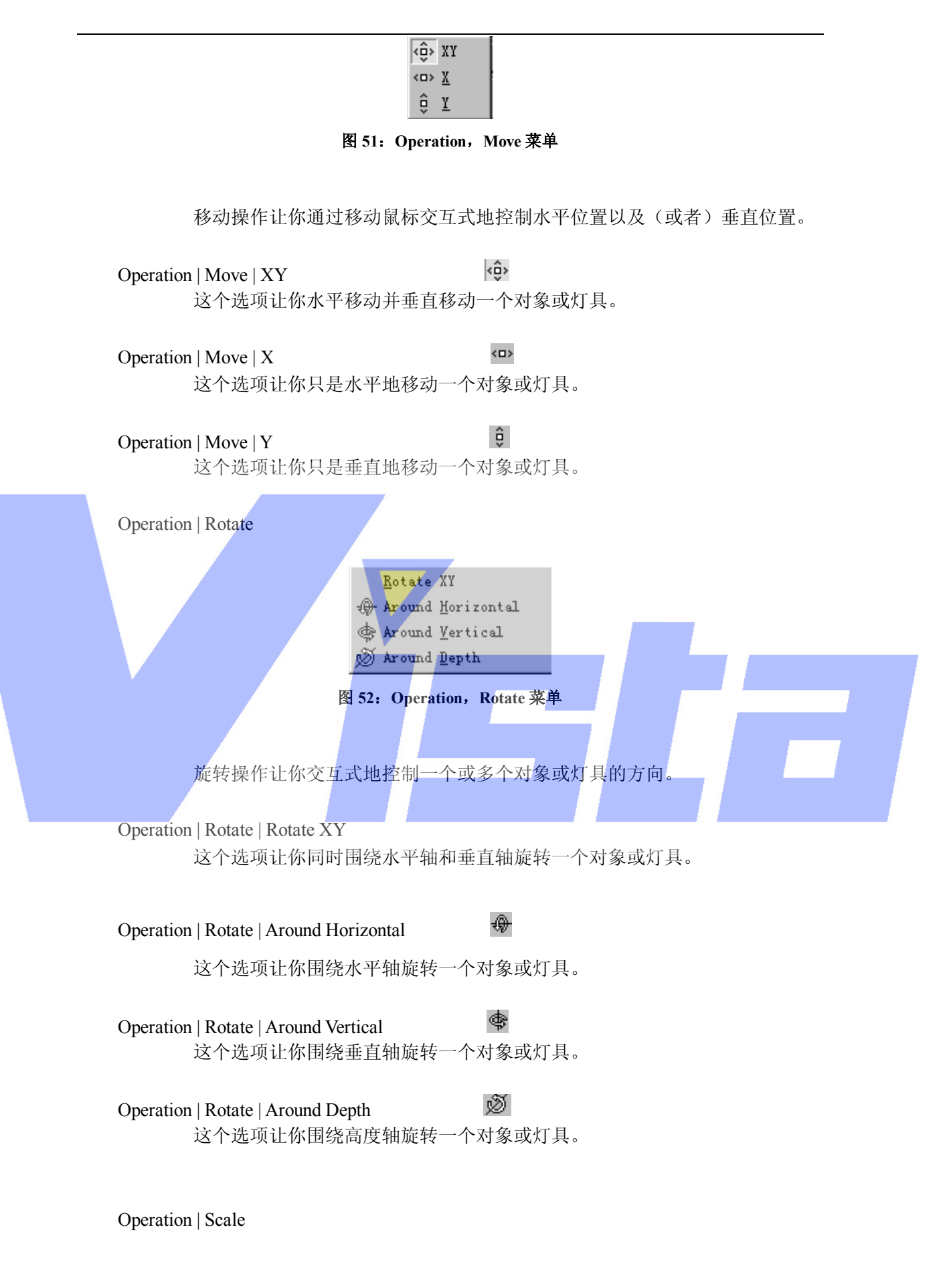

Page 56 of 56

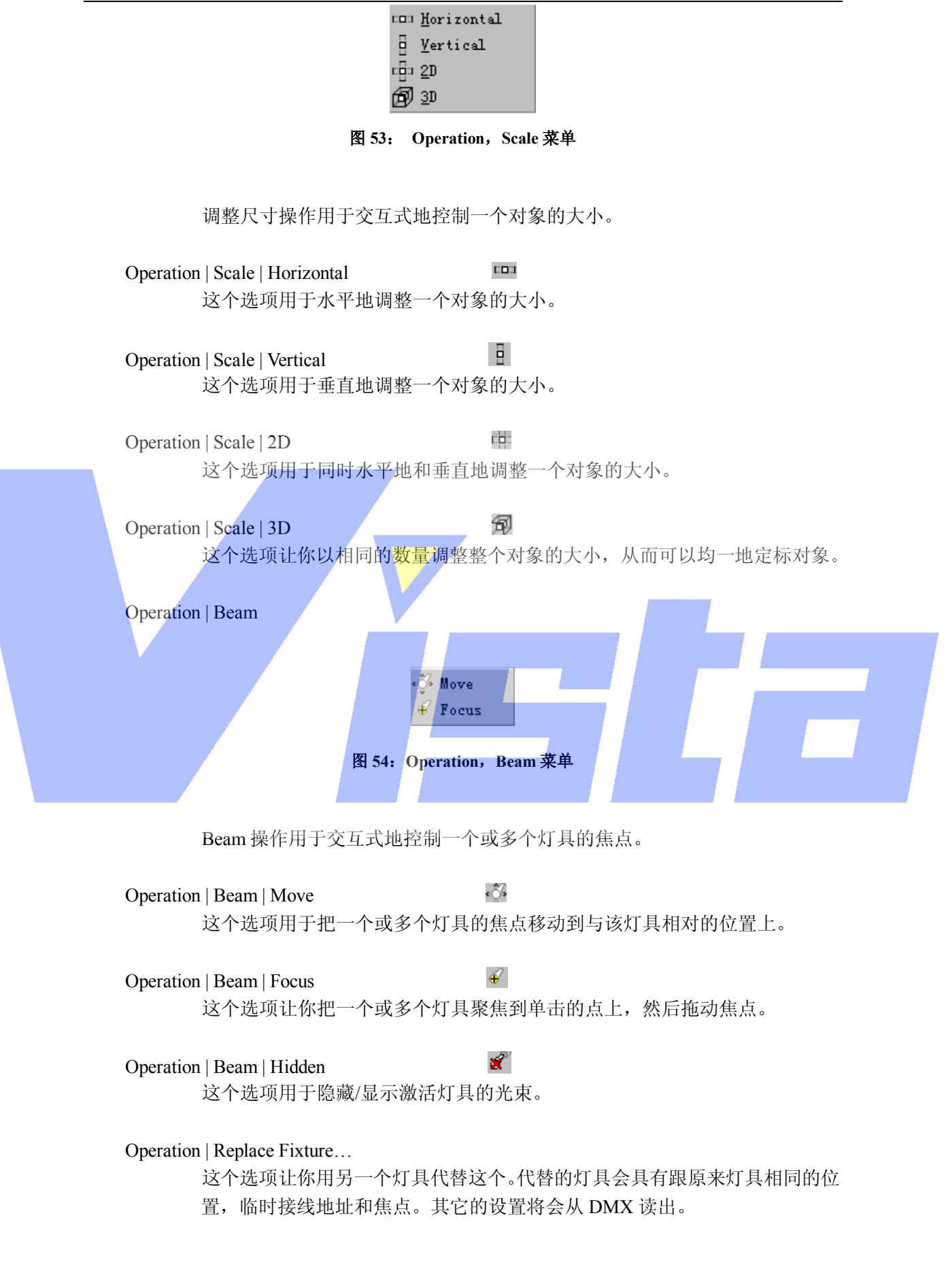

#### Page 57 of 57

```
Operation | Look through fixture…
这个选项会打开一个对话框。
```
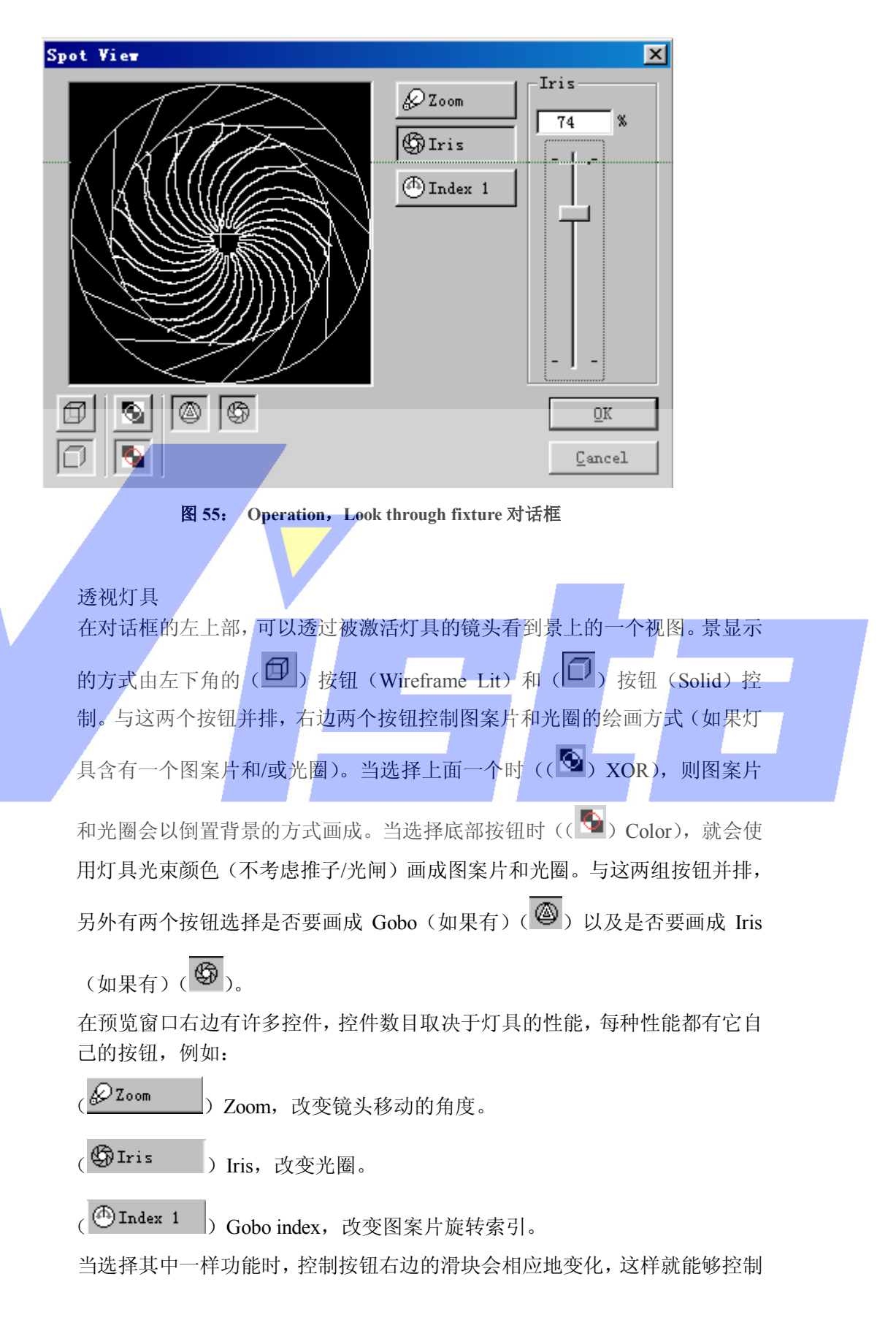

Page 58 of 58

#### 该功能。

 单击预览窗口,也可以改变灯具的焦点。如果在预览窗口中的某处单击,灯具 就会把焦点改变到那个点上。

### Operation | Align Chain

 这个选项让你以链状形式对两个或更多选定的对象进行排列。对于排列操作, 进行选定的顺序是非常重要的。第一次选定的对象会保留在原来的地方,因此 首先必须确保这个对象在正确的位置。第二次选定的对象与第一个并排,第三 个会与第二个并排,如此类推。有几种方式排列两个对象。常用的方式与对一 个普通排列操作进行计算的缺省方式相同(看下一个菜单项'Align...'获知 更多关于不同排列可能性的信息。)

## Operation | Align…

 这个选项让你把一个或多个选定的对象与当前(激活)对象进行排列。选择这 个选项时,出现一个对话框。

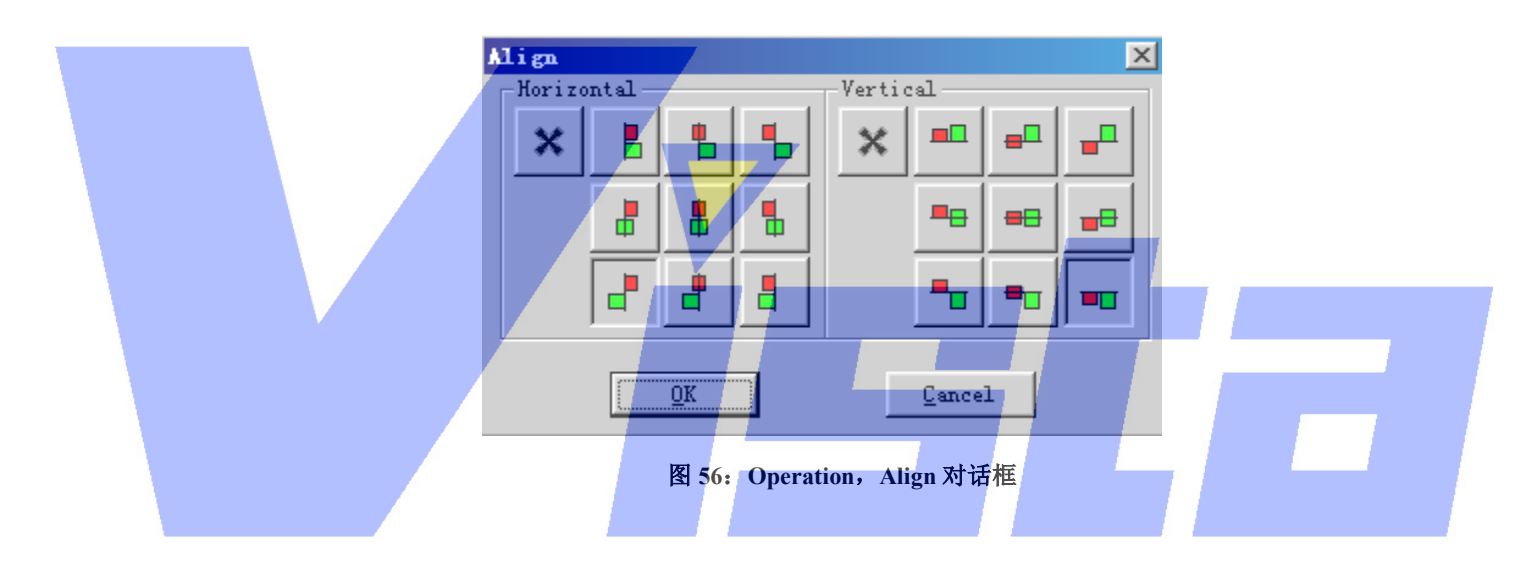

 在这个对话框中,绿色方块代表选定对象,红色方块代表当前激活对象。 'Align'操作不会移动当前(激活)对象。它移动选定对象与当前对象进行 排列。可以水平地而且/或者垂直地排列对象。水平方式下你可以排列成左, 中和右。垂直方式下可以排列成上,中和下。缺省方式下,程序会自动猜测你 想要的排列对象方式。它会比较当前对象和第一个选定的对象之间的距离而进 行猜测。水平方式下,它会比较左到左,左到中,左到右,中到左,中到中, 中到右,右到左,右到中和右到右之间的距离,并选择其中最小的距离。对于 垂直方式会再次进行这个操作。通过两个下推按钮会使这些缺省的水平排列和 垂直排列的效果可见。你总可以按下代表所需排列类型的按钮来选择(或不选 择)另一种排列方式。

例子:

 假设有一个对象,上面有一条管悬挂在离地面两米的地方。粗略地把许多窗帘 挂在管下。现在你可以选定窗帘然后激活该管。此时选择'Align'操作,然 后按下表示不用水平排列方式的 $(\mathbf{x})$ b按钮,并再按下垂直排列中的(

#### Page 59 of 59

按钮,此时就会使所有选定窗帘实现级变,从窗帘顶部到当前管的底部。

#### Operation | Group

# Hп

 这个选项用于为共同选定的对象创建组。从现在起,最后生成的组可以看成一 个单独的对象。先把组激活再选择'Ungroup'项,总可以把该组拆分。

#### Operation | Ungroup

这个选项让你把组中的组件进行拆分。每个组件都会被加到选定范围中。

ъ

匣

#### Operation | Lux meter

 这个选项激活或撤消激活 Lux meter。激活了 Lux meter 时,可以采用把灯光照 到对象上的测光法。单击窗口就会启动测光过程。然后程序在景上收集和存储 信息,这过程就象同时进行一样。它会利用这些信息计算照明量,而且直到再 次选择'Lux meter'而离开'Lux meter'模式时,这些信息都不会改变。这 也意味着在使用 Lux meter 的过程中没有在景中改变什么。在窗口某处单击时, lux meter 就开始计算(而且只要按下鼠标按钮不放就会进行计算)射向所指 位置的灯光量。信息会显示在应用程序底部的'Statusbar'中。象这样显示:  **Illuminance 1354 1x. (= 694 direct + 660 ambient) Position (m.) (0.442, 3.267, 1.981)** 

 这意味着 1354 勒克斯的光量落在位置(0.442,3.267,1.981)上(其中 694 勒克斯的光量直接来自光源,660 勒克斯的光量来自周围灯光)。

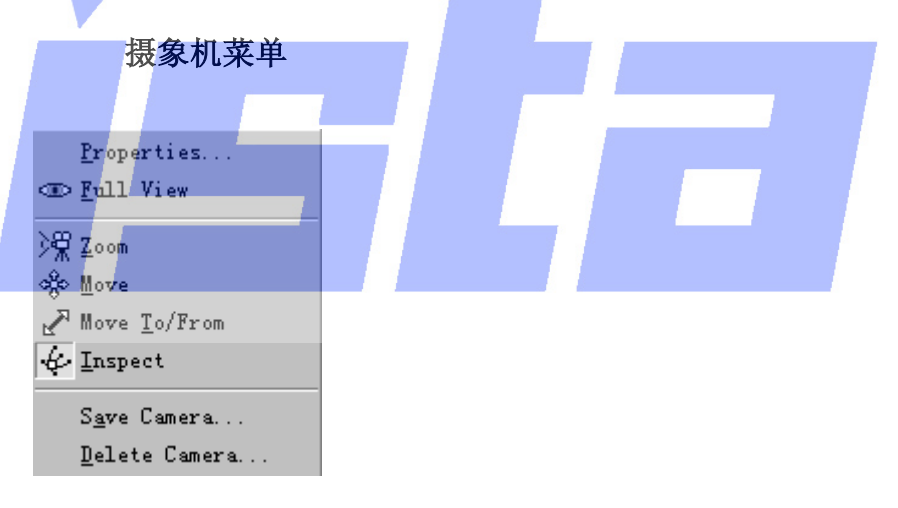

#### 图 **57**:摄象机菜单

这个菜单用于控制窗口中的摄象机。

#### Camera | Properties

为了获知关于摄象机属性的信息,请参阅'窗口类型'(第5页开始)部分的 图 8 和图 9。

œ Camera | Full View 这个选项会试图调整摄象机,使整个景都可以看得到。

#### Page 60 of 60

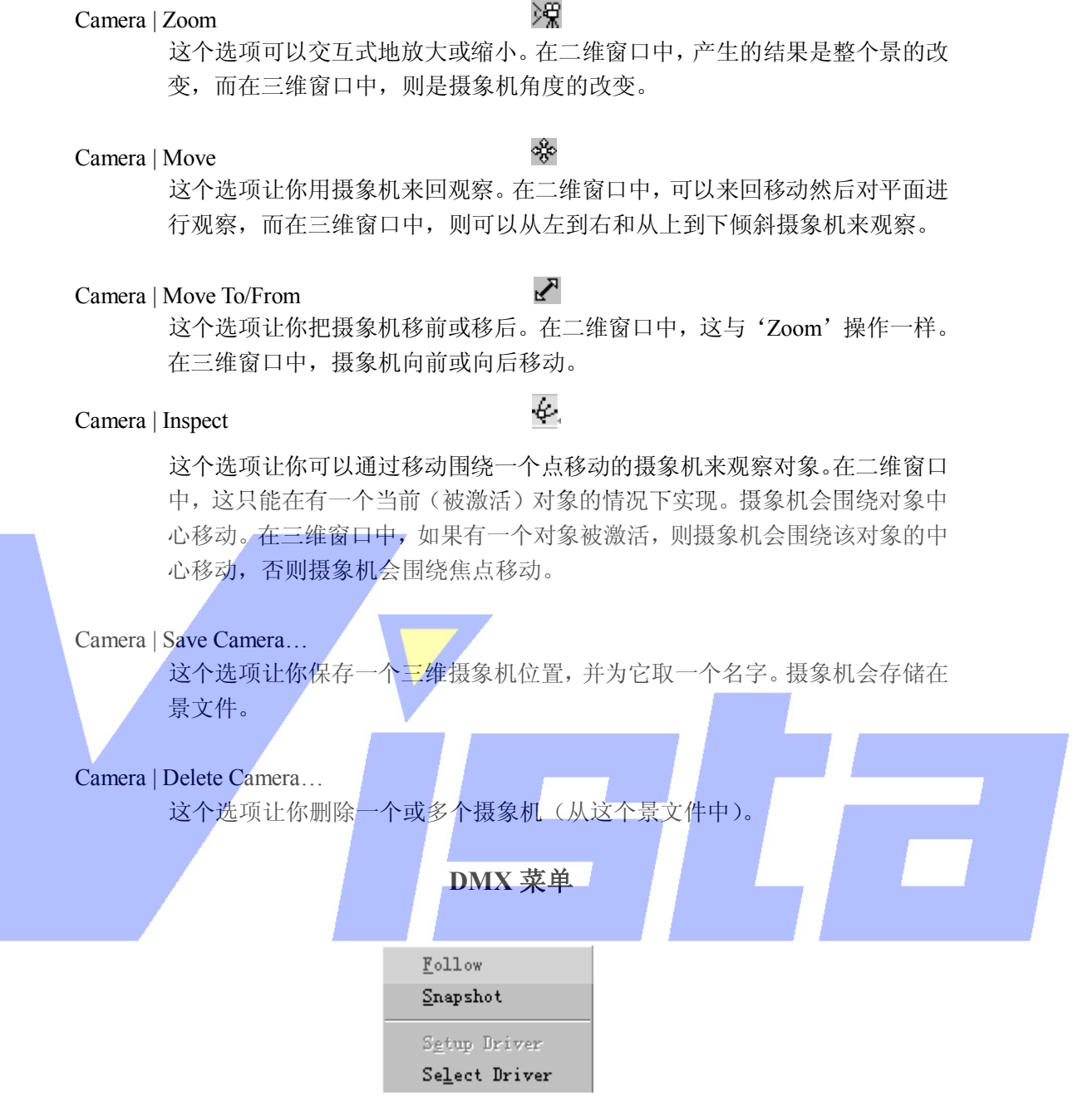

图 **58**: **DMX** 菜单

可以用这个菜单的条目选择并安装一个 DMX 驱动器, 以及更改 DMX 输入/输出选项。

DMX | Follow

 Follow 选项会打开/关上跟随模式。如果激活了跟随模式,程序就会对输入的 DMX 进行采样并相应地更新舞台设置,直至把跟随模式关上。

DMX | Snapshot

Snapshot 选项会对输入的 DMX 进行一次取样并相应地更新舞台设置。

#### Page 61 of 61

DMX | Setup Driver…

 这项让你改变当前驱动器的设置。哪一种类型的设置(如果有)可用取决于当 前的 DMX 驱动器。

DMX | Select Driver…

 这个选项让你选择想要使用的已安装 DMX 驱动器。如果选择了另一个驱动 器,则下次运行程序时就会使用新的驱动器。换句话说,必须退出并重启程序 才能使 DMX 驱动器设置生效。

设置菜单

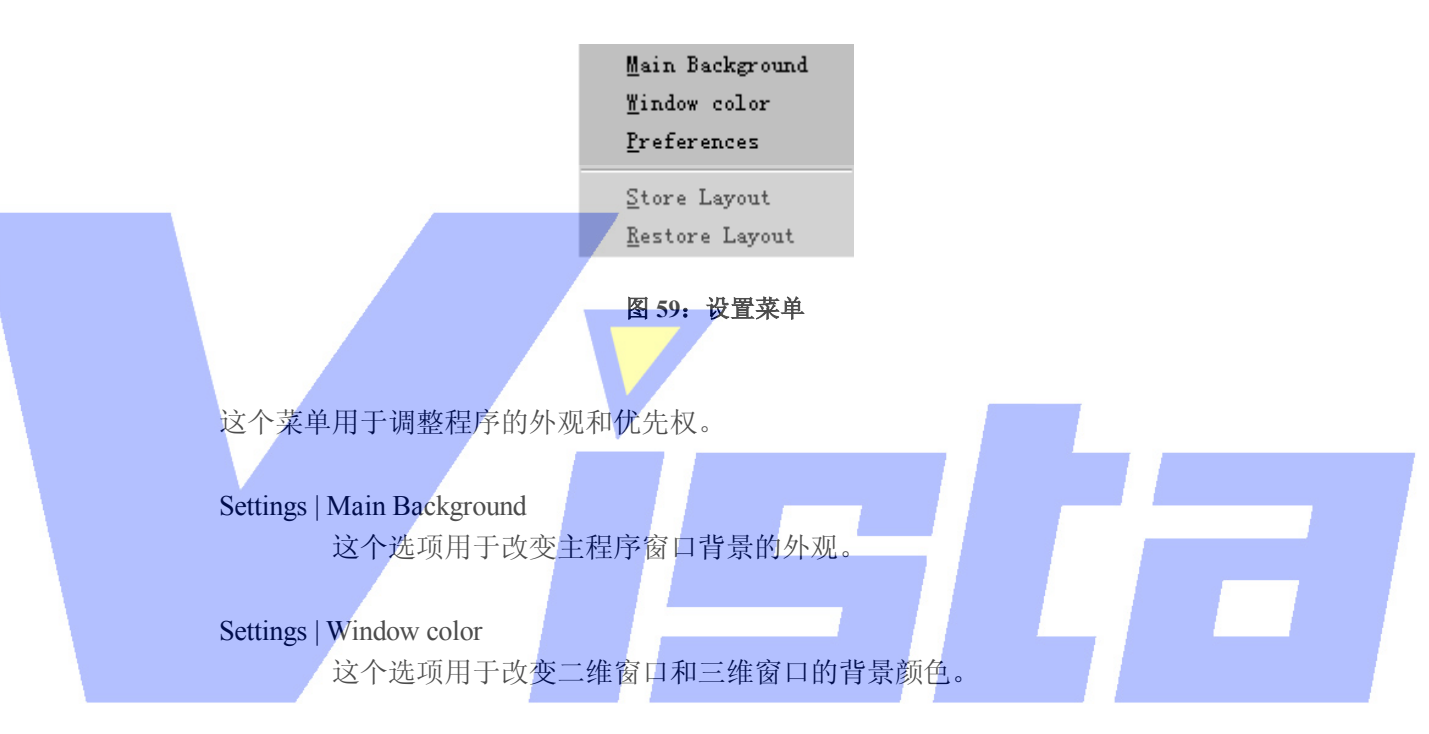

Settings | Preferences

 在优先权对话框中,可以设置优先权。一些是局部的(只用在 ShowDesigner), 一些是全部的(可用在所有的 Martin ShowDesigner 模块)。优先权可安排成组 的形式,并带有它自己的选项卡(页)。下面将解释每个选项卡('Render Settings', 'Snap', 'Grid', 'Units', 'Detail', 'Gamma', 'Auto Save', 'Paths' 和 'DirectX driver')。

Render Settings 选项卡 这个选项卡包含局部优先权。

Page 62 of 62

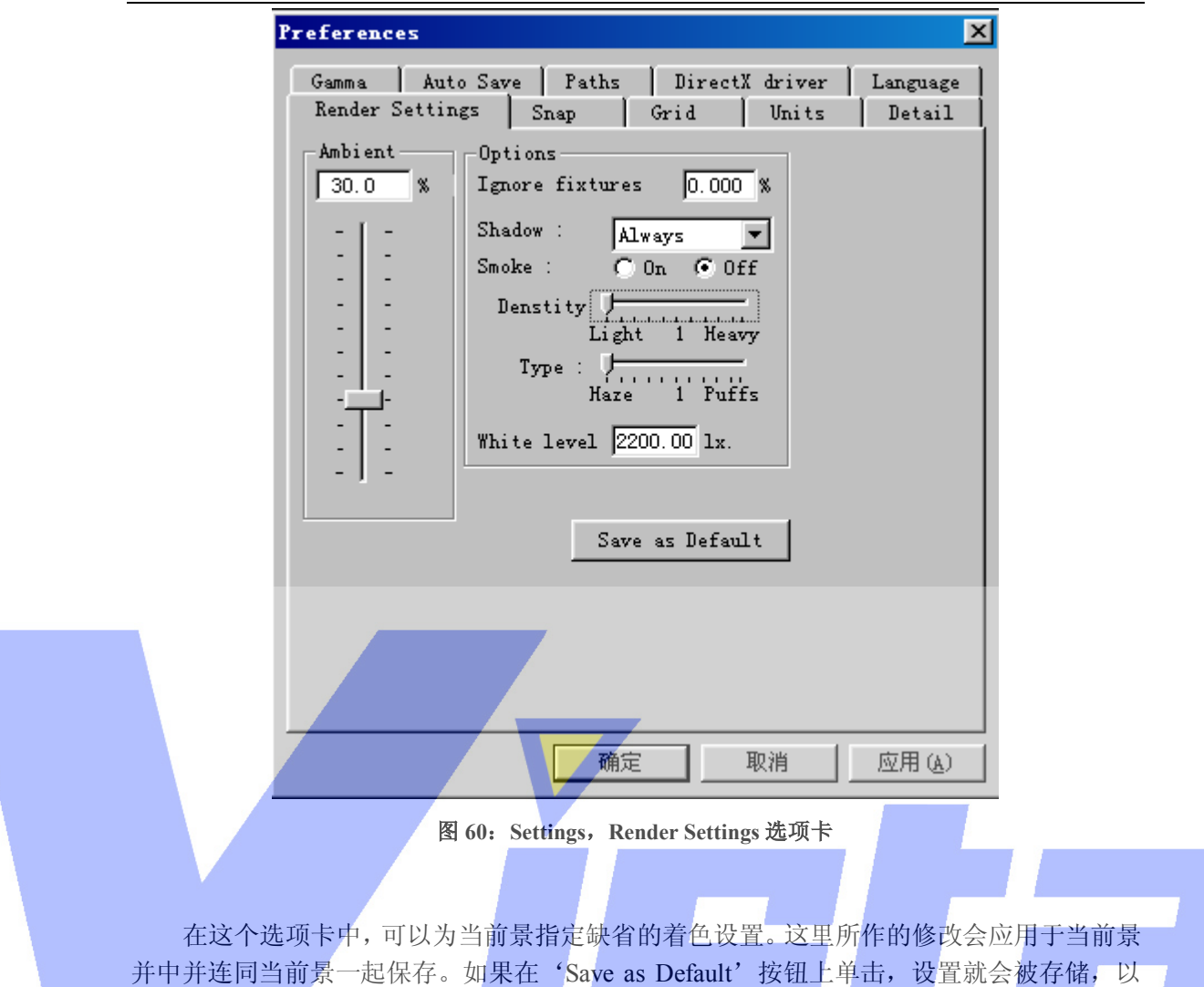

便在新景启动时使用。

l Ambient: 这里设置用于着色的周围灯光量。

l Ignore fixture below: 在着色过程中, 若聚光灯的推子低于这个数值时, 则聚光灯 的灯光会被忽略(这意味着具有低推子设置的灯具的灯光没有用于着色)。

- **Ⅰ** 为着色过程设置缺省选项。Density 滑块调整烟幕量, Type 滑块调整来自 Haze 的 烟幕的分布量,Haze 对更为暗淡的 Puffs 有一致的分布量。
- l White level:指定在显示器上显示的白光量(缺省地,2200 勒克斯会显示为白色)。

Snap 选项卡 在 Snap 选项卡中,指定是否要对象级变以及如何使对象级变。这些是局部的设置。

Page 63 of 63

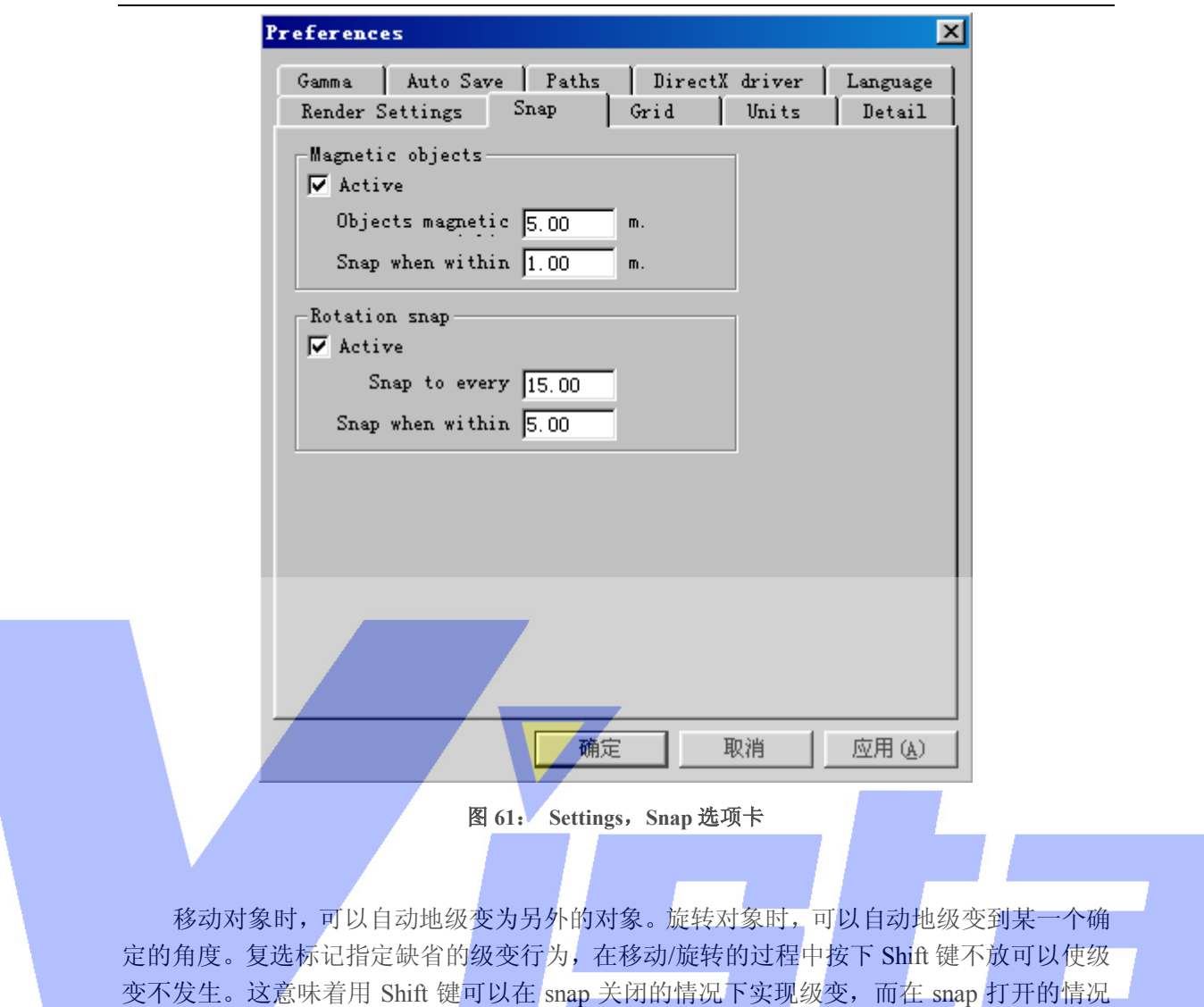

#### 下不实现级变。

**lacks** Magnetic objects

第一个数值指定了对象何时要考虑实现级变,第二个数值指定激活对象何时会实际级变 为正被讨论的对象。当一个对象存在于被激活对象的范围中(在所有轴系中,当这两个对象 的距离小于指定数值(5 米)时),对象就考虑要实现级变。当一个对象考虑要实现级变时, 如果距离小于第二个指定数值(1 米),它就会沿着水平轴和/或垂直轴实现实际的级变,而 且它会级变为与心目中最接近的对象。被激活的对象可以边对边或中心对中心地级变为其它 对象。

#### l Rotation snap

第一个数值指定级变的间隔(15.00 表示级变角度是 0.0,15.0,30.0 等等)。当一个角 度值在级变角度的范围内时,它会实际级变到这个级变角度。(在上面的情况下,如果一个 角度在-5.0 度和 5.0 度之间, 则会实际级变到 0.0 度, 10~20.0 范围的角度实际级变到 15.0 度, 25.0-35.0 的角度实际级变到 30.0 度, 如此类推。)

l Grid 选项卡

这个选项卡包含局部优先权。

#### Page 64 of 64

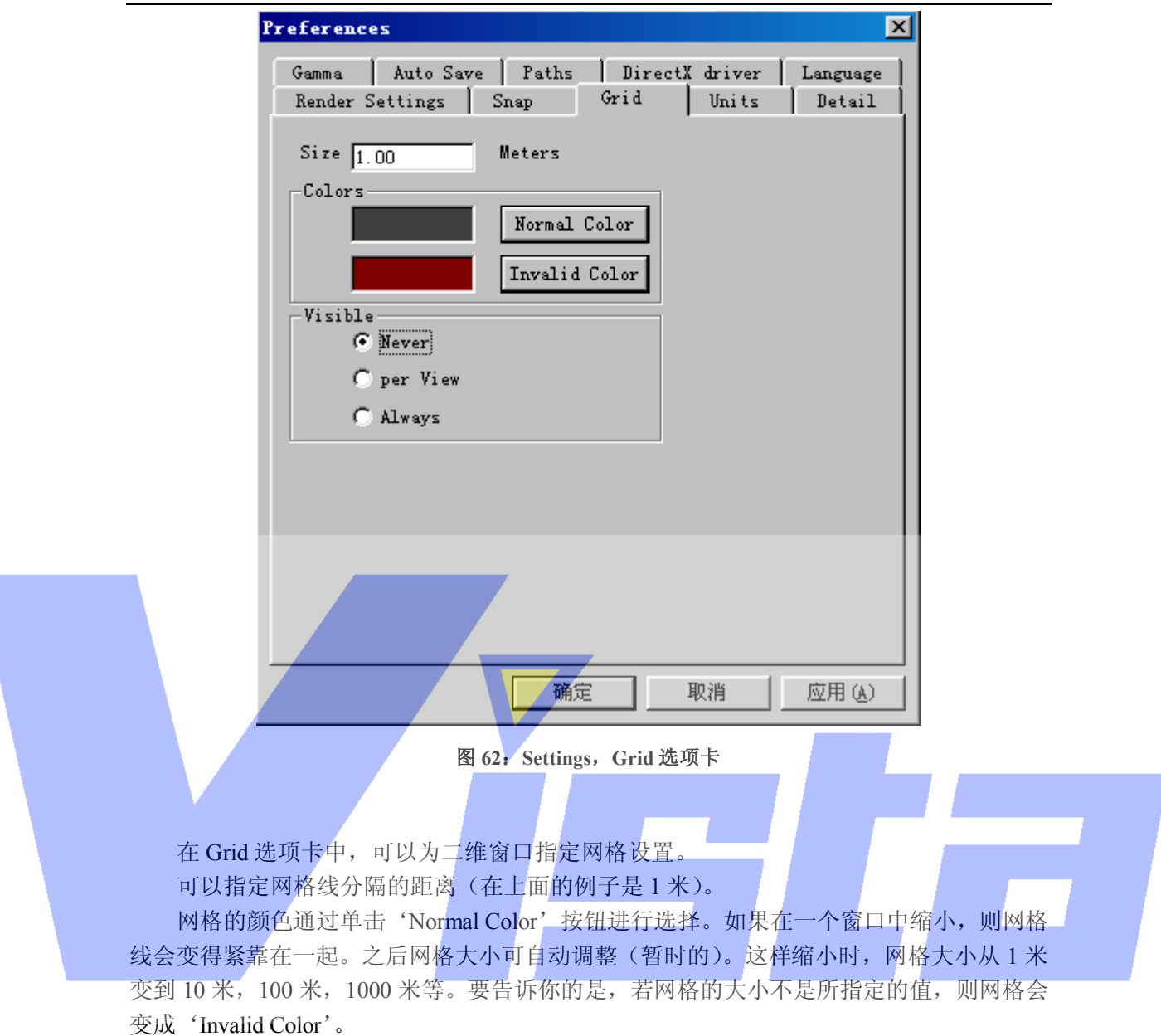

在 Grid 选项卡的'Visible'部分,可以指定在所有窗口中是否都隐藏网格(Never),

或所有窗口中是否都打开网格(Always)或者为每个窗口指定是否要打开网格(per View)。

Unit 选项卡 Unit 选项卡包含全局优先权。

Page 65 of 65

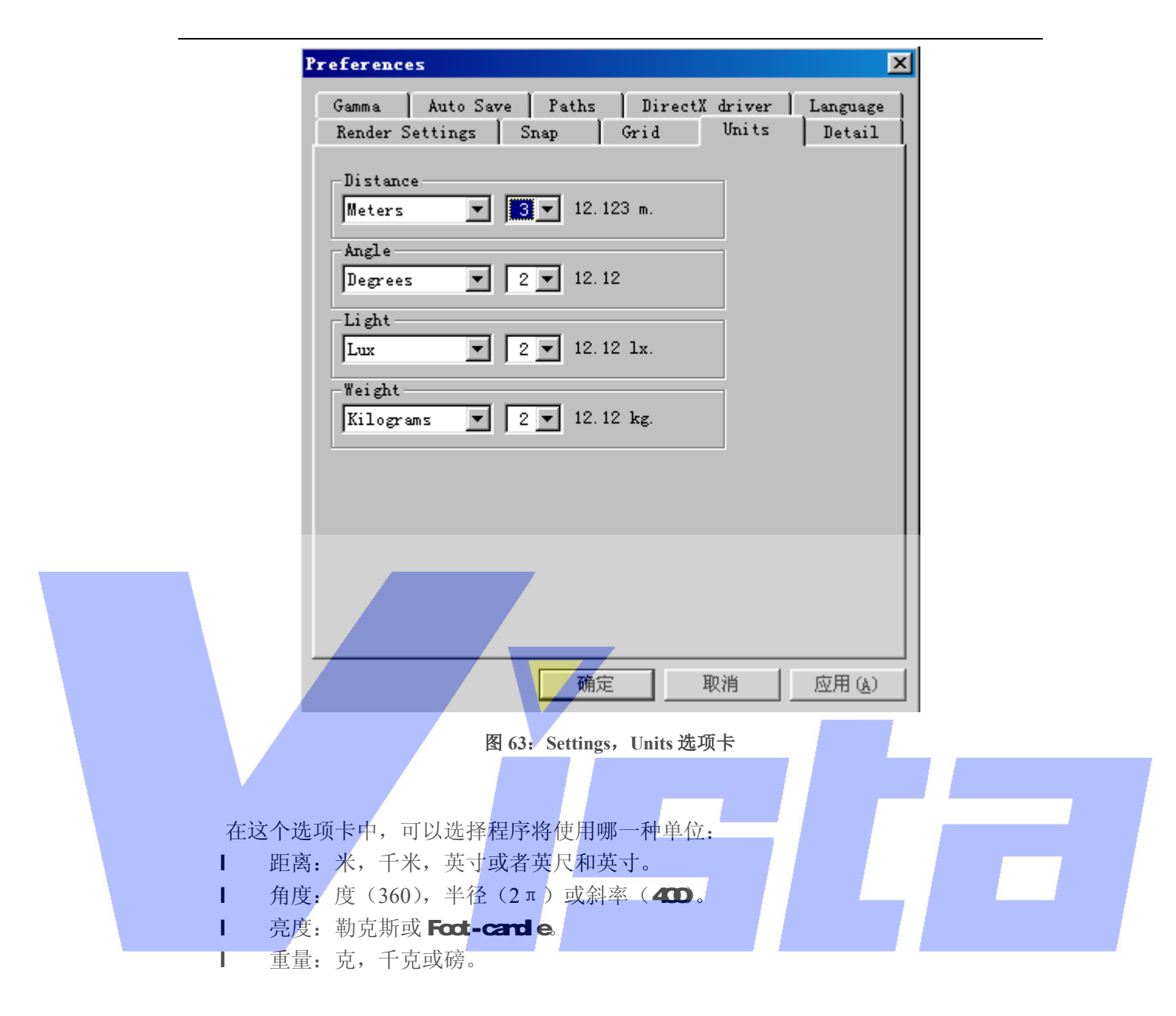

Detail 选项卡 Detail 选项卡含有局部优先权。

Page 66 of 66

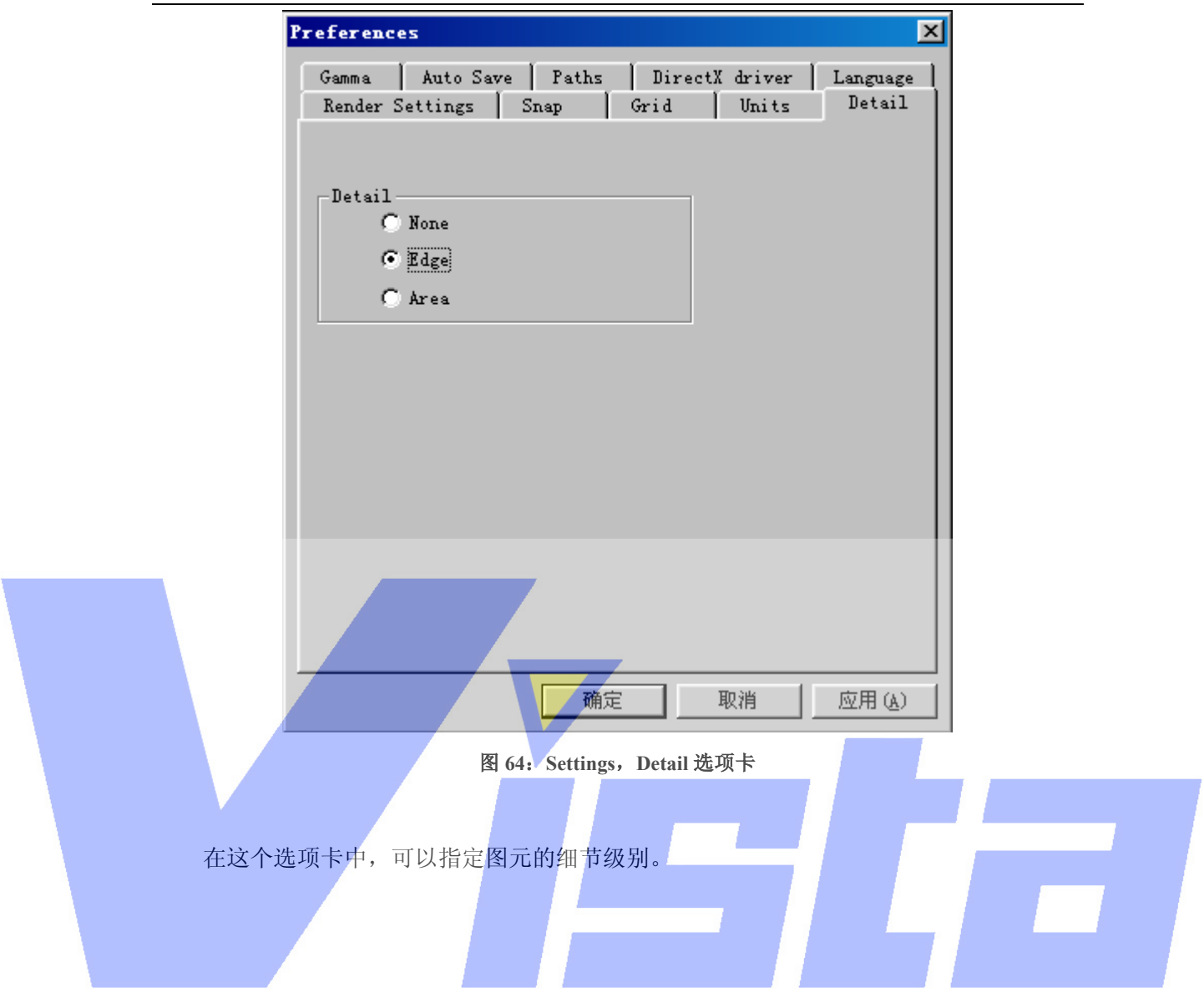

Gma选项卡 这个选项卡具有全局优先权,设置显示器显示颜色的方式。

Page 67 of 67

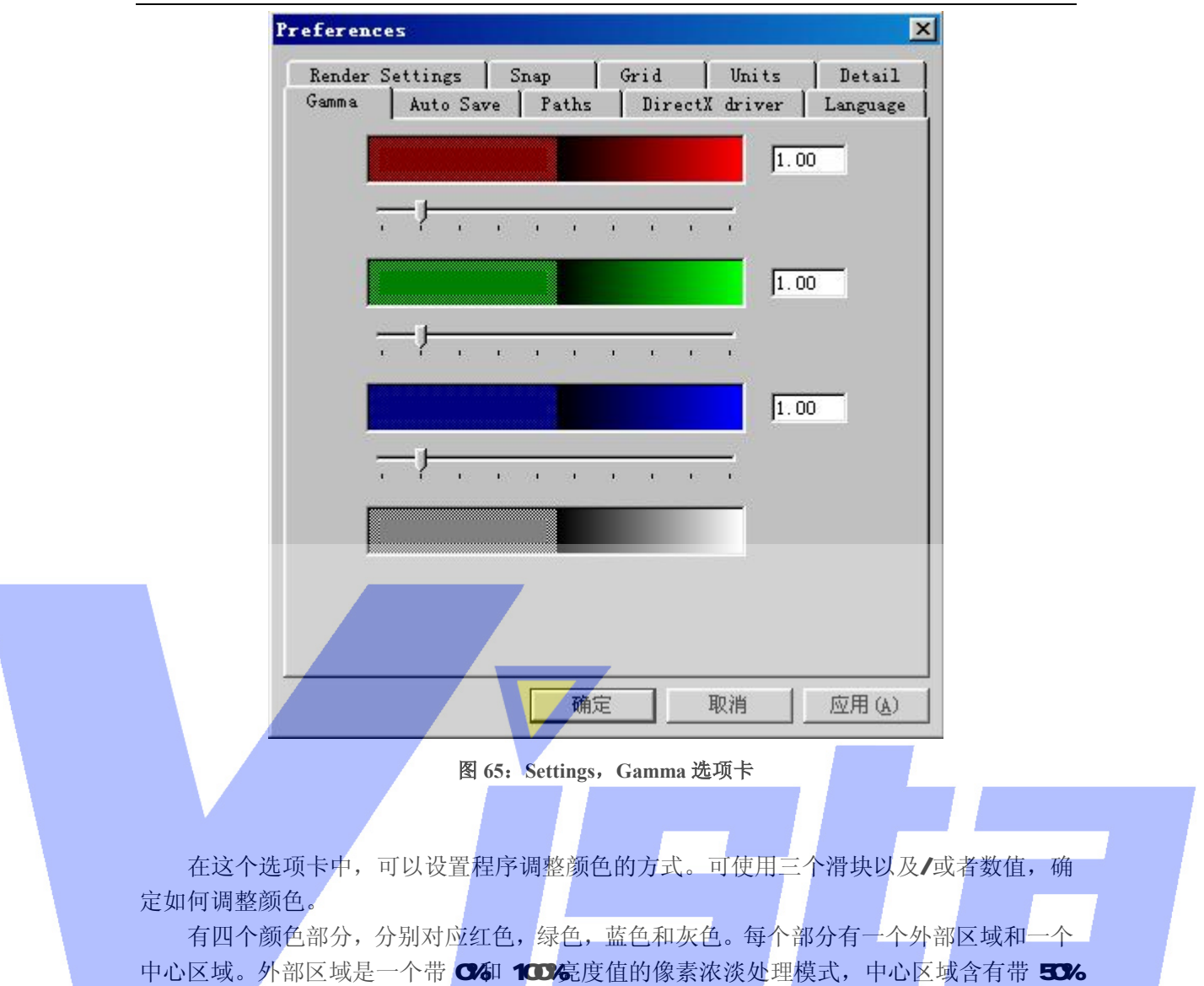

亮度值的像素。因此要取得正确的数值,内部和外部的区域必须以相同的亮度显示。

用滚动栏和/或编辑框调整图象的微米标准,使内部区域和外部区域具有相同的亮度。 使亮度同步的相应数值是显示器的微米级。

Ato Sae选项卡 Ato Save选项卡含有局部优先权。

Page 68 of 68

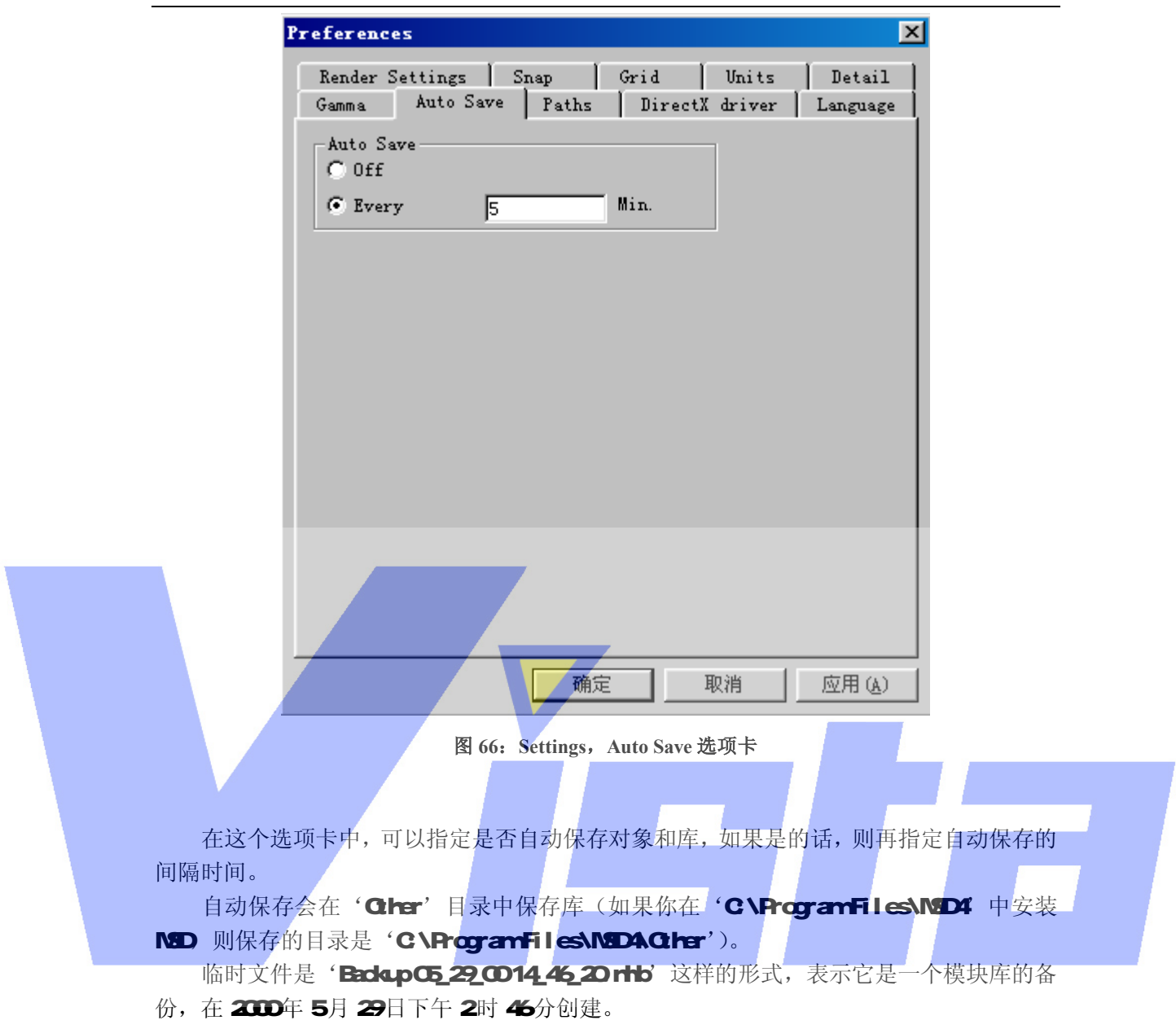

Paths选项卡

这个选项卡含有全局优先权。

Page 69 of 69

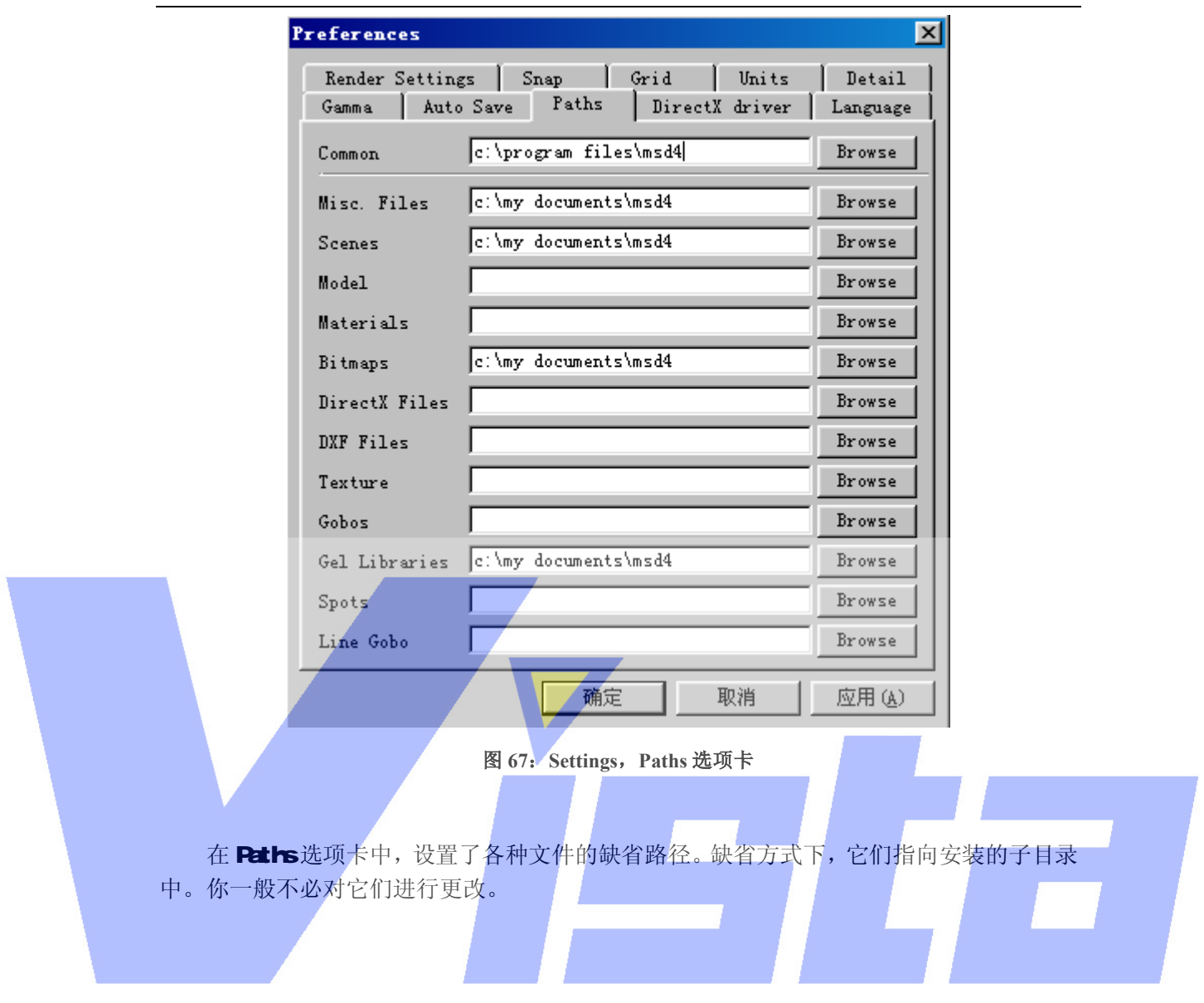

# DrectX driver 选项卡

这个选项卡含有局部优先权。

Page 70 of 70

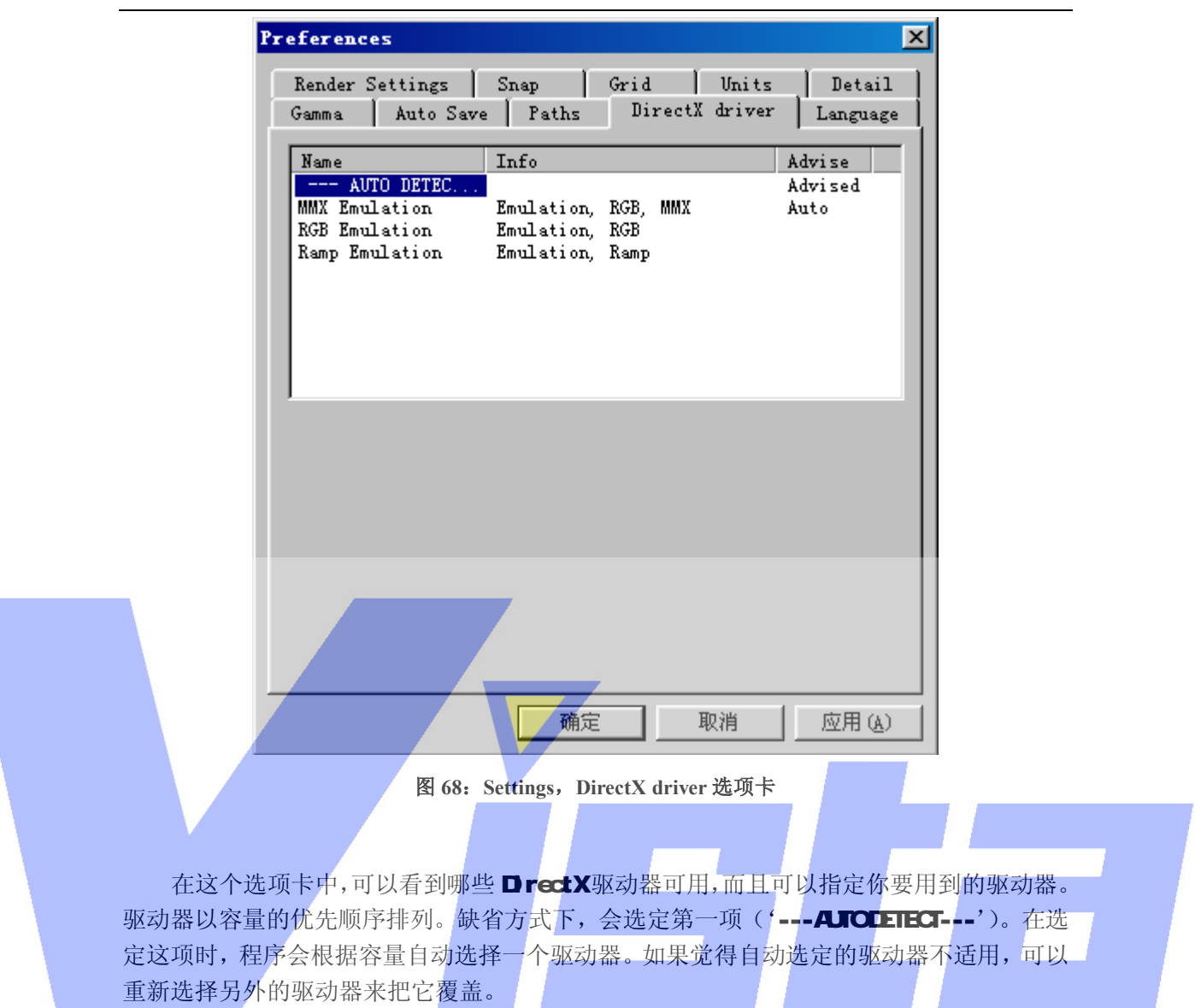

## Settings | Store layout

 这个选项让你保存程序的布局。它会保存应用程序窗口,二维和三维窗口以及 列表(对象,灯具,素材和场)的位置和大小。

# Settings | Restore layout

这个选项让你载入已保存的设置来恢复程序的布局。

# 工具栏

下面的表格显示工具栏中的所有按钮。第一列显示按钮,第二列显示相应的菜单名,'|' 处表示子菜单。

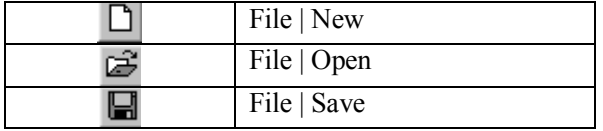

## Page 71 of 71

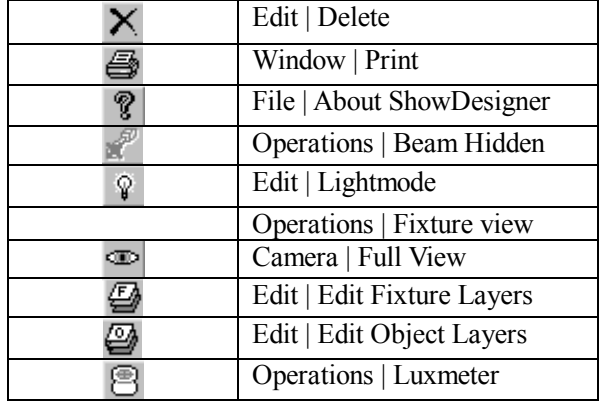

# 表 **3**:**Misc.**工具栏按钮

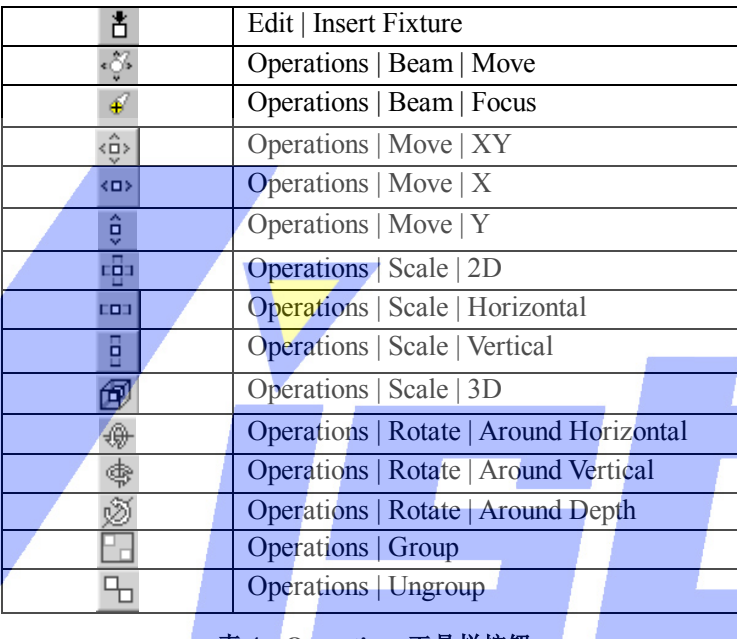

#### 表 **4**:**Operations** 工具栏按钮

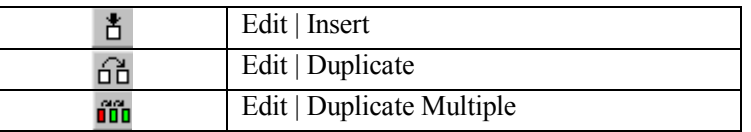

# 表 **5**:**Object** 工具栏按钮

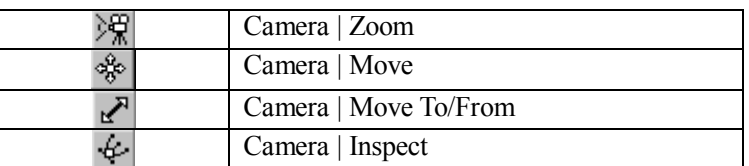

# 表 **6**:**Camera Operation** 工具栏按钮

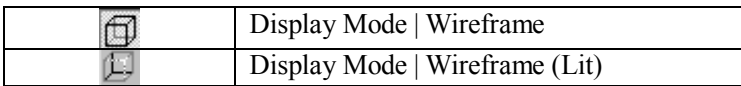

# Page 72 of 72
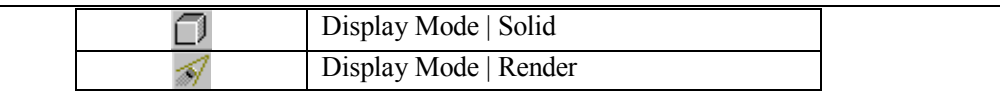

表 **7**:**Display Mode** 工具栏按钮

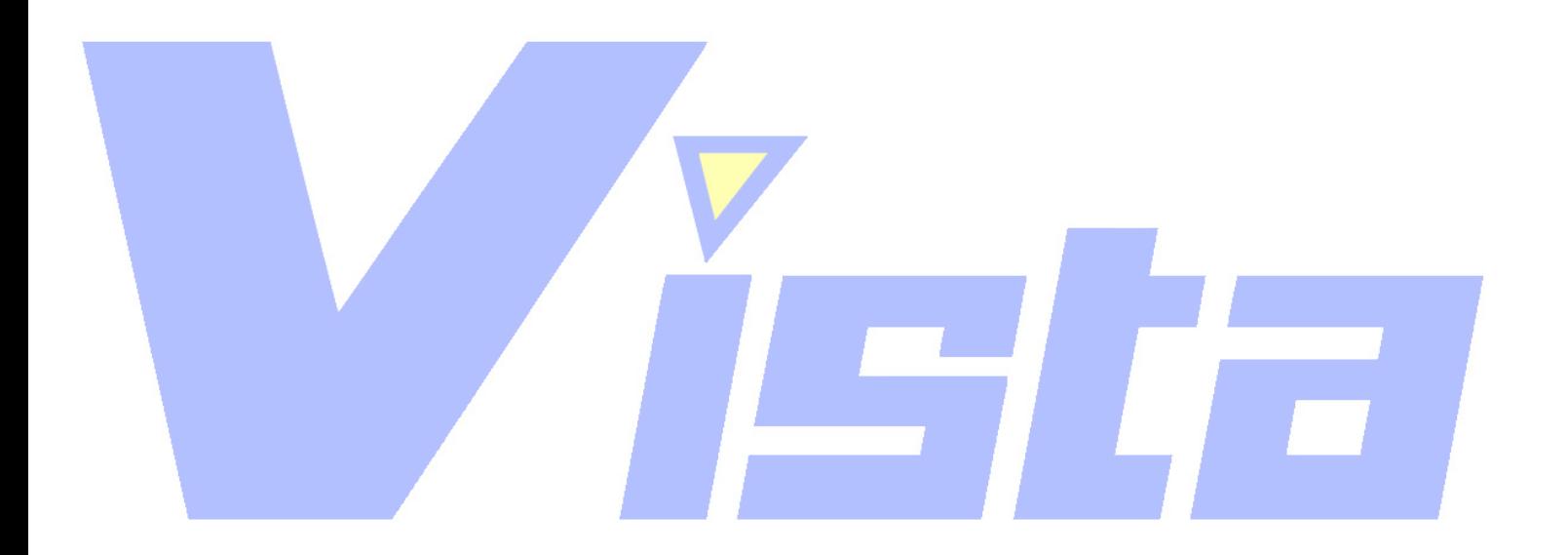

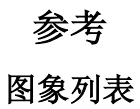

Page 73 of 73

上海市中春路7319号莎海商务大厦二层A3座(201101) TEL: +86 021 64617357 64617367 FAX: +86 021 64617160 Http://www.v[istash.com Email: info@vistash](http://www.fineprint.com.cn).com

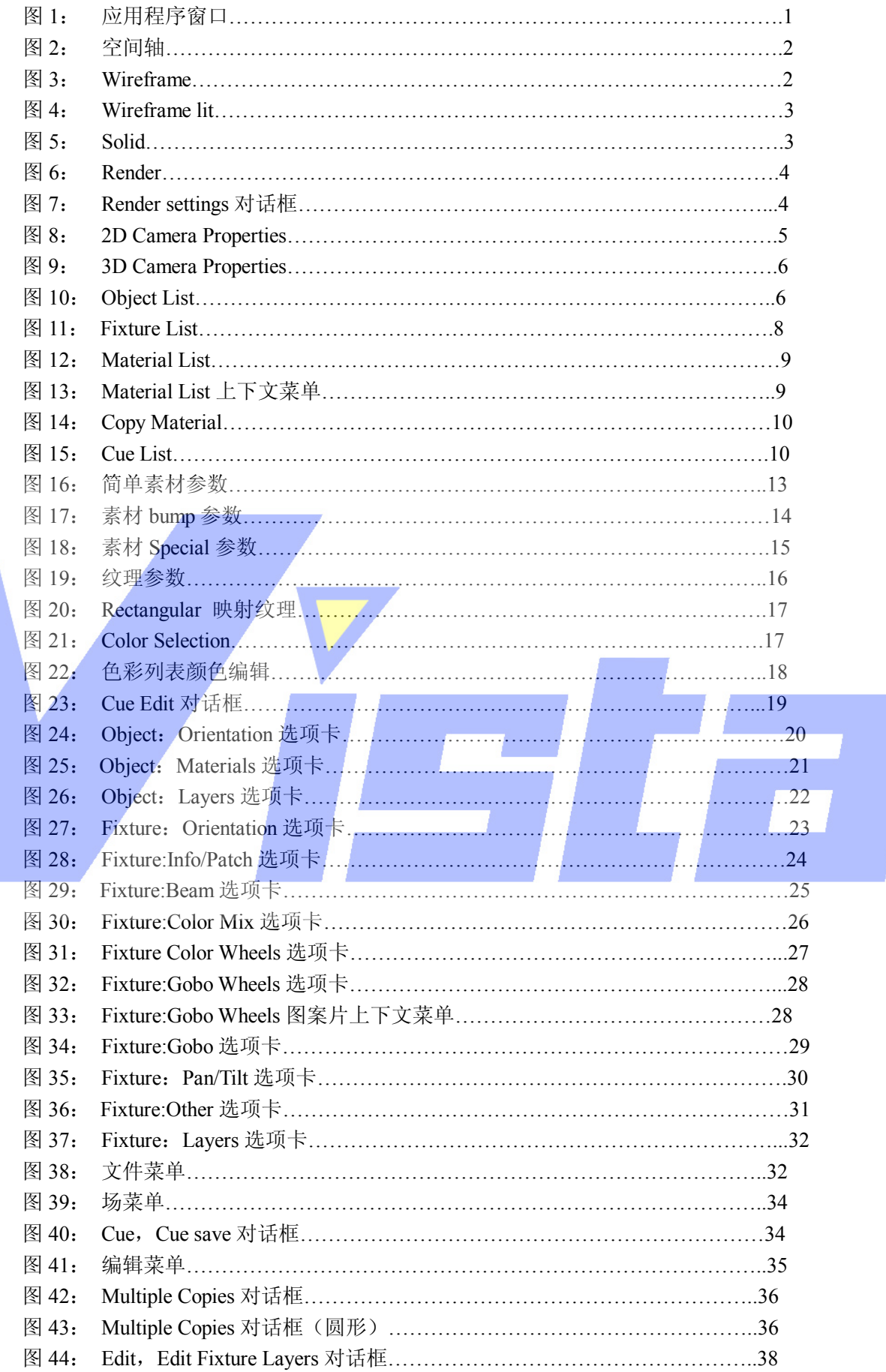

# Page 74 of 74

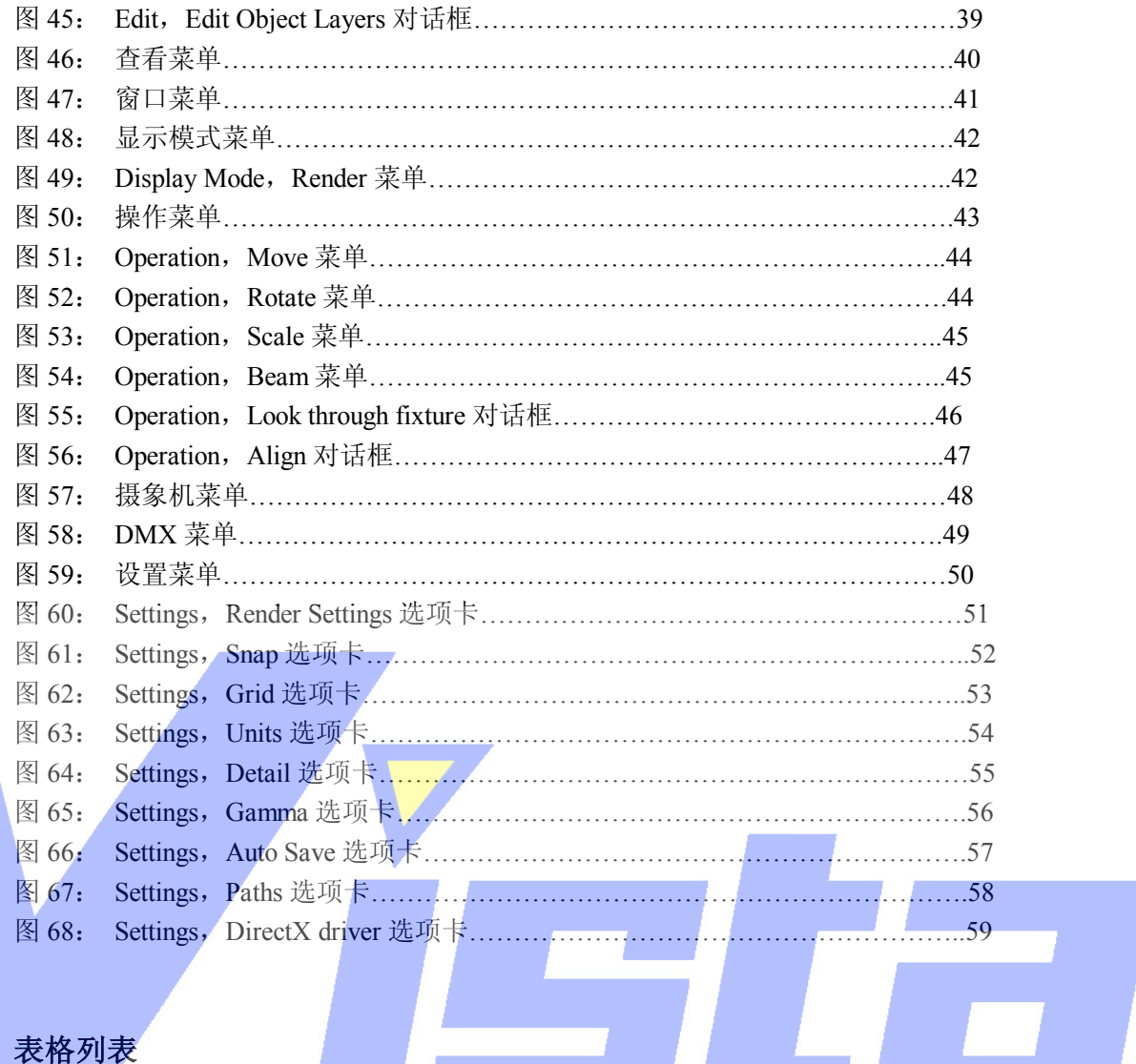

# 表格列表

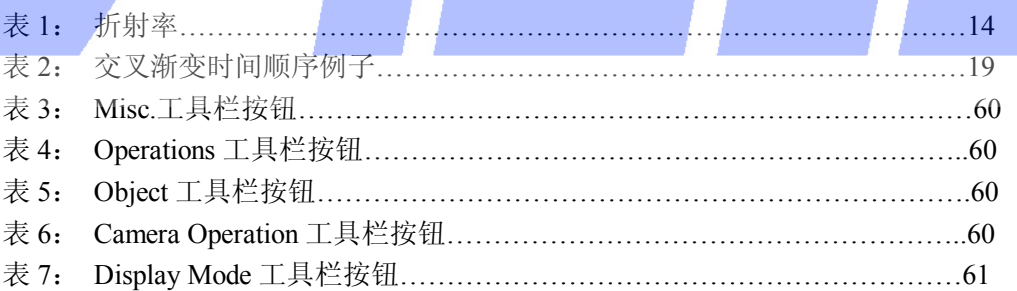

Page 75 of 75

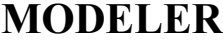

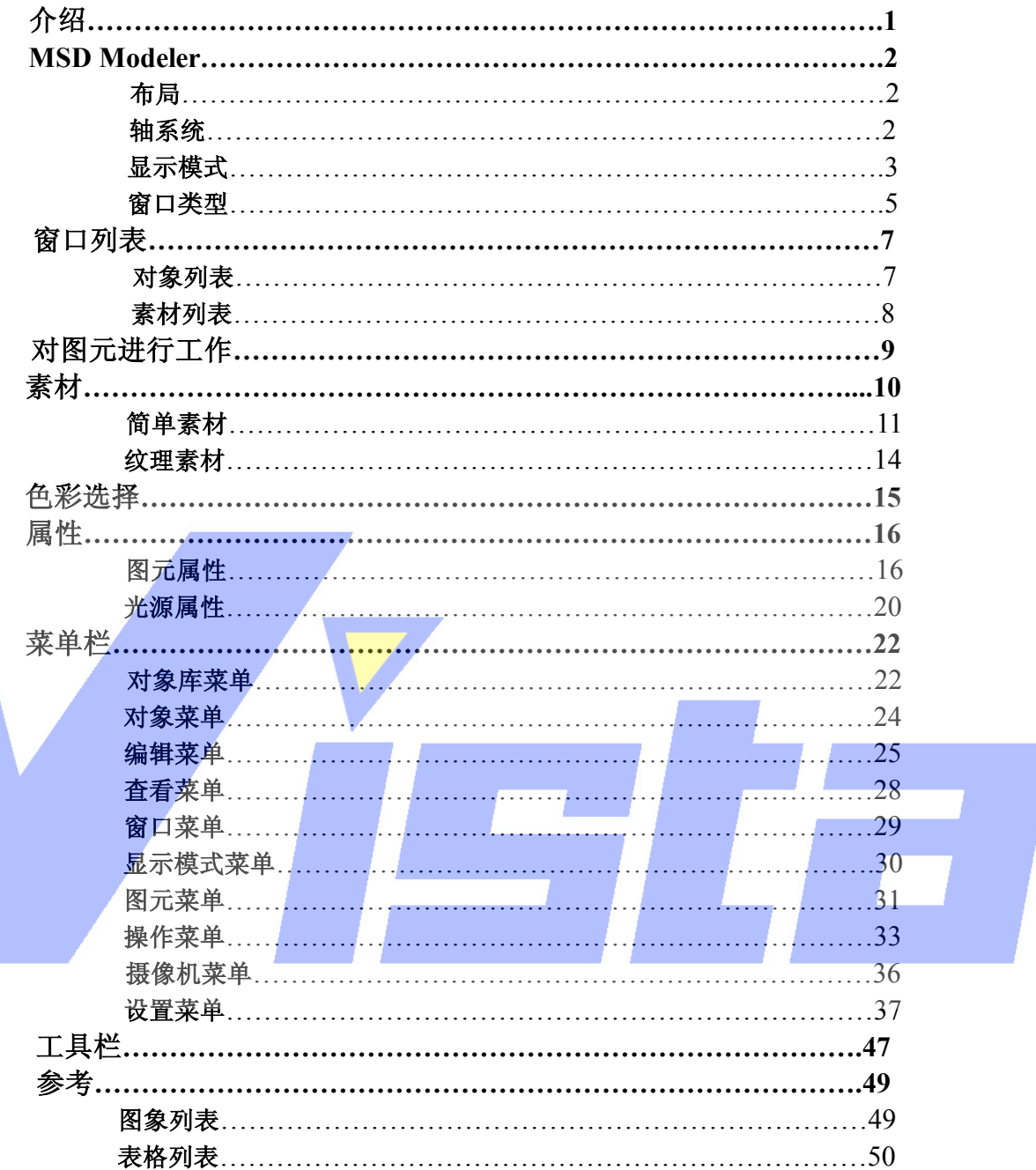

Page 76 of 76

# 介绍

Modeler 是 MSD 软件包的一个模块。Modeler 使你能够设计和创建对象,并保存到对象 库中。以后可以用这些对象在 ShowDesign 中创建景。

你可以用许多图元创建对象。每个图元也具有许多参数把形状调整到符合你的要求(见 第16页开始论述的'图元属性'部分)。总共有七种图元。下面为你显示每种图元的基本形 状以及调整后的形式。

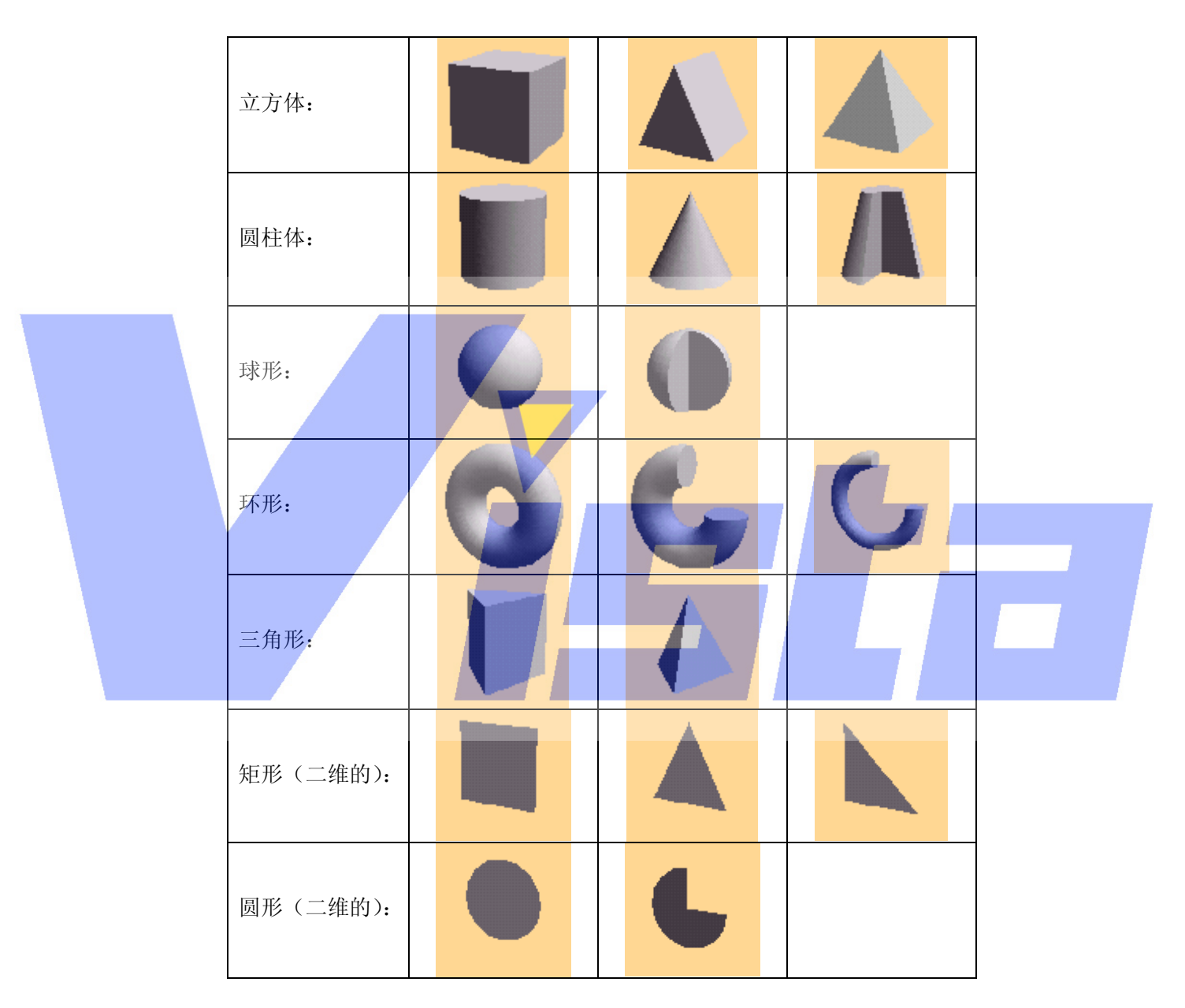

表 **1**:图元

### Page 77 of 77

# **MSD Modeler**

布局

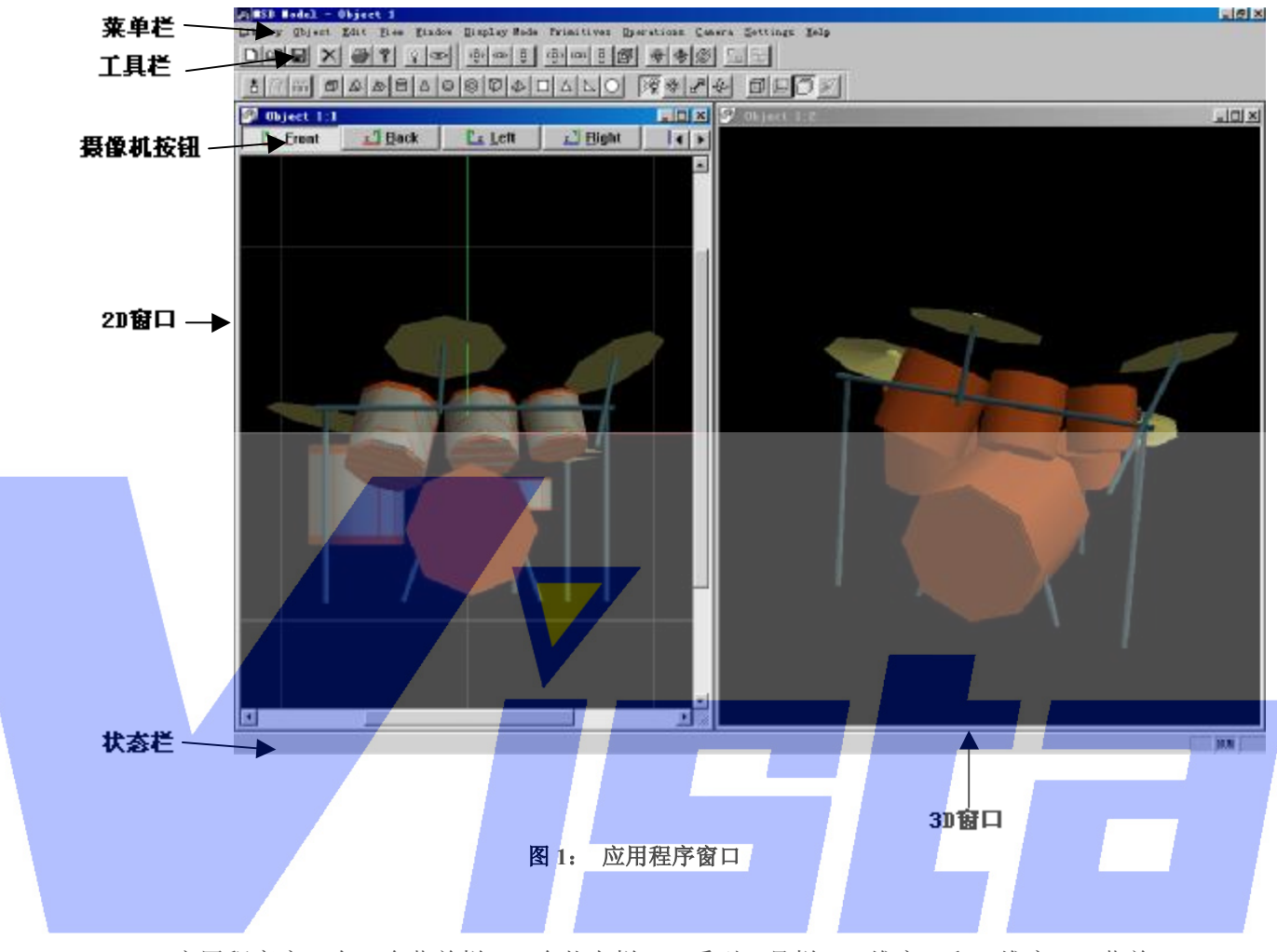

应用程序窗口有一个菜单栏,一个状态栏,一系列工具栏,二维窗口和三维窗口。菜单 栏会在'菜单栏'部分(第22页)中论述,工具栏在'工具栏'部分(第47页)论述,二 维窗口和三维窗口在'窗口类型'部分论述(第5页)。

# 轴系统

因为 MSD 是一个三维空间(3D) 图形程序,所以必须确定一个带三轴的系统: X 轴, Y 轴和 Z 轴。这些轴分别表示空间位置的水平轴,垂直轴和高度轴。在程序中,X 轴是红 色的,Y 轴是绿色的,Z 轴是蓝色的。

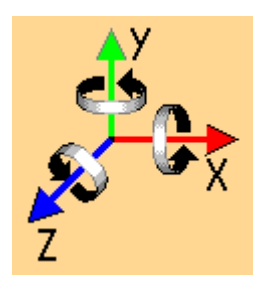

Page 78 of 78

上海市中春路7319号莎海商务大厦二层A3座(201101) TEL: +86 021 64617357 64617367 FAX: +86 021 64617160 Http://www.v[istash.com Email: info@vistash](http://www.fineprint.com.cn).com

### 图 **2**: 空间轴

注意: 如果提及(就一个窗口而言)水平轴,垂直轴和高度轴, 则这些轴会关系到窗口 轴。这些窗口轴不如空间 X 轴,Y 轴和 Z 轴那么必需。

# 显示模式

有四种不同的显示模式(Wireframe, Wireframe lit, Solid 和 Render)。每种显示模式代 表对象不同的显示方式。在 lit 显示模式中(Wireframe lit, Solid 和 Render)中,照亮方式 取决于是否在'Lightmode'。在 normal 模式下,对象会被一个系统单光源照明。在'Lightmode' 中,对象最多可被八个单光源照明。这些单光源具有可调节的色彩,亮度和摄像机移动角度, 让你能够更清晰地预览对象。

Wireframe

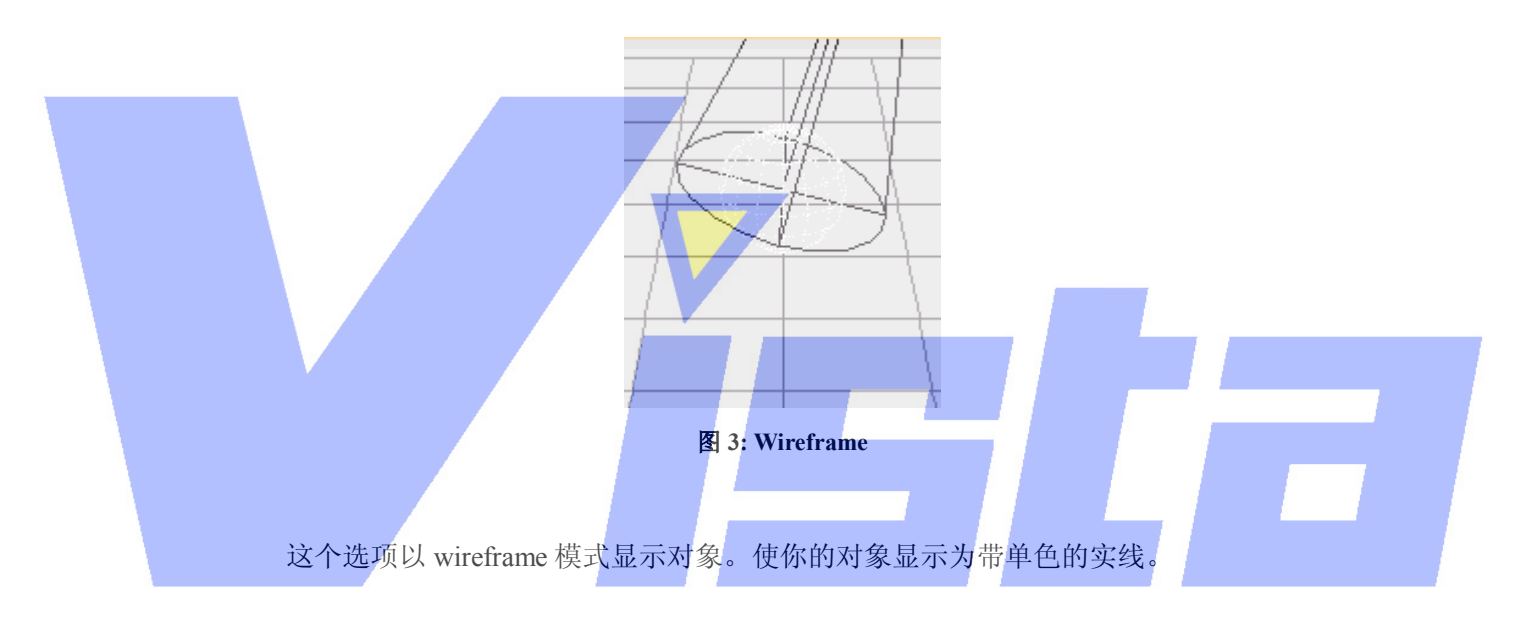

Wireframe (Lit)

Page 79 of 79

上海威寺特电子科技有限公司© 编制

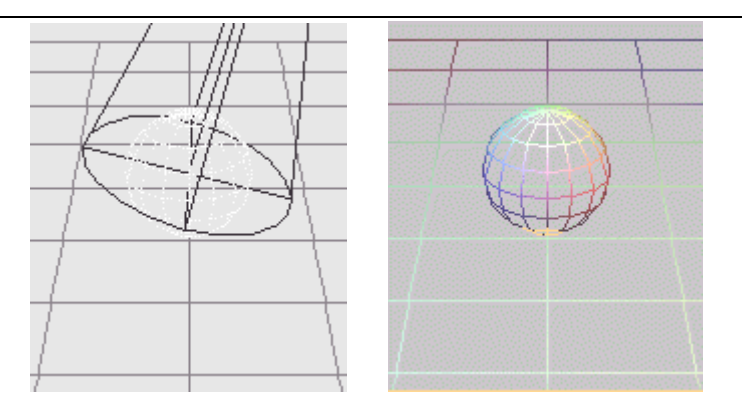

图 **4**: **Wireframe lit**(正常和灯光模式)

这个选项会以 wireframe lit 模式显示对象。这使你的对象显示为彩色线,被一个或多个 光源照亮。

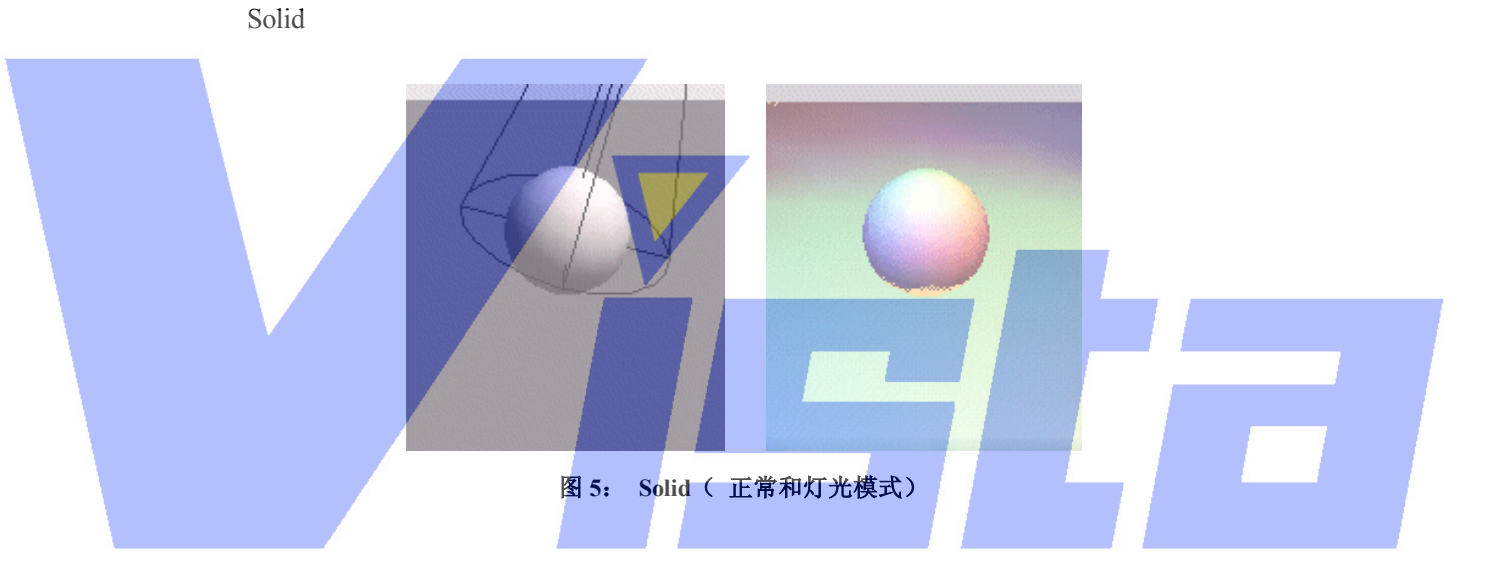

这个选项会以 solid 模式显示对象。这使你的对象显示为牢固,实心和简单的形状,被 一个或多个光源照亮。

Render

Page 80 of 80

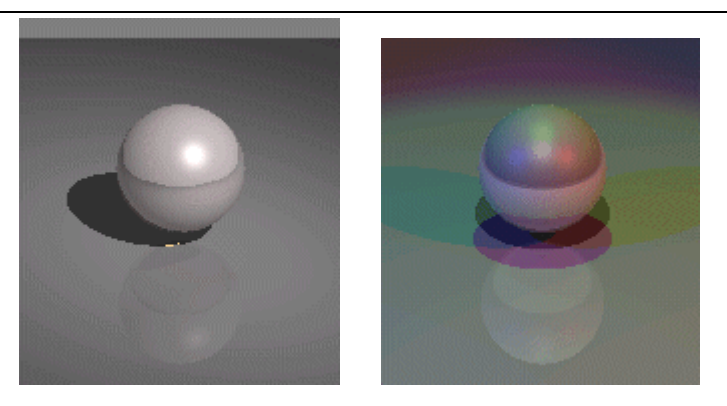

图 **6**: **Render**(正常和灯光模式)

这个选项会计算对象的现实影像,被一个或多个光源照亮。在计算影像的过程中,阴影, 反射和透明度也会被考虑到。根据对象的复杂程度和选定选项的不同,这个计算过程所花的 时间也有所不同。

### 窗口类型

程序具有两种窗口,称为二维窗口和三维窗口。每种窗口有各自的功能,虽然许多功能 在两种窗口都可用。不能把一种窗口类型切换为另一种,但是你可以尽可能多地打开这两种 类型的窗口。(要打开窗口,可以从菜单选择'New 2D window'或'New 3D window'(看 第29页的'窗口菜单'部分))。下面将对这两种窗口给予详细的解释。

### 二维窗口

二维窗口给予你的对象一个直观的视角。可以工作于六种视角中的其中之一,这六种视 角分别称为前,后,左,右,上和下。单击二维窗口顶部的'Camera 按钮'(见图 1)可以 切换这些视角。单击当前(下面)摄像机按钮,则摄像机的位置和大小会调整到可以看到整 个对象。如果只有一部分对象被看到(当你把摄像机移近时),则可以用窗口底部的水平滑 动栏或右部的垂直滑动栏把对象平移出去。

二维窗口也具有一个网格,用于增强对象的方向校准。网格的大小和颜色可在'Settings, Grid tab'中(见第 40 页)设置。

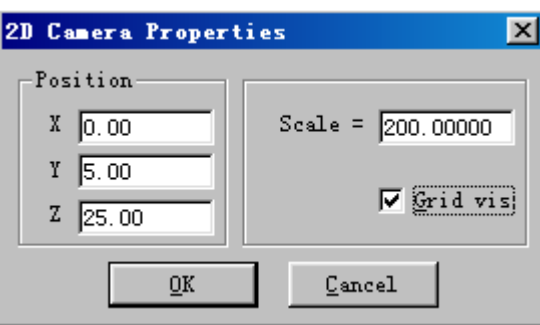

图 **7**:**2D Camera Properties** 

在一个二维窗口的二维摄像机属性对话框中,可以设置摄像机位置,大小以及网格是否 出现于这个视图中。

#### Page 81 of 81

三维窗口

三维窗口给予你的对象一个透视的视角。在这里可以从任何点出发,以不同的摄像机角 度观察对象。三维窗口具有一些二维窗口所没有的功能:

- l 可以用'Render'显示模式计算一个现实的影像。
- l 有一个观察模式,把摄像机围绕着对象的 Y 轴旋转。通过在三维窗口中单击鼠标 右键并在出现的上下文菜单中选择'Other', 'Inspect Object', 来启动和停止观察 模式。

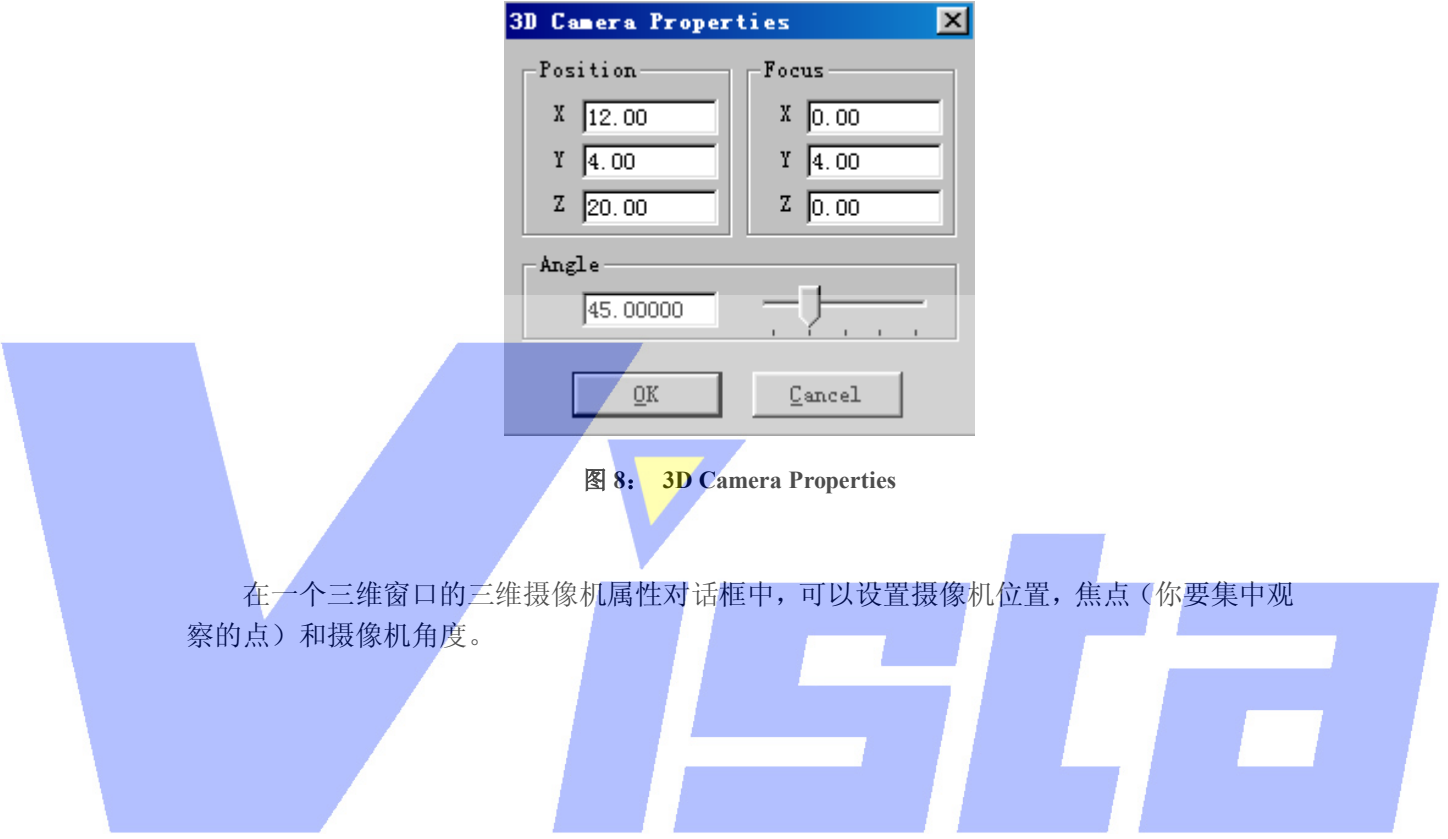

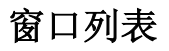

Page 82 of 82

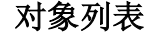

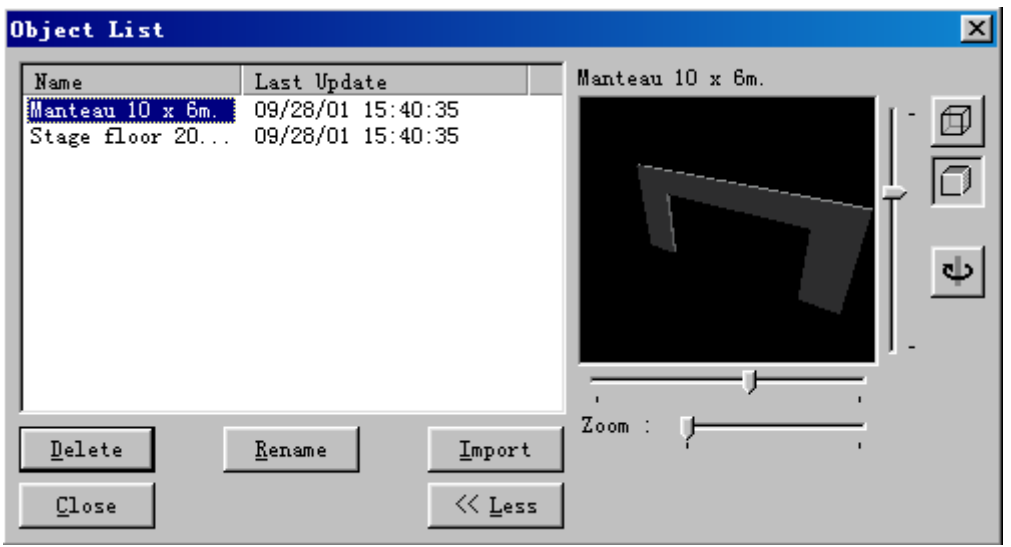

图 **9**: **Object List** 

这个列表显示对象库中的所有对象。要打开这个窗口,必须在'View'菜单选择'Object list'项。在新的对象库中,这个列表将是空的,上面的例子取自一个演示对象库。图中的 对象库定义了两个对象。第一列显示对象名,第二列显示对象最后保存的日期和时间。在窗 口底部有五个按钮。这些按钮的功能将在下面说明。在列表顶部是一个灰色的区域,上面写 着'Name'和'Last Update',这个区域称为标题行。在标题行中,也可以看到两条垂直线。 如果把鼠标指针移到这些线上,你会看到鼠标的指针变为带有两个小箭头的垂直线。此时可 以单击鼠标左键并按住不放,把鼠标左右移动。移动鼠标时,列表的列宽会改变。双击垂直 线会把列宽大小变为恰好能够显示列中的所有文本。单击 8 按钮, 激活插入操作, 则列 表中的全部对象都可以插到当前对象中。

l Delete 按钮:

delete 按钮只是让你从列表删除选定的对象。你会被询问是否确定进行这个操作。从列 表中删除对象不会影响已经插入它的效果。但是以后不能再插入这个对象了。

l Rename 按钮:

rename 按钮让你更改被选定对象的名字。单击这个按钮后,在选定对象四周会出现一 个输入框。在这个框中可以键入一个新的名字。在按下回车键后对象就被重命名了。如果输 入的名字在对象库中已经存在,则你会看到一个出错框,于是重命名操作就被取消了。

l Import 按钮:

import 按钮让你从其它的模块对象库取出对象并输入到这个库中。此时会出现一个当前 目录是模块库目录的标准文件打开对话框。现在你可以从中选择想要的对象。在打开对象库 后,你会看到该对象库中的对象列表。从这个列表中选择一个或多个对象并单击'OK'按 钮。选定的对象会被复制到这个对象库并显示在这个列表中。若所选择对象的名字已经在对 象库中使用, 则新的对象会在名字后加'.x'作为新名, x 从 1 开始一直向上递增。

### Page 83 of 83

## l Close 按钮:

close 按钮会关闭窗口。可以让窗口在工作的过程中一直打开,或关闭窗口为屏幕上的 其它窗口腾出更多空间。选择'查看'菜单的'Object list'项可以重新打开窗口。

### l <<Less / Move>>按钮:

对象列表有一个预览模式,可以通过这个按钮来激活或撤消。如果激活了预览模式,则 在对象列表中选定一个对象后大约一秒左右的时间,预览就会被更新。你可以在显示模式 (Wireframe ( ) 或 Solid ( ) 下查看对象, 用预览窗口边上的垂直滚动栏和水平滚 动栏调整对象的 pan 和 tilt, 用底部的滚动栏控制移近或移远。也可以单击观察按钮( '观察'对象。这使对象围绕着垂直(y)轴旋转。在这个模式中,预览窗口下的水平滚动 栏使你能够控制旋转速度。

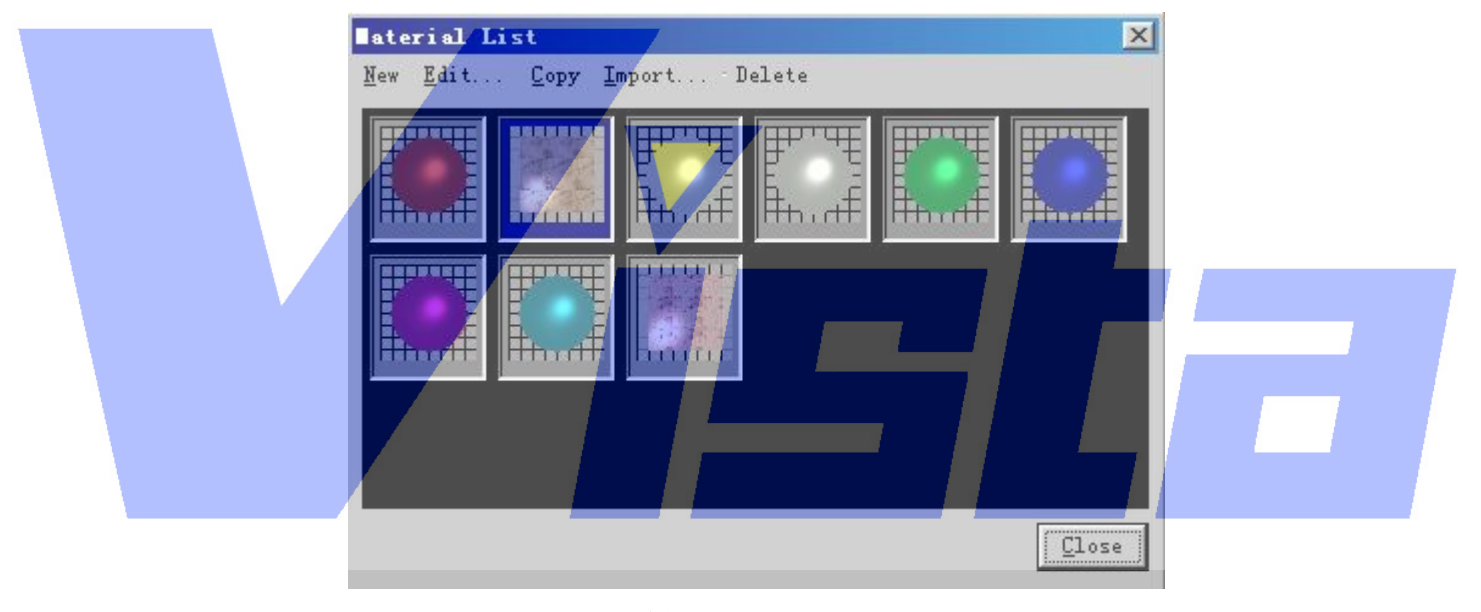

# 素材列表

图 **10**:**Material List** 

这个列表显示了对象库中定义的所有素材。要打开这个窗口,必须在'查看'菜单中选 择'Material list'项。在新的对象库中,这个列表将是空的。如上图所示定义了许多素材。 在窗口的顶部是一个菜单,在底部是一个'Close'按钮。如果在窗口的黑色区域或在其中 一个预览图上单击鼠标右键,则会显示一个上下文菜单(见图 11)。(上下文)菜单和'Close' 按钮的作用在下面说明。列表中的所有素材都可以通过在'Primitive properties'(见第 16 页)选择'Parts tab'而分配给对象。

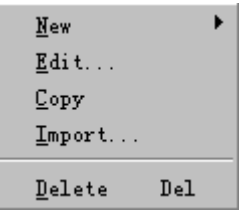

#### Page 84 of 84

上海市中春路7319号莎海商务大厦二层A3座(201101) TEL: +86 021 64617357 64617367 FAX: +86 021 64617160 Http://www.v[istash.com Email: info@vistash](http://www.fineprint.com.cn).com

## 图 **11**:**Material List** 上下文菜单

# l New 和 Edit:

上下文菜单的'New'选项让你创建两种类型的素材,'Edit'选项让你编辑选定的素 材。有关素材的不同类型和可编辑参数的信息,可以在这个手册的第 10 页找到。

# l Copy:

'Copy'选项让我们复制选定的素材。此时会出现一个对话框(见图 12),让你为素材 输入新的名字。

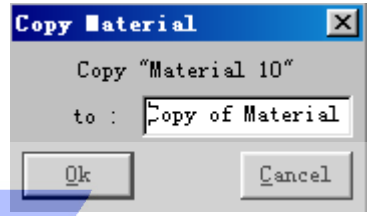

图 **12**: **Copy Material** 

l Import:

'Import'选项让你从素材库,景文件和其它模块对象库中取出素材。开始输入时,会 出现一个文件对话框,从中可以选择包含想要输入的素材的文件。打开该文件后,出现一个 含有该文件中所有素材的列表。现在可以选择要输入到这个对象库中的素材了。

### l Delete:

'Delete'选项用于从列表中删除选定素材。你会被询问是否确定进行这个操作。从列 表删除素材不会影响任何已经使用该素材的对象。但是你将不能再把这个素材分配给对象其 它部分了。

## l Close 按钮:

'Close'按钮会关闭窗口。可以让窗口在工作的过程中一直打开,或关闭窗口为屏幕 上的其它窗口腾出更多的空间。选择'查看'菜单的'Material list'项可以重新打开窗口。

# 对图元进行工作

你可以在图元上完成各种交互式操作(如移动,缩放和旋转)。这些操作大部分可以通 过工具栏完成;余下的可以从菜单中选定。要实现这些操作必须经过下列步骤:

- 7.从工具栏或菜单选择操作类型。
- 8.单击要进行操作的图元,把它激活。
- 9.按住鼠标左键拖动鼠标。
- 10.现在也可单击鼠标右键来取消操作。
- 11.如果松开鼠标左键,则操作完成,变化会在当前打开的所有窗口中显示(除了 render 显示模式的窗口)。
- 12. 如果想再次完成相同的操作,从第二步重新开始。

#### Page 85 of 85

# 我们推荐你主要在二维窗口中使用这些交互式操作,因为如果在三维窗口中使用,有 时可能会有意想不到的结果。

可以在图元中单击鼠标左键来激活图元。一次只能有一个图元被激活,这个图元会被一 个红色方框框着。因为图元可以藏在其它对象的后面,所以你要用一种方法来激活这些隐藏 的图元。这可以通过不移动鼠标而重复单击(单击不要很快,否则会导致双击)来实现。第 一次单击,最靠近摄像机的图元会被激活,下一次单击激活远一点的图元。重复操作直到最 远的图元被激活。再单击一下又会重新激活最近的图元。

如果想对被其它对象遮蔽的图元完成一个操作,通常先激活当前图元然后选择相应的操 作。但是,要进行这个操作你需要再次单击窗口,这可能会激活另一个图元。要避免激活另 一个图元,可按着'ALT'键。操作开始后,你就可以松开'ALT'键。

简言之,'ALT'键不让系统在开始操作时激活另一个图元。

对于一些操作,如创建组和排列,需要更多的对象参与。在一个对象中,只能有一个被 激活对象,因此这些操作需要其它对象,它们需要被选定对象!

在选定一个对象前,首先必须激活它。激活后,可以打开窗口的上下文菜单(在窗口中 单击鼠标右键),在这个菜单中,你会看到一个'Select'的选项。这个选项会选定对象。选 定的对象被一个绿框框着。要取消对这个对象的选定;你要使用相同的菜单项。

取消对象中所有对象的选定,可使用菜单项'Edit | Deselect All'。(这个菜单项的快捷 方式是 Shift-ESC)。

除了上面描述的交互式操作外,还有'属性页'属性页式含有许多选项卡(或页)的对 话框。这些在手册第16页的'属性'部分描述。

素材

对素材所进行的全部操作都在'素材列表'中(看第8页)完成。用这个窗口的(上下 文)菜单,可以创建,编辑,复制,输入和删除素材。在 MSD 包中有两种素材,即简单素 材和纹理。简单素材具有由反射参数和透明参数结合而成的单色。纹理拓展了简单素材,带 有位图和一些映射选项。

# 简单素材

简单素材的所有参数可以用下面的对话框来设置,该对话框有三个属性页,分别名为 'Base', 'Bump' 和 'Special'。

#### Page 86 of 86

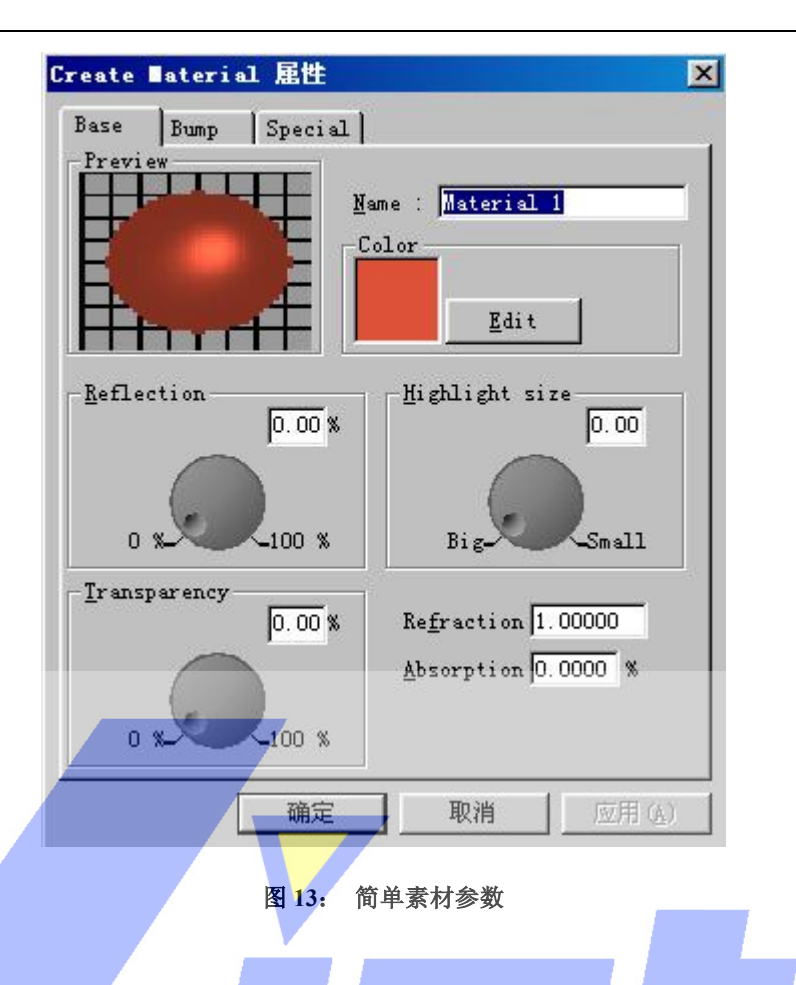

在属性页的左上角, 你会看到一个预览图。当单击对话框底部的'Apply'按钮时, 这 个预览图会被涂色;单击'OK'会关闭对话框。这个预览图用于可视化地选择程序剩余的 素材。预览图由一个在网格线前的球体组成。在球体下部是一个基底。球体会变成你正在编 辑的素材。网格线用于检查透明参数。当素材可反射时,基底就会出现,作为球体上的反射。 景被右上的点照明,让你检查素材的加亮区。

Base 页

与预览区并排,可以看到一个带有素材名称的输入框,在那里可以更改素材的名字。在 名字下面,会看到名为'Color'的输入框。这个框是一个矩形,含有素材的颜色。可以单 击'Edit'按钮更改素材的颜色;此时会显示一个对话框,从中你可以选择一种新的颜色(见 第 16 页)。在'Preview'和'Color'框下面是 Reflection 参数。有两种参数定义素材的反 射度。第一个(左边那个)是反射参数,表示灯光反射的百分比。0%表示一个阴暗表面而 100%表示一个光滑的镜面。第二个参数(右边那个)是'加亮区大小'。表示素材的光滑度。 如果一种素材是粗糙的,表面上可看到一个大的加亮区。如果素材非常光滑,加亮区尺寸就 会很小。在反射参数下面是透明参数。左边是透明百分比,这个百分比表示通过素材的光量, 余下的会被反射回去或用于为对象着色,这要根据设置的反射量来确定。与透明百分比并排 的是其它两个透明参数。折射参数表示素材的折射率,看表格 2 的例子。最后的吸收参数表 示在素材中丢失的光量;这也取决于素材的厚度。这里设置的数值是每米丢失的光百分比。

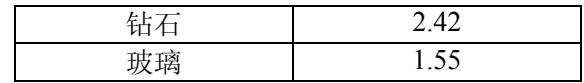

### Page 87 of 87

上海市中春路7319号莎海商务大厦二层A3座(201101) TEL: +86 021 64617357 64617367 FAX: +86 021 64617160 Http://www.v[istash.com Email: info@vistash](http://www.fineprint.com.cn).com

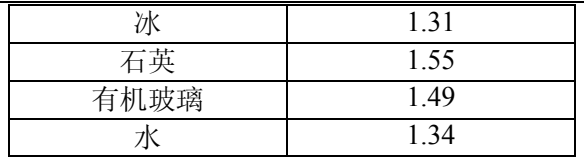

### 表 **2**: 折射率

'Bump'页

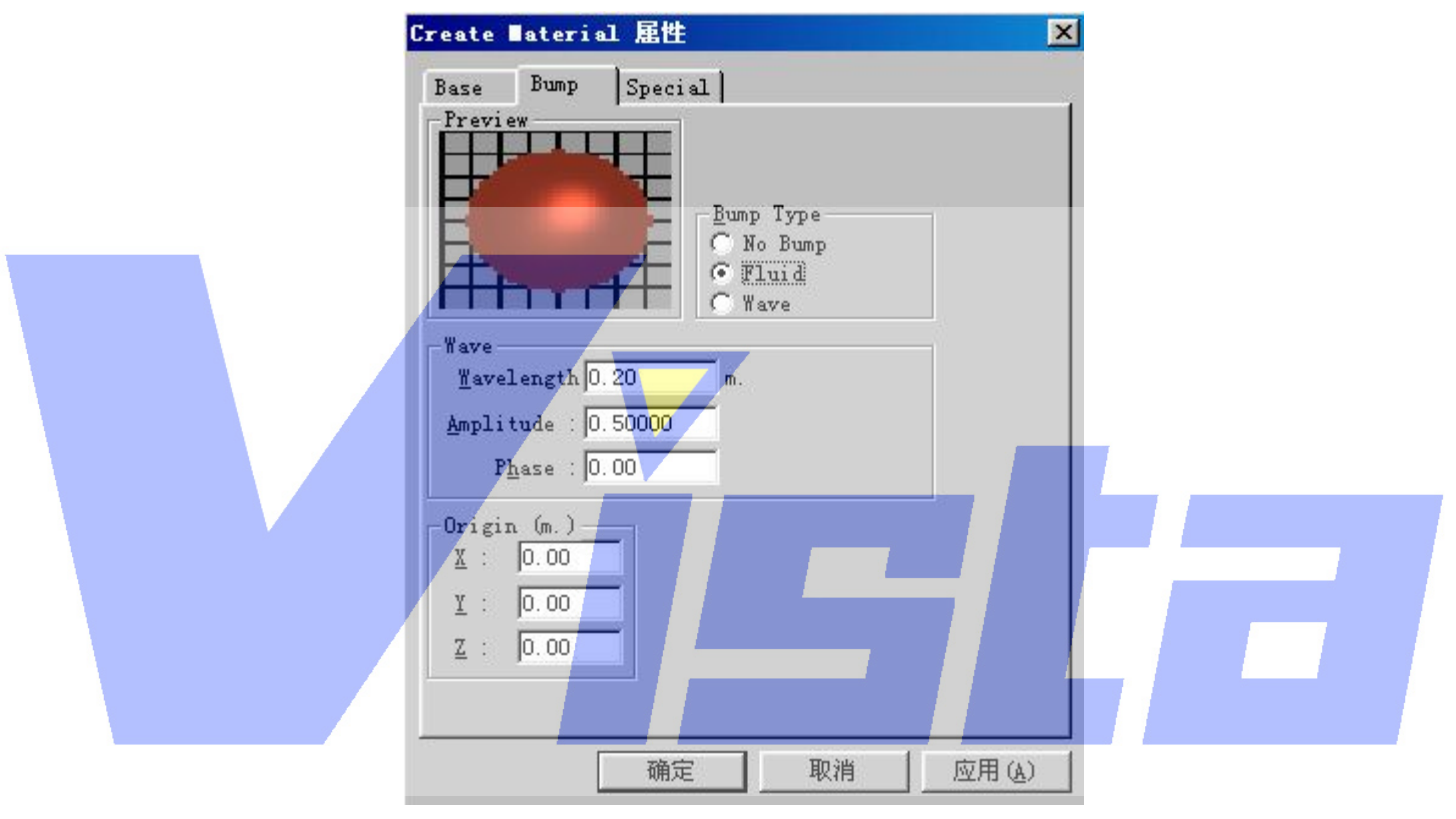

图 **14**:素材 **bump** 参数

与预览图并排的是一个带有素材 Bump Type 的输入框。Bump type 可以把'wavy'元素 加到你的素材中模拟水波等。选择'Fluid'项加入一个半随机波浪模式模拟'大波浪'。选 择'Wave'项可定义一个特殊的水波。

Special 页

Page 88 of 88

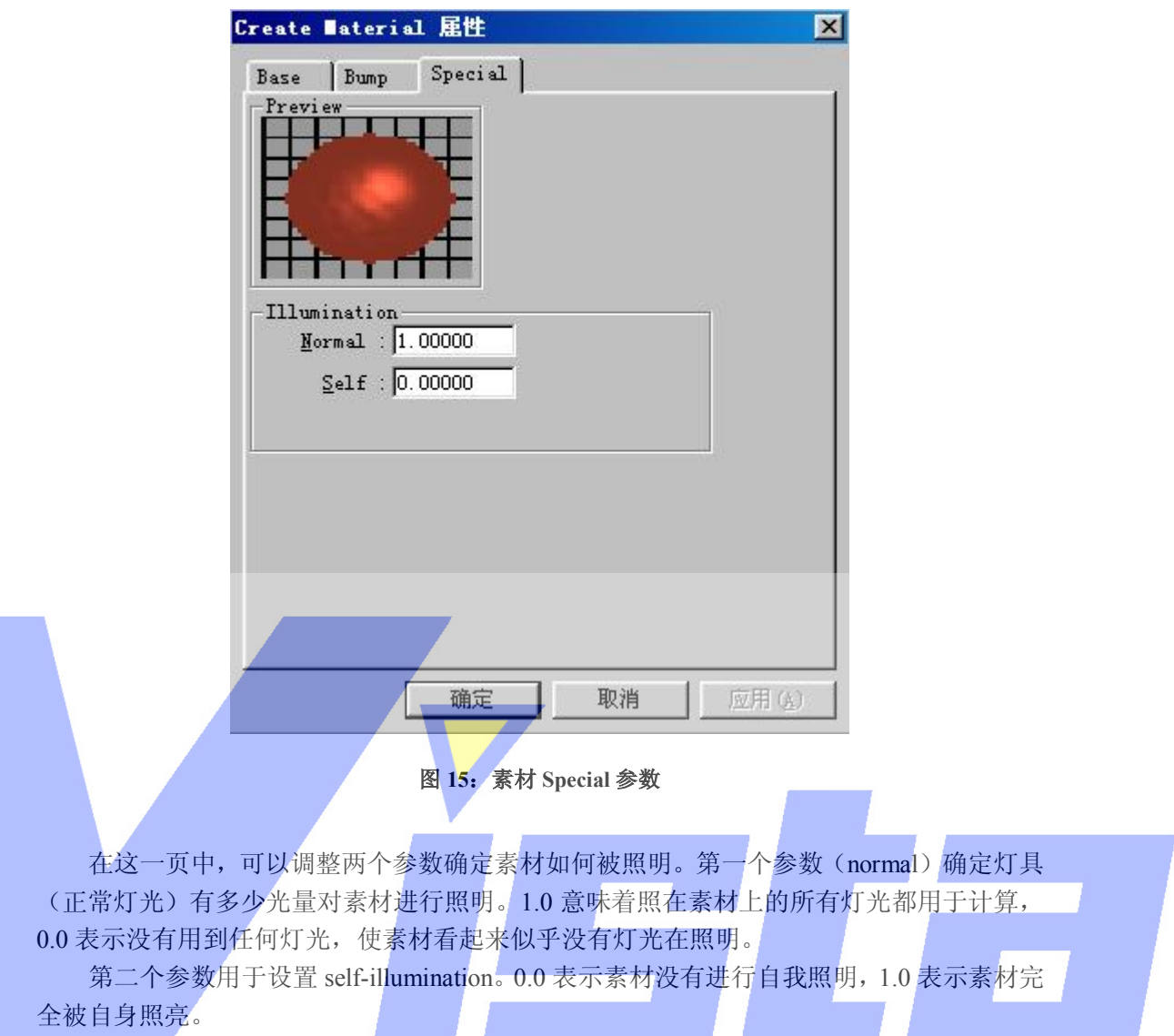

这两个参数能创建特殊的效果。可以创建一个带有天空纹理的背景,调整'Normal' 参数确保从灯具中照出的灯光在背景上不可见。要使背景象真正天空一样亮,可以把 self-illumination 参数设置到一个更高的数值。能用这些参数模拟的另一种效果是'光纤器 件',你可以使用 self-illumination 参数照亮素材而没有把灯具的光照到素材上。

# 纹理素材

'纹理素材'具有简单素材的所有属性页。另外,前面还增加一个特殊的属性页名为 'Texture'。处理纹理的特殊属性可以在这里进行设置,这个属性页看起来象下图:

Page 89 of 89

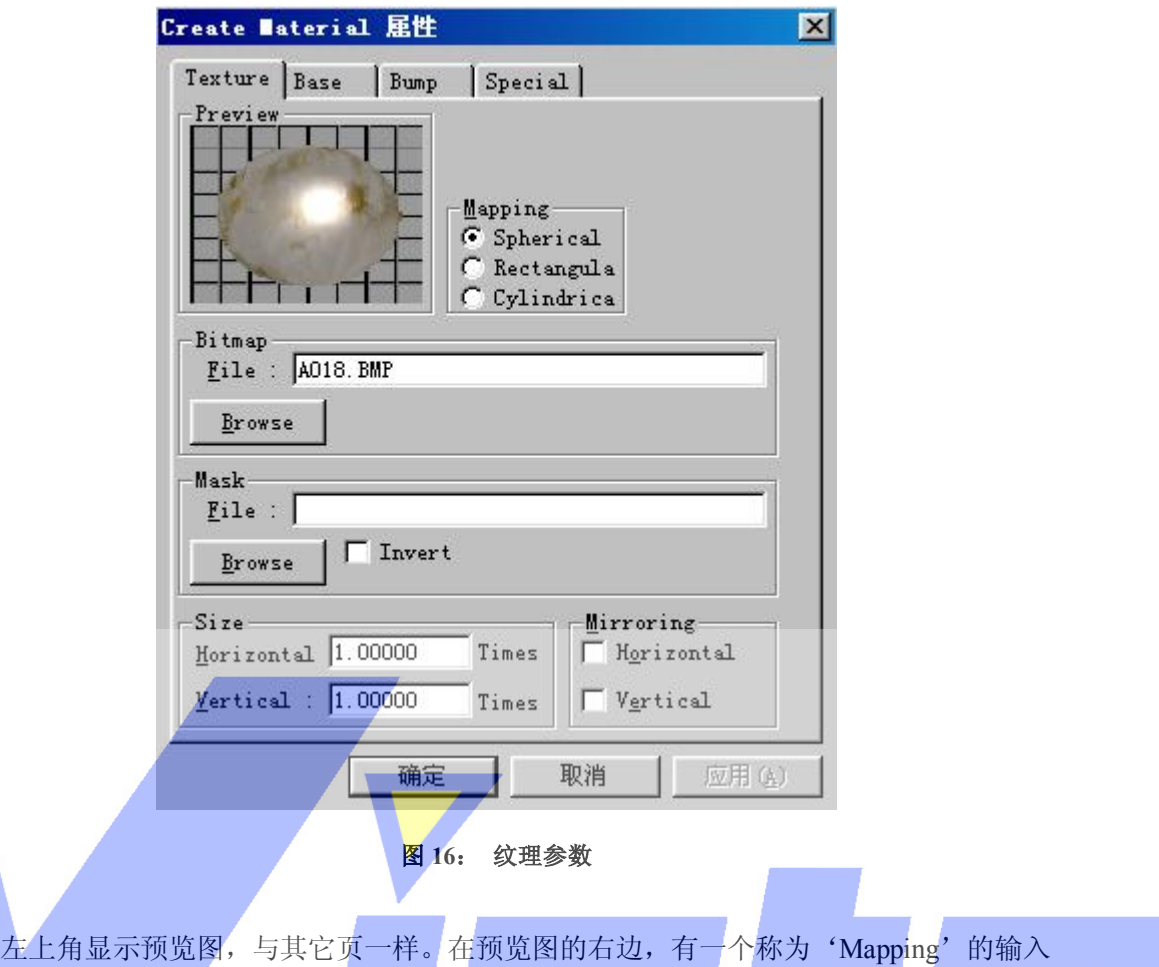

框。这里可以选择位图如何被'粘贴'在对象上。如果选择'Spherival'或'Cylindrical', 位图会被对象环绕。如果选择'Rectangular'位图就粘贴在对象的前方。如果选择映射模式, 则这个对话框的一些选项会有所改变(见图 16 和图 17)。用于纹理的位图文件可以直接键 入或单击'Browse'按钮从列表中选择。在'Browse'按钮下会看到一个称为'Size'的组 合框。这就是与'Spherical', 'Rectangular'和'Cylindrical' 模式的相异之处:

l Spherical

水平数值表示位图从对象后部回到前部又重新到后部的次数。垂直数值表示从上到下 的重复值。

# l Rectangular

水平数值表示位图的水平尺寸(位图代表的对象的尺寸)。垂直数值表示垂直的尺寸。

## l Cylindrical

水平数值表示位图从对象后部到前部又重新到后部的次数。垂直数值表示垂直尺寸。

与'Size'框并排的是一个称为'Mirroring'的组合框。这些选项只在位图需要重复时 起作用。如果这些选项被打开,当位图每次在那个方向重复时,都会被生成镜象。

#### Page 90 of 90

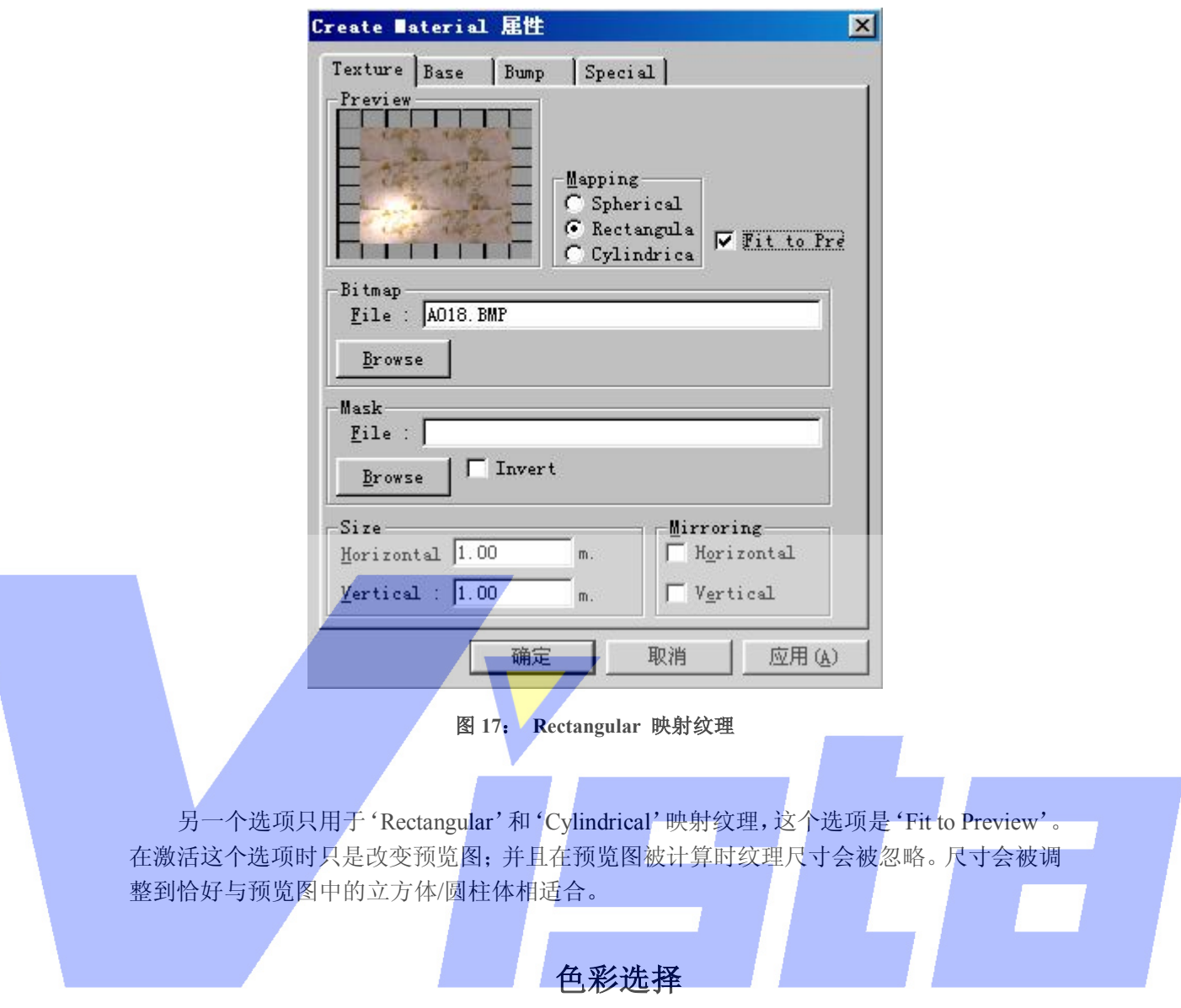

每当你需要输入一种色彩时, MSD 软件会显示下面的对话框。

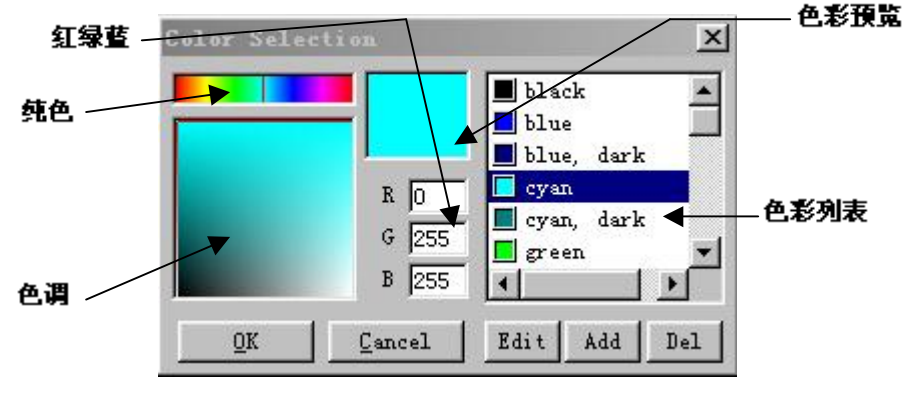

图 **18**:**Color Selection** 

这个对话框分成两个部分,左边部分让你用鼠标或直接键入红绿蓝(RGB)数值来确 定一种色彩。右边部分是一个色彩列表,可以从中选择一种颜色。

### 选择一种新的颜色

'纯色'框可用于选择颜色,显示在'色调'框的顶部。而'色调'框可用于选择需要 的色调。在色调框的左边显示了在纯色和黑色之间的所有色调。在右边你会看到在纯色和白 色之间的所有色调。鼠标拖到这些区域时,可以在'颜色预览'框看到选定的色彩,并在编 辑框看到相应的 RGB 数值。

使用色彩列表

这个列表可用于快速选择一种保存过的色彩。用'Add'按钮把选定的色彩加到列表中。 如果从列表选择了一种色彩,'Edit'和'Del'按钮就会变成可用。用'Del'按钮,从列 表删除选定的色彩。单击'Edit'按钮时,出现如下的对话框。

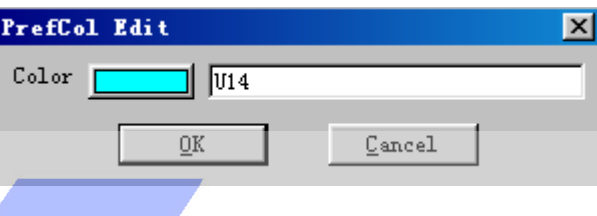

图 **19**:色彩列表颜色编辑

在这个对话框中,可以更改颜色的名字并单击与名字栏并排的按钮来更改颜色。当你单 击 color 按钮时,会出现一个跟图 18 非常相似的对话框,不同之处为列表下的按钮。

# 属性

可以用属性页更改大部分图元和光源的属性。在包含对象的窗口单击鼠标右键,得到被 激活图元的属性页。这样会显示上下文菜单,从中选择专用于该窗口的选项。其中一个选项 是'Properties'。选定这项会显示一个含有多选项卡的对话框(见图 20)。这个对话框被称 为属性页。在选项卡窗口下面有三个按钮,分别是'OK','Cancel'和'Apply'。用'OK' 按钮保存更改并关闭属性页。'Cancel'按钮只关闭属性页,而不保存更改。'Apply'按钮 可用于保存更改而不关闭属性页,这让你检查和编辑新的设置而不需要重复打开属性页。

下面是对图元属性和光源属性的描述,从通用于全部图元的选项卡开始,最后是有关光 源的选项卡。

# 图元属性

下面两个选项卡在所有图元的属性页上都能找到。

Orientation 选项卡

Page 92 of 92

第一个通用选项卡是'Orientation'选项卡。

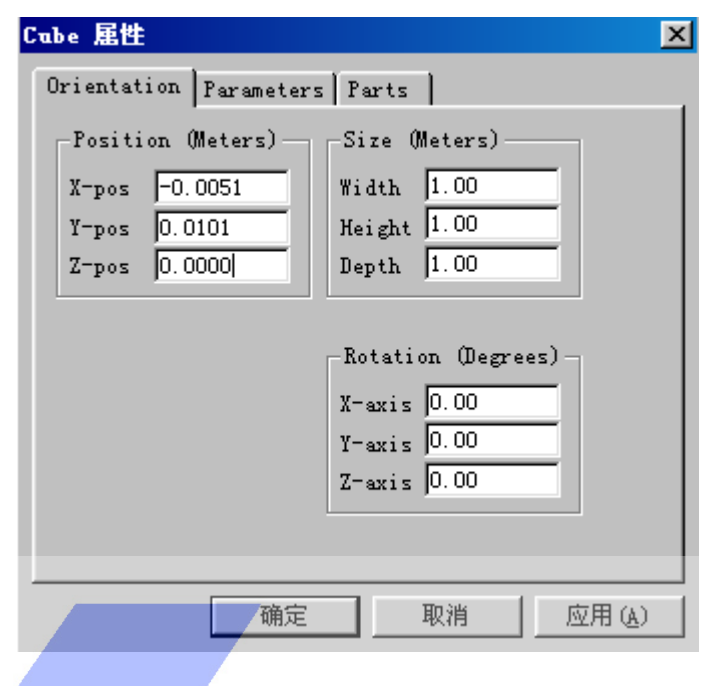

图 **20**: **Primitive orientation** 选项卡

这个选项卡让你输入被激活图元确切的位置,大小和方向。这个选项卡分为三个部分。 在左上角是三个关于位置的编辑框。与之并排的是关于大小的编辑框,下面是关于方向的编 辑框。在这个选项卡中,可以用米作为单位输入位置和大小以及用度作为单位输入方向,所 用的单位也可以在用户设置属性页中更改(看第37页的'设置菜单'部分)。

Parts 选项卡

Page 93 of 93

第二个通用选项卡是'Parts'选项卡。

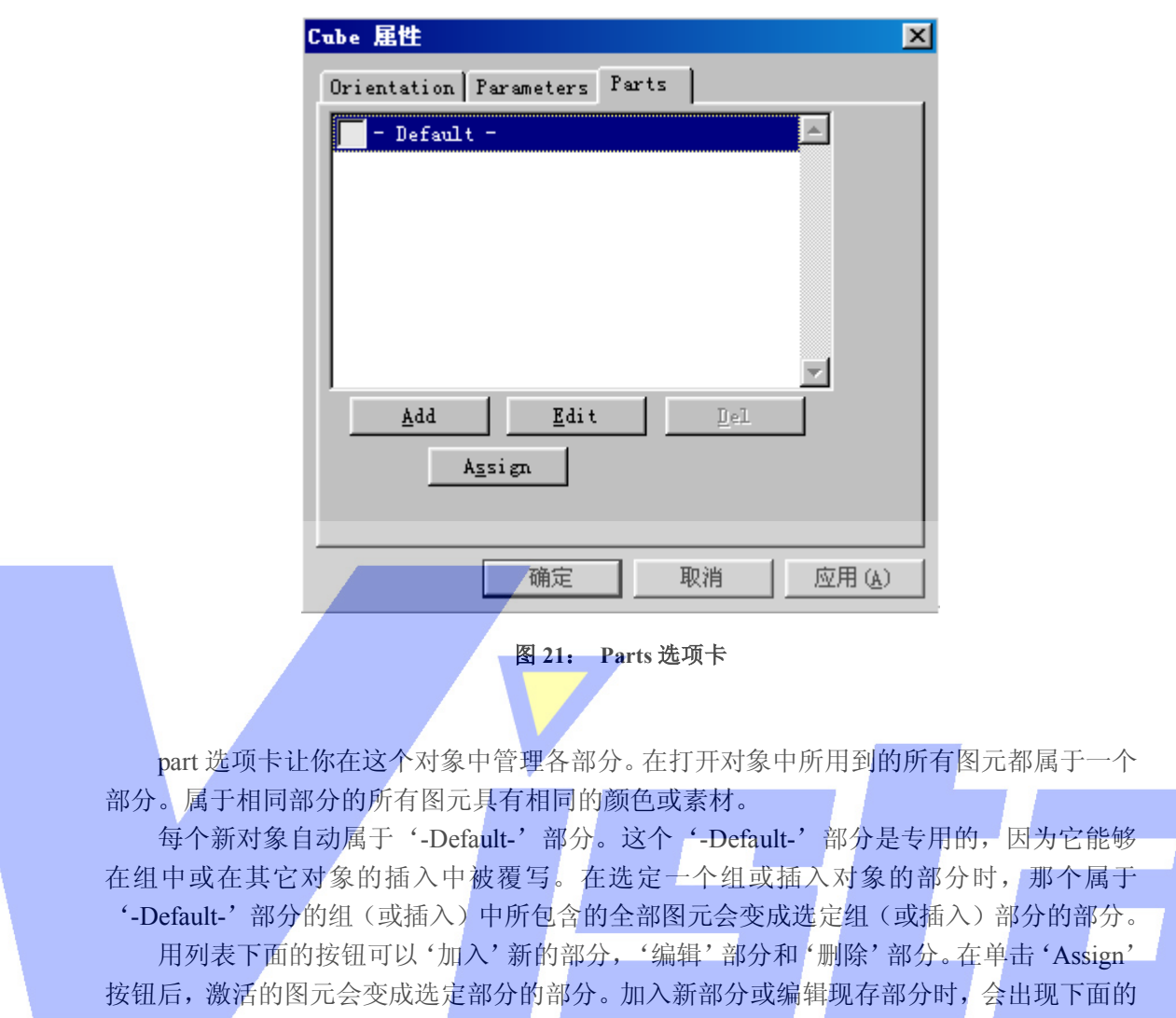

对话框。

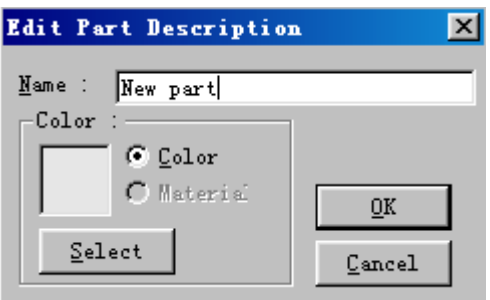

图 **22**: **Edit part description** 

在这个对话框中,可以更改部分的名称和更改附于该部分的颜色或素材。缺省地,一个 部分具有一种能通过单击'Select'按钮更改的颜色。然后会显示颜色选择对话框(见第16 页),让你选择另一种颜色。单击'Material'按钮可以把一种素材附到部分上,再按'Select'

### Page 94 of 94

按钮选择对应的素材。这样会显示一个可用素材的列表,从中可以进行选择。这个列表由第 8 页描述的'素材列表'管理。一个例外就是'-Default-';这个部分不会含有任何素材。

Parameters 选项卡

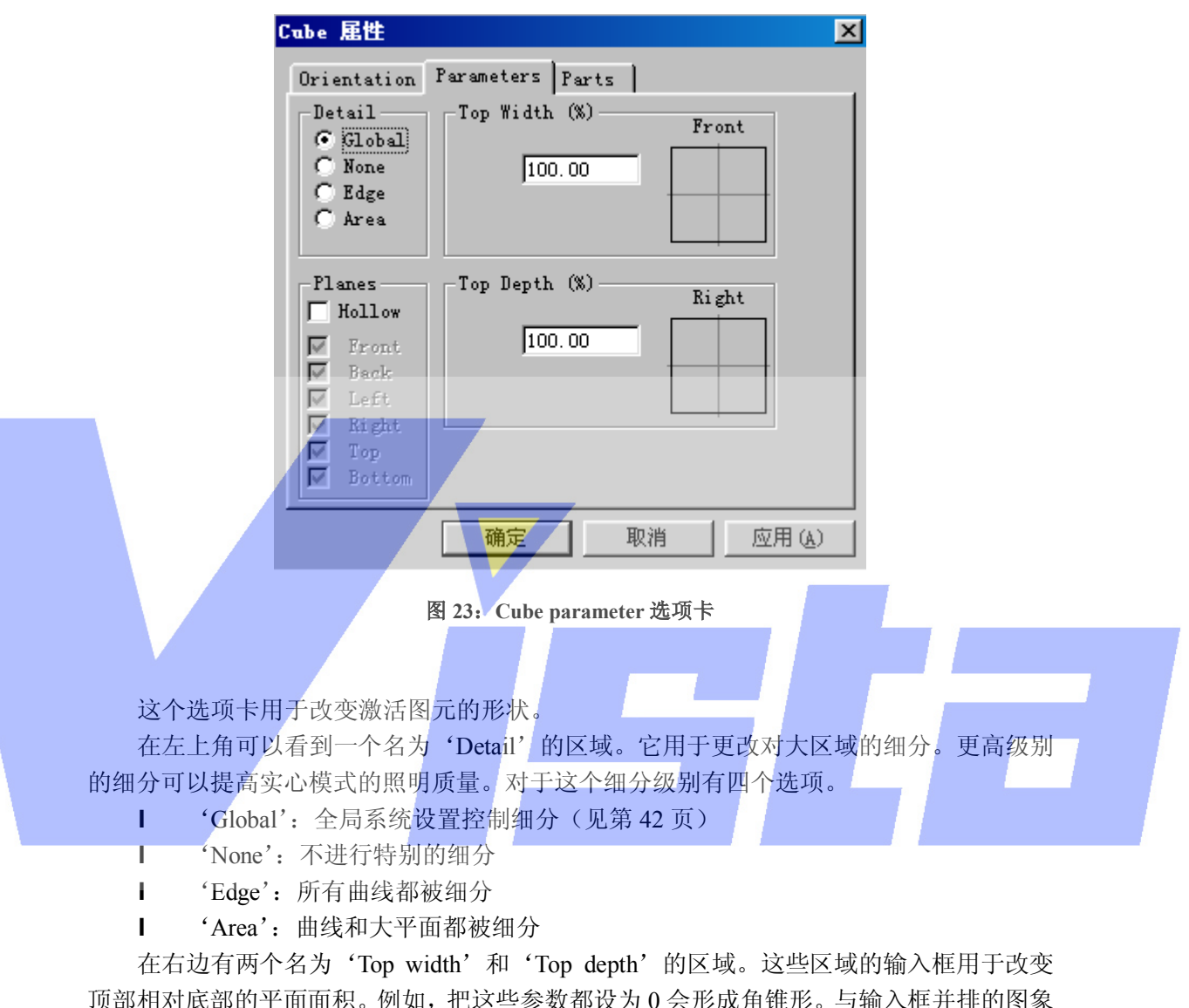

顶部相对底部的平面面积。例如,把这些参数都设为 0 会形成角锥形。与输入框并排的图象 反映了变化的结果。

这个选项卡最后一个区域是'Planes'框。框中可以使图元变成实心或中空。选择中空 后,会移除一些平面。(至少应该有一个选定平面)。

图 23 显示了立方体的选项卡(三角锥),但另外的图元会提供相似的选项卡。

# 光源属性

Orientation 选项卡

### Page 95 of 95

'Orientation 选项卡'如下图所示

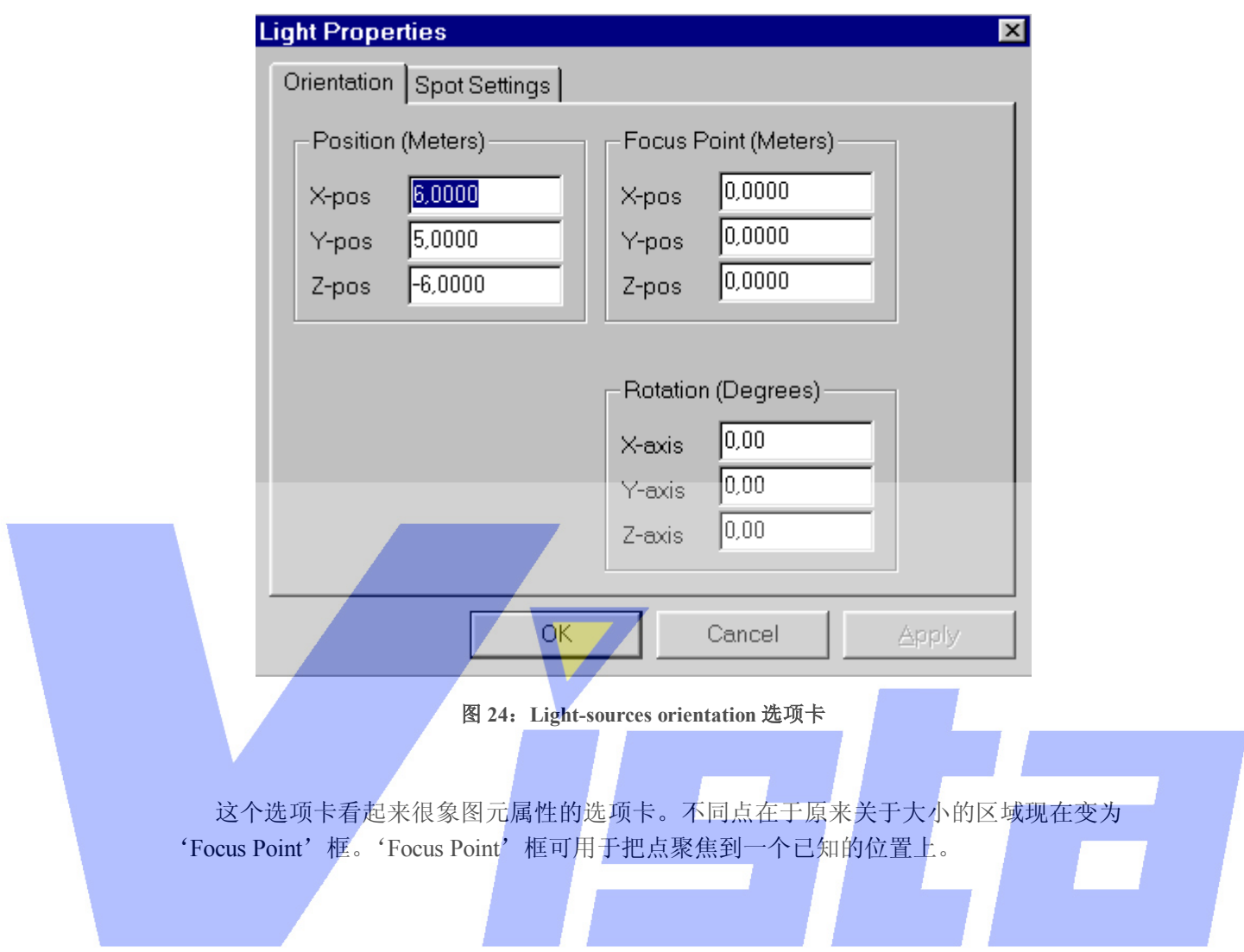

Settings 选项卡 'settings'选项卡是一个建立光源的对话框。如下图所示

Page 96 of 96

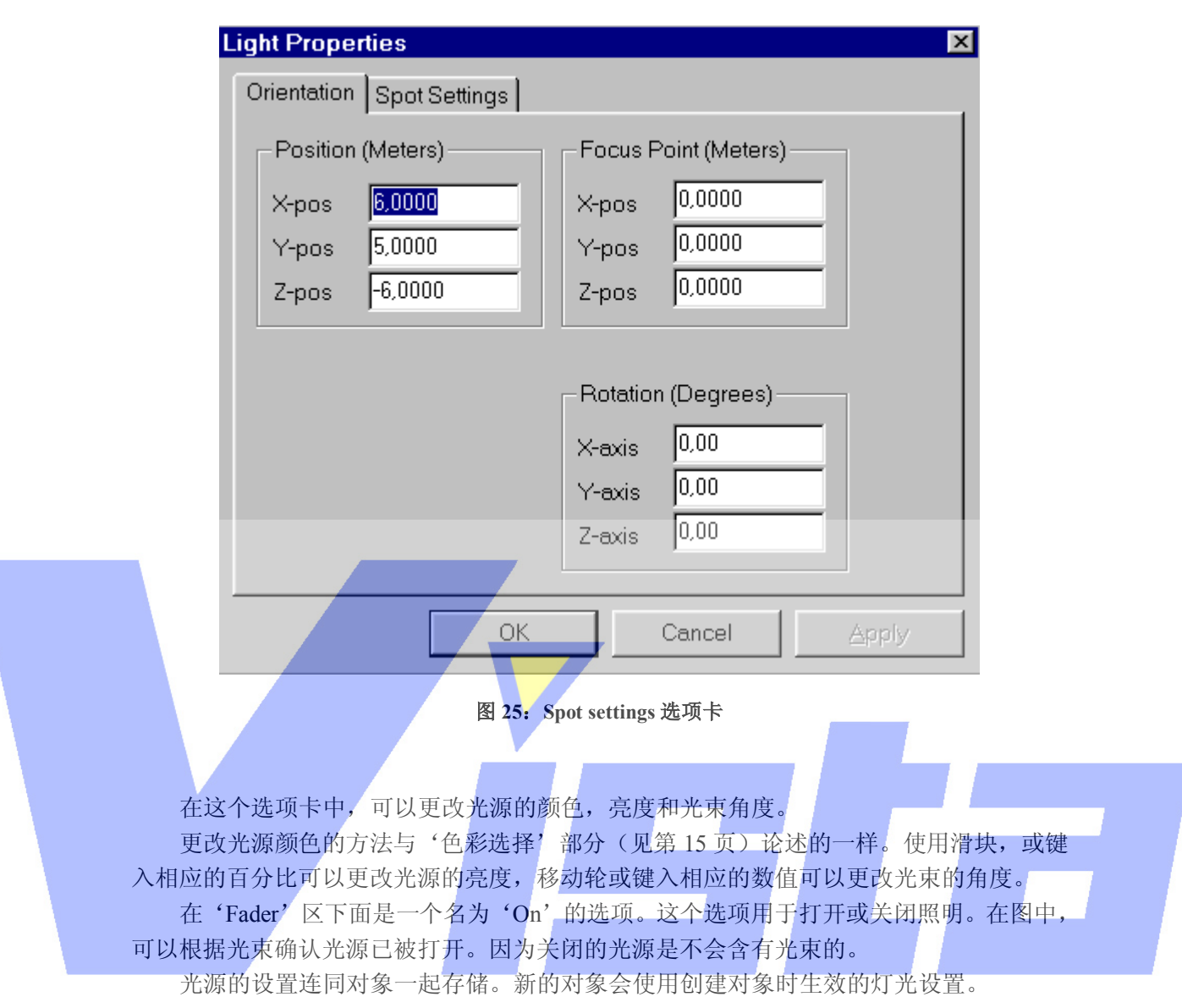

# 菜单栏

Page 97 of 97

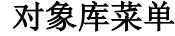

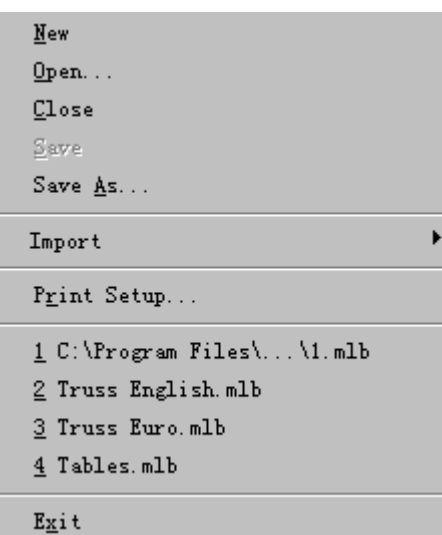

图 **26**: 对象库菜单

可用这个菜单中的选项打开,关闭和保存模块库,安装打印机,得到关于程序的信息 和退出程序。

Library | New

这个菜单用于创建一个新库。如果已经打开一个对象库,则系统会询问在当 前库中是否保存任何修改。

Library | Open…

这个菜单用于打开一个现存库。这时会出现以模块库目录为当前目录的标准 文件对话框。在你选择了一个库后,关闭当前库并打开新库。如果当前库的最 新修改还没有保存,可以选择保存这些更改还是取消打开命令。

Library | Close

这个菜单项用于关闭当前库。如果当前库最后的修改还没有保存,可以在关 闭对象库前选择保存这些更改。

Library | Save

 Save 用于保存当前对象库。如果当前对象库之前从未保存过,则必须为新库 输入一个新的名字。

Library | Save As…

这个菜单项用于给予对象库一个新的名字。用这个选项,必须为对象库选择 一个新的名字。之后该对象库就会一直用这个名字进行保存。

Library | Import

Page 98 of 98

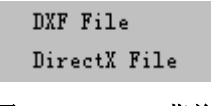

图 **27**: **Import** 菜单

这个菜单让你输入其它类型的对象库。

# Library | Import | DXF File

 这个选项让你输入一个 DXF 文件(最多十二个)。在选定这个选项后,会显示 一个 DXF 选项对话框。

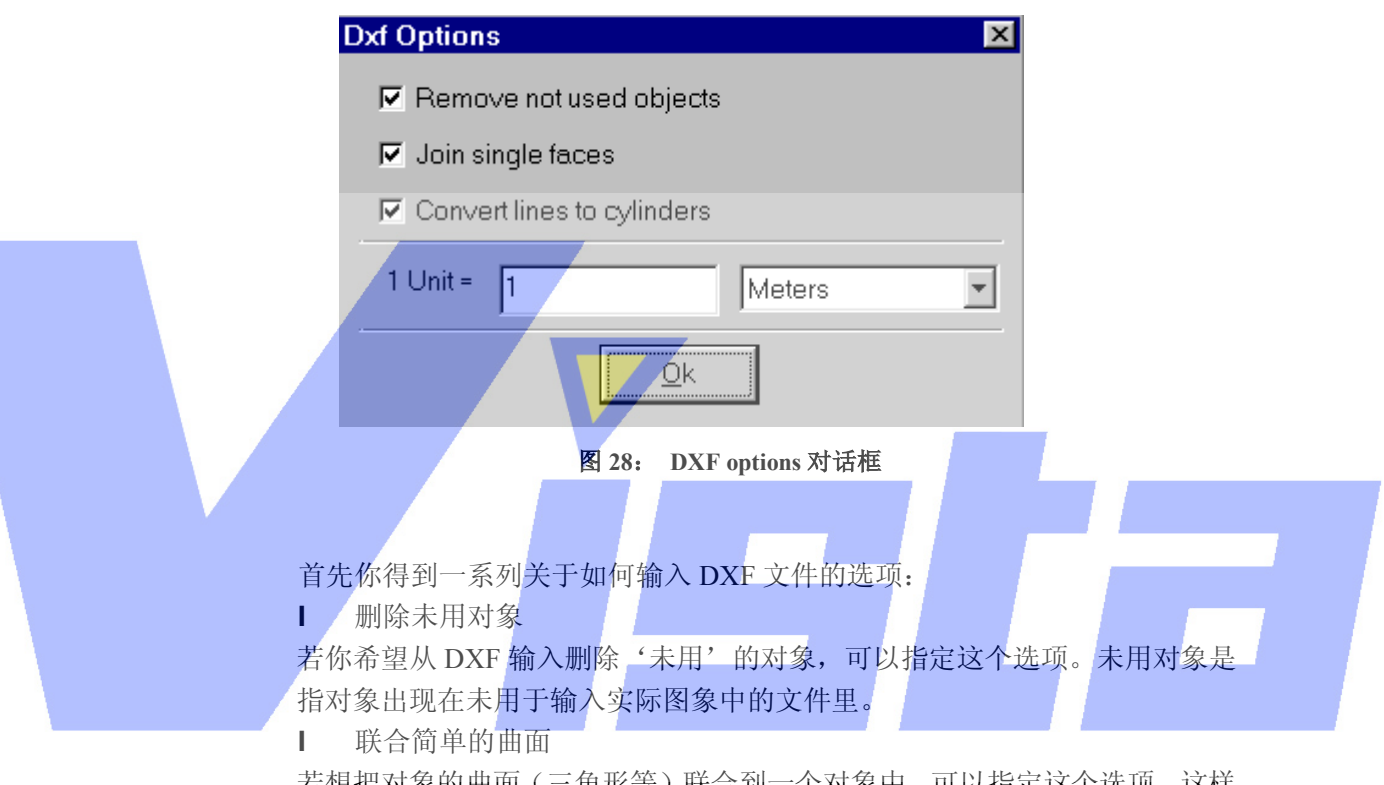

若想把对象的曲面(三角形等)联合到一个对象中,可以指定这个选项。这样 做的优点是可以更容易和更快捷地操纵和管理被联合后的对象,缺点是只能把 对象以'整体'的方式处理,例如只能把一种素材加到该对象中。

l 把线转换为圆柱体

# 若你想把线(指没有体积,这在三维模块中将被忽略)转换成圆柱体,可以 指定这个选项,这样它们就具有体积了。

 然后,我们可进一步指定在 DMX 文件中用哪种单位代表现实的坐标。在输入 一个 DXF 文件时, DXF 文件中定义的对象会作为模块对象库中的对象被输 入。DXF 文件的全部景也会作为一个对象被输入,并以 DXF 文件命名。例如, 如果输入一个名为'c:\room.dxf'的 DXF 文件,该文件中包含一个带有三个 对象的景(一张桌子和两张凳子),则在模块库中会出现三个对象分别名为 'room.dxf', 'chair' 和'table', 对象'room.dxf' 会包含整个景。如果在该 DXF 文件中另外有一个对象'painting',且该对象不在'room'景中,则根 据复选框'Remove not used object'的状态确定它是否出现在模块库中。 由于 Modeller 是一个三维图形程序,因此它只能输入三维的 DXF 对象,但若

Page 99 of 99

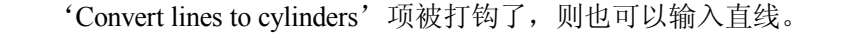

Library | Import | DirectX File

这个选项让你输入一个 X 文件(以 Microsoft DirectX 格式)。

Library | Print Setup…

这个选项让你安装当前打印机。

Library | Recent files

这里会找到四个最后保存/打开过的文件。选定其中一个可以打开该对象库。

### Library | About Model…

 这个选项会显示一个关于程序信息的窗口。单击 info 按钮,你会看到当前安 装程序的版本,安装日期,序列号和程序安装名等信息。再次单击这个按钮(现 在变为'Version'),可以在有需要的情况下或要联系我们的时候进一步了解 版本信息。

ହା

Library | Exit

# 快捷方式:Alt+F4 这个选项会关闭程序。若打开了一个对象库,而且对这个库的更改没有保存, 则可以选择保存这些更改还是取消这个操作。

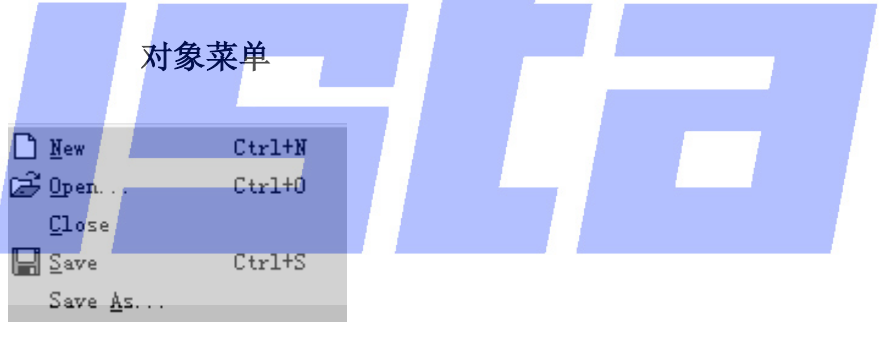

图 **29**:对象菜单

用这个菜单的条目创建,打开,关闭和保存对象。

### Object | New

D

快捷方式:Ctrl + N

 这个菜单用于创建一个新的对象。如果打开了一个对象,系统会询问是否保存 更改。

Object | Open…

ෂ

快捷方式:  $Ctrl + O$ 这个菜单用于打开现存的对象。

### Page 100 of 100

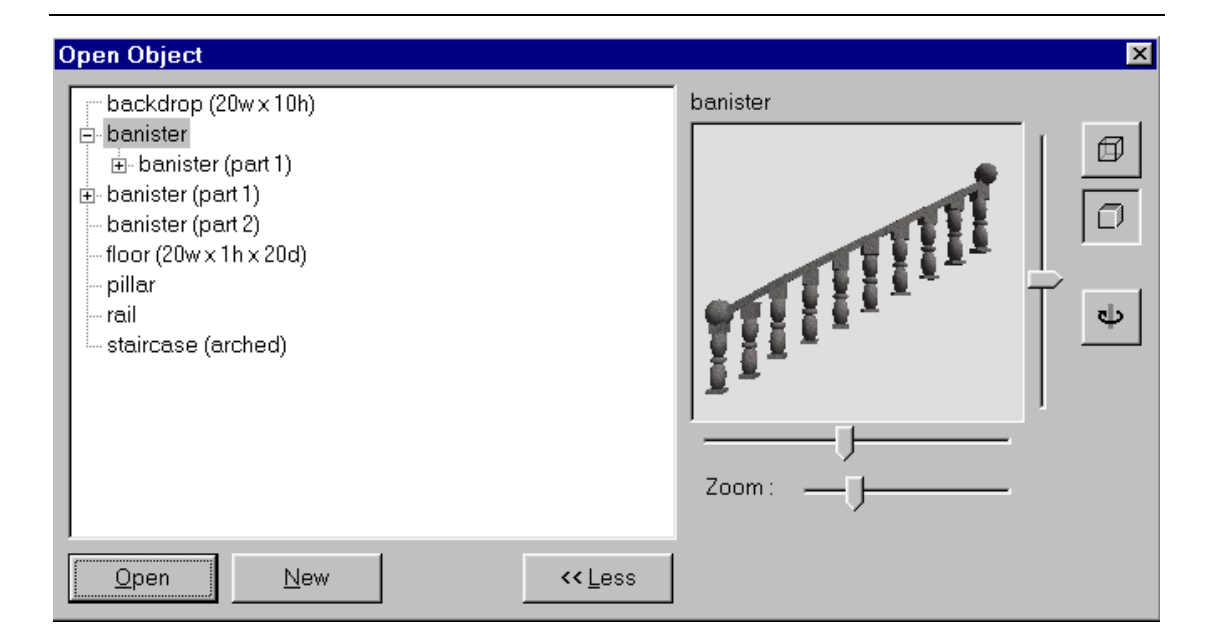

图 **30**: **Open Object** 对话框

此时会显示一个在当前模块库中的对象列表。就如'对象列表'(第2页)一 样,它具有一个可选预览图,可以用'<<Less / More>>'按钮激活(取消激活)。 对象窗口有一个'树形图',能让你看到而且(或者)选择对象中的子对象(插 入的)。在选定一个对象(或子对象)并单击'Open'按钮后,应关闭当前对 象并打开新对象。如果最新的修改还没有保存,你可以选择保存这些更改或取 消打开命令。

### Object | Close

 用这个菜单项关闭当前对象。如果当前对象的最新修改没有保存,可以在对象 关闭前选择保存这些修改。

### Object | Save

 保存用于保存当前对象。如果当前对象之前从未保存过,则必须为新对象输入 一个新的名字。

딥

Object | Save As…

 这个菜单项用于给予对象一个新的名字。选择这个选项,必须为对象选择一个 新的名字。然后该对象就会一直用这个名字进行保存。

编辑菜单

#### Page 101 of 101

| Undo: Move                    | $Ctr1+Z$      |
|-------------------------------|---------------|
| Can't Redo                    | $Ctr1+Y$      |
| $\times$ Delete               | $Ctr1+X$      |
| nn Duplicate                  | $C$ trl $+$ D |
| <b>min</b> Duplicate Multiple |               |
| 普 Insert                      |               |
| Clear Pick                    | ESC           |
| <b>Deselect All</b>           | Shi ft+ESC    |
| Select All                    | $Ctr1+A$      |
| LightMode                     |               |
|                               |               |

图 **31**: 编辑菜单

可以用这个菜单的条目删除,复制和插入图元,清除激活或选定,并在'Light Mode' 和'Normal Mode'之间切换。

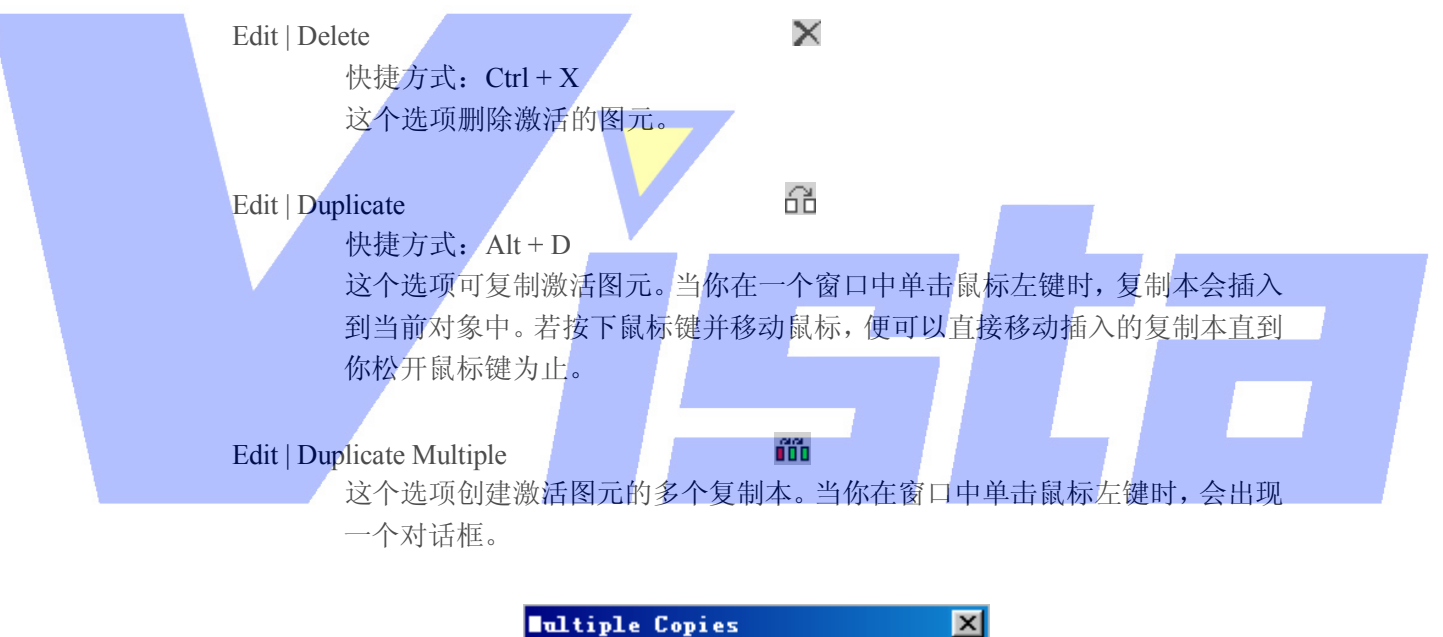

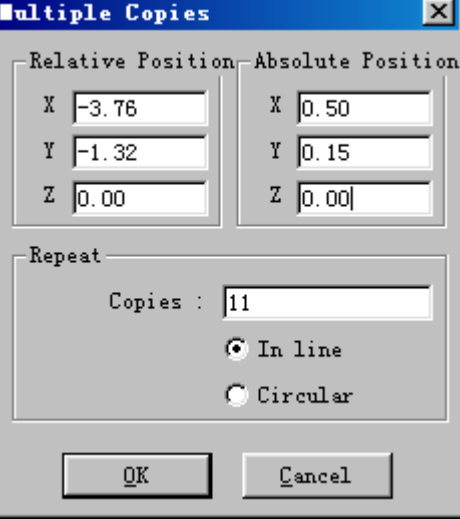

图 **32**: **Multiple Copies** 对话框

Page 102 of 102

上海市中春路7319号莎海商务大厦二层A3座(201101) TEL: +86 021 64617357 64617367 FAX: +86 021 64617160 Http://www.v[istash.com Email: info@vistash](http://www.fineprint.com.cn).com

 在'Multiple Copies'对话框中,可以输入激活图元第一个复制品的插入位置。 这可以通过输入与正本的相对位置或给予绝对坐标系来实现。例如(看图 32), 如果在位置(-0.5,0.15,0.0)上有一个图元,则你可以把第一个复制本设置 在与图元右边缘相距(相对)1.0 米处或设置在(0.5,0.15,0.0)(绝对)上。 其它所有的复制本会被定位于与前一个复制本相对的位置上,就如第一个定位 在与正本相对的位置上。这意味着在前一个例子中,第二个复制本会出现在 (1.5,0.15,0.0)的位置上,即与第一个复制本的右边缘相距 1.0 米。 在'copies'区输入复制本的数目,以及直线或圆形的复制方式。缺省是'In line', 就如上图所示。如果选择了 Circular, 则对话框会变成:

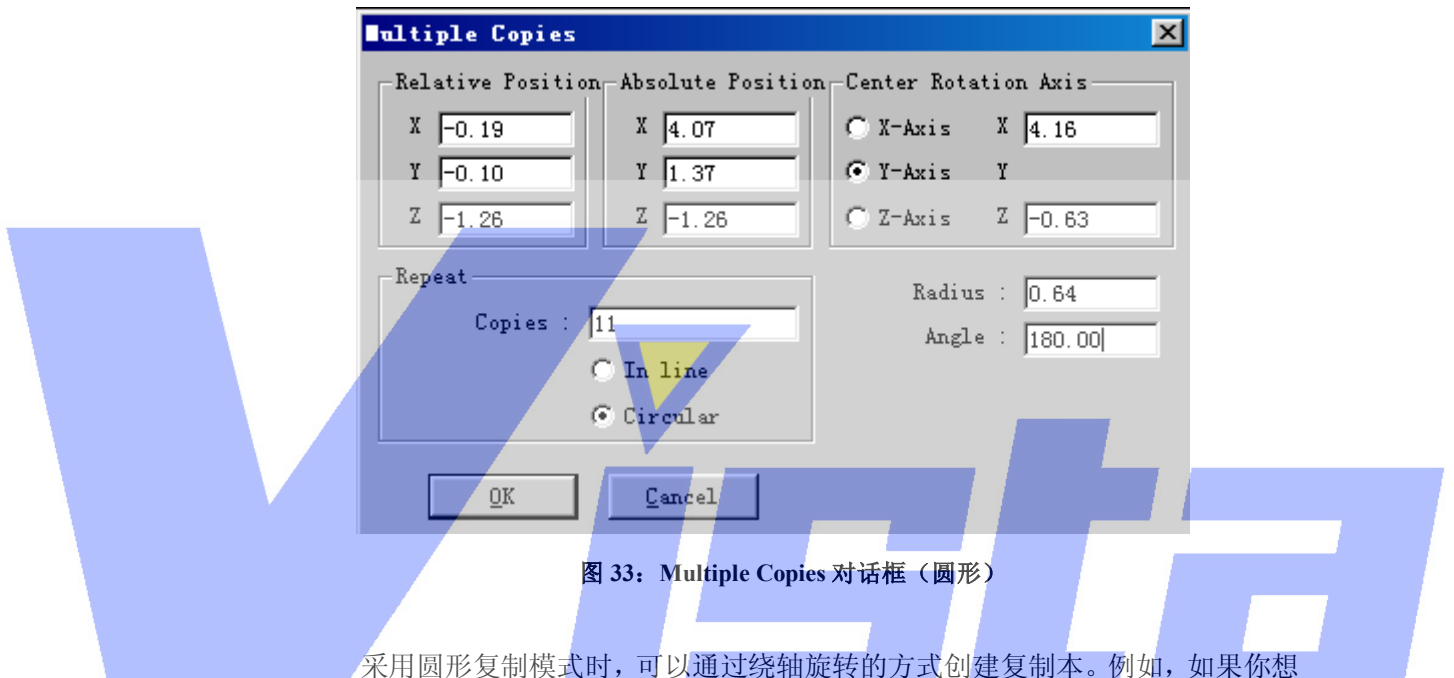

创建一个缠绕(螺旋)级,则以一块简单支架(立方体)开始,定位在(-0.5, 0.15,0.0)并把它的大小变为(1.0,0.01,0.1)。现在指定围绕 Y 轴旋转创建 螺旋级, 并把轴定位在 X: 0.0 和 Z: 0.0。在相对位置部分(每个支架比前一 个支架高 0.15 米)。输入角度为 30.0(每个支架围绕旋转轴旋转 30 度),并确 定要 11 个复制本(一个正本+11 个复制本=12 个 30 度等于 360 度),构成一 个圆形。

### Edit | Insert

# 吉

 这个选项让你把对象从对象列表插入到当前对象中。这可以看'对象列表'部 分(第 7 页)获知关于对象的更多信息。选择这个选项后在窗口上单击,会显 示一个可用对象列表。在列表上单击后,相应的对象就会被插入。

### Edit | Clear Pick

快捷方式: ESC 这个选项清除当前激活。如果已经激活了一些对象,则会撤消激活。

### Edit | Deselect All

### Page 103 of 103

### 快捷方式: Shift + Esc

这个选项清除选定。如果已经选定了一个或多个图元,则会撤消选定。

### Edit | Select All

这个选项选定了所有图元。

### Edit | Lightmode

 $\mathbf Q$ 

 这个选项激活或取消激活 Lightmode。如果工作于 normal 模式,则对象会被单 一光源照明,看起来光源总是来自于右上方。如果工作于 Lightmode,则最多 可拥有八个单光源。这些单光源可以调整亮度,镜头移动角度和颜色,而且可 以被瞄准。

# 查看菜单

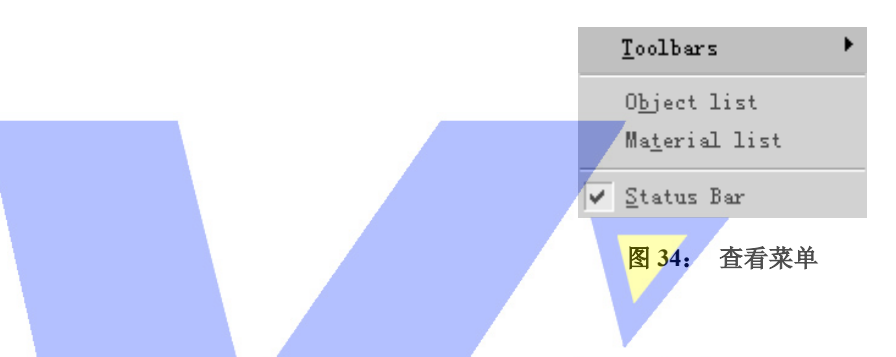

可以用这个菜单项的条目查看或隐藏含有按钮的工具栏,不同列表和主窗口底部的状态 栏。如果这些项显示了,则在相应菜单项的前面会带有一个复选标记。

### View | Toolbars

 这个选项用于显示或隐藏工具栏。若想熟悉所有的工具栏按钮的操作,可以参 阅'工具栏'部分的论述(第 47 页)。

### View | Object list

 这个选项显示'对象列表'窗口(见第 7 页)。在这个窗口中,可以删除,重 命名和输入对象。在一个新库中,这个列表将是空的。

### View | Material list

 这个选项显示'素材列表'窗口(见第 8 页)。在这个窗口中,可以编辑,复 制,输入,删除和创建素材。在新库中,这个列表也是空的。

### View | Status Bar

这个选项用于显示或隐藏状态栏。

# 窗口菜单

#### Page 104 of 104

上海市中春路7319号莎海商务大厦二层A3座(201101) TEL: +86 021 64617357 64617367 FAX: +86 021 64617160 Http://www.v[istash.com Email: info@vistash](http://www.fineprint.com.cn).com

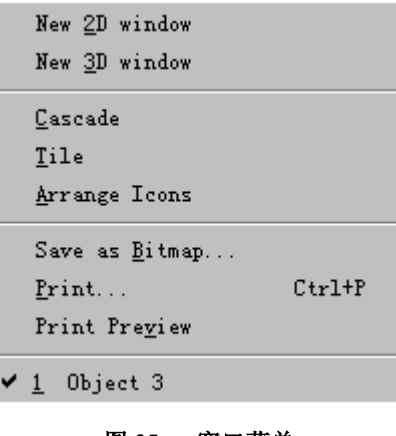

图 **35**: 窗口菜单

可以使用这个菜单的条目打开或安排窗口以及保存或打印窗口。

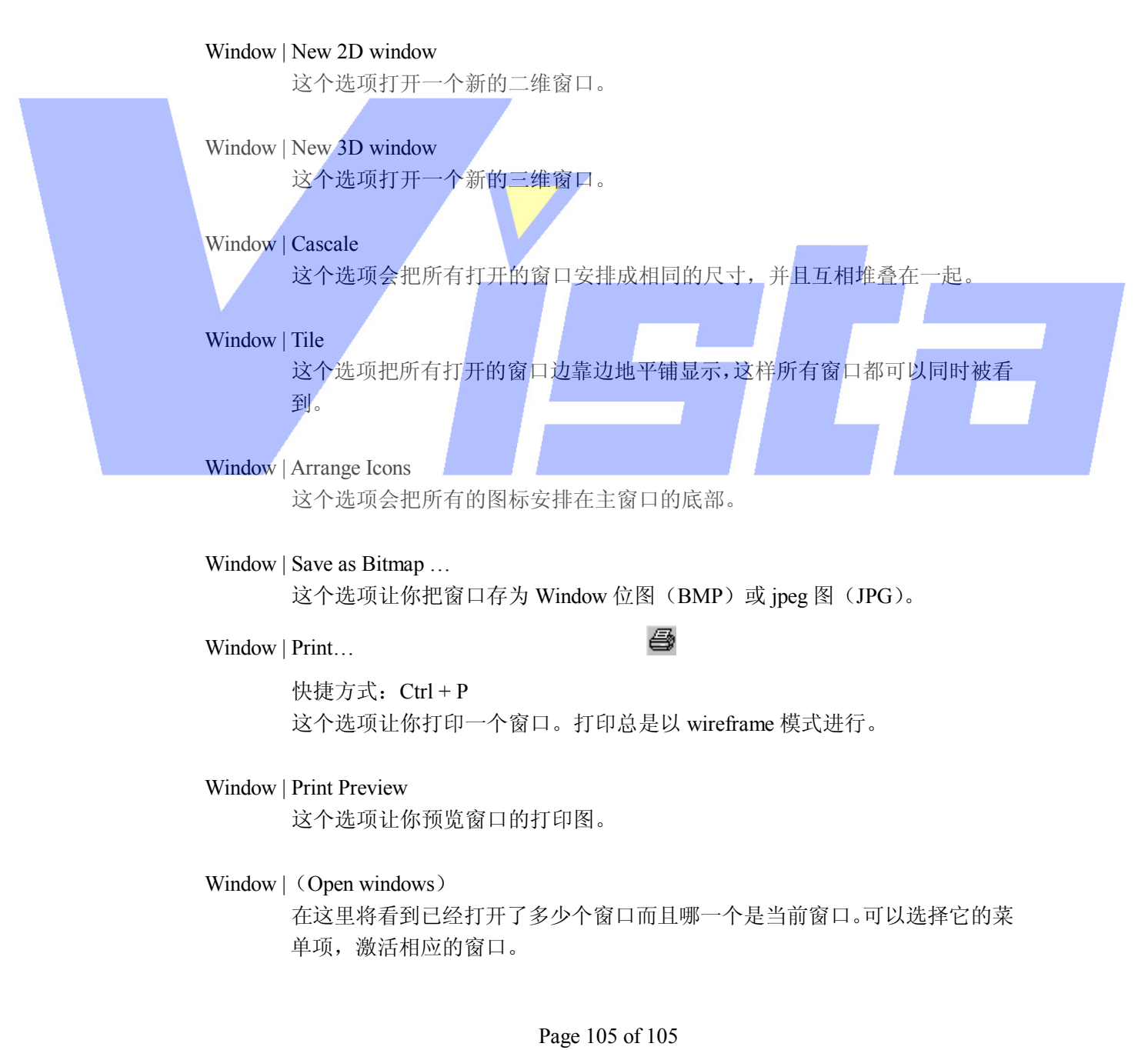

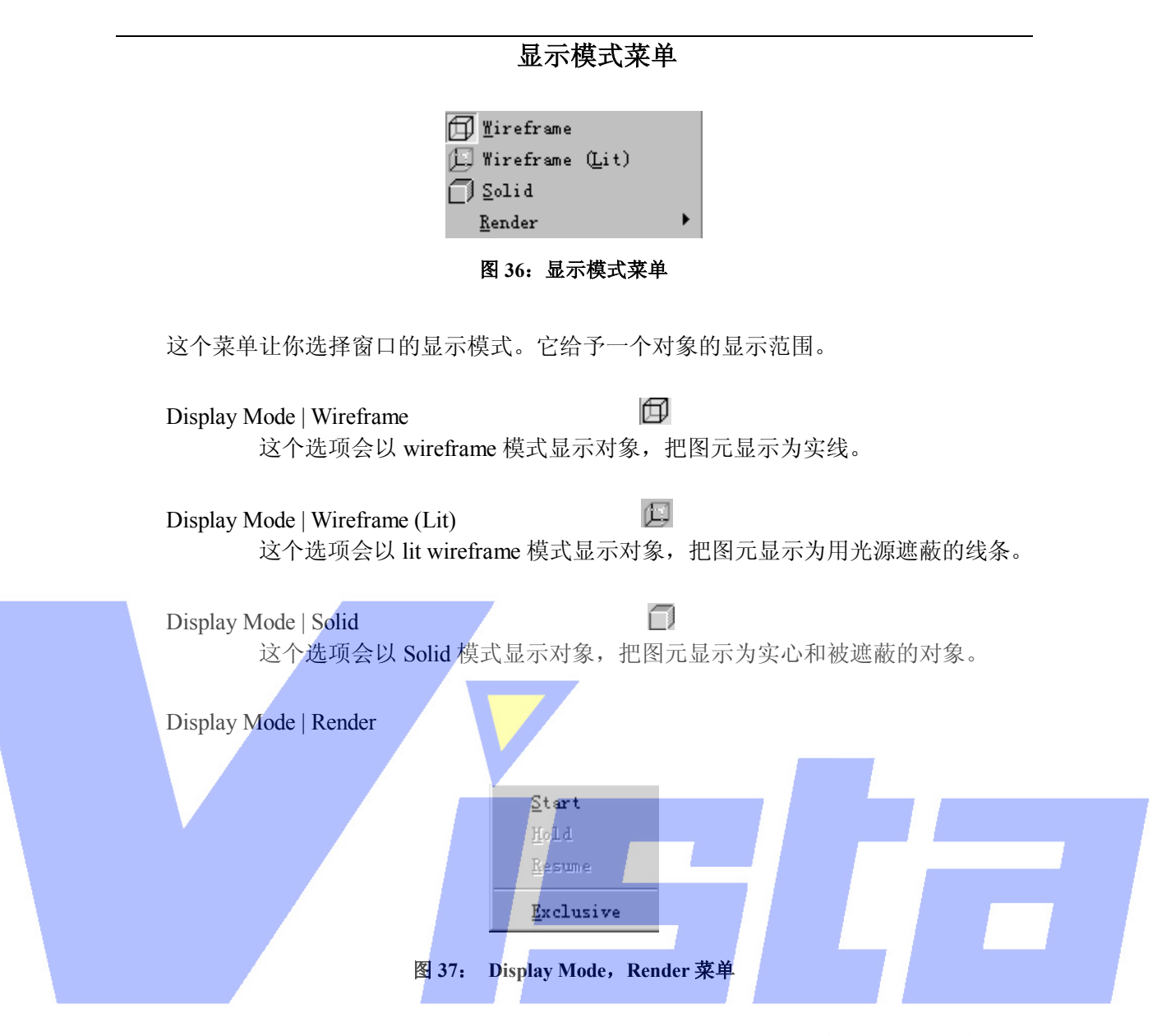

这个菜单只用于三维窗口中。在考虑灯光,反射,阴影等情况下,让你实实在 在地为对象着色。

# Display Mode | Render | Start

这个选项开始为对象着色(见第 5 页)。

### Display Mode | Render | Hold

 这个选项将暂时停止对窗口的着色操作。在对一个复杂对象着色时这可能是有 用的。把 Render 设为 hold, 便有更多的时间进行其它的操作(在这个程序或 别的程序中)。这个选项只在为窗口着色的过程中可用。

Display Mode | Render | Resume

 这个选项会恢复前一步用 Hold 项暂停的着色过程。它只在窗口处于'hold rendering'模式下可用。

#### Page 106 of 106

# Display | Render | Exclusive

 这个选项是 Start 选项的一个特定情况。该选项也可以开始为一个窗口着色, 但是如果选择该选项,Modeler 程序会集中监测窗口的着色过程。这意味着此 时不能再用 Modeler 进行其它的操作,直到着色过程完成为止。而且着色操作 不能被停止!因此使用这个选项时必须非常小心。用这个选项的唯一好处就是 可以使着色过程速度加快。

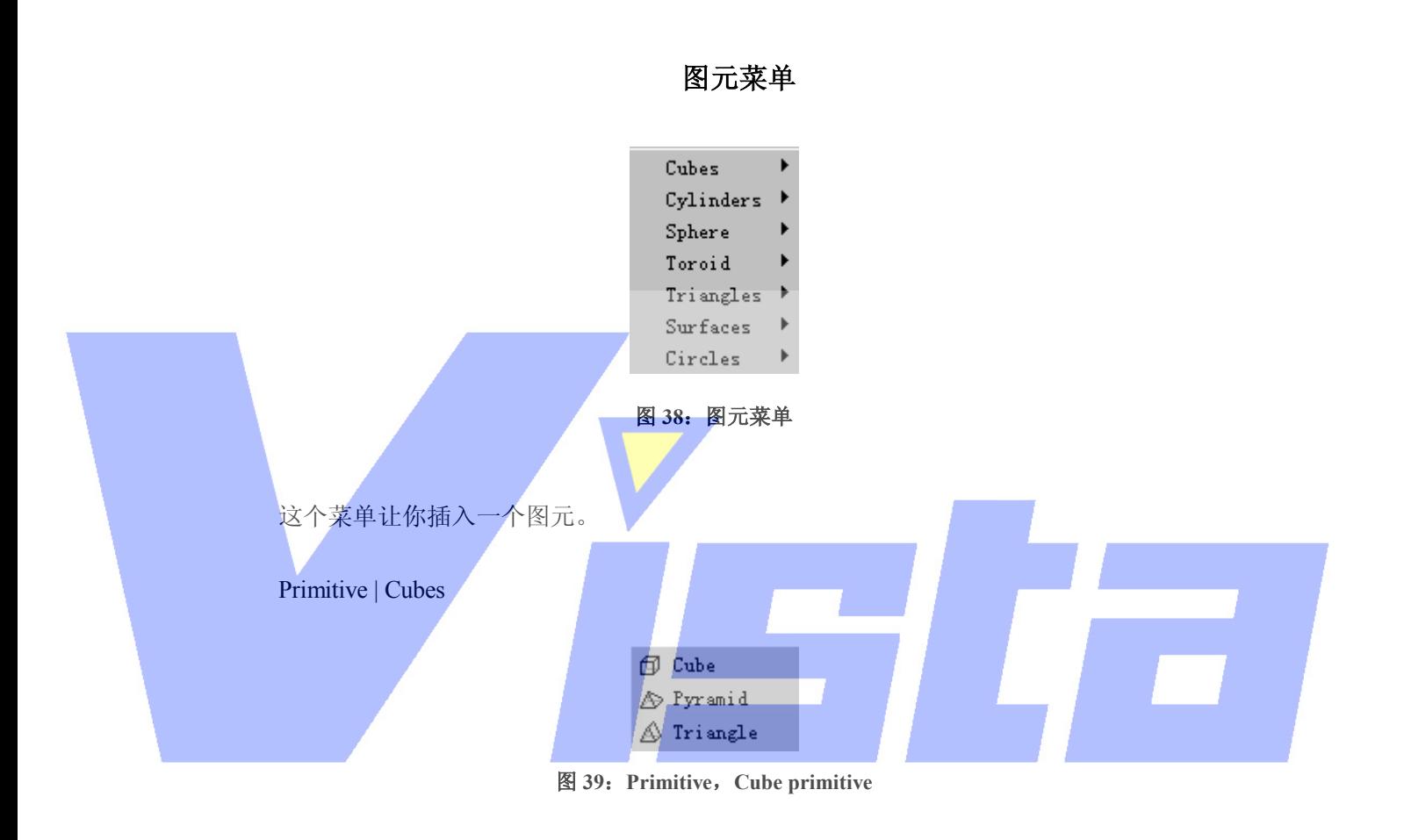

这些菜单项让你插入各类立方体形状。

Primitive | Cylinders

Page 107 of 107

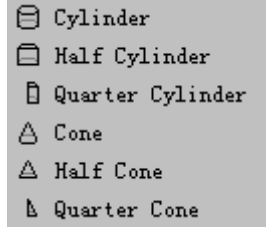

图 **40**:**Primitive**,**Cylinders primitive** 

这些菜单项让你插入各类圆柱体形状。

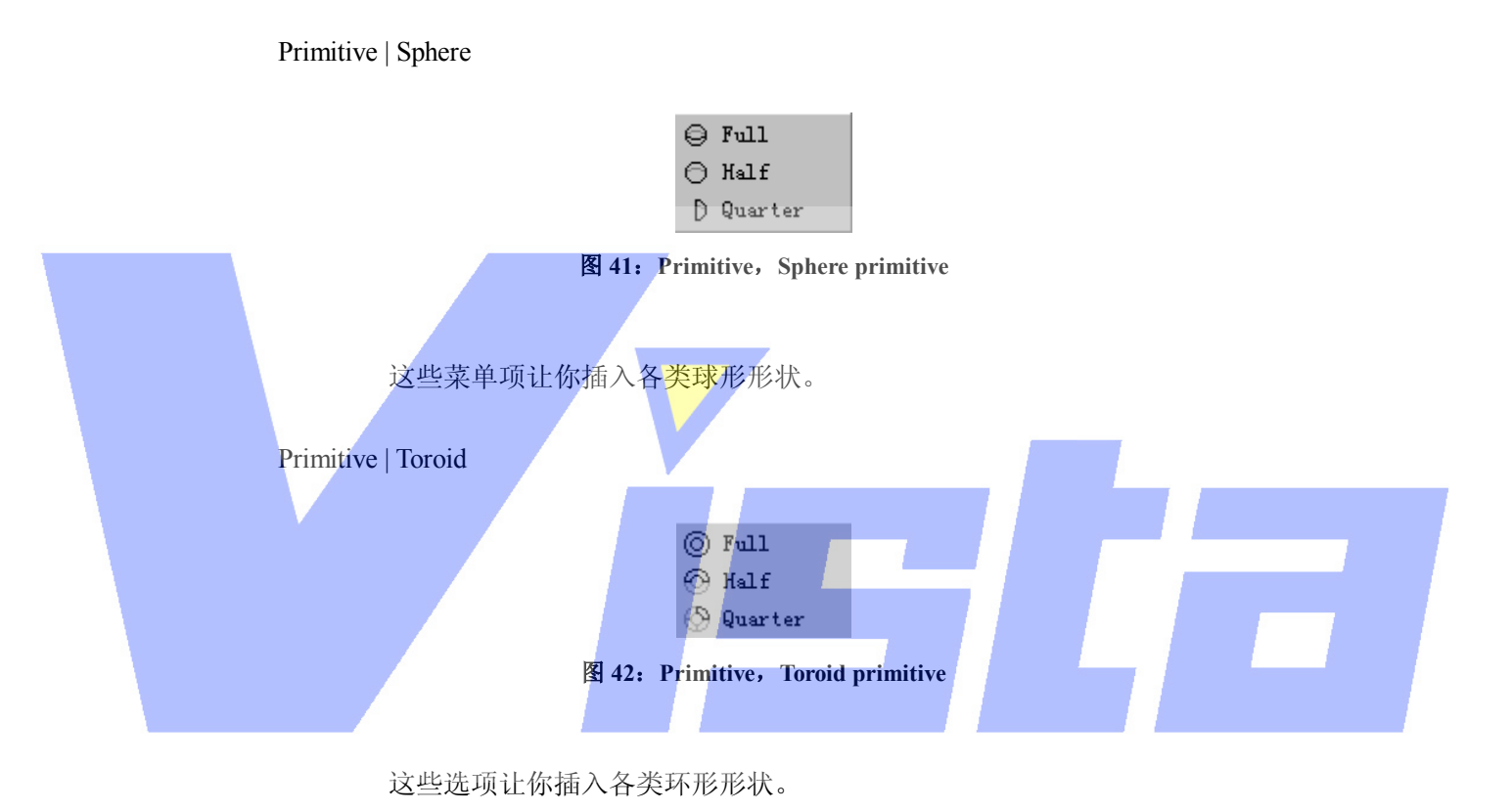

Primitive | Triangles

| ∭ Triangle        |
|-------------------|
| <b> A</b> Pyramid |

图 **43**:**Primitive**,**Triangles primitive** 

这些选项让你插入各类环形形状。

Primitive | Surfaces

Page 108 of 108

上海市中春路7319号莎海商务大厦二层A3座(201101) TEL: +86 021 64617357 64617367 FAX: +86 021 64617160 Http://www.v[istash.com Email: info@vistash](http://www.fineprint.com.cn).com
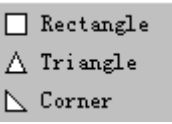

### 图 **44**:**Primitive**,**Surfaces primitive**

这些菜单项让你插入各类曲面形状。

Primitive | Circles

| () Full Circle        |  |
|-----------------------|--|
| $\ominus$ Half Circle |  |
| H Quarter Circle      |  |

图 **45**:**Primitive**,**Circles primitive** 

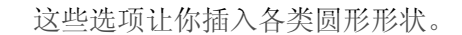

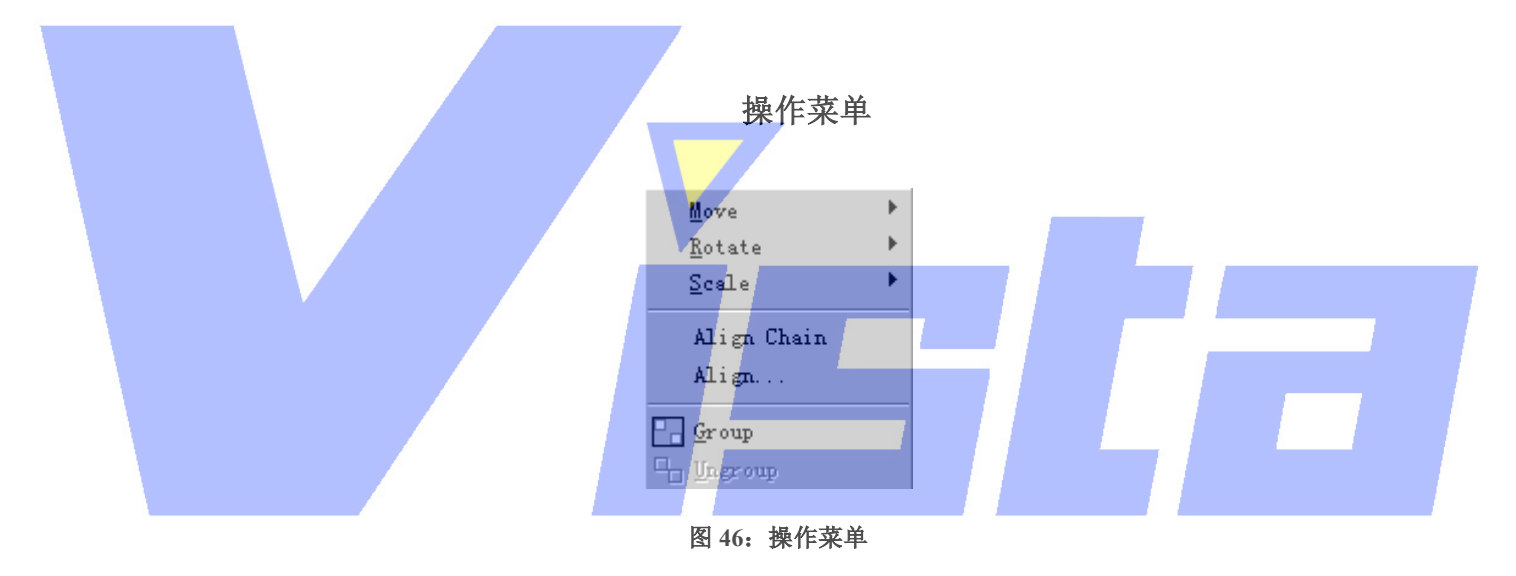

这个菜单让你开始操作一个或多个图元。

Operation | Move

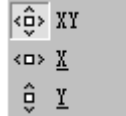

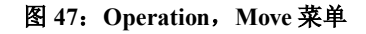

移动操作让你通过移动鼠标交互式地控制水平位置以及(或者)垂直位置。

kĝ≻ Operation | Move | XY 这个选项让你水平移动并垂直移动一个图元。

Page 109 of 109

上海市中春路7319号莎海商务大厦二层A3座(201101) TEL: +86 021 64617357 64617367 FAX: +86 021 64617160 Http://www.v[istash.com Email: info@vistash](http://www.fineprint.com.cn).com

∢o> Operation | Move | X 这个选项让你只是水平地移动一个图元。

ĝ. Operation | Move | Y 这个选项让你只是垂直地移动一个图元。

Operation | Rotate

Rotate XY + Around Horizontal to Around <u>Vertical</u> ⊗ Around <u>D</u>epth

图 **48**:**Operation**,**Rotate** 菜单

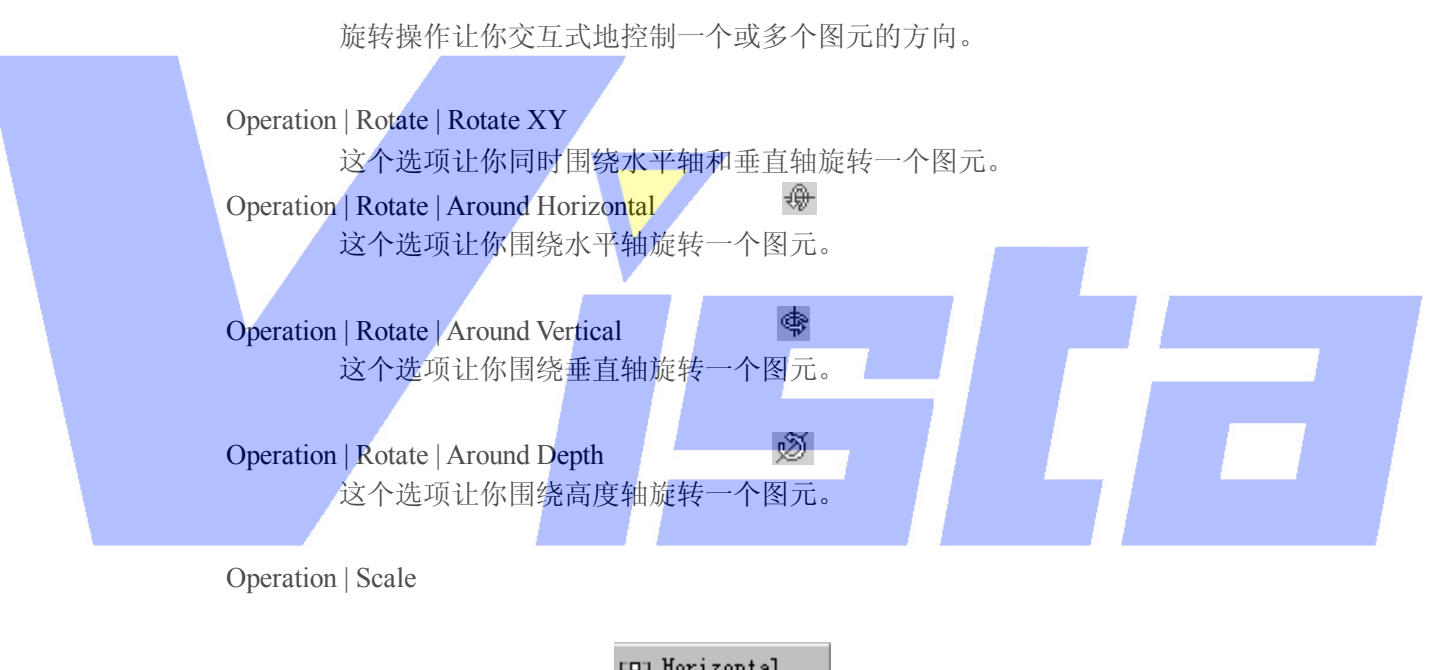

**EDI Horizontal** ē Vertical ကြေး <u>2</u>D 風

图 **49**: **Operation**,**Scale** 菜单

定标操作让你交互式地控制一个或多个图元的大小。

**COJ** Operation | Scale | Horizontal 这个选项让你水平地调整一个图元的大小。

Đ. Operation | Scale | Vertical 这个选项让你垂直地调整一个图元的大小。

### Page 110 of 110

上海市中春路7319号莎海商务大厦二层A3座(201101) TEL: +86 021 64617357 64617367 FAX: +86 021 64617160 Http://www.v[istash.com Email: info@vistash](http://www.fineprint.com.cn).com

## Operation | Scale | 2D

to.

这个选项让你同时水平地和垂直地调整一个图元的大小。

Operation | Scale | 3D

甸

这个选项让你以相同的数量调整整个图元的大小,从而可以均一地定标图元。

## Operation | Align Chain

 这个选项让你以链状形式对两个或更多选定的图元进行排列。对于排列操作, 进行选定的顺序是非常重要的。第一次选定的图元会保留在原来的地方,因此 首先必须确保这个图元在正确的位置。第二次选定的图元与第一个并排,第三 个会与第二个并排,如此类推。有几种方式排列两个图元。常用的方式与对一 个普通排列操作进行计算的缺省方式相同(看下一个菜单项'Align...'获知 更多关于不同排列可能性的信息。)

## Operation | Align…

 这个选项让你把一个或多个选定的图元与当前(激活)图元进行排列。选择这 个选项时,出现一个对话框。

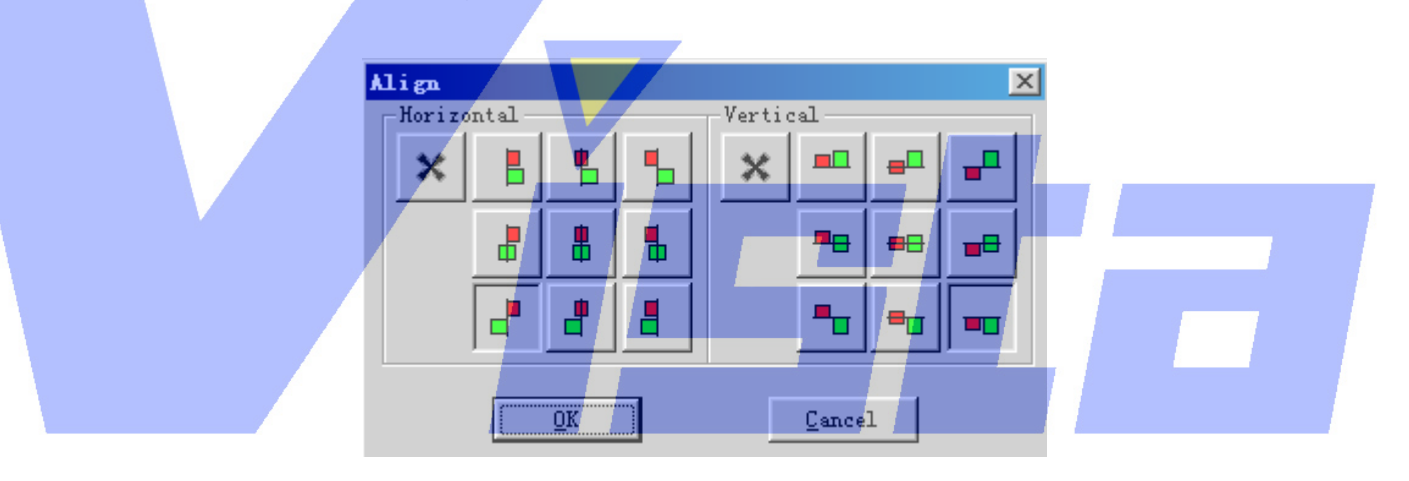

图 **50**:**Operation**,**Align** 对话框

 在这个对话框中,绿色方块代表选定图元,红色方块代表当前图元。'Align' 操作不会移动当前(激活)图元。它移动选定图元与当前图元进行排列。可以 水平地而且/或者垂直地排列图元。水平方式下你可以排列成左,中和右。垂 直方式下可以排列成上,中和下。缺省方式下,程序会自动猜测你想要的排列 图元方式。它会比较当前图元和第一个选定的图元之间的距离而进行猜测。水 平方式下,它会比较左到左,左到中,左到右,中到左,中到中,中到右,右 到左,右到中和右到右之间的距离,并选择其中最小的距离。对于垂直方式会 再次进行这个操作。通过两个下推按钮会使这些缺省的水平排列和垂直排列的 效果可见。你总可以按下代表所需排列类型的按钮来选择(或不选择)另一种 排列方式。

例子:

 假设有一个对象,上面有一条管悬挂在离地面两米的地方。粗略地把许多窗帘 挂在管下。现在你可以选定窗帘然后激活该管。此时选择'Align'操作,然

#### Page 111 of 111

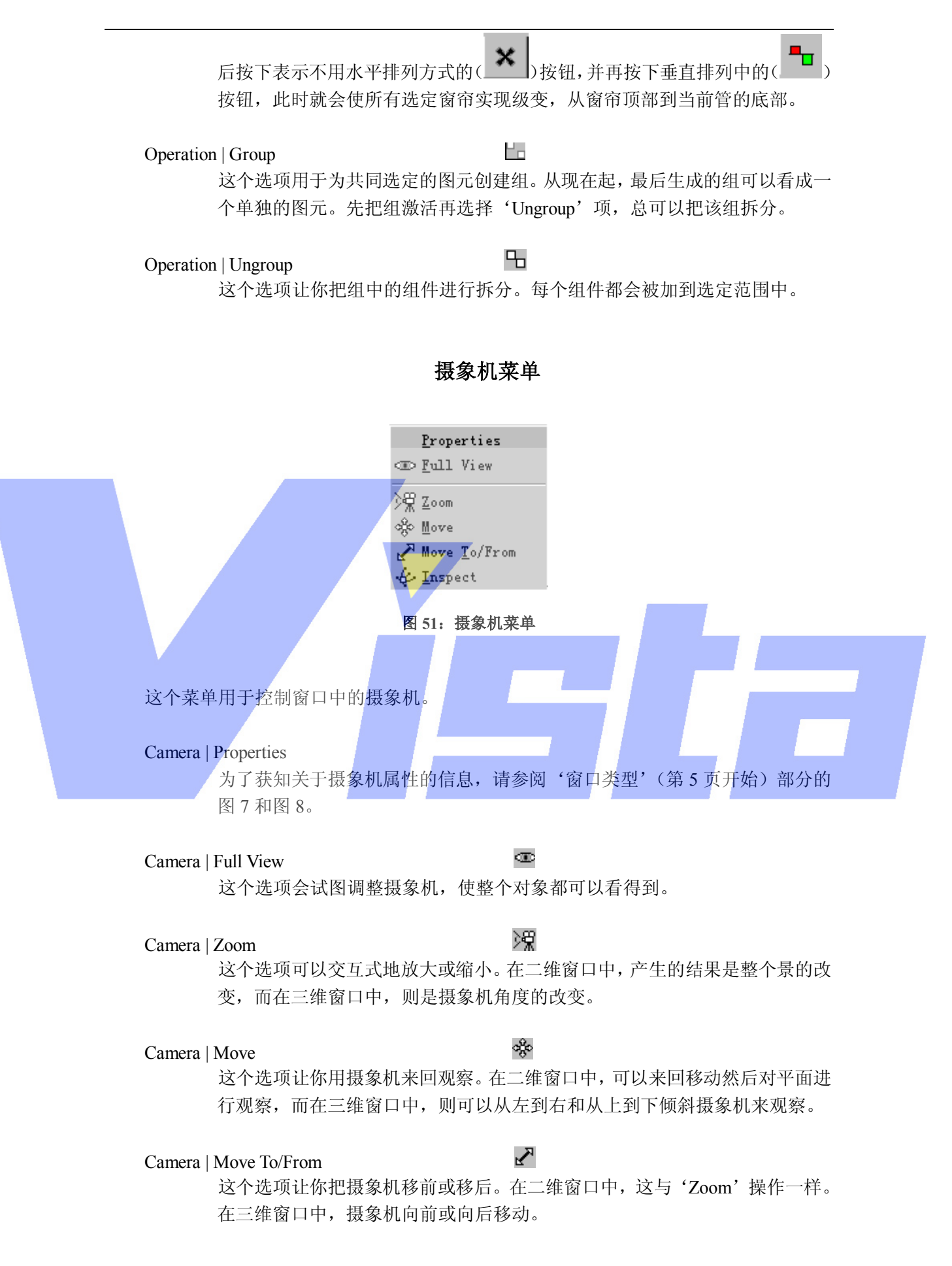

### Page 112 of 112

#### Camera | Inspect

€

 这个选项让你可以通过移动围绕一个点移动的摄象机来观察对象。在二维窗口 中,这只能在有一个当前(被激活)图元的情况下实现。摄象机会围绕图元中 心移动。在三维窗口中,如果有一个图元被激活,则摄象机会围绕该图元的中 心移动,否则摄象机会围绕焦点移动。

## 设置菜单

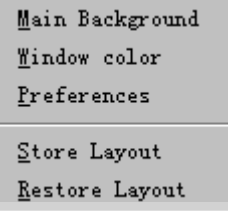

图 52: 设置菜单

这个菜单用于调整程序的外观和优先权。

Settings | Main Background

这个选项用于改变主程序窗口背景的外观。

Settings | Window color

这个选项用于改变二维窗口和三维窗口的背景颜色。

Settings | Preferences

在优先权对话框中,可以设置优先权。一些是局部的(只用在 Modeler), 些是全部的(可用在所有的 Martin ShowDesigner 模块)。优先权可安排成组的 形式,并带有它自己的选项卡(页)。下面将解释每个选项卡('Render Settings', 'Snap', 'Grid', 'Units', 'Detail', 'Gamma', 'Auto Save', 'Paths' 和 'DirectX driver')。

Render Settings 选项卡 这个选项卡包含局部优先权。

Page 113 of 113

上海威寺特电子科技有限公司© 编制

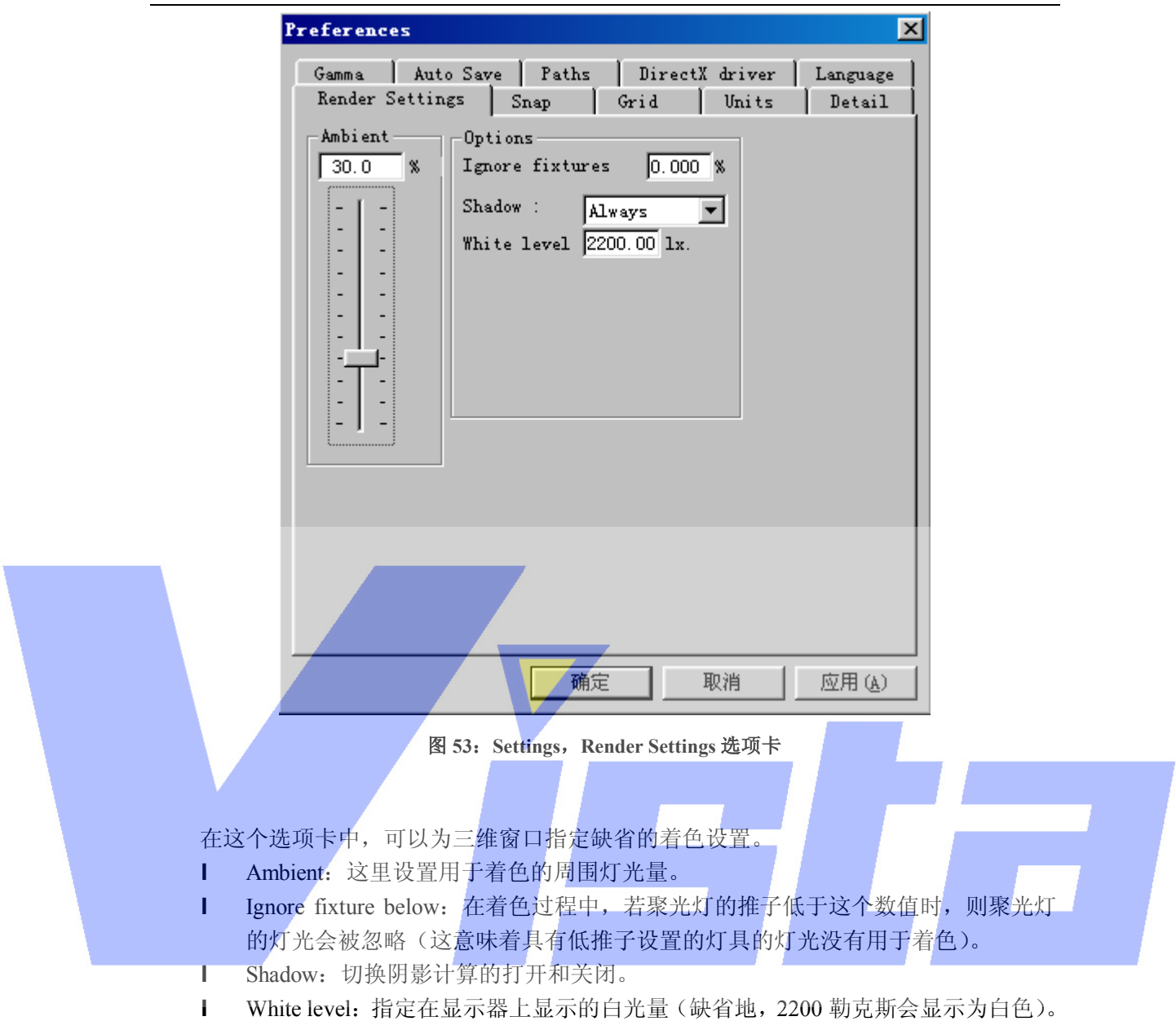

Snap 选项卡 在 Snap 选项卡中,指定是否要对象级变以及如何使对象级变。这些是局部的设置。

Page 114 of 114

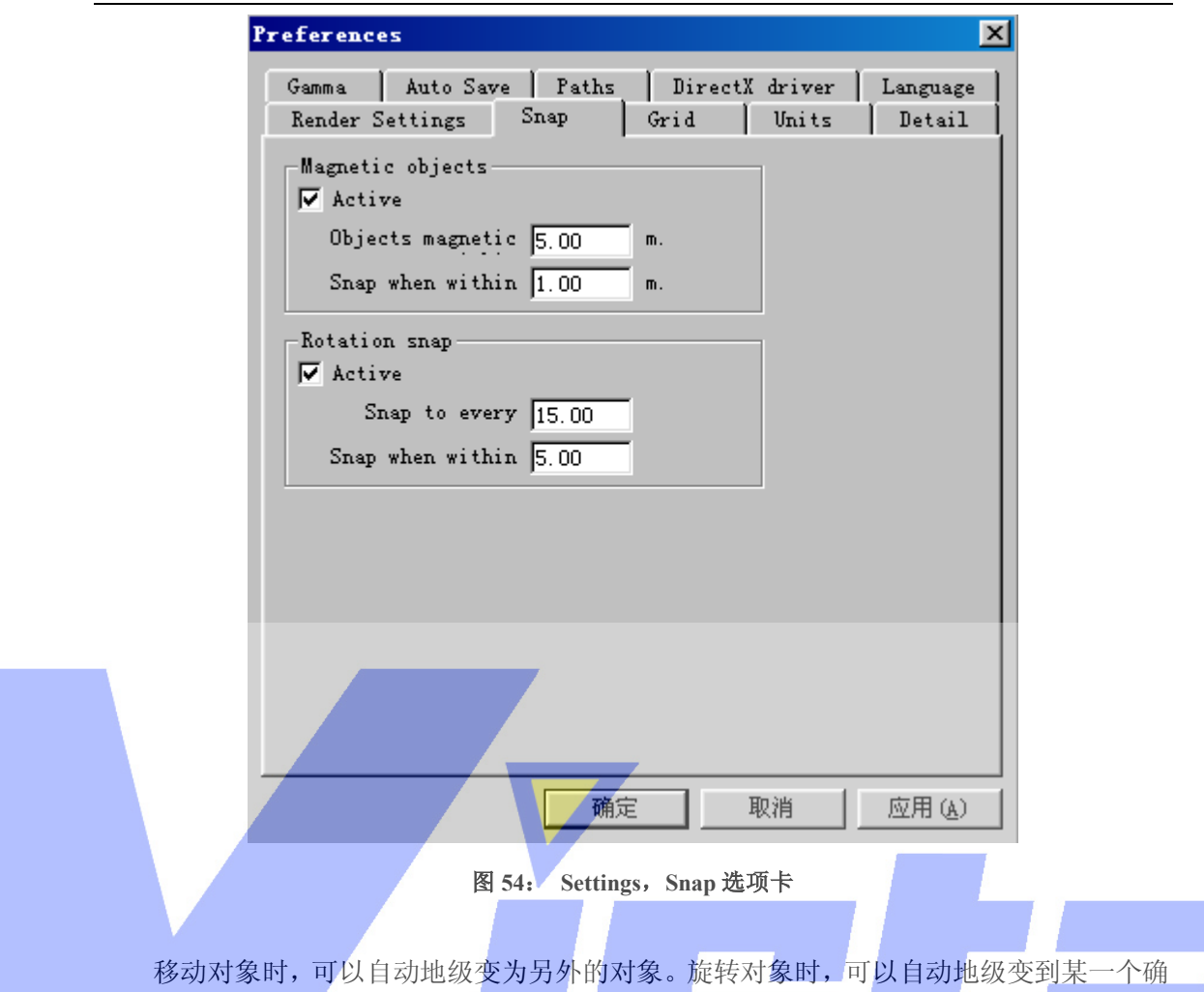

定的角度。复选标记指定缺省的级变行为,在移动/旋转的过程中按下 Shift 键不放可以使级 变不发生。这意味着用 Shift 键可以在 snap 关闭的情况下实现级变,而在 snap 打开的情况 下不实现级变。

**I** Magnetic objects

第一个数值指定了对象何时要考虑实现级变,第二个数值指定激活对象何时会实际级变 为正被讨论的对象。

当一个对象存在于被激活对象的范围中(在所有轴系中,当这两个对象的距离小于指定 数值(5米)时),对象就考虑要实现级变。

当一个对象考虑要实现级变时,如果距离小于第二个指定数值(1 米), 它就会沿着水 平轴和/或垂直轴实现实际的级变,而且它会级变为与心目中最接近的对象。被激活的对象 可以边对边或中心对中心地级变为其它对象。

## l Rotation snap

第一个数值指定级变的间隔(15.00 表示级变角度是 0.0,15.0,30.0 等等)。

当一个角度值在级变角度的范围内时,它会实际级变到这个级变角度。(在上面的情况 下,如果一个角度在-5.0 度和 5.0 度之间,则会实际级变到 0.0 度,10~20.0 范围的角度实际 级变到 15.0 度, 25.0-35.0 的角度实际级变到 30.0 度, 如此类推。)

l Grid 选项卡

这个选项卡包含局部优先权。

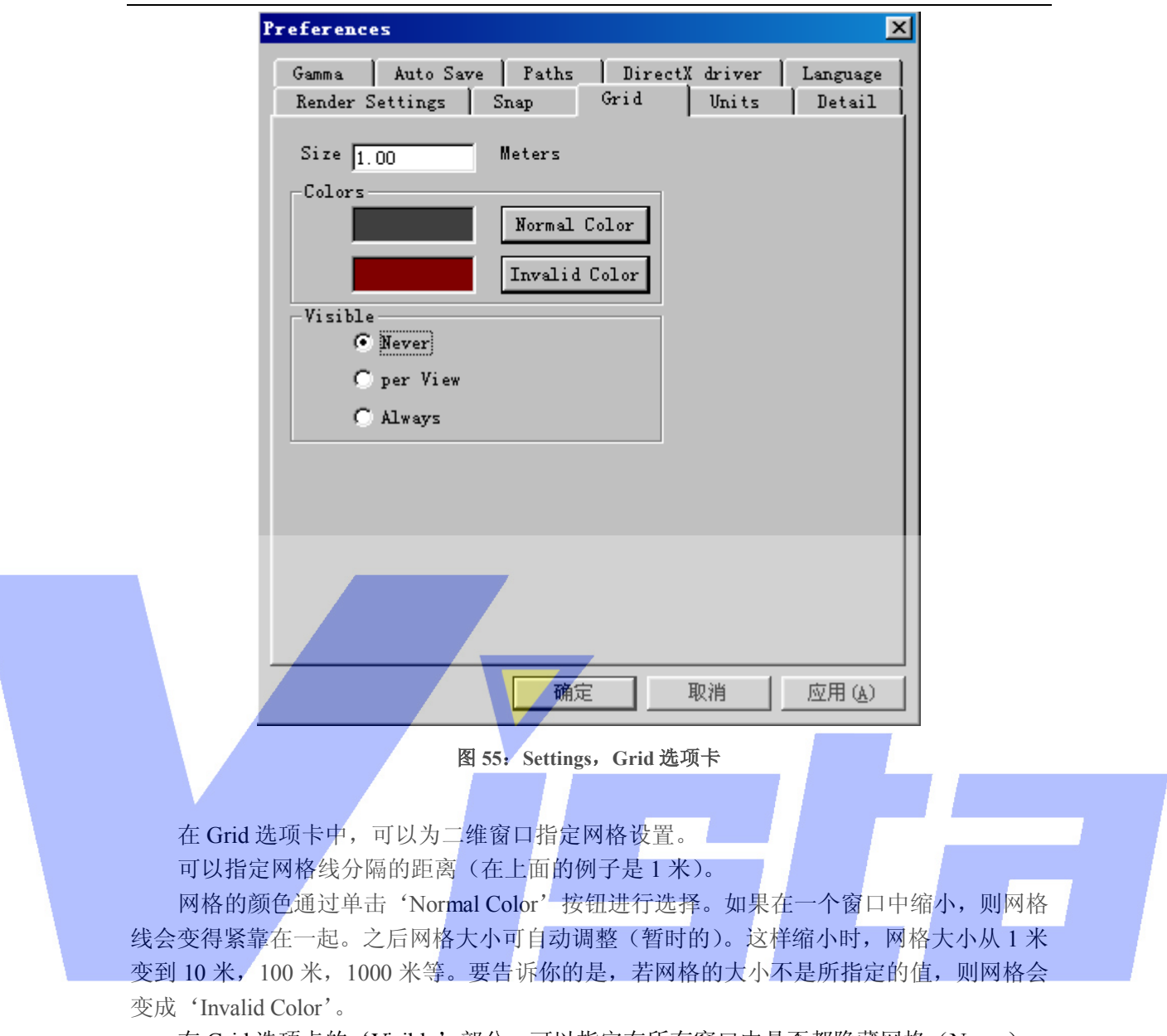

在 Grid 选项卡的'Visible'部分,可以指定在所有窗口中是否都隐藏网格(Never), 或所有窗口中是否都打开网格(Always)或者为每个窗口指定是否要打开网格(per View)。

Unit 选项卡 Unit 选项卡包含全局优先权。

Page 116 of 116

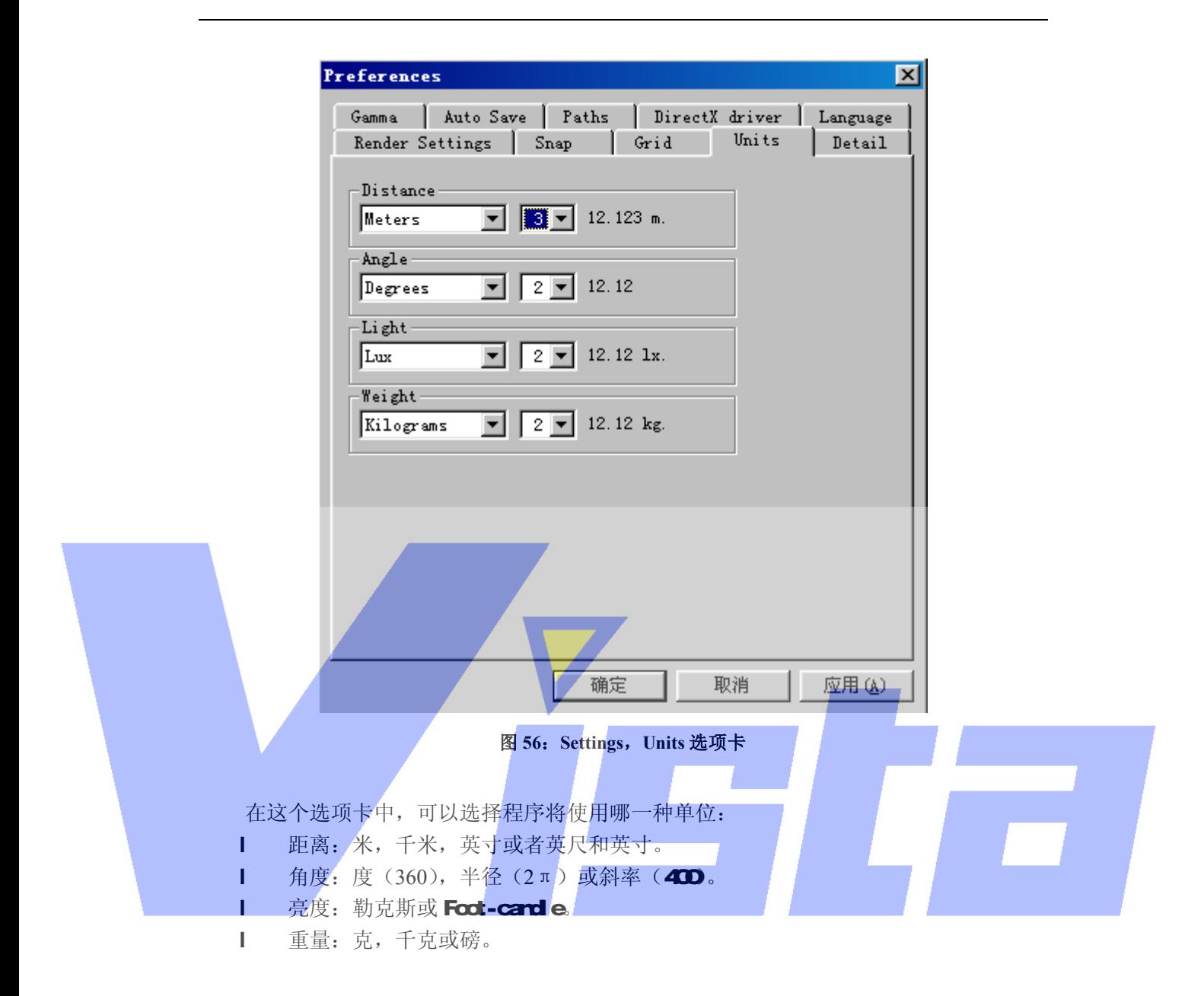

Detail 选项卡 Detail 选项卡含有局部优先权。

Page 117 of 117

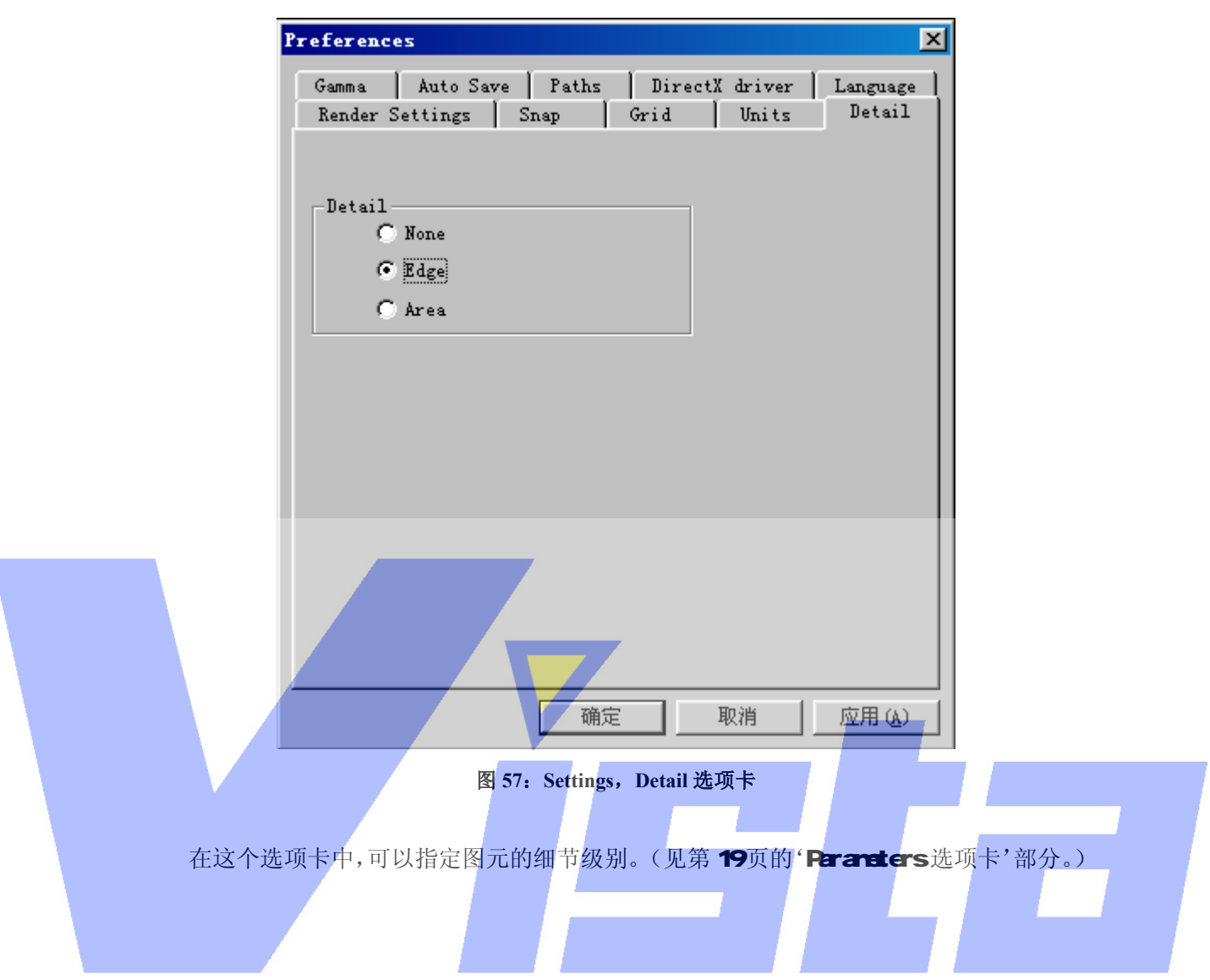

Gma选项卡 这个选项卡具有全局优先权,设置显示器显示颜色的方式。

Page 118 of 118

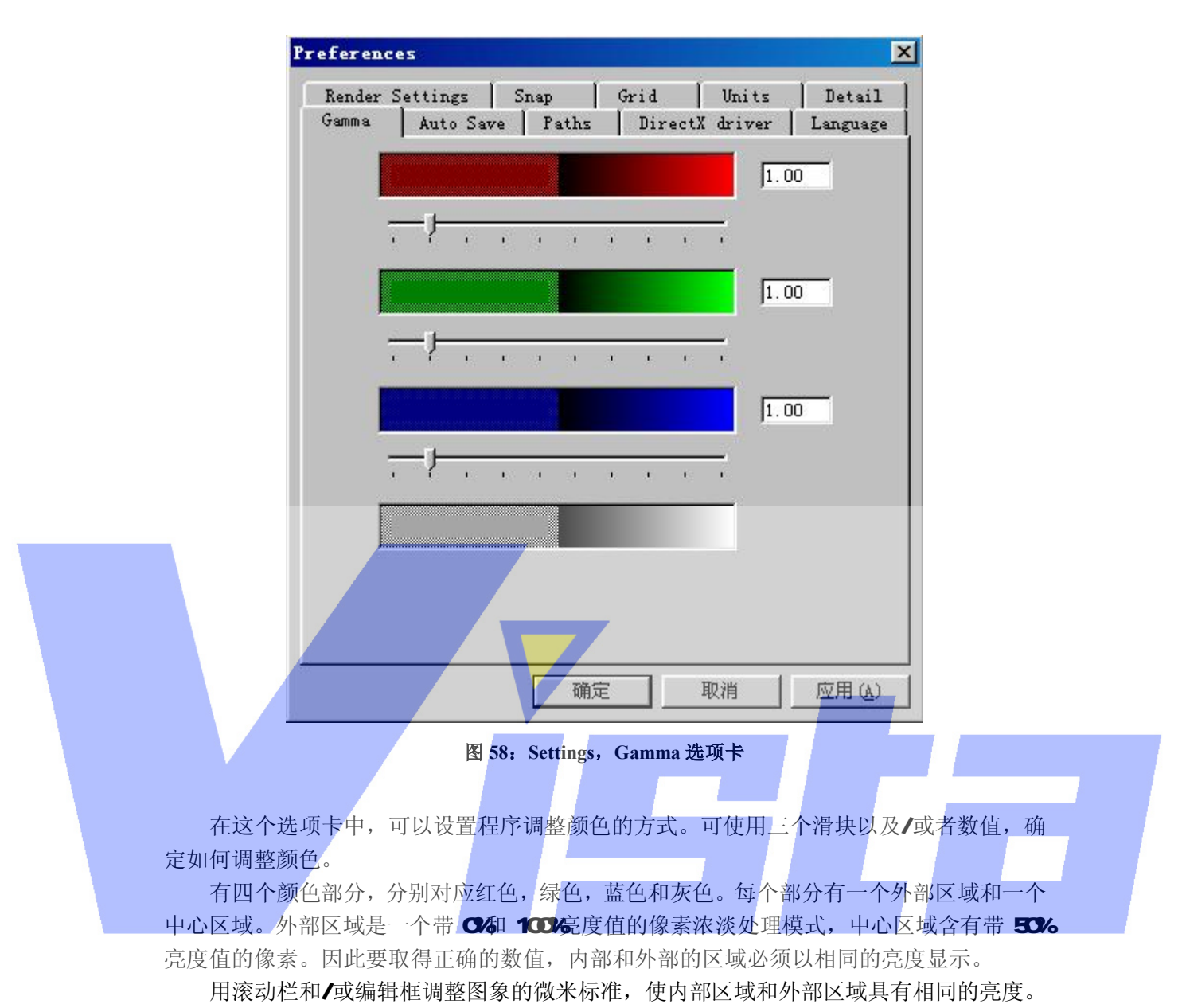

使亮度同步的相应数值是显示器的微米级。

Ato Sae选项卡 Ato Save选项卡含有局部优先权。

Page 119 of 119

上海威寺特电子科技有限公司© 编制

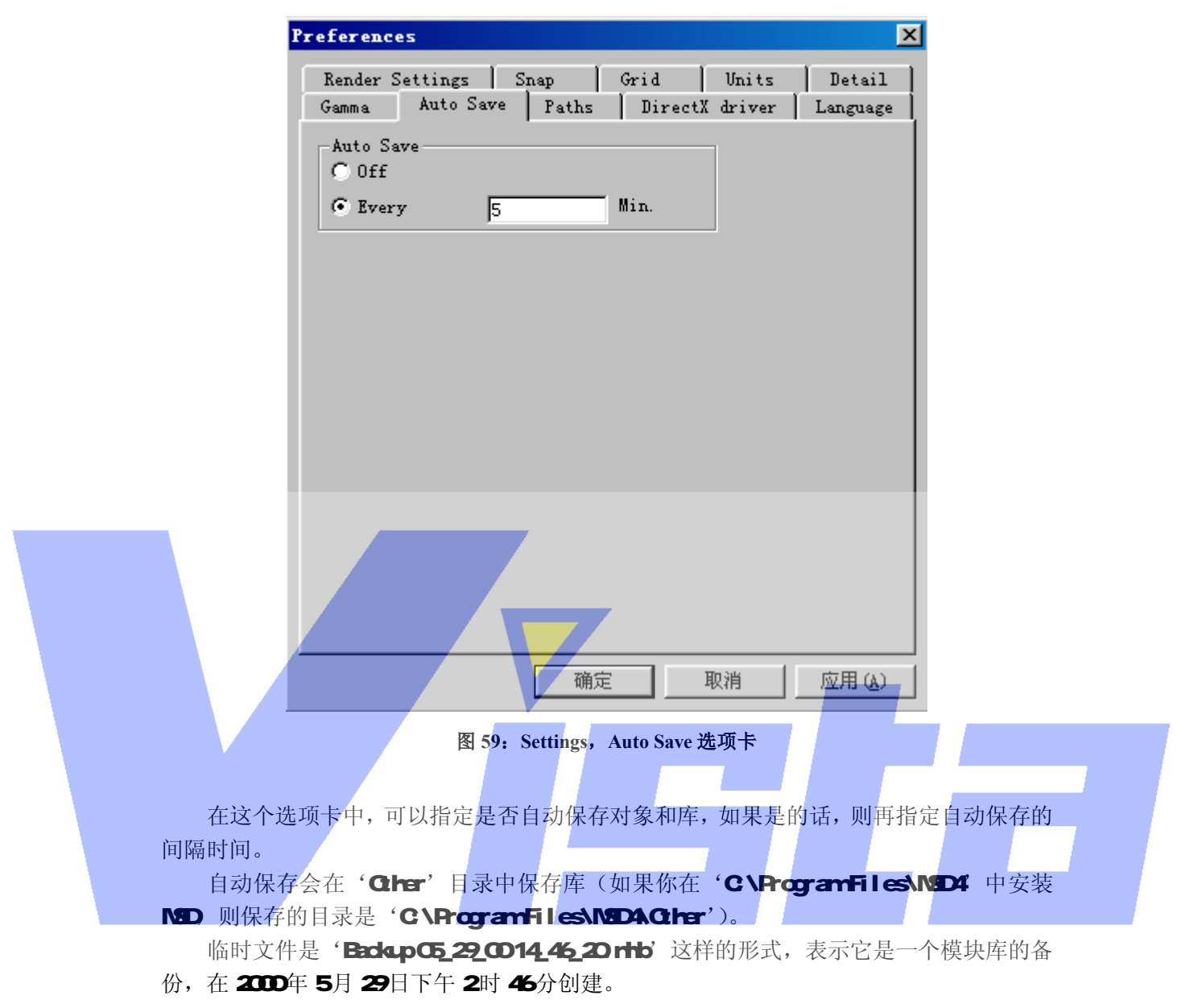

Paths选项卡 这个选项卡含有全局优先权。

Page 120 of 120

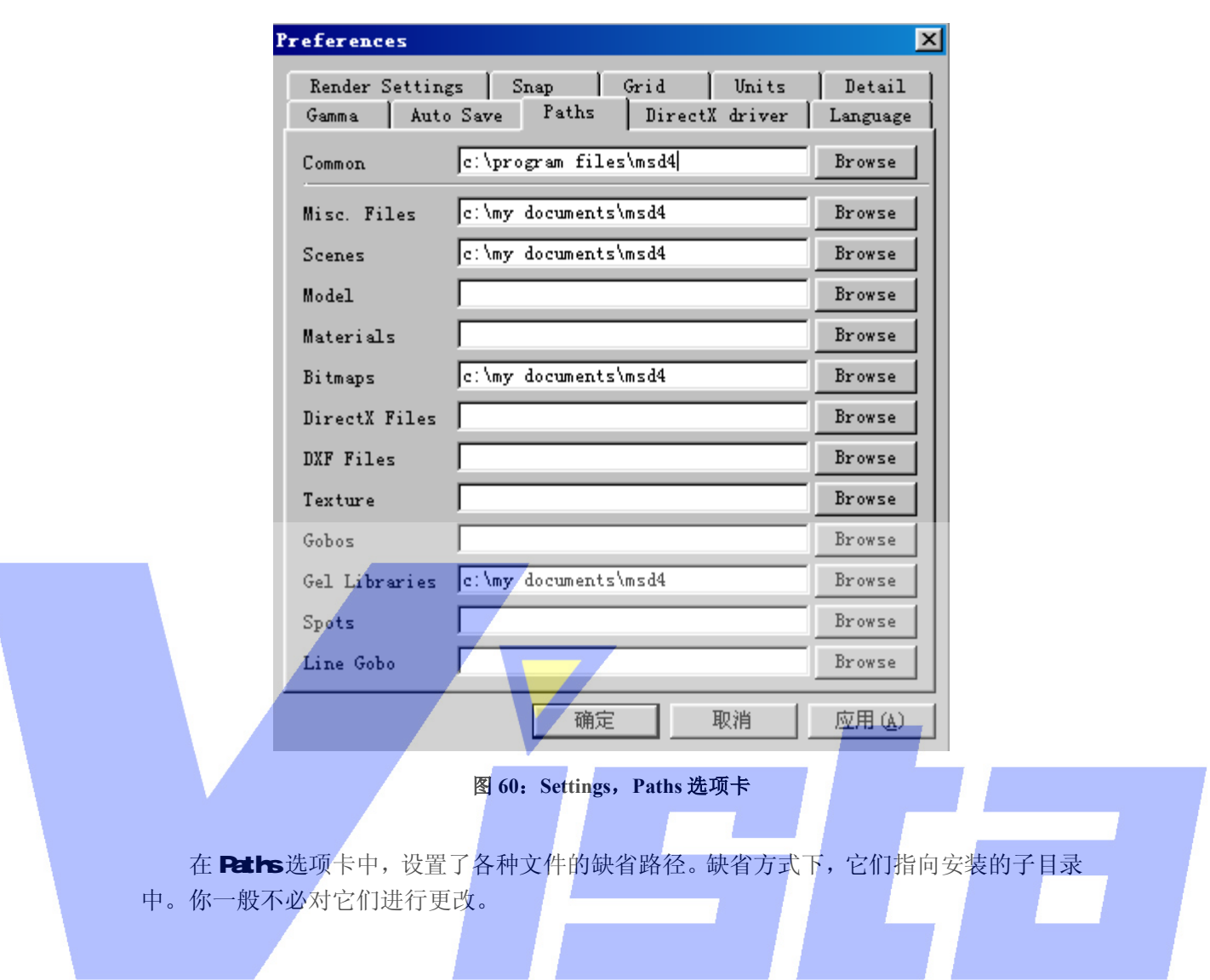

## DrectX driver 选项卡

这个选项卡含有局部优先权。

Page 121 of 121

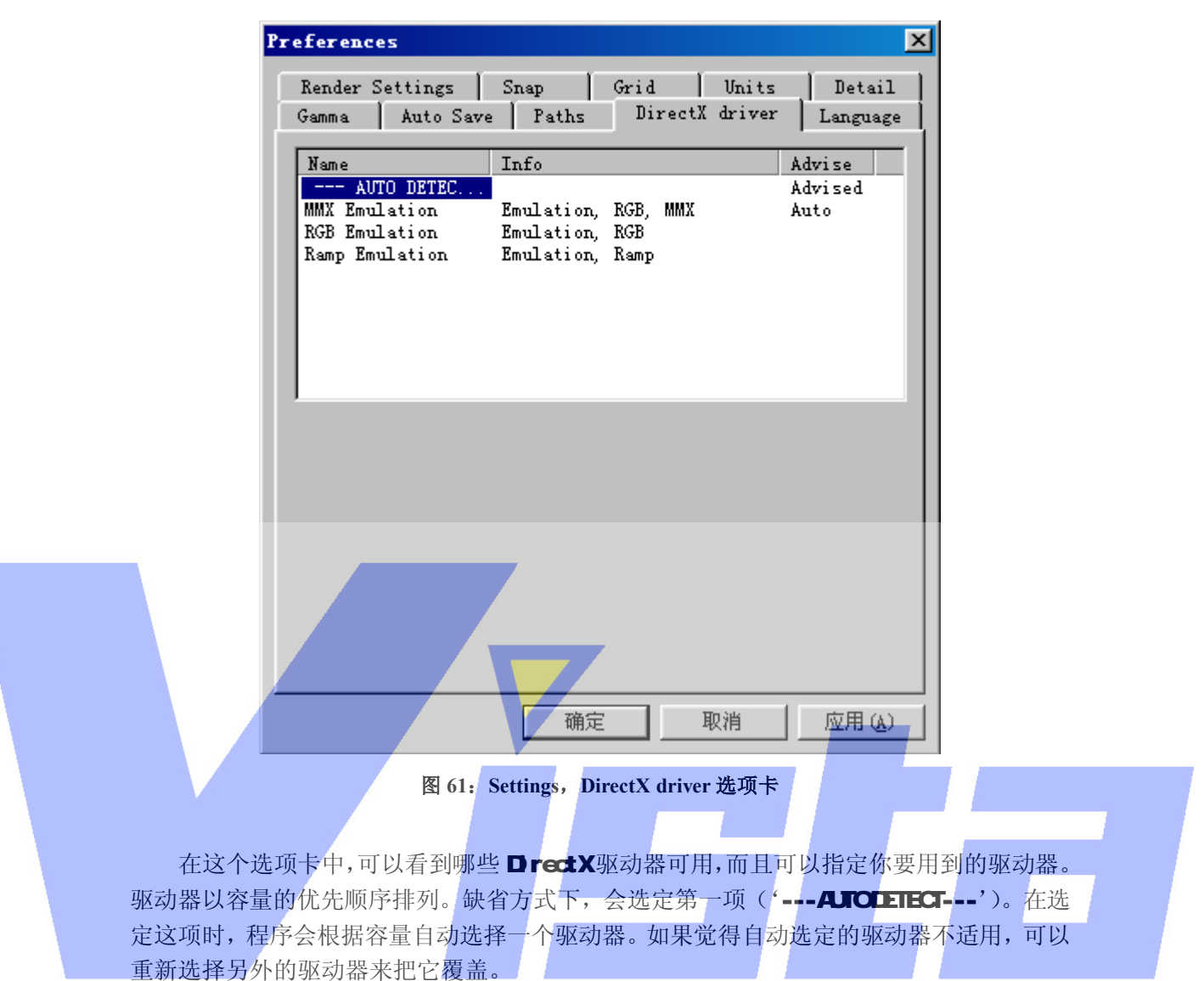

## Settings | Store layout

 这个选项让你保存程序的布局。它会保存应用程序窗口,二维和三维窗口以及 列表(对象和素材)的位置和大小。

# Settings | Restore layout

这个选项让你载入已保存的设置来恢复程序的布局。

# 工具栏

## Page 122 of 122

上海市中春路7319号莎海商务大厦二层A3座(201101) TEL: +86 021 64617357 64617367 FAX: +86 021 64617160 Http://www.v[istash.com Email: info@vistash](http://www.fineprint.com.cn).com

# 上海威寺特电子科技有限公司© 编制

下面的表格显示工具栏中的所有按钮。第一列显示按钮,第二列显示相应的菜单名,'|' 处表示子菜单。

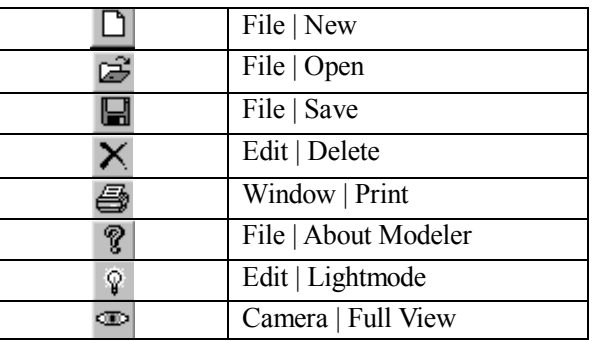

表 **3**:**Misc.**工具栏按钮

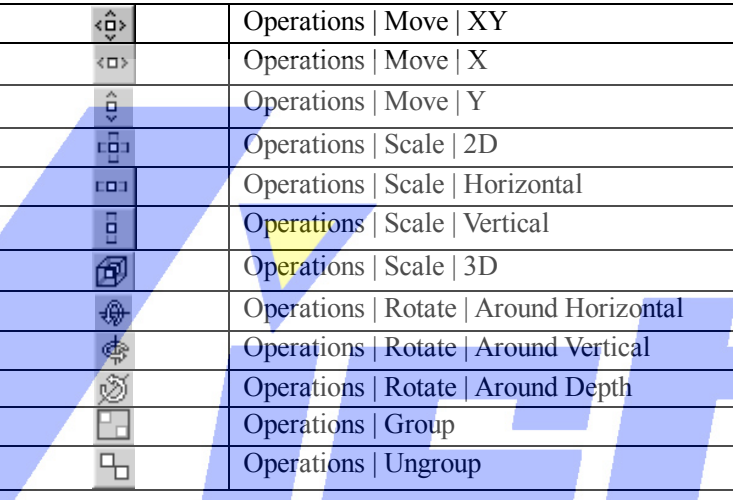

## 表 **4**:**Operations** 工具栏按钮

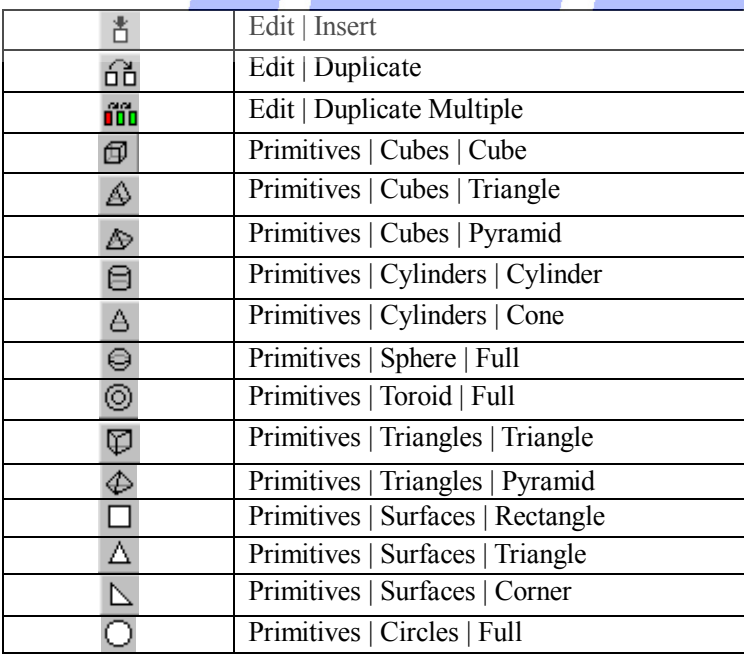

## Page 123 of 123

## 表 **5**:**Object** 工具栏按钮

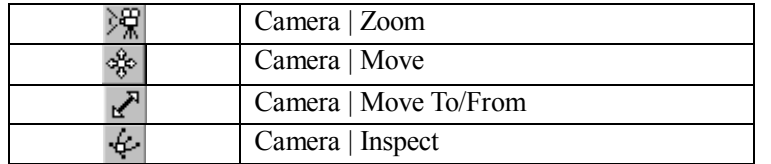

表 **6**:**Camera Operation** 工具栏按钮

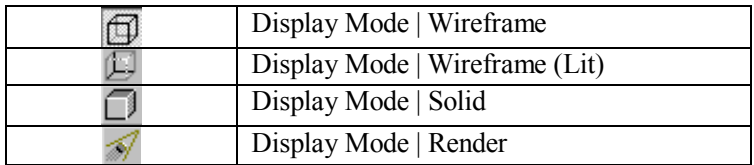

表 **7**:**Display Mode** 工具栏按钮

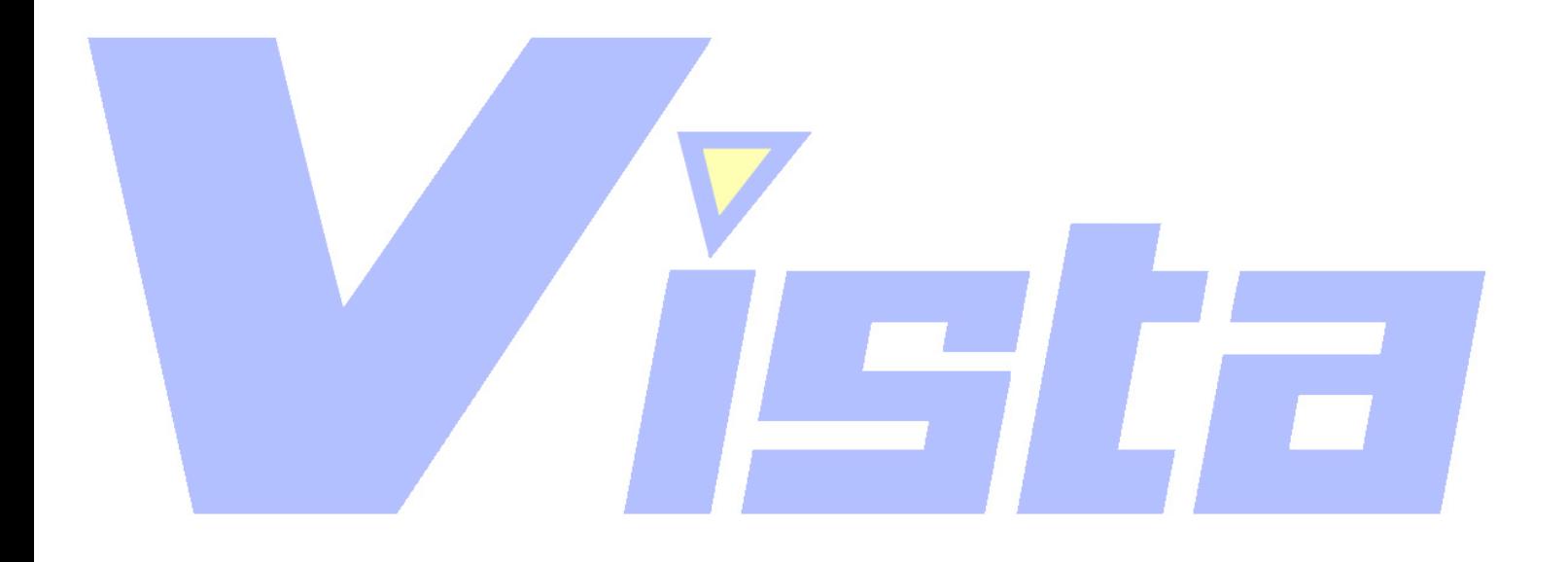

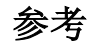

Page 124 of 124

上海市中春路7319号莎海商务大厦二层A3座(201101) TEL: +86 021 64617357 64617367 FAX: +86 021 64617160 Http://www.v[istash.com Email: info@vistash](http://www.fineprint.com.cn).com

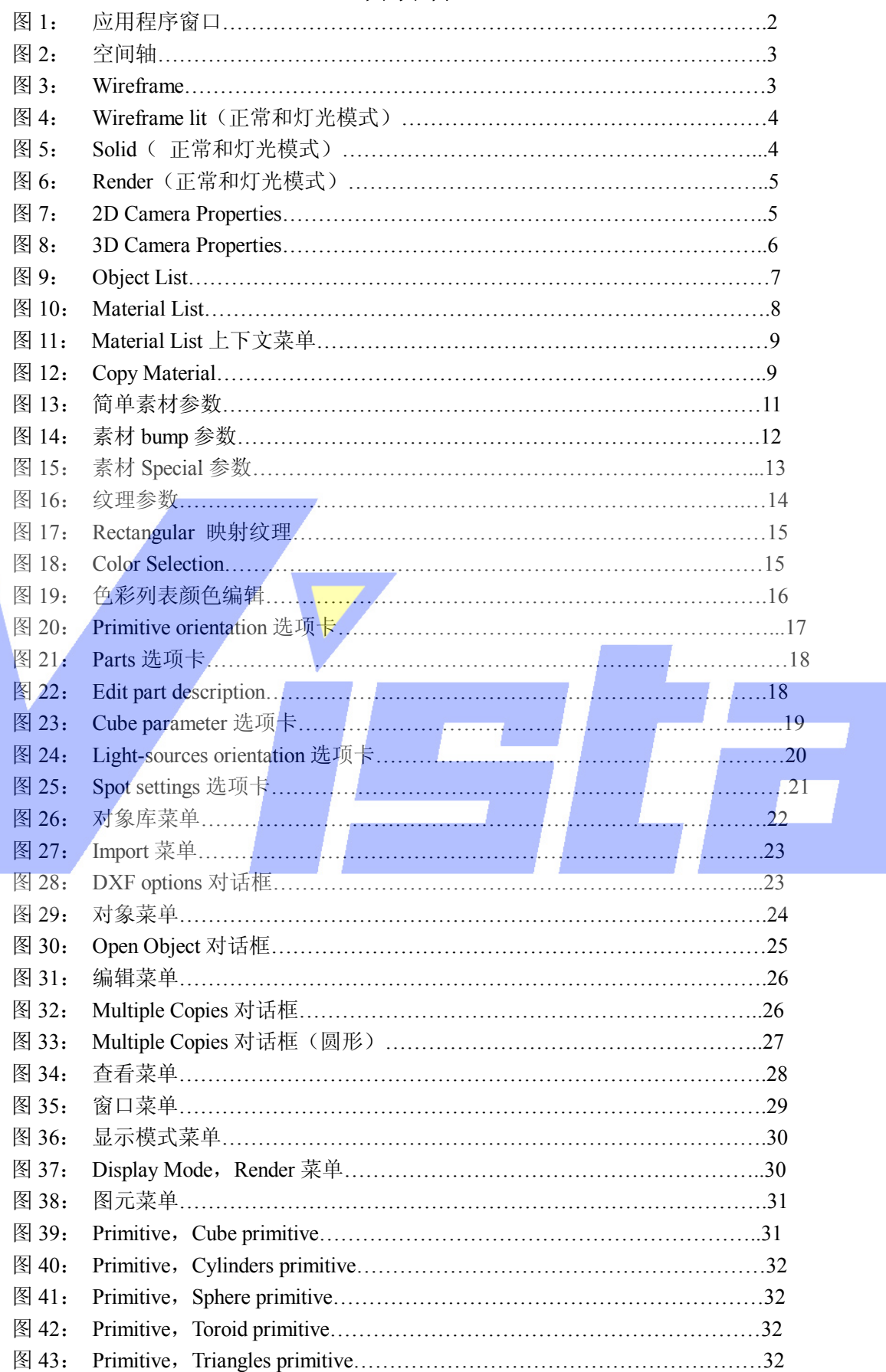

图象列表

# Page 125 of 125

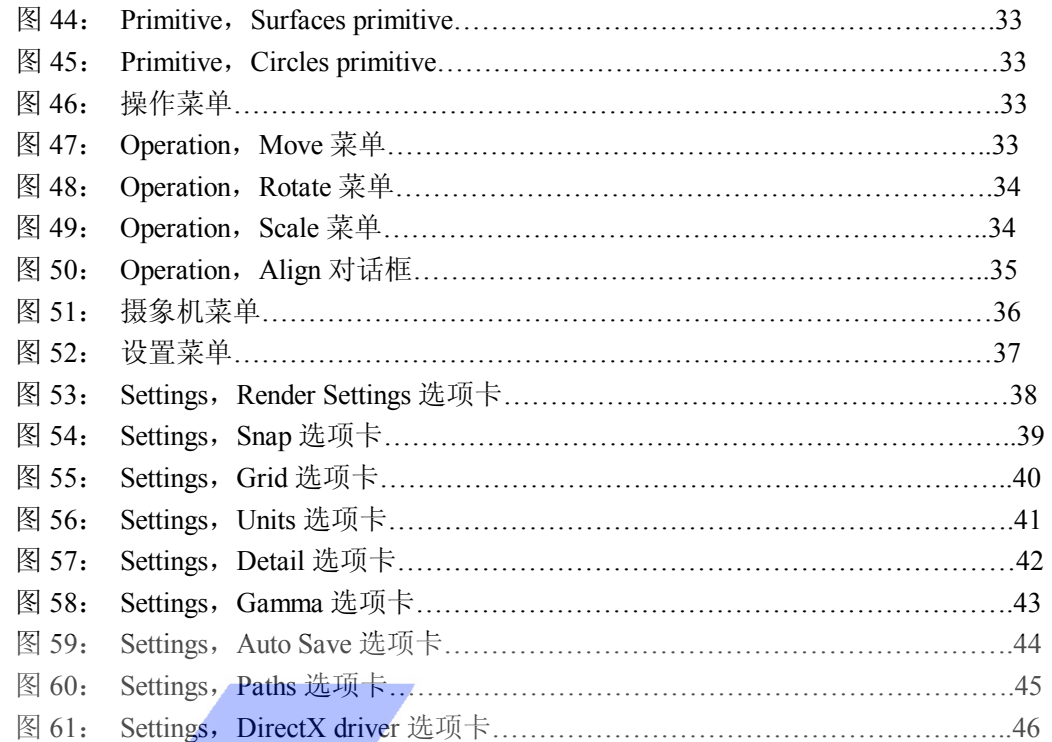

# 图象列表

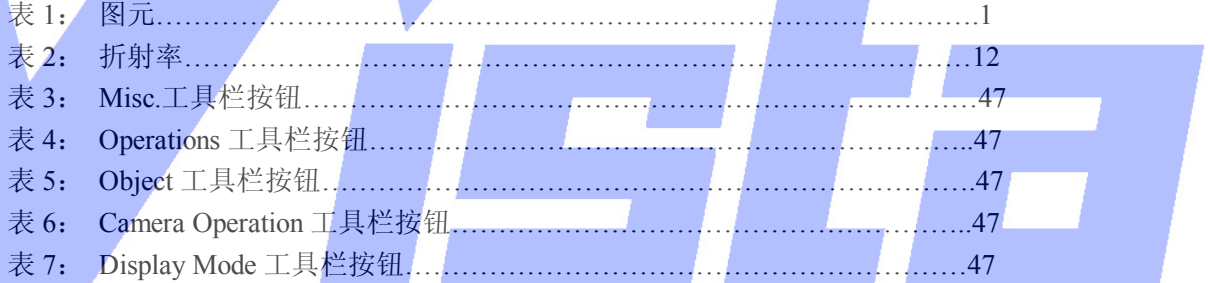

# Page 126 of 126

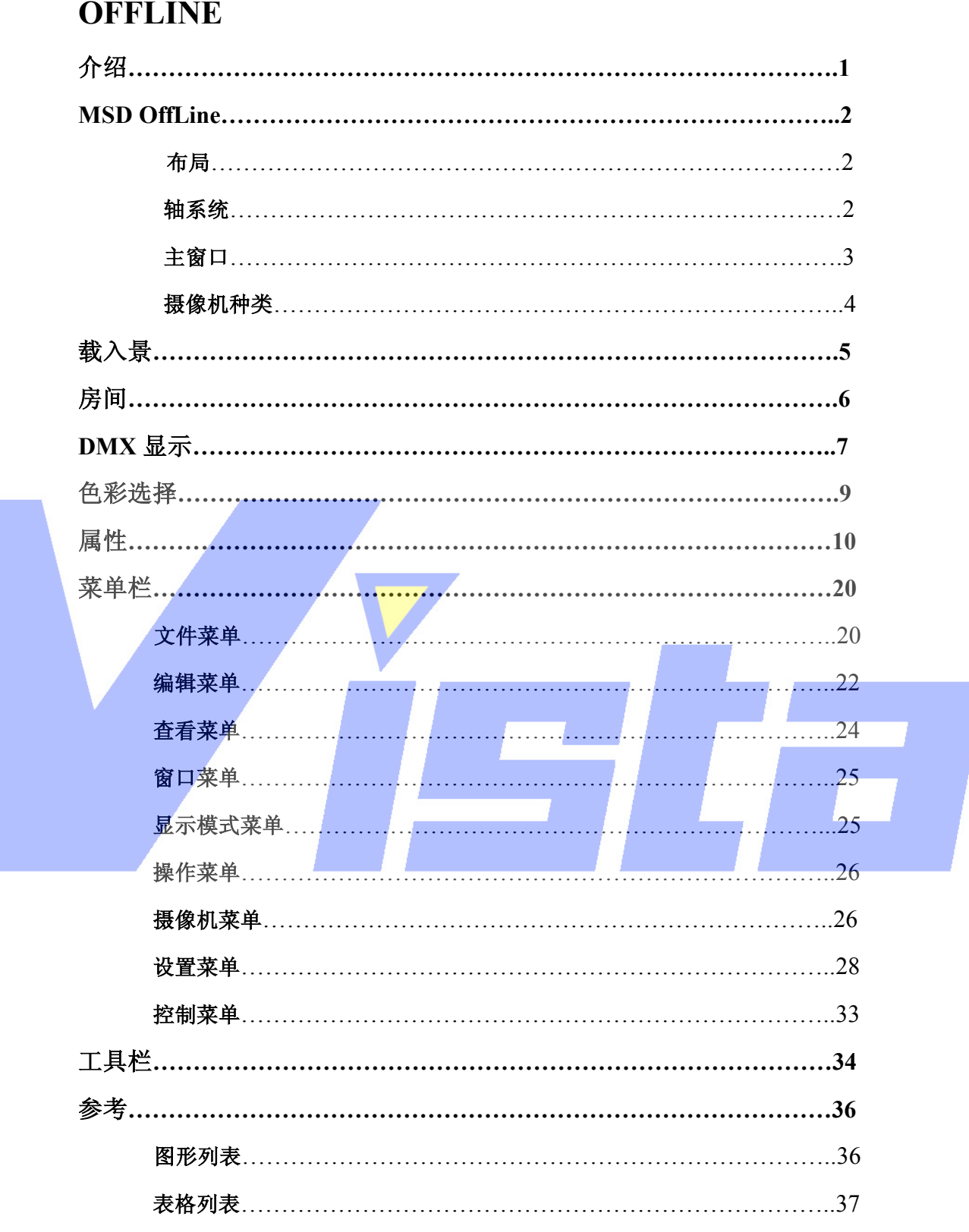

Page 127 of 127

# 介绍

Martin ShowDesigner 软件包的 Offline 部分给予你查看各种灯光,卷屏和聚光灯移动效 果的可能性。用灯光控制板或者 ShowDesigner 创建(当然可以)的场都可以方便地监控, 而且不需要实际的灯具就可进行修改。

色彩,轴设置,灯光亮度,移动,图案片选择及移动在屏幕上都可见。

为了速度的要求,用于 ShowDesigner 的位图图案片会被链接到在几个对象库中可用的 线图(见第 5 页'载入景'部分的详细介绍)。如果要把一个位图图案片链接到一幅线图中, 可以用'Gobo 编辑器'模块为那个图案片创建一幅线图。

用于 Offline 的景是在 ShowDesigner 创建的,在 ShowDesigner 中可以放置对象和灯具 创建一个完整的景。你必须确保没有其它的程序使用这个景文件,因为这样会阻止 Offline 打开这个文件。如果你希望在 Offline 和 ShowDesigner 中用相同的景文件,则应该复制这个 文件。

为了操作简单,可以切换对象和灯具层的可视性。创建对象层可以相互交叉,这样光束 就会投射到上面。

哪个对象属于哪一层由 ShowDesigner 确定,因为你不能在 Offline 中更改。但对于灯具 就不是那么一回事了, 在 Offline 中灯具可以移动到不同的层中。

所有使用过的灯具在 Offline 中都可以被重新临时接线。不仅可以更改缺省(DMX)地 址,而且可以改变使用的输入端口。灯具的位置也可以用属性页(看 13 页的 Orientation 选 项卡), 或通过按下'Alt'键并拖动灯具来改变。

当然也可改变可查看显示景的位置(摄像机位置),能够保存摄像机位置,令以后可以 再次使用摄像机设置。

Offline 可以从 Offline 和 ShowDesigned 之间的内部链路或外部 DMX 源(如一个灯光控 制板)取得 DMX 数值。若要查看外部 DMX-源的输出,需要额外的硬件和相应的驱动器。 可用菜单选项'Control | Follow DMX'在内部链路和外部源之间切换。

Page 128 of 128

# **MSD Offline**

## 布局

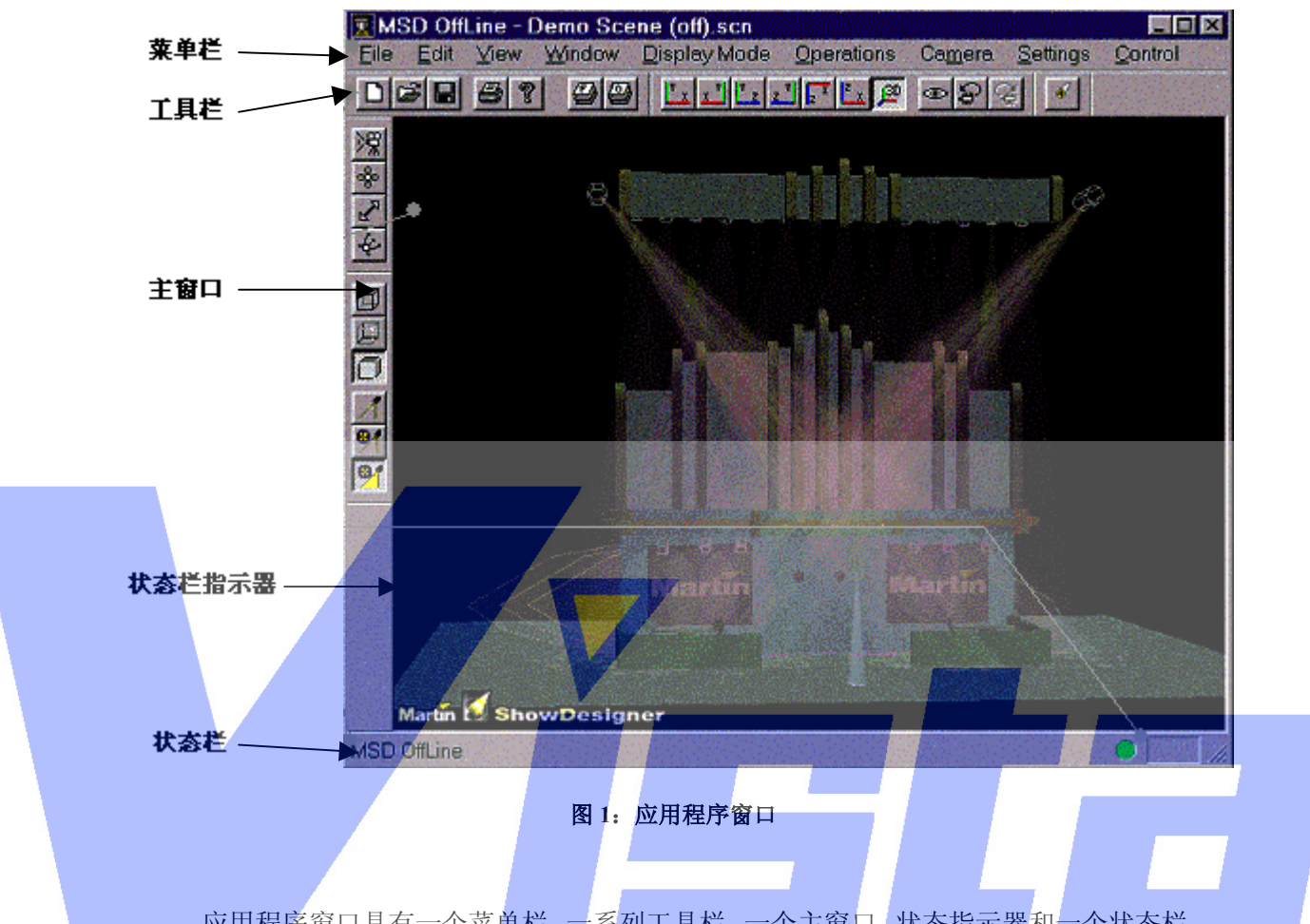

应用程序窗口具有一个菜单栏,一系列工具栏,一个主窗口,状态指示器和一个状态栏。 菜单栏在'菜单栏'部分(见第 20 页)论述,工具栏在'工具栏'部分论述(见第 34 页), 而主窗口在'主窗口'部分(见第3页)论述。状态栏用于在你使用该程序时显示信息。状 态指示器指示是否已激活了一个灯具(右边区域)和 Offline 是否对 DMX 作出反应(绿色 圆圈)。

## 轴系统

因为 MSD 是一个三维空间(3D) 图形程序,所以必须确定一个带三轴的系统: X 轴, Y 轴和 Z 轴。这些轴分别表示空间位置的水平轴,垂直轴和高度轴。在程序中,X 轴是红 色的,Y 轴是绿色的,Z 轴是蓝色的。

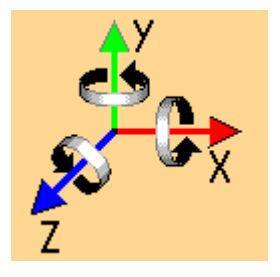

#### Page 129 of 129

上海市中春路7319号莎海商务大厦二层A3座(201101) TEL: +86 021 64617357 64617367 FAX: +86 021 64617160 Http://www.v[istash.com Email: info@vistash](http://www.fineprint.com.cn).com

## 图 2: 空间轴

## 主窗口

主窗口是绘画景和光束的地方。除了绘画这些景和光束外,还绘画'房间'。'房间'是 由一个盒子构成,该盒子自动把景封装着,这样灯具总会把光束投射到一些物件上。对应于 这三种元素相应有三个不同的显示模式。房间显示模式在第6页的'房间'部分论述,这里 先讨论景和光束模式。

景显示模式

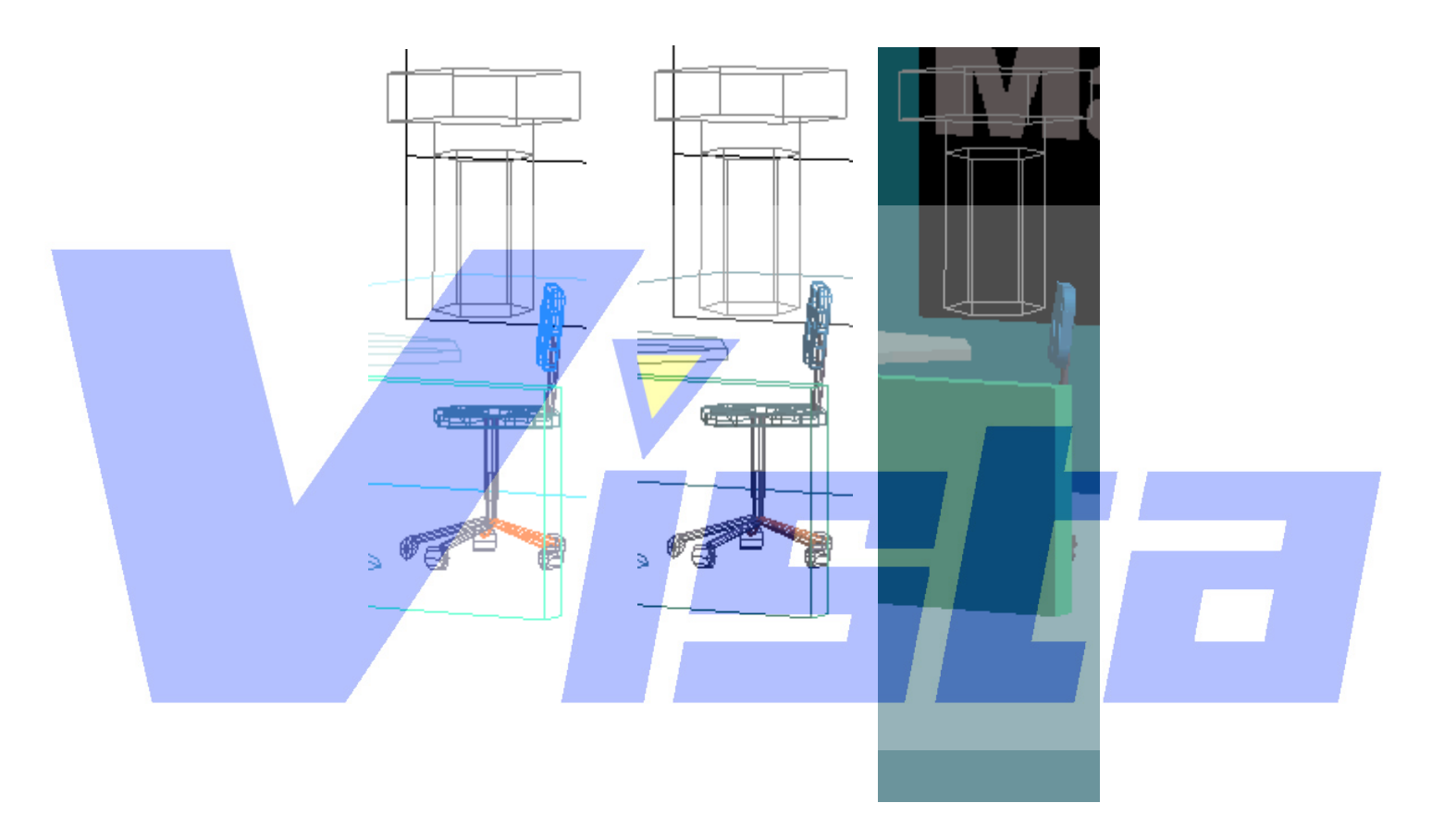

## 图 **3**:景显示模式

在 Wireframe 模式中, 对象用单色的实线画成。 在 Wireframe lit 模式, 对象用有色实线画成, 被单光源照明。 在 Solid 模式,对象被填充和遮蔽,被单光源照明。 这三种显示模式也出现在 Moduler 和 ShowDesigner 中。

光束显示模式

Page 130 of 130

# 上海威寺特电子科技有限公司© 编制

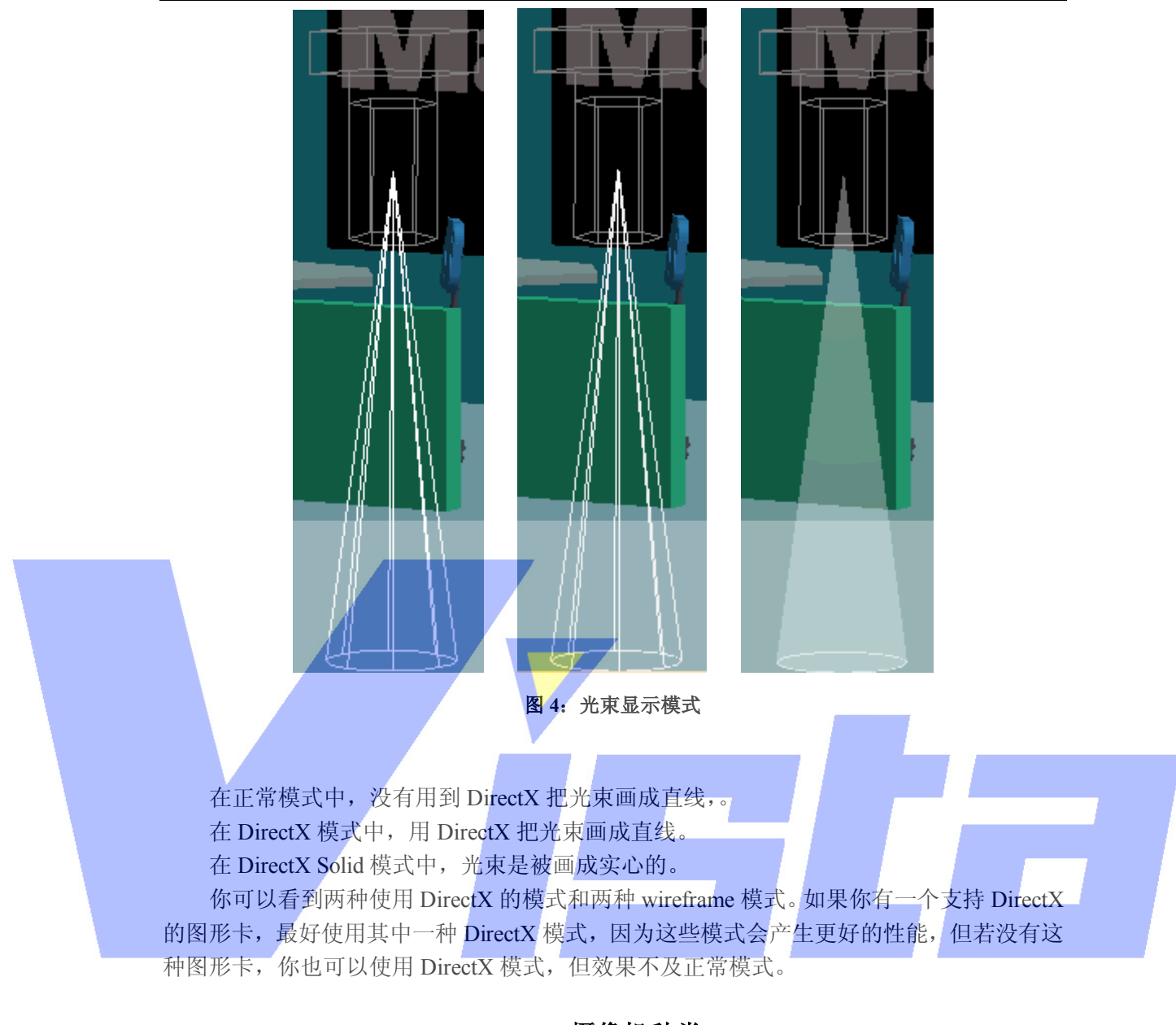

## 摄像机种类

对于主窗口,程序有两种类型的摄像机,分别称为 2D 摄像机和 3D 摄像机。

可以用其中一个'摄像机'按钮或用其中一个'Camera | Default'菜单选项, 在这两种 类型之间转换。

2D 摄像机

2D 摄像机给予你的景一个直观的视角。你可以工作于六种视角中的其中之一,这六种 视角分别称为前,后,左,右,上和下。可以单击'Camera 按钮'中的其中一个在这些视 角之间切换。如果单击了当前(下)摄像机按钮,就会调整摄像机的位置和大小,使整个景 都能被看到。

#### Page 131 of 131

上海威寺特电子科技有限公司© 编制

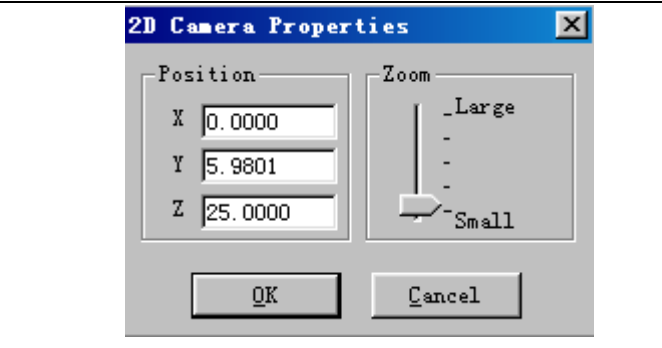

图 **5**:**2D** 摄像机属性

在 2D 摄像机属性对话框中,可以取得摄像机位置和大小(移动摄像机)

3D 摄像机

3D 摄像机给予景一个透视的视角。透过它你可以从任何点出发,以不同的摄像机角度 观察景。

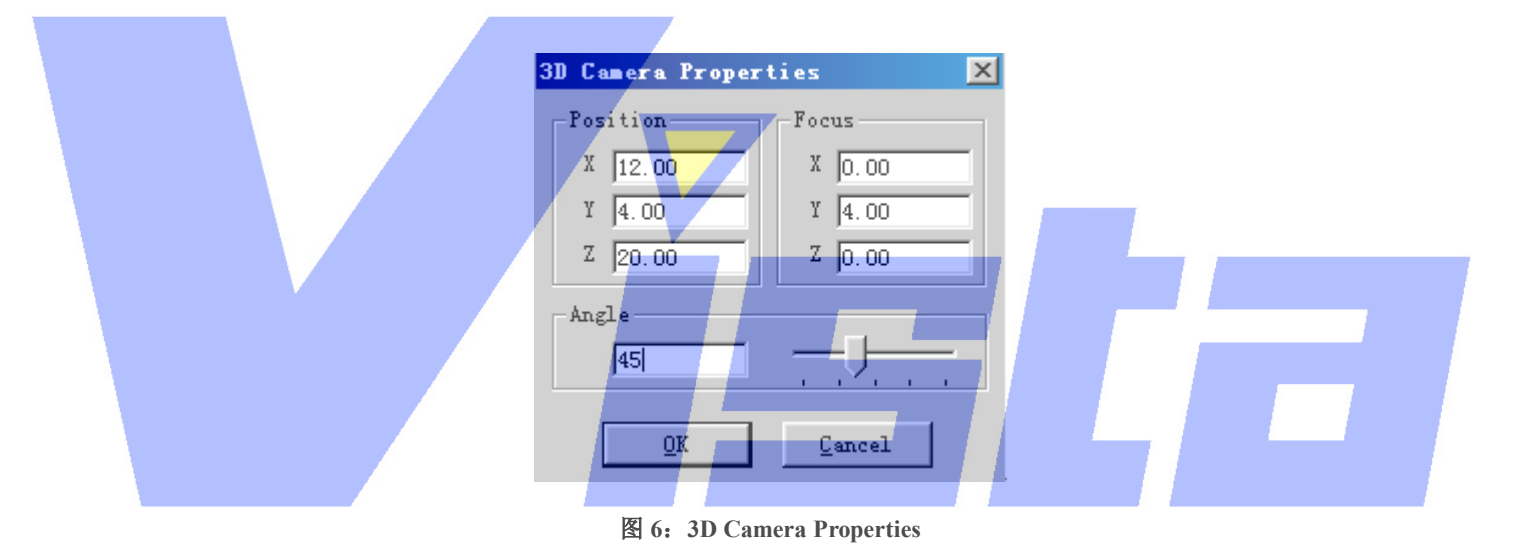

在 3D 摄像机属性对话框中, 你可以设置摄像机的位置, 焦点(要集中看的点)和摄像 机角度。增大'Angle'会使景看起来越来越小,反之亦然。

# 载入景

当载入一个景的时候, Offline 需要载入一个线图显示, 也称为'线图案片', 每个图案 片在灯具中定义,在景中使用。Offline 会用图案片位图的名称搜索线图案片。每个线图案 片有一个链接的位图名称。Offline 会在图案片目录中搜索所有的线图案片对象库(看34页 的'Orientation 选项卡'部分),以找到一个图案片,它有一个位图名,与图案片位图名相 同。如果找不到,就会出现下面的对话框。

正如你所见到的一样,出现了两个小的显示窗口。左边一个显示所选定的线-图案片, 右边那一个显示没有找到的图案片的位图。

#### Page 132 of 132

有两个选项可为图案片选择一个线-图案片。第一个选项表示显示的位图根本不与图案 片相匹配。只要没有用到图案片,则在 Offline 中位图图案片会显示为正常的光束。这个选 项需要的唯一操作是:按'OK'按钮。当然这是继续操作的快捷方法,但是这很难确定用 了哪个图案片。如果确定你已错误选择了一个线-图案片时,用'Empty Gobo'按钮可以清 除选定的图案片。

第二个选择是把一个位图图案片人工链接到一个线-图案片。首先应该选定线-图案片对 象库,从库中能够选择你所要的线-图案片。这可以通过单击'Select Library'按钮来实现。 选定的对象库名称便出现在按钮上面。当选定了线图案片对象库后,单击'Select Gobo'按 钮从对象库中选择一个线图案片。这时会出现下面的对话框:

当你从左边列表中选出一个图案片后,相应的线图就显示在右边的框里。单击'Select' 按钮,就可以把所选定的线-图案片链接到位图图案片。如果这个链接不是你所要的,可以 再次单击'Select Gobo'按钮选择另一个图案片。直到满意为止,最后单击'OK'激活链 接。

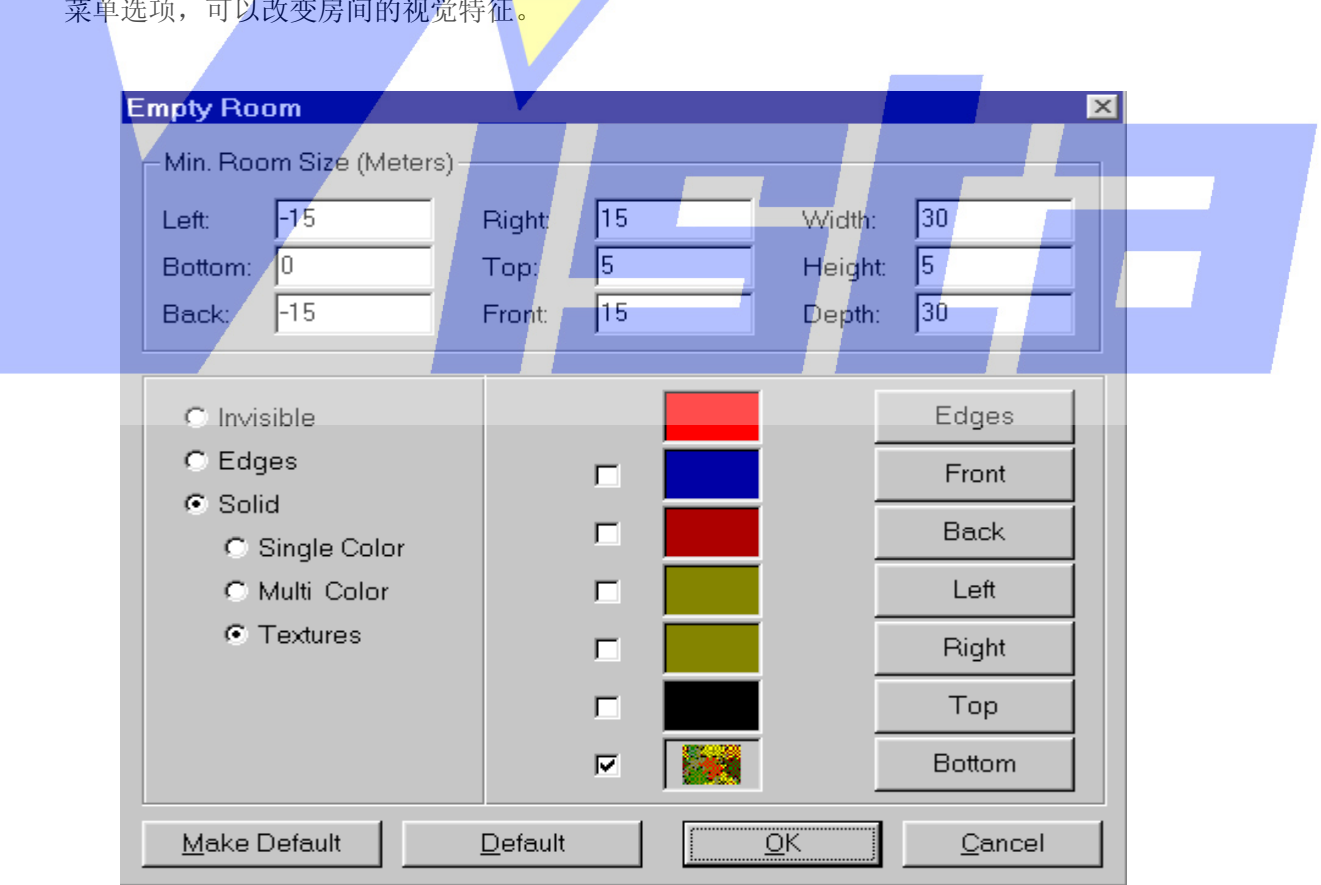

# 房间

Offline 中载入的每个景都被封装在一个盒子内。这个盒子叫做房间。房间确保光束总 投射在一些物体上,即使是在一个不带任何对象的景中。选择'Setting | Room preferences..' 菜单选项,可以改变房间的视觉特征。

## 图 **7**:房间优先权对话框

在这个对话框的顶部,可以输入房间的范围(最小尺寸)。如果景不适合于房间,则房 间就会被调整到恰好能够容纳整个景为止。

#### Page 133 of 133

对话框的中间部分控制房间的视觉特征。房间有三种不同的显示模式,分别是隐藏,只 画边缘以及把墙壁画成实心。当房屋画成实心,不会画出所有的墙壁。只画出不会把景遮挡 着的墙壁,而另外的墙壁会画成象边缘模式中的一样。实心模式也使你有可能对所有的墙壁 选择一种单色,为每堵墙各自选择一种颜色或者甚至影射一幅位图(纹理)到每堵墙上。

对房间设置的更改会连同景一起被保存。当你载入了一个不含房间设置的景,缺省设置 就会起作用。可以用'Make Default'按钮把缺省设置更改为与上述对话框一样。当编辑这 些设置时,可以单击'OK'接受新设置,或按'Cancel'忽略所作的更改。

## **DMX** 显示

使用'DMX Show'对话框,可以把 DMX 输入进行录制并保存到一个文件中(缺省为 DMX 目录下带.dmx 扩展名的文件)。以后就可以载入并重放这个 DMX 信号。可以用它来 创建 AVI 文件(视频)。

可以在'查看'菜单中选择'DMX Show'项打开(和关闭)DMX Show 对话框。对话 框便会出现:

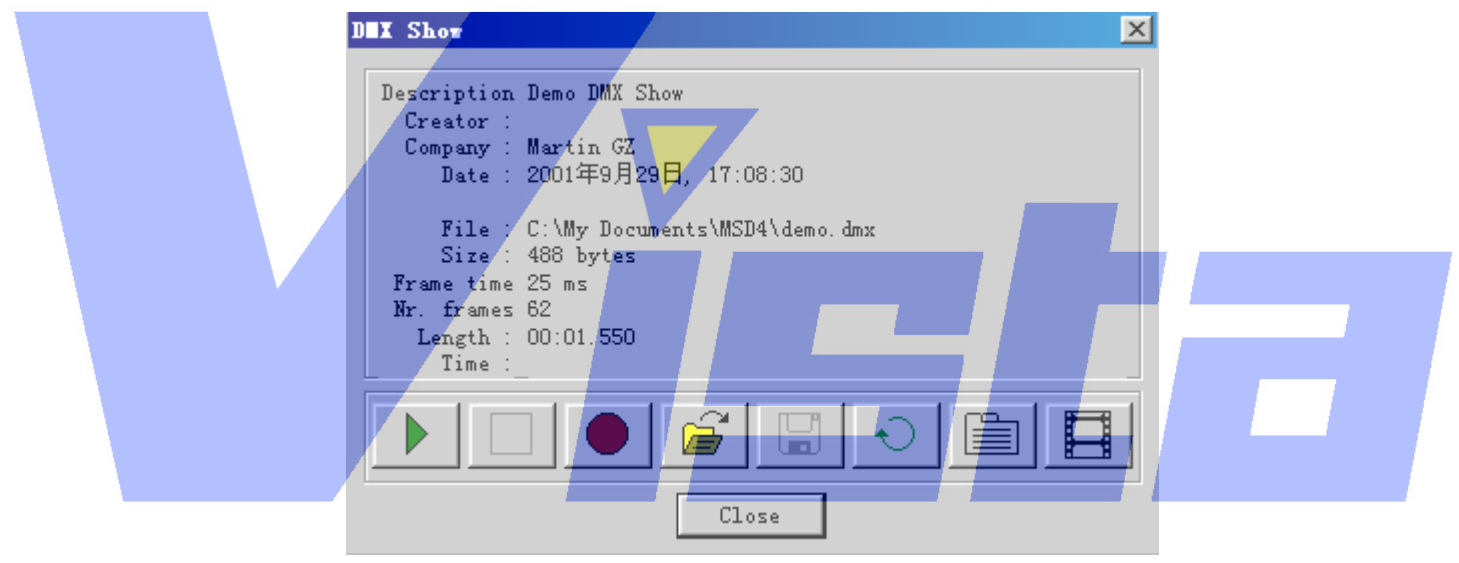

## 图 **8**:**DMX Show** 对话框

一般情况下,对话框顶部不显示信息(在'File:'后只是'<empty>')。当你打开一个 存储的 DMX 显示时,这个部分会显示上图出现的信息。下面部分便描述了对于这个对话框 的控制按钮:

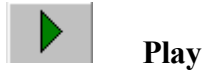

这个按钮启动 Dmx 显示的播放。当你录制或载入一个 DMX 显示时这个按钮可用。

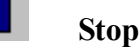

这个按钮停止 Dmx 显示的播放。播放的过程中,该按钮可用。

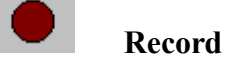

这个按钮启动 Dmx 数值的录制,创建一个 Dmx 显示。它会从与 Offline 主窗口相同的 源中读入 Dmx。

### Page 134 of 134

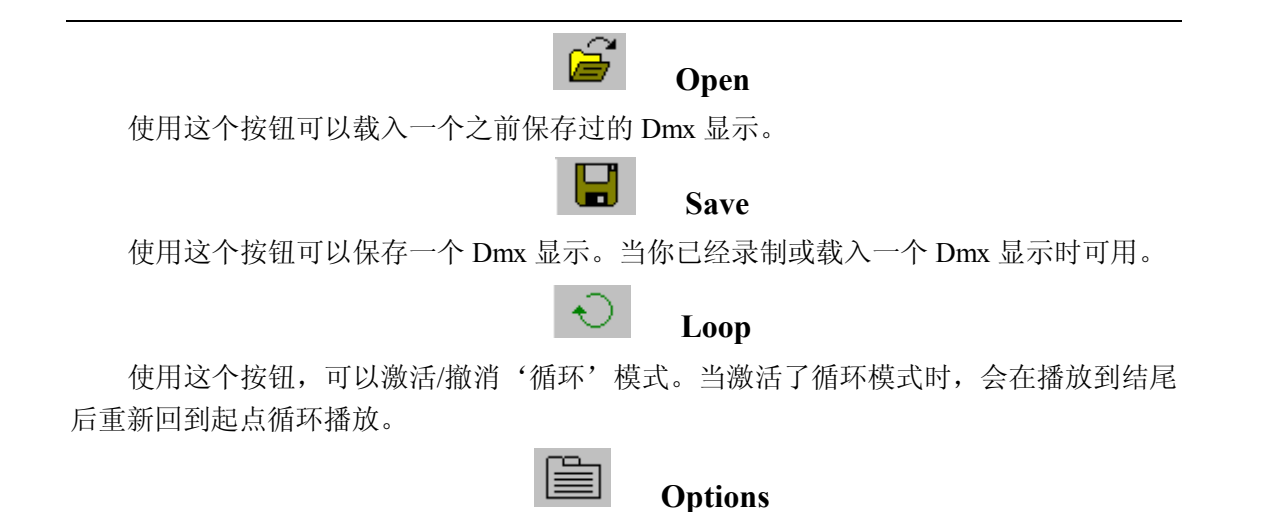

用这个按钮可以打开包含几个页选项卡的选项对话框。第一个页选项卡包含了录制 Dmx 显示的选项, 第二个页选项卡包含了创建视频文件的选项, 而最后的页选项卡包含了 Dmx 显示和视频定位的路径。

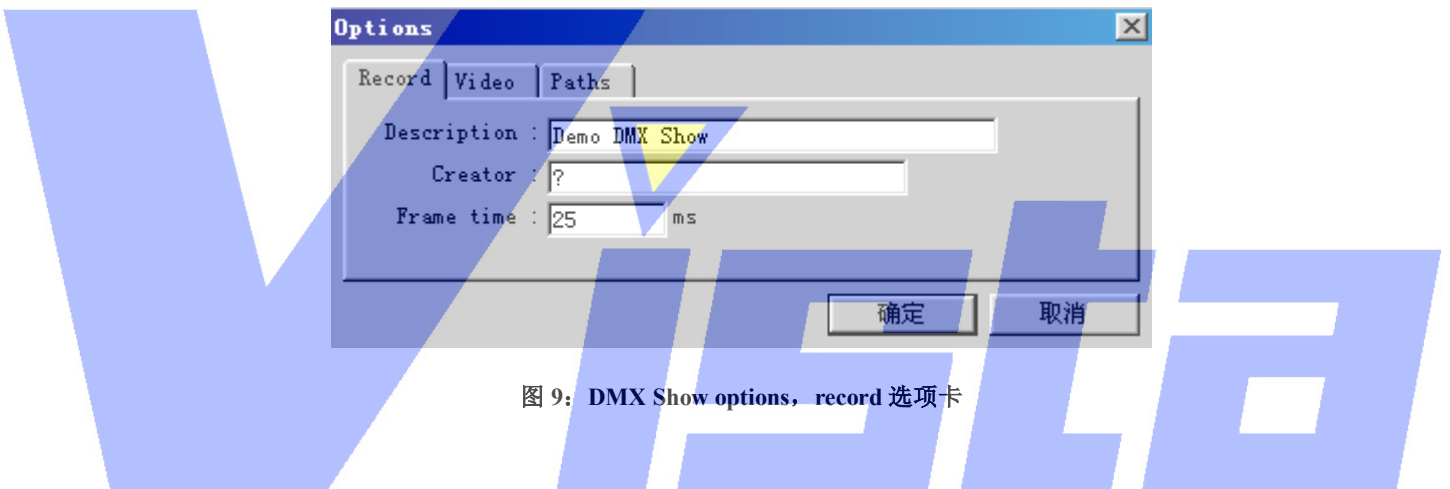

在这个页选项卡中,设置了一些参数影响 Dmx 显示的录制。在第一行中可以输入对 Dmx 显示的描述, 在第二行中输入你作为显示创建者的姓名, 最后一行输入取样 Dmx 数值的时 间间隔。帧时间缺省为 25 毫秒, 也就意味着 DMX 数值会以每秒 40 帧被取样。

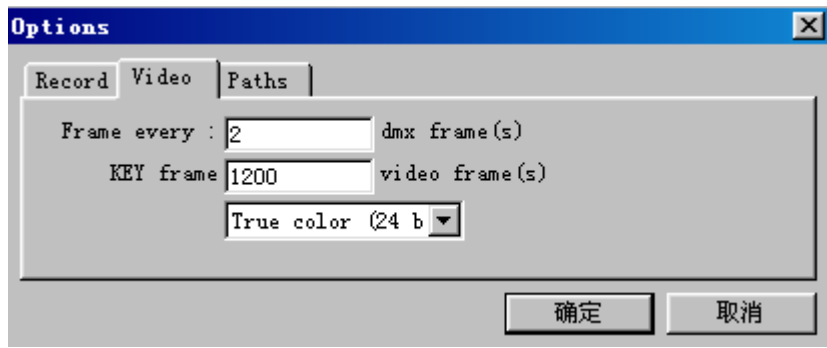

图 **10**:**DMX Show Options**,**video** 选项卡

Page 135 of 135

上海市中春路7319号莎海商务大厦二层A3座(201101) TEL: +86 021 64617357 64617367 FAX: +86 021 64617160 Http://www.v[istash.com Email: info@vistash](http://www.fineprint.com.cn).com

在这个页选项卡中,设置一些参数影响 Avi 视频文件的创建。第一行,可以输入一个视 频帧将由多少个 dmx 帧组成。缺省值是 2。当 Dmx 显示的帧时间为 25 毫秒(每秒 40 帧) 时,会使视频帧时间为 50 毫秒(每秒 20 帧)。在第二行中你可以指定帧存储为关键帧的时 间。采用大多数的视频译码器,会使帧相对于前一帧进行存储(一些只存储更改使文件最小)。 而一个关键帧会全部被存储。缺省为每 1200th 帧会被存储为一个关键帧(在与上面数值相 同的情况下,这意味着每分钟一个关键帧。)在最后一行中你可以指定视频的颜色格式:258 色(8 位),高彩色(16 位)或真彩色(24 位)。

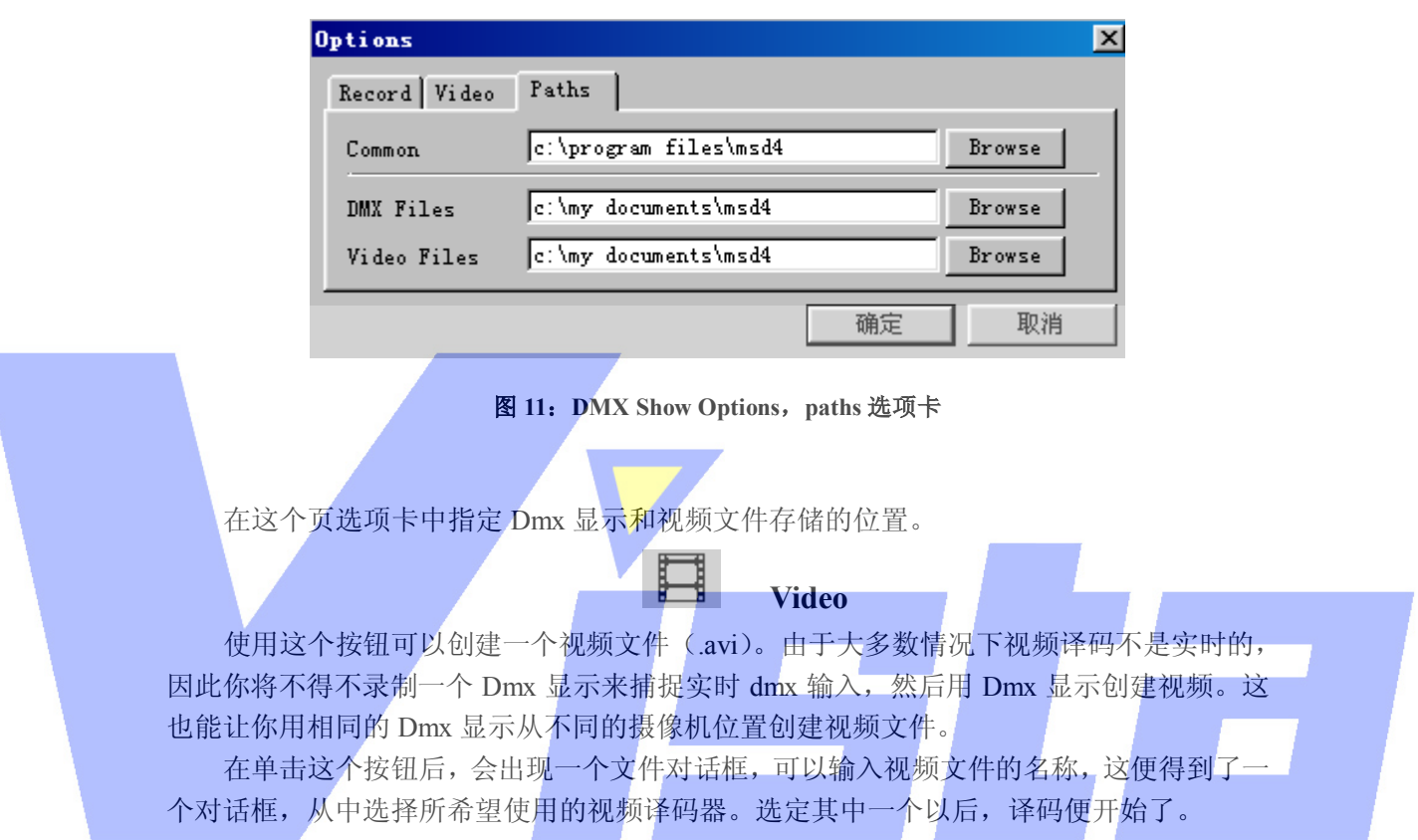

# 色彩选择

每当你需要输入一种色彩时, MSD 软件会显示下面的对话框。

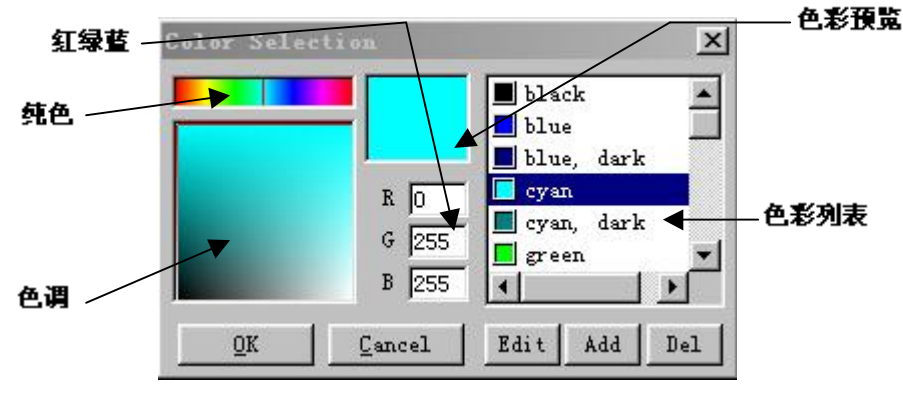

图 **12**:色彩选择

Page 136 of 136

上海市中春路7319号莎海商务大厦二层A3座(201101) TEL: +86 021 64617357 64617367 FAX: +86 021 64617160 Http://www.v[istash.com Email: info@vistash](http://www.fineprint.com.cn).com

这个对话框分成两个部分,左边部分让你用鼠标或直接键入红绿蓝(RGB)数值来确 定一种色彩。右边部分是一个色彩列表,可以从中选择一种颜色。

#### 选择一种新的颜色

'纯色'框可用于选择颜色,显示在'色调'框的顶部。而'色调'框可用于选择需要 的色调。在色调框的左边显示了在纯色和黑色之间的所有色调。在右边你会看到在纯色和白 色之间的所有色调。鼠标拖到这些区域时,可以在'颜色预览'框看到选定的色彩。

使用色彩列表

这个列表可用于快速选择一种保存过的色彩。用'Add'按钮把选定的色彩加到列表中。 如果从列表选择了一种色彩,'Edit'和'Del'按钮就会变成可用。用'Del'按钮,从列 表删除选定的色彩。单击'Edit'按钮时,出现如下的对话框。

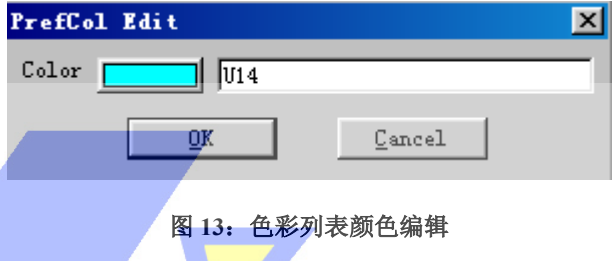

在这个对话框中,可以更改颜色的名字并单击与名字栏并排的按钮来更改颜色。当你单 击 color 按钮时,会出现一个跟图 12 非常相似的对话框,不同之处为列表下的按钮。

属性

可以用属性页更改灯具的大部分参数。当你更改了一个由 DMX 控制的参数时,Offline 会尽量相应地更新 DMX 并把它发送到灯光板(或 ShowDesigner)上, 然后重新读入 DMX 输入,检查我们是否已经接受了更改。为了使工作正常,在 Offline 和 DMX 模式之间必须 有双向连接。

可以用右键单击主窗口取得选定灯具的属性页。这时会显示上下文菜单,从中可以为窗 口和选定的灯具选择特定选项。其中之一是'Properties'。选择这个菜单项会显示一个带多 重页选项卡的对话框(看图 14)。这个对话框被称为一个属性页。在选项卡窗口下面你会看 到两个按钮,为'OK'和'Cancel'。'OK'按钮接受更改并关闭属性页。'Cancel'按钮关 闭属性页但忽略更改。

灯具属性的页选项卡数目决定于所选定灯具的性能。在下一段中我们会描述所有可能出 现的页选项卡。作为例子,我们用 Martin PAL 1200E,因为这灯具含有大部分可能出现的页 选项卡,'Color Wheels'选项卡(用 Martin MAC 500 时会出现)和'Gobo'选项卡(用 RobotJuliat 614SX 使会出现)除外。

Orientation 选项卡

Page 137 of 137

'Orientation 选项卡'看起来象下图所示。

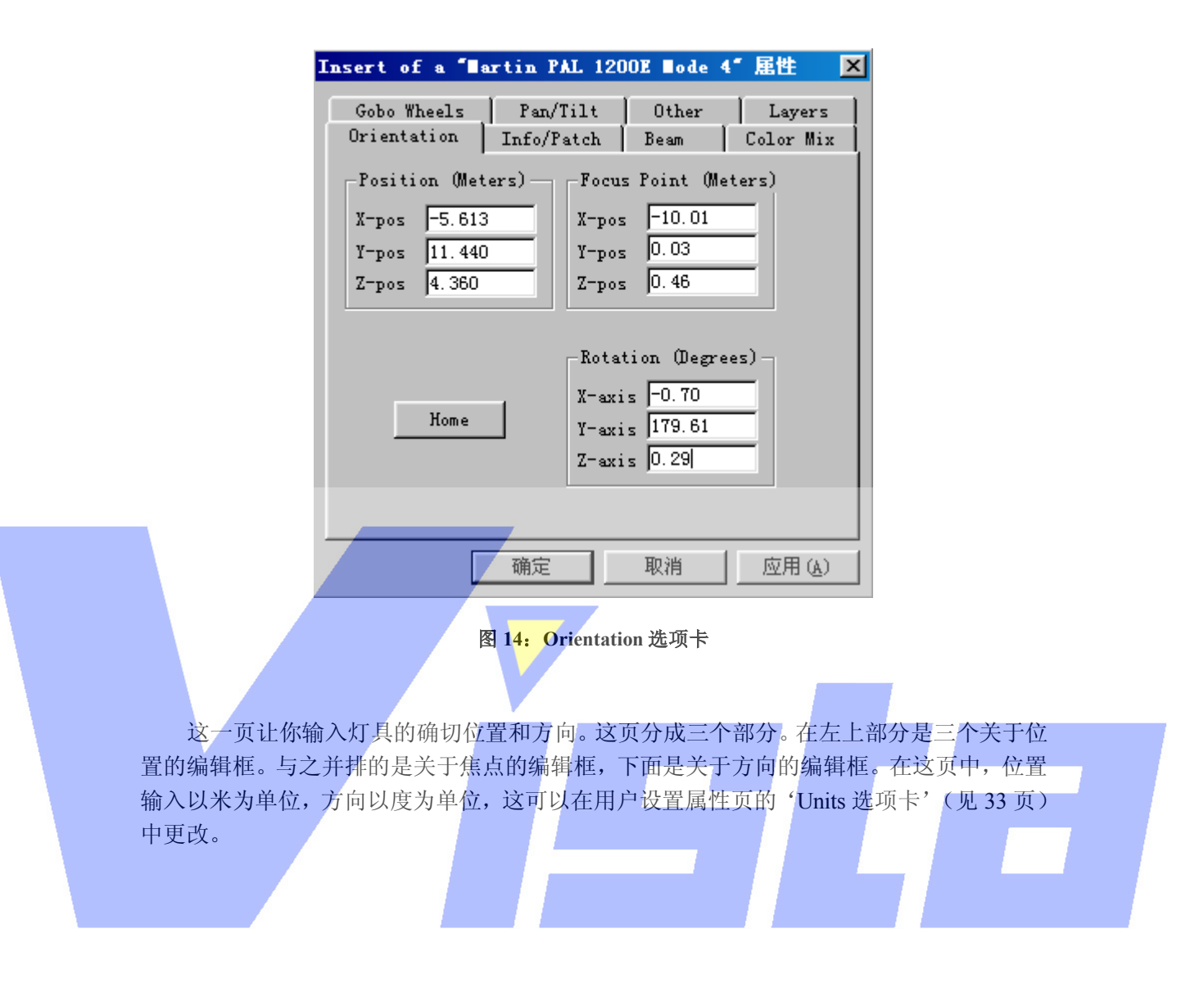

Info/Patch 选项卡

Page 138 of 138

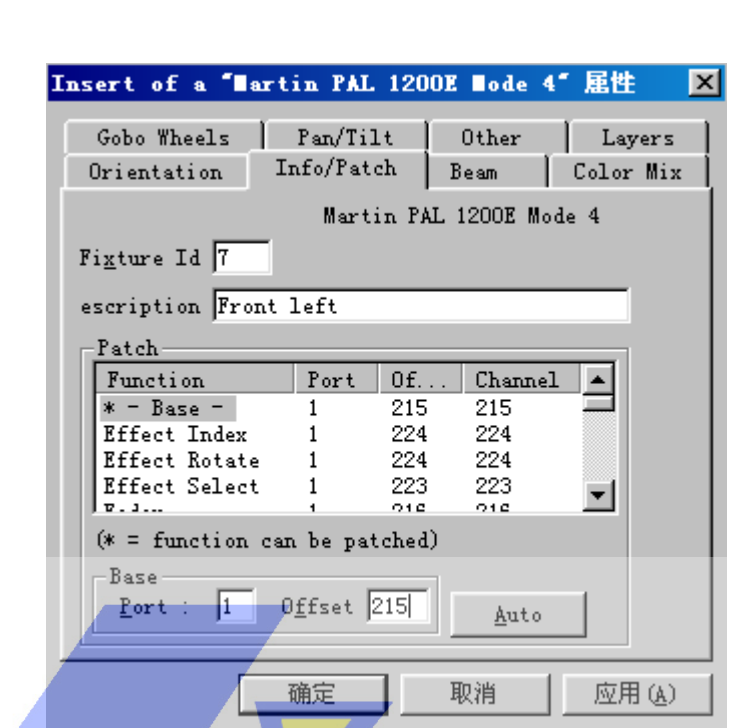

'Info/Patch'选项卡用于更改灯具的信息和临时接线,如下图所示:

图 **15**: **Info/Patch** 选项卡

在这页的顶部可以看到灯具被临时接线的类型。在其下面可以输入灯具标识和描述。灯 具标识是比 0 大的唯一数字。如果输入了一个已在用的数字,它会与另一个灯具调换数字(如 果你在上面的例子中输入了 9, 9 就会变成 7, 而这个灯具标识会变为 9)。描述是一段信息 性的文字。再下面是包含这个灯具中所有效果的列表。能够临时接线的效果前带有一个'\*'。 列表的每一行含有效果名,连接灯具的端口或链路,链路上的偏移量和通道数值。偏移量是 你在真实灯具上选择的部分。选定了一个能够被临时接线的效果后,名称就会出现在列表下。 现在你可以为选定的效果输入正确的端口和偏移量了。如果选定了一个不能被临时接线的 项, 则会出现'Base'项。'Auto'按钮可用于让灯具自动在一个空地址上临时接线。把灯 具放到景中时,它会自动地在空地址上被临时接线,这样在特殊的情况下只需要更改临时接 线。

Beam 选项卡

Page 139 of 139

Beam选项卡用于改变灯具的角度和亮度。它最多会显示三个滑块和一个光学器件选项。

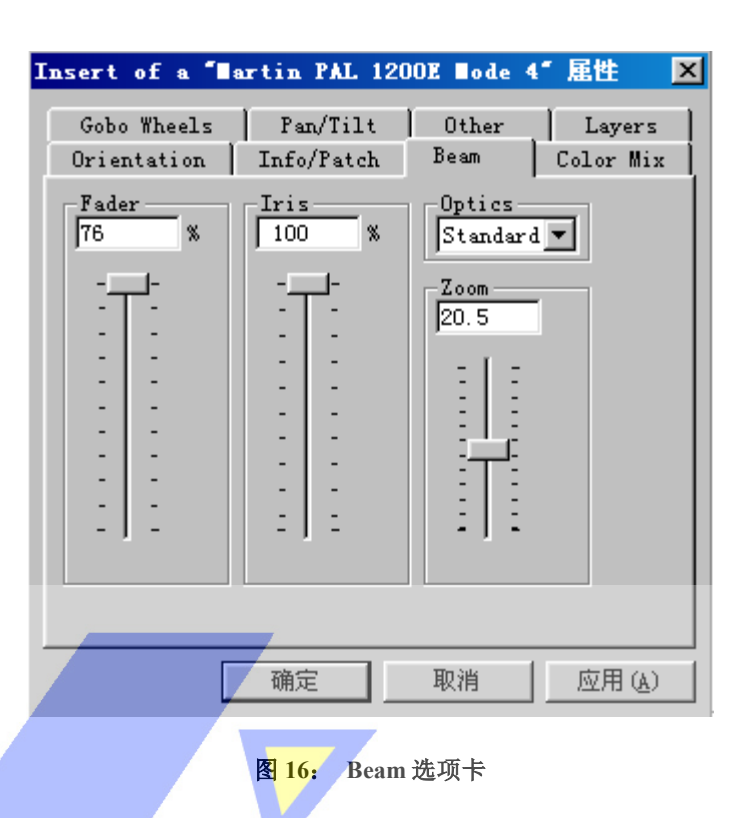

第一个滑块称为'Fader', 用于控制光束的亮度。当你向下滑动滑块, 亮度变弱。向上 滑动滑块,亮度变强。也可以在编辑框直接键入百分比。无论什么情况,这个滑块总会显示。 第二个滑块被称为'Iris'。向上滑动滑块会打开光圈,向下滑动就关闭光圈。你也可以 再次在滑块顶部的编辑框直接键入百分比。这个滑块只在所选定灯具含有光圈的情况下可 用。

最后一个滑块是'Zoom'滑块。它控制灯具的光束角度,因此只当灯具支持远近移动 镜头时可用。

光学器件选项让你指定灯具使用哪种光学器件(如果灯具具有多个光学器件),用于校 正光束角度。

Color Mix 选项卡

Page 140 of 140

Color Mix 选项卡用于为灯具选择一种色彩。当选定灯具没有颜色混合或色彩轮能力时, 这个选项卡也可以称为'色彩'。在这种情况下,你可以选择一种用作 Gel 的色彩。

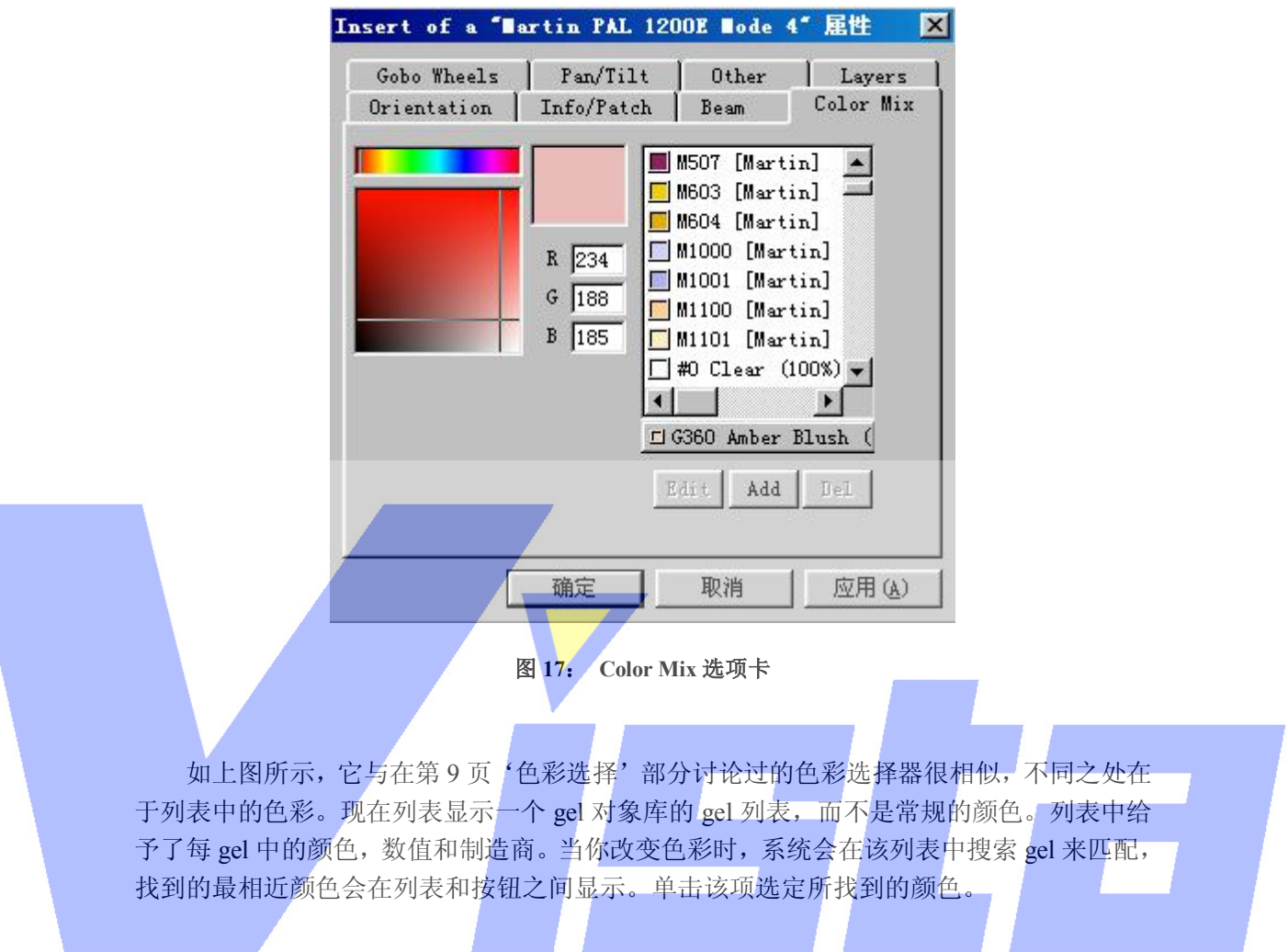

Color Wheels 选项卡

Page 141 of 141

Color Wheels 选项卡用于从色彩轮中选定一种色彩。

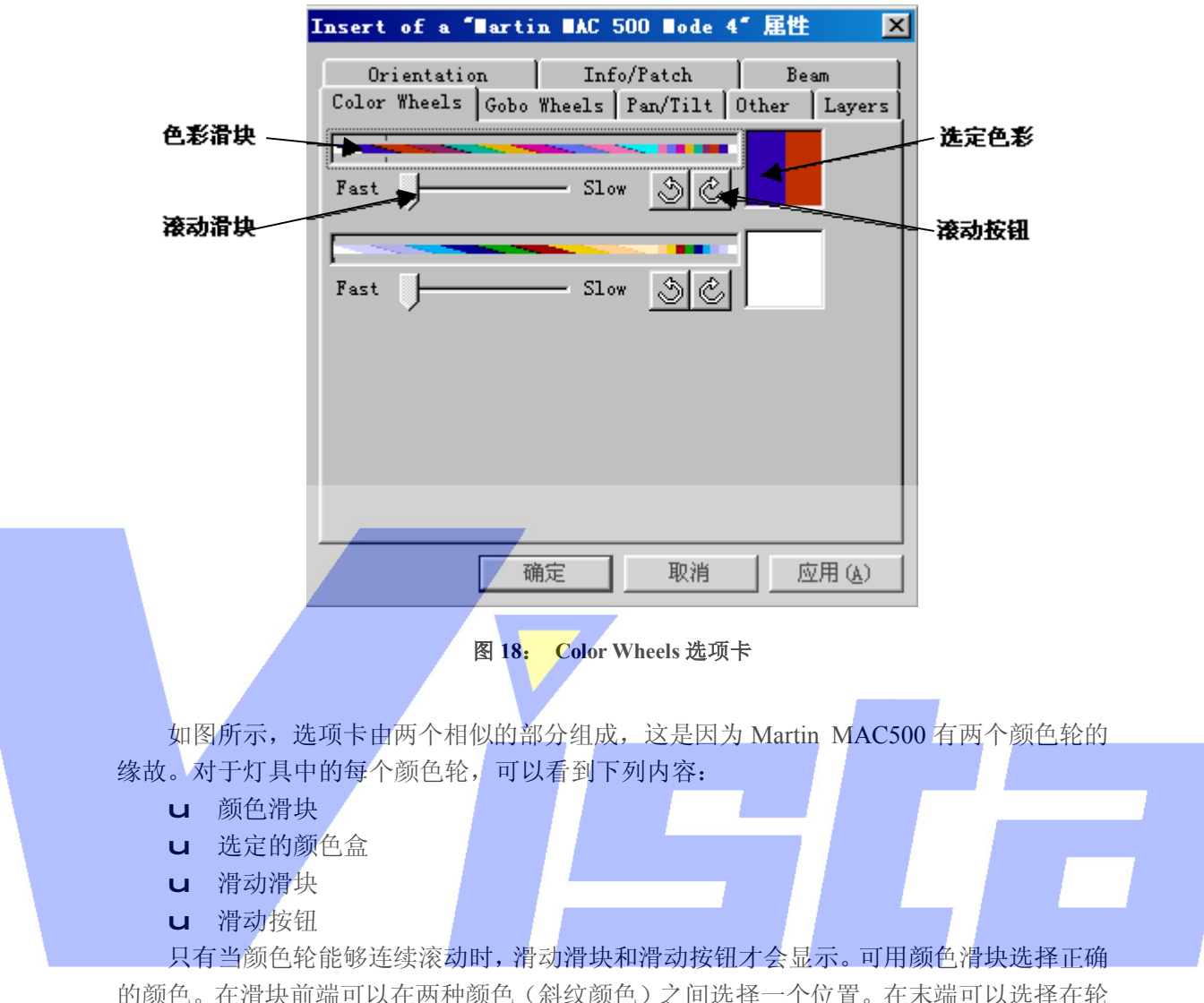

的颜色。在滑块前端可以在两种颜色(斜纹颜色)之间选择一个位置。在末端可以选择在轮 中的颜色。这是因为在 Martin MAC 500 中 DMX 的较低范围让用户从一种颜色到下一种颜 色缓慢滚动,而在较高范围中颜色就会固定了。对于更高的 DMX 数值,颜色轮则会连续地 顺时针和逆时针滚动,这就是显示'Scroll slider'和'Scroll'按钮的原因。如果你单击其 中一个按钮,颜色轮就开始滚动。可以用'Scroll'slider 校准滚动速度。如果你单击'Selected' color 按钮,滚动停止而选定的颜色就会在颜色轮中设定。

Gobo Wheels 选项卡

Page 142 of 142

这个选项卡的内容如下图所示。

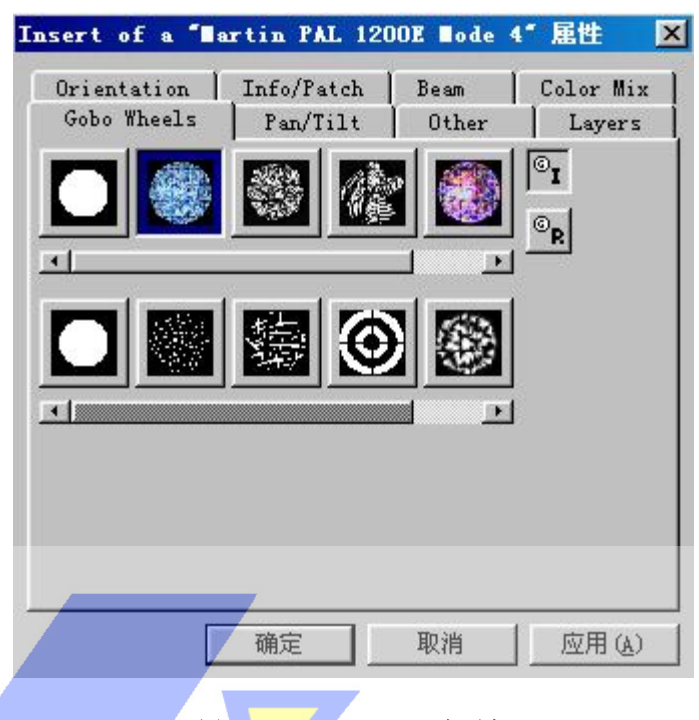

图 **19**: **Gobo Wheels** 选项卡

在这个选项卡中,你可以选择想要灯具显示的图案片。轮中的全部图案片会显示为按钮。 如果一个轮中多于五个图案片,五个按钮下便会出现滚动栏,以便你滚动找到可用的图案片。 单击按钮就能够选定一个图案片。如果选定的图案片有索引而且/或者有旋转的功能,则与 五个图案片按钮并排处就出现两个按钮。其中顶端的按钮用于选定图案片编了索引的版本, 而底部的按钮用于选择旋转的版本。索引了的版本的角度和旋转版本的速度可以参阅 21 页 的'Other 选项卡'部分。如果在任何一个图案片按钮上单击鼠标右键,则会弹出下面的菜 单。

> Change Reset

图 **20**: **Gobo Wheels** 图案片上下文菜单

你可以用'Change'选项更改图案片,但只限于灯具类型允许可相互交换图案片的情 况下可用。可以在出现的文件对话框中选择一个新的图案片位图。'Reset'选项用于更改缺 省的图案片。这更改专用于被激活的灯具。在关闭属性页后,Offline 会设法把一个线图案 片链接到位图图案片,正如第5页'载入景'部分中所讨论的一样。

#### Page 143 of 143

Gobo 选项卡 即使灯具没有图案片轮,它也可以显示图案片,下面的选项卡可用

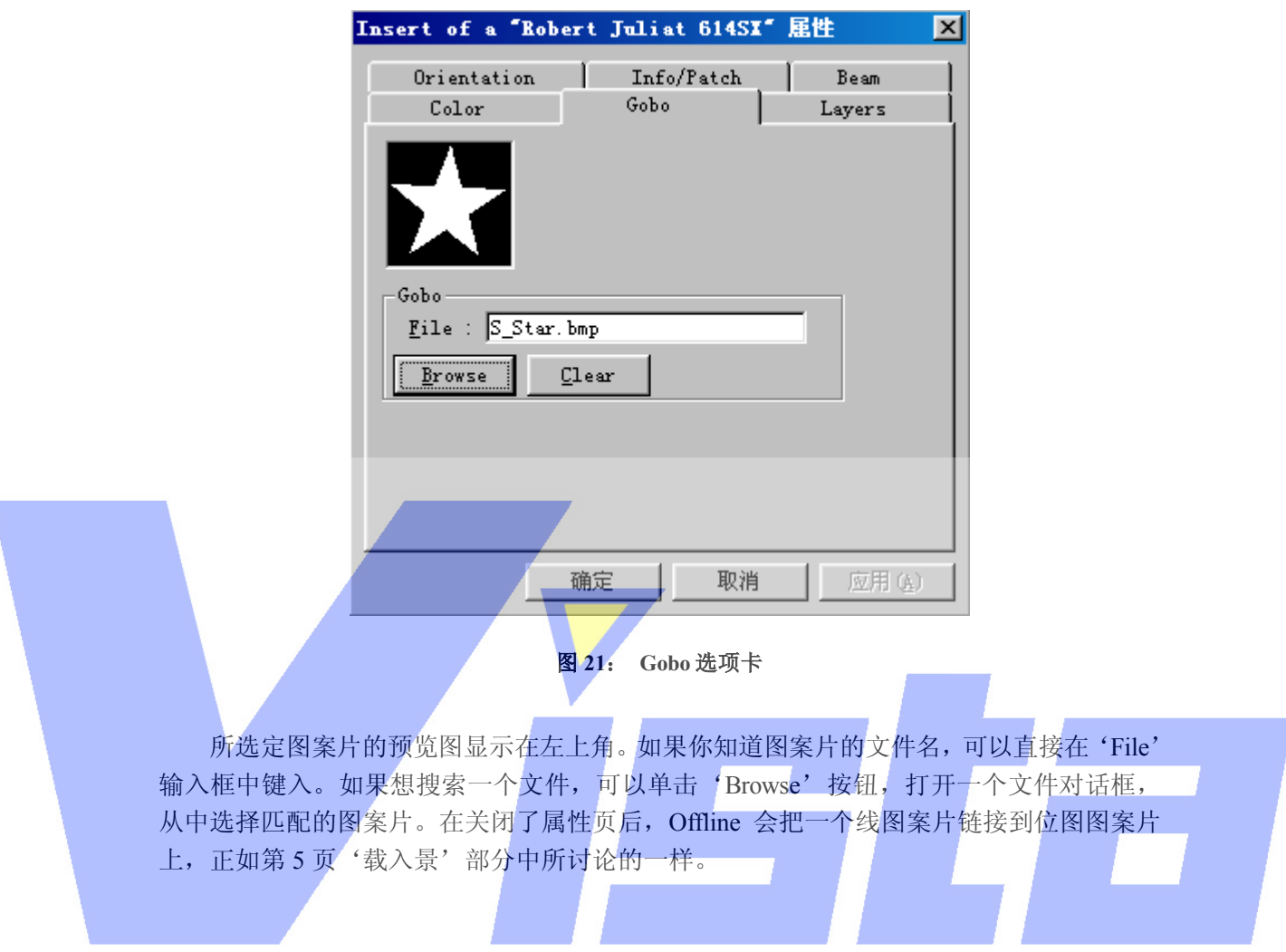

Page 144 of 144
```
Pan/Tilt 选项卡
```
如果选定的灯具具有 pan/tilt 功能,属性页中会加入下面的选项卡。

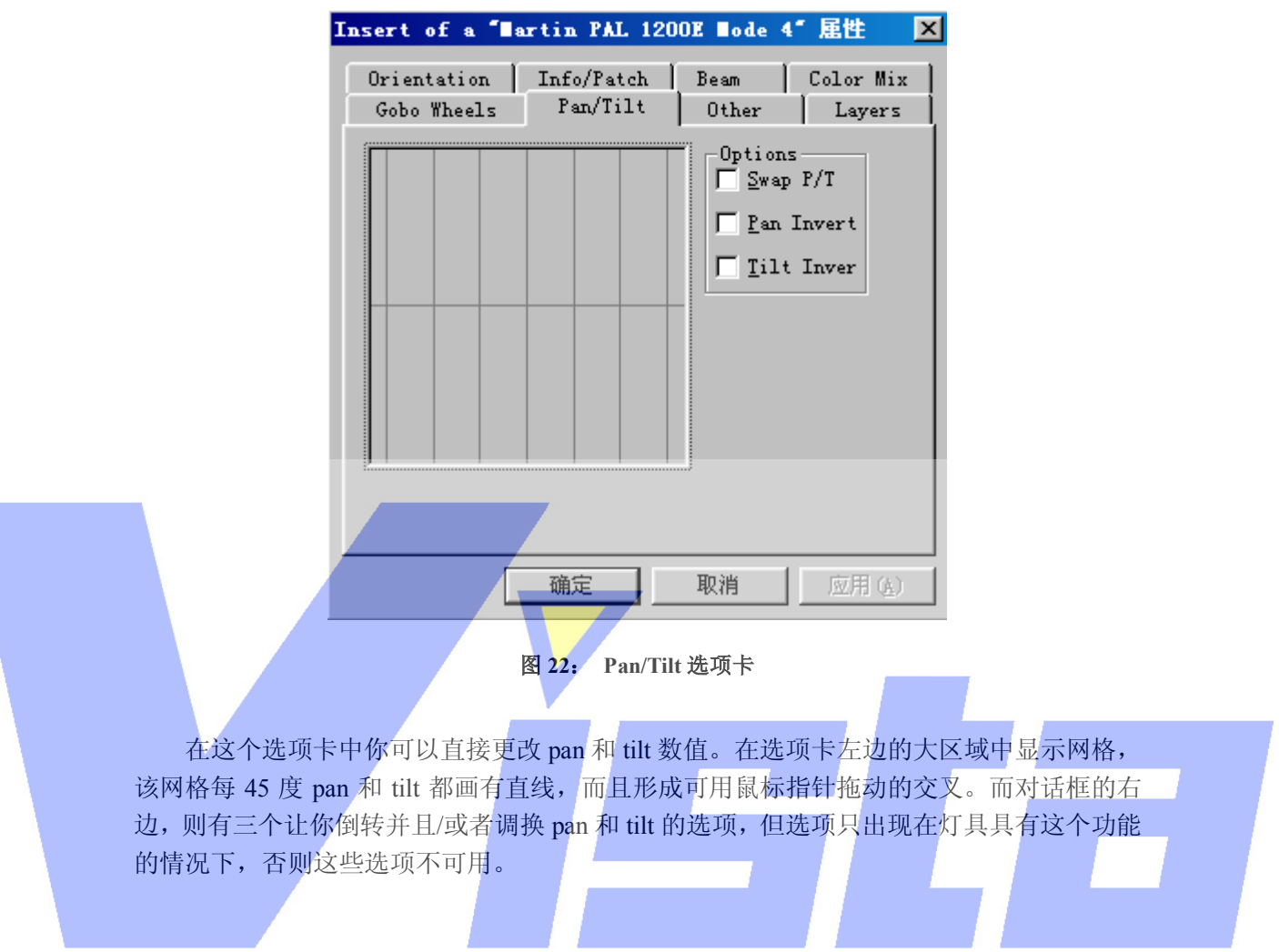

Other 选项卡

前面选项卡未及论述的效果都可以在'Other'选项卡中找到。选项卡如下所示。

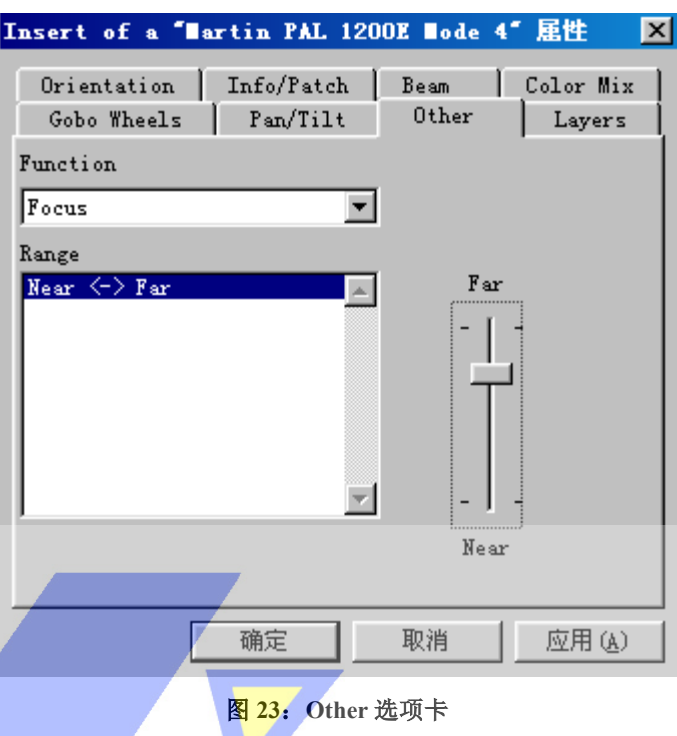

顶部的'Function'选择列表含有一个带有可在此选项卡中控制的所有效果的列表。在 'Function' 列表中选择一个效果会改变 'Function' 下面的 'Range' 列表内容以及右边的 滑块。'Range'列表和滑块用于更改选定效果的设置。在'range'上单击,选中该范围中 最接近 DMX 的数值。(例如, 如果你选择一个从 70~90 的范围, 而当前数值是 255, 则会 选择 90)。右边的滑块用于更改选定范围中的效果。可能出现的情况是当前 DMX 数值不在 任何定义了的范围中。(例如,多个效果使用相同的 DMX 通道)。DMX 数值被称为对于所 选效果不在范围中。这种情况会用滑块上的 'OUT OF RANGE' 文字来指示。

Layers 选项卡 最后一个选项卡是'Layers'选项卡。

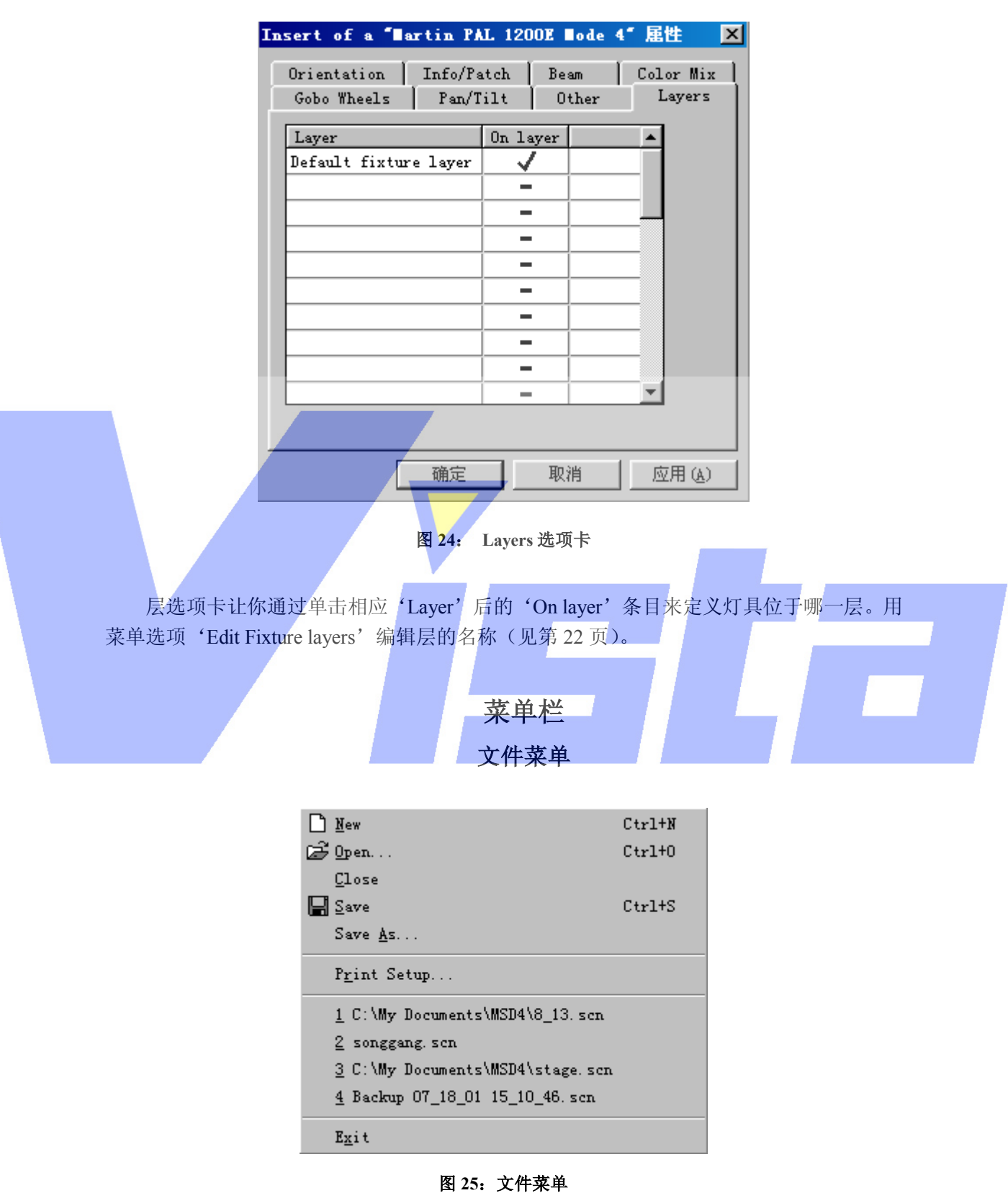

Page 147 of 147

上海市中春路7319号莎海商务大厦二层A3座(201101) TEL: +86 021 64617357 64617367 FAX: +86 021 64617160 Http://www.v[istash.com Email: info@vistash](http://www.fineprint.com.cn).com

快捷方式:Ctrl + N

快捷方式:Ctrl + O

### File | New

# n

 这个菜单用于创建一个新的景。如果已经打开了另一个景,则系统会询问是否 对当前景保存修改。

## File | Open…

# ಡಿ

 这个菜单用于打开一个现存的景。此时会显示以'景'目录为当前目录的标准 文件对话框。在选定了一个景后,将关闭当前景而打开新景。如果当前景没有 保存修改,可以选择是保存这些修改还是取消打开命令。要注意的是,一个景 一次只能被一个程序打开,所以如果所选择的景已经被 ShowDesigner 打开, 则在 Offline 中就不能打开了。

# File | Save

快捷方式:  $Ctrl + S$ 

## 답

 'Save'菜单选项用于保存当前景。如果当前景之前从未保存过,则必须为新 景输入一个名字。

File | Save As…

 这个菜单项用于以一个新名来保存景。使用这个选项时,必须为景选择一个新 名,然后景就以这个名字保存。且以后都会以这个新名来保存。

File | Print Setup…

这个选项让你更改当前打印机和设置。

File | 1.Demo Scene.scn

 在这里你会找到最近打开过的四个景。(在这个例子中只有一个。)选定其中一 个就可以快速打开。

?

File | About Paper…

这个选项会显示一个关于程序信息的窗口。单击 info 按钮, 你会看到当前安 装程序的版本,安装日期,序列号和程序安装名等信息。再次单击这个按钮(现 在变为'Version'),可以在有需要的情况下或要联系我们的时候进一步了解 版本信息。

File | Exit

快捷方式:Alt+F4

 这个选项会关闭程序。如果有一个已打开的景在更改后还没保存,你就会被询 问是要保存更改还是放弃更改。

### 编辑菜单

### Page 148 of 148

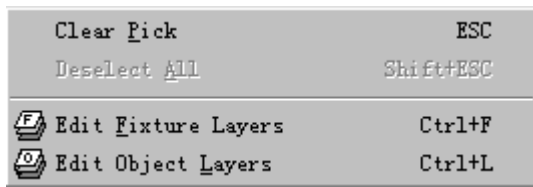

### 图 **26**:编辑菜单

# Edit | Clear Pick

快捷方式: ESC

 这个选项清除当前激活。只有'picked'(红色的)的灯具可以被撤消激活。 任何被选择的灯具保持'selected'状态。

# Edit | Deselect All

快捷方式: Shift + ESC

 这个选项清除选择。只有'selected'(绿色的)的灯具可以被撤消选择。任何 被激活的灯具继续保持'picked'状态。

# Edit | Edit Fixture Layers

Ø 快捷方式:Ctrl + F 当你选择了这个选项后,会出现下面的对话框。

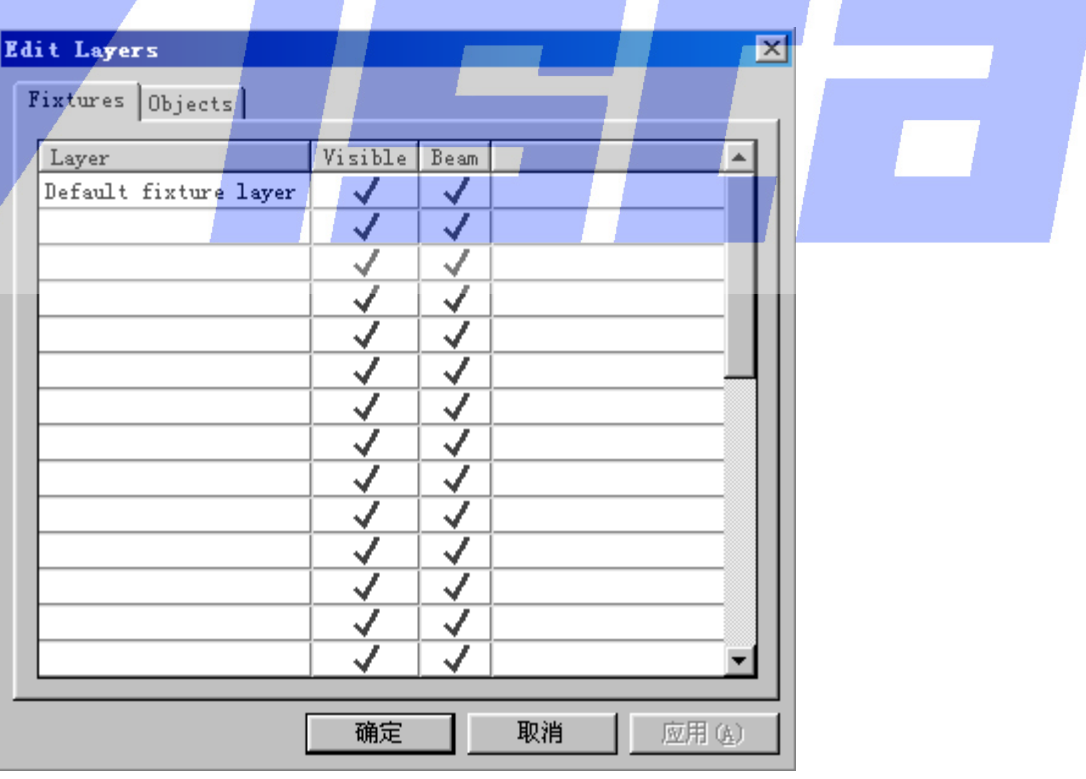

图 **27**:**Edit Fixture Layers** 对话框

在这个对话框中,可以编辑灯具所在的层。先单击左边的输入框(层行会被激

Page 149 of 149

上海市中春路7319号莎海商务大厦二层A3座(201101) TEL: +86 021 64617357 64617367 FAX: +86 021 64617160 Http://www.v[istash.com Email: info@vistash](http://www.fineprint.com.cn).com

活),然后再单击一次。便可以编辑现存的层名或输入一个新的名称。在 'Visible' 列中,可以选择哪些层可见 $((\checkmark')),$ 哪些层隐藏 $((\checkmark')),$ 在'Beam' 列中可以选择显示('√')或隐藏('=')该层中灯具的光束。隐藏一层意 味着隐藏这层中的所有灯具,包括光束,因此'Beam'列只用于那些可见层。 如果一层可见,但光束不可见,意味着灯具会以隐藏光束的形式画成。

Edit | Edit Object Layers

快捷方式:Ctrl + L

当你选择这个选项时,出现下面的对话框。

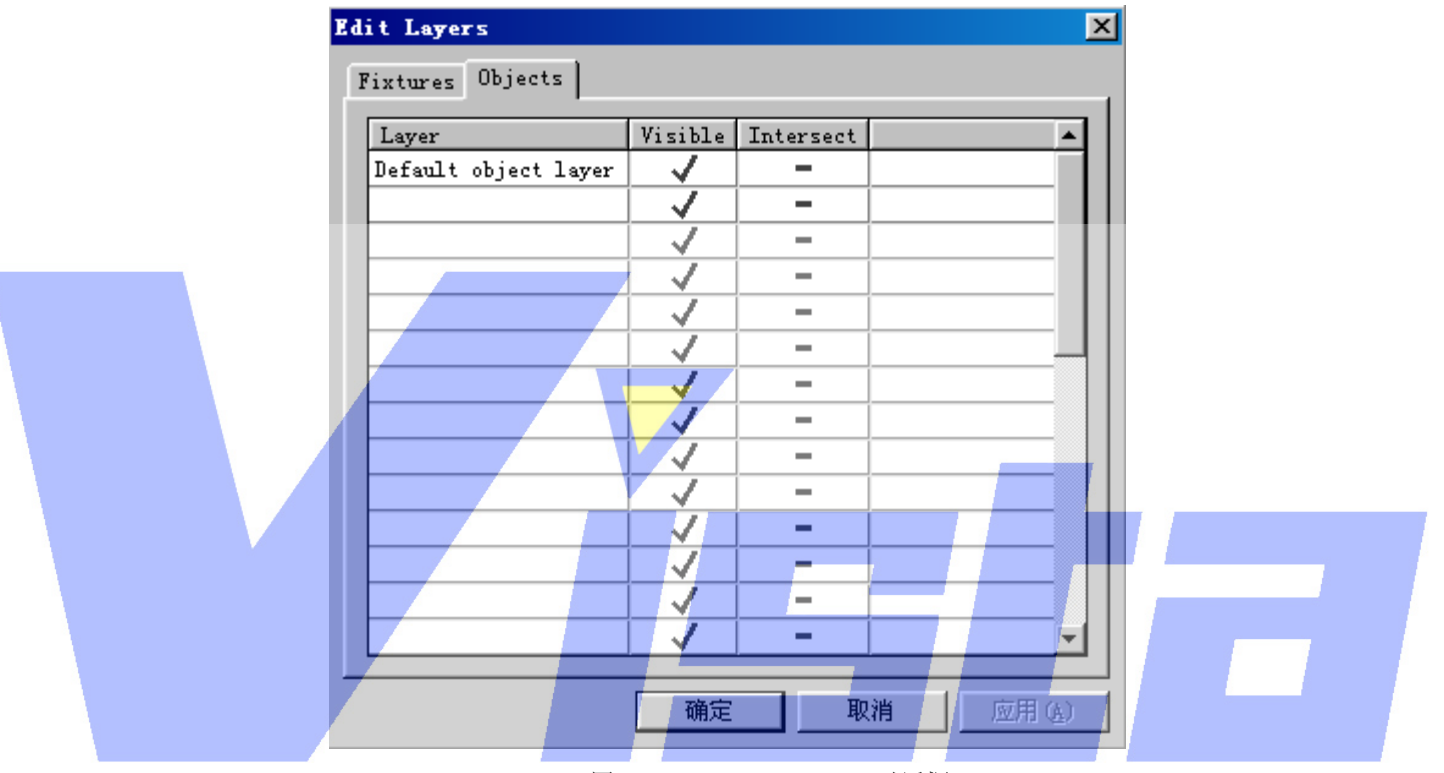

图 **28**:**Edit Object Layers** 对话框

 在这个对话框中,你可以编辑对象层。先单击左边的输入框(层行会被激活), 然后再单击一次,便可以编辑现存的层名或输入一个新的名称。在'Visible' 列中,可以选择哪些层可见('√'),哪些层隐藏('=')。'Intersect'列确 定光束是否投射到层中包含的对象上。

查看菜单

Page 150 of 150

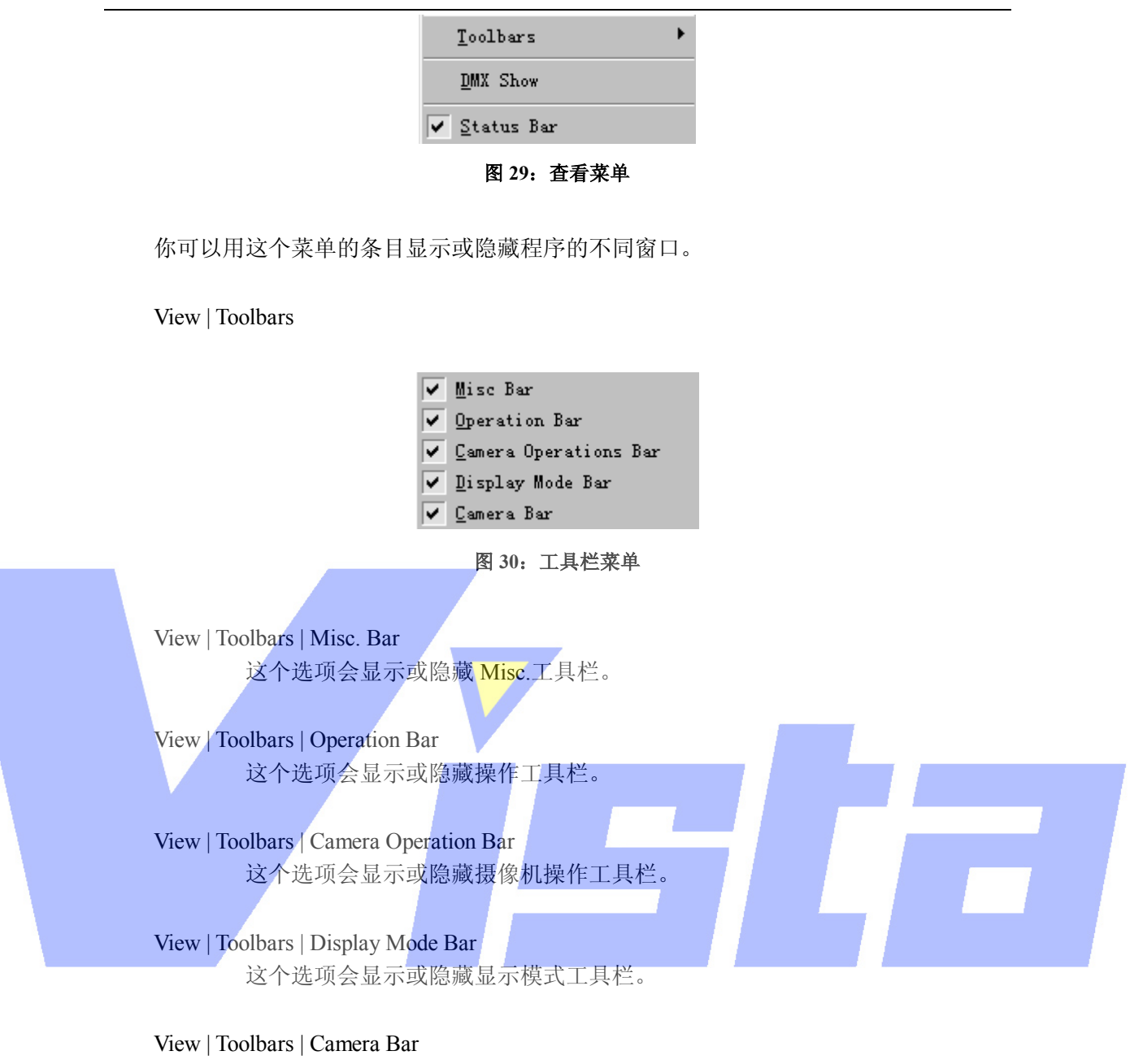

这个选项会显示或隐藏摄像机工具栏。

View | DMX Show

 这个选项显示或隐藏第 7 页所讨论过的'DMX Show'对话框。这个窗口能让 你录制和播放 DMX 显示并从这些显示中创建视频。

## View | Status Bar

这个选项会显示或隐藏状态栏和它的状态指示器。

窗口菜单

### Page 151 of 151

上海市中春路7319号莎海商务大厦二层A3座(201101) TEL: +86 021 64617357 64617367 FAX: +86 021 64617160 Http://www.v[istash.com Email: info@vistash](http://www.fineprint.com.cn).com

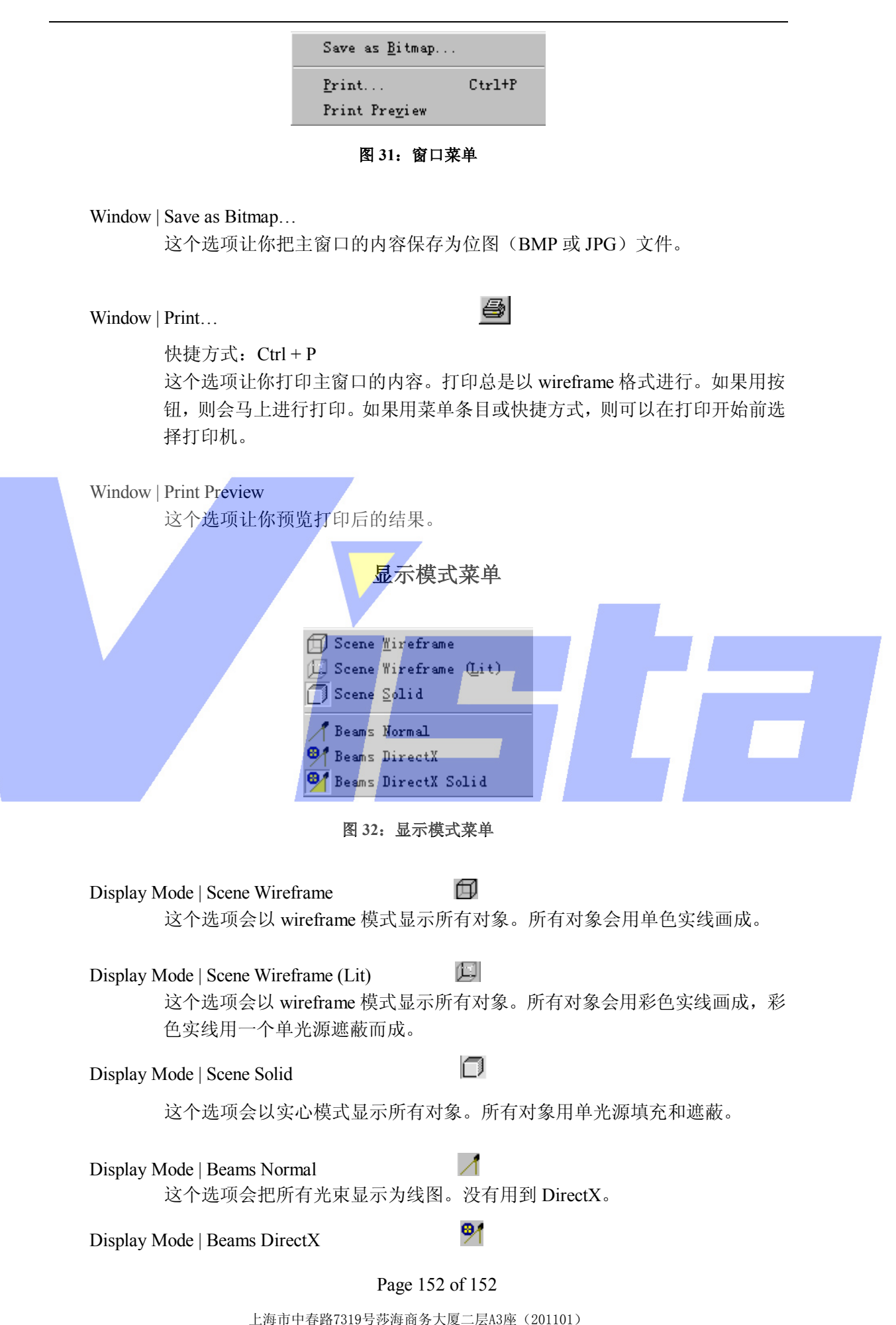

这个选项会把所有光束显示为线图。用 DirectX 来画线。

Display Mode | Beams DirectX Solid

这个选项会把所有光束显示为实心的。用 DirectX 来绘画这些实心体。

咧

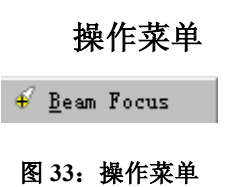

Operations | Beam Focus

 这个选项让你把一个或更多灯具聚焦到单击的点上,然后拖动焦点。这个操作 需要 Offline 和灯光板之间有一个双向的连接,或使用 ShowDesigner 和 Offline 之间的内部链接。

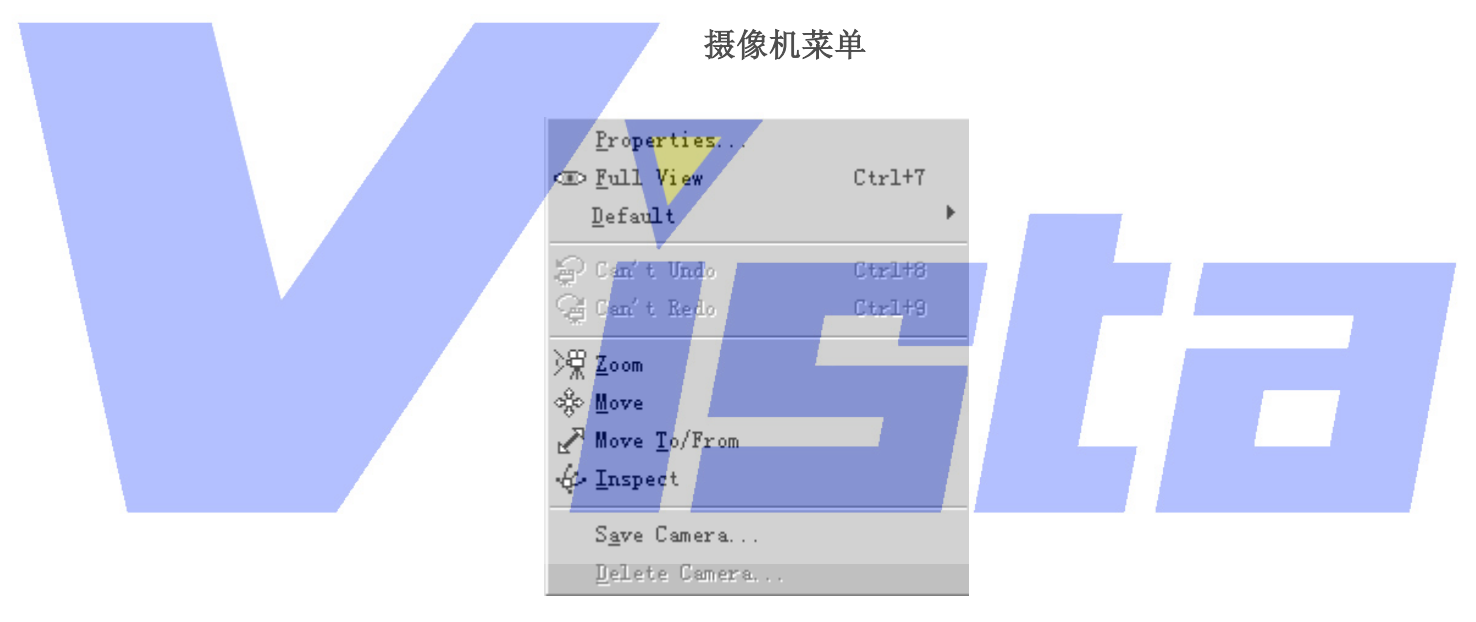

图 **34**:摄像机菜单

# Camera | Properties…

 这个选项会根据当前选定的摄像机类型显示相应的对话框,在第 4 页的'摄像 机类型'已经有所描述。

### œ Camera | Full View 快捷方式: Ctrl + 7

这个选项会试图调整摄像机,以使整个景可见。

Camera | Default

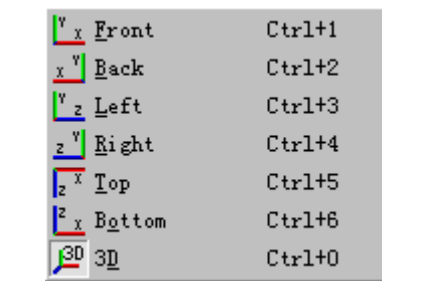

图 **35**:**Default camera** 菜单

ľ× Camera | Default | Front 快捷方式:Ctrl + 1 这个选项把摄像机更改为从前到后的二维摄像机视角。  $x^{\gamma}$ Camera | Default | Back 快捷方式:  $C$ trl + 2 这个选项把摄像机更改为从后到前的二维摄像机视角。  $\mathbf{r}_z$ Camera | Default | Left 快捷方式: Ctrl + 3 这个选项把摄像机更改为从左到右的二维摄像机视角。 Ļ. Camera | Default | Right 快捷方式:Ctrl + 4 这个选项把摄像机更改为从右到左的二维摄像机视角。  $\Gamma^x$ Camera | Default | Top 快捷方式:  $C$ trl + 5 这个选项把摄像机更改为从上到下的二维摄像机视角。  $\frac{z}{x}$ Camera | Default | Bottom 快捷方式:  $C$ trl + 6 这个选项把摄像机更改为从下到上的二维摄像机视角。  $\mathbf{P}$ Camera | Default | 3D 这个选项把摄像机更改为最后用过的三维摄像机。 ව Camera | Default | Undo: 快捷方式:  $Ctrl + 8$  这个选项取消对摄像机设置的最后修改。 ਉ Camera | Default | Redo:

### Page 154 of 154

上海市中春路7319号莎海商务大厦二层A3座(201101) TEL: +86 021 64617357 64617367 FAX: +86 021 64617160 Http://www.v[istash.com Email: info@vistash](http://www.fineprint.com.cn).com

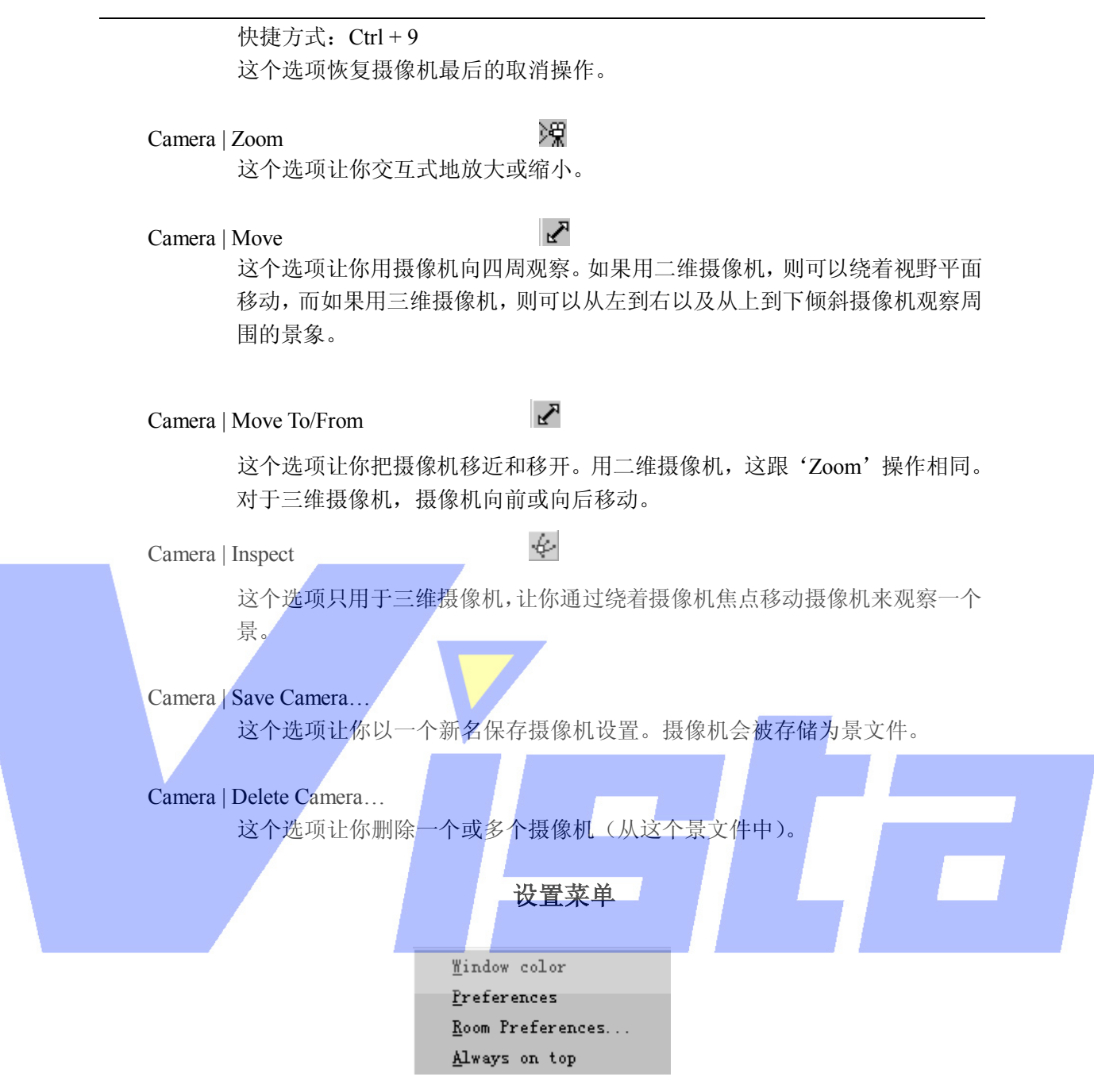

图 36: 设置菜单

Settings | Window color

这个选项让你改变主窗口的背景颜色。

Settings | Preferences

 在优先权对话框中,可以设置你的优先权。一些是局部的(只用于ShowDesigner 模块),一些是全局的(用于所有的 Martin ShowDesigner 模块)。优先权被安 排成组,并带有各自的选项卡(页)。对于每个选项卡('Beams','Units', 'Paths'和'DirectX driver'),后面都会有所解释。

# Beams 选项卡

#### Page 155 of 155

Beams 选项卡含有局部的优先权。

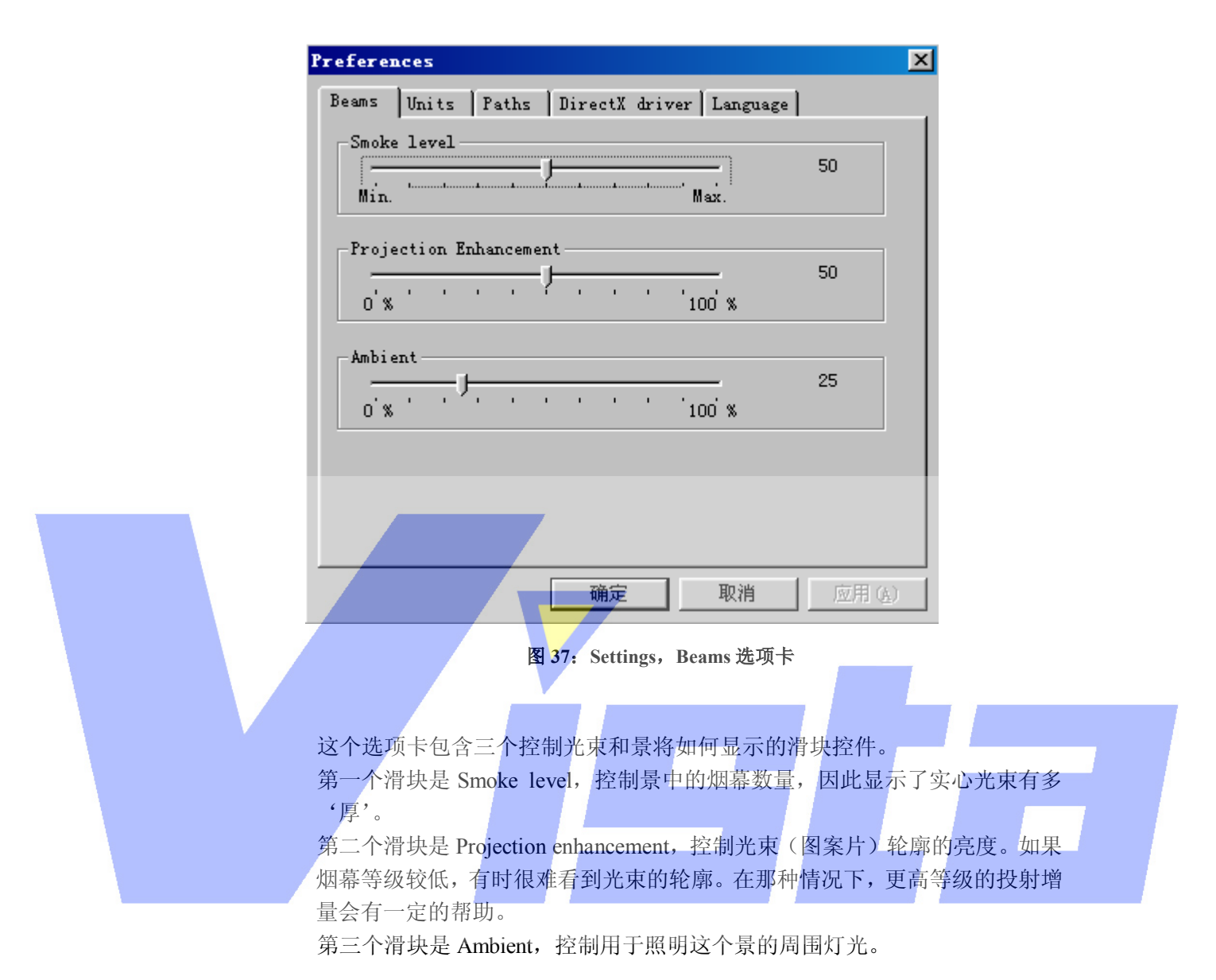

Units 选项卡 这个 Units 选项卡含有全局优先权。

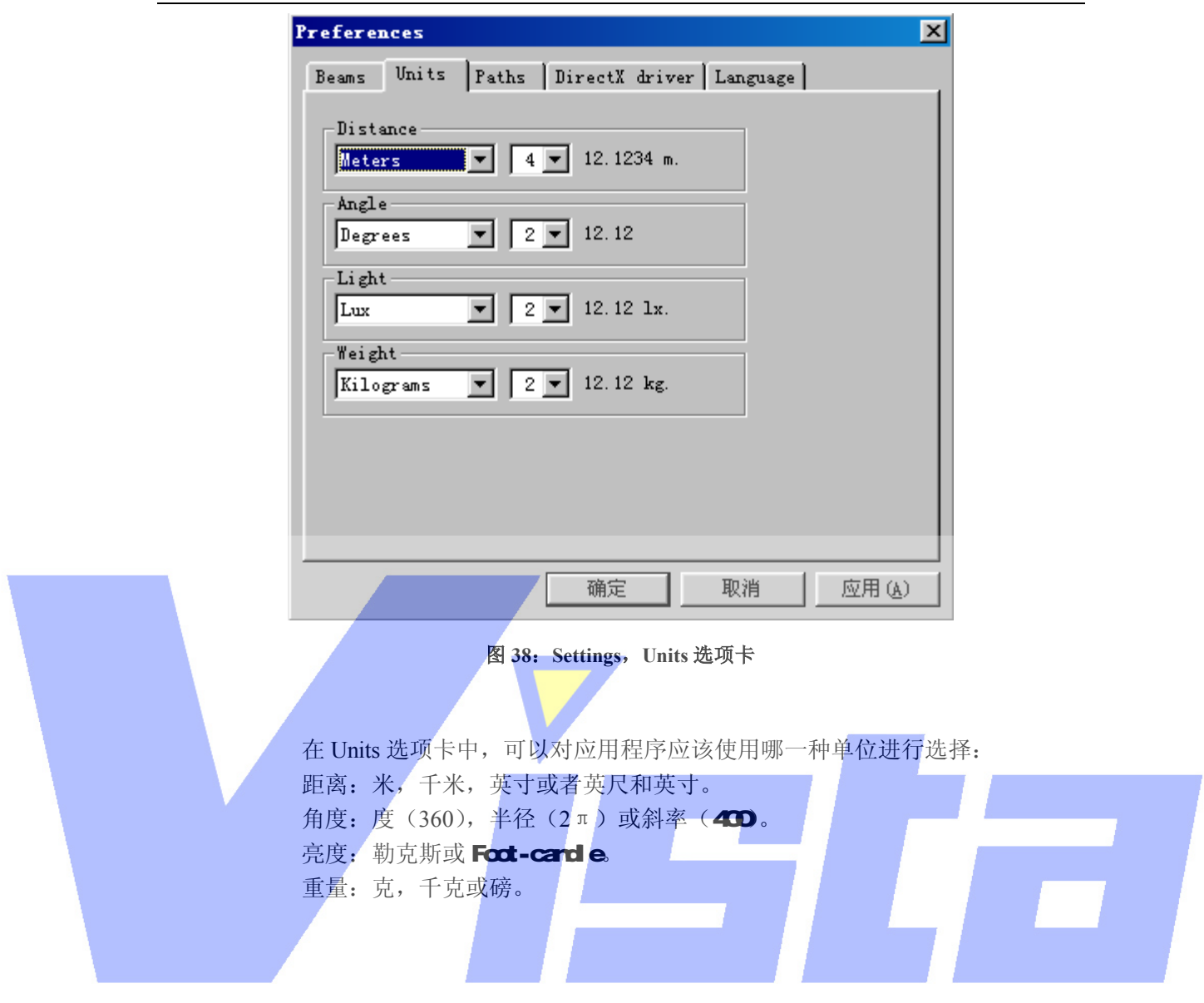

Paths选项卡

Paths 选项卡含有全局优先权。

Page 157 of 157

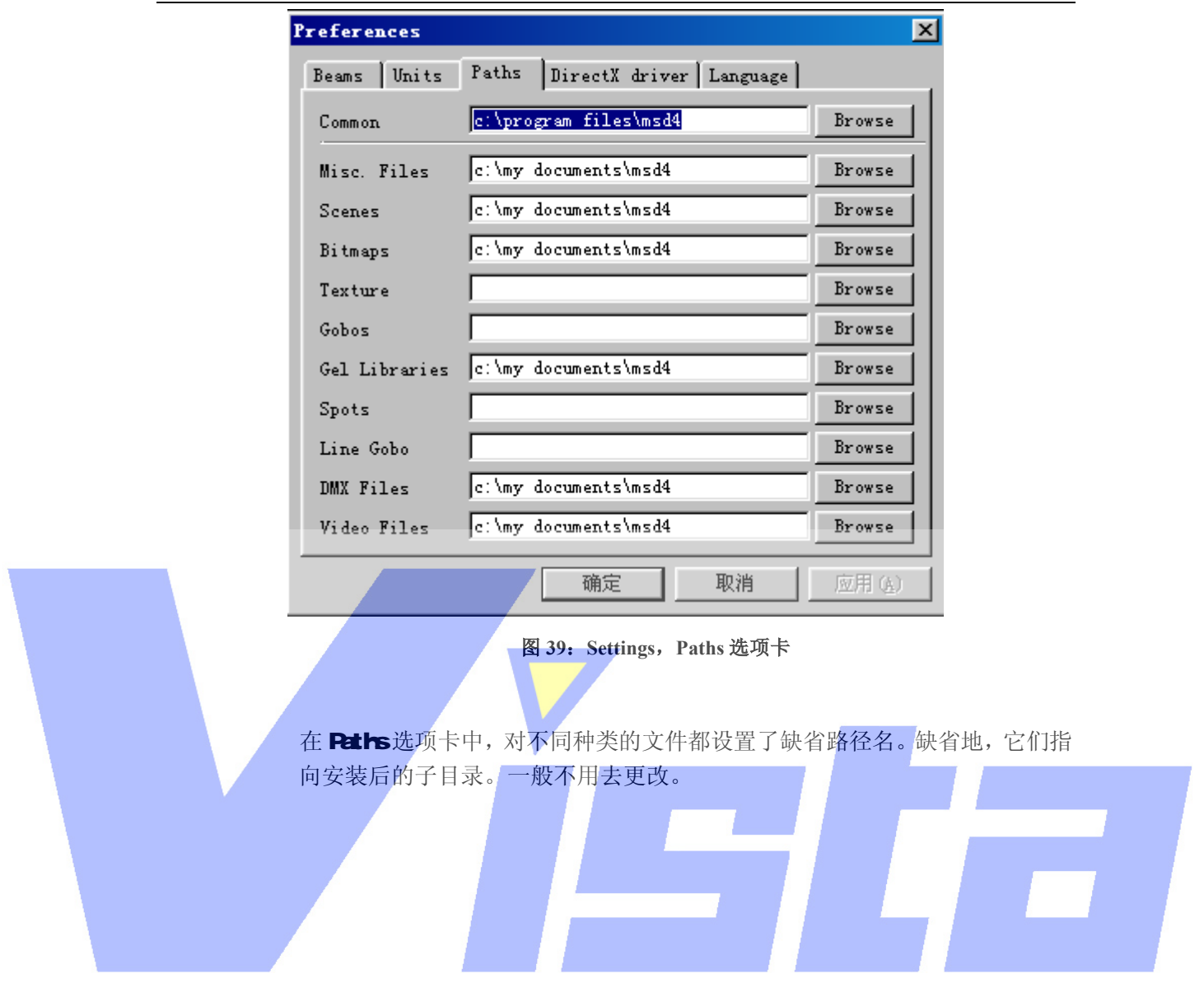

DrectX driver 选项卡

DirectX driver 选项卡含有局部优先权。

Page 158 of 158

上海市中春路7319号莎海商务大厦二层A3座(201101) TEL: +86 021 64617357 64617367 FAX: +86 021 64617160 Http://www.v[istash.com Email: info@vistash](http://www.fineprint.com.cn).com

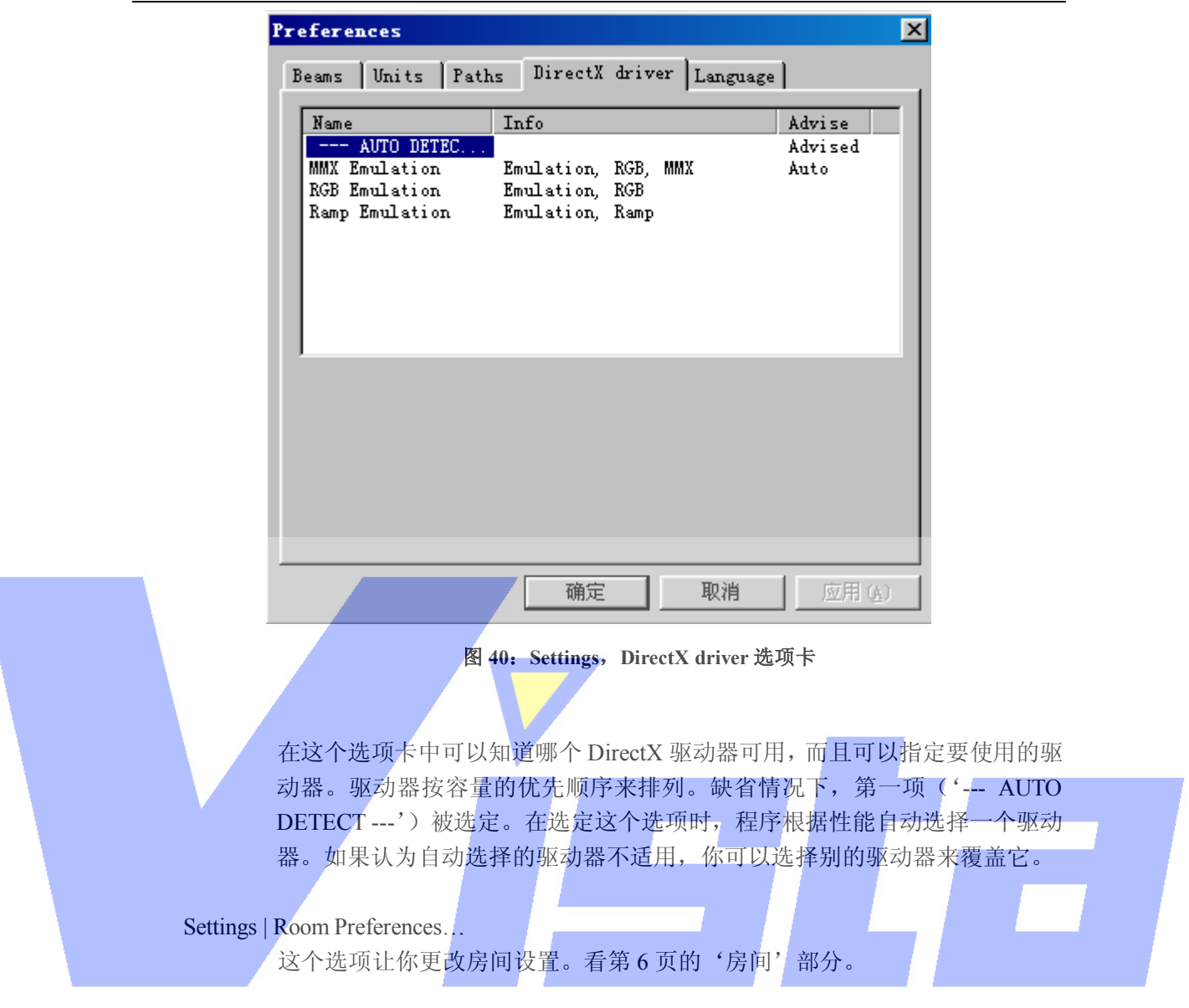

Settings | Always on top

 这个选项可用于使 OffLine 出现在其它所有程序的顶部,即使 Offline 不是当 前程序。这个选项在开和关之间切换。当这个选项为开时,打钩号会显示在菜 单项的前面。

控制菜单

Page 159 of 159

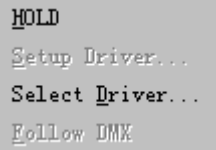

图 41: 控制菜单

### Control | HOLD

 这个选项用于终止 OffLine 对 DMX 数值的变化作出反应。选择这个选项时, 状态栏的绿色圆圈会变成红色圆圈,而且该选项变成'Control | GO'。选择 'Control | GO'项会倒转这个过程并开始读入 DMX 数值。

# Control | Setup Driver…

 这个选项显示一个对话框,用于改变驱动器的设置。对话框取决于驱动器,所 以就不在这里讨论了。如果驱动器不支持这个功能,则这个菜单选项不可用。

### Control | Select Dirver…

 这个选项让你为 OffLine 和 ShowDesigner 选择一个新的驱动器。在选定该选 项后,会看到下面的对话框。

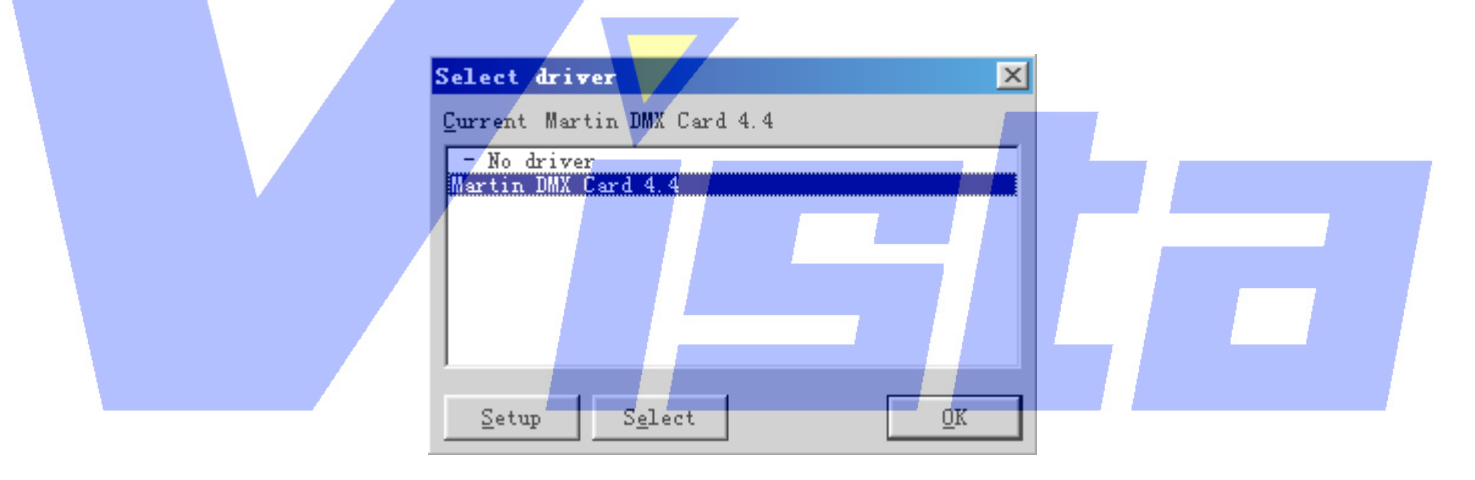

图 **42**:**Select driver** 对话框

 这个对话框显示了包含系统所有可用驱动器的列表。可以单击列表中的项并单 击'Select'按钮选定该驱动器。也可以用'Setup'按钮改变你在列表中选定 的驱动器的设置。在列表上面,可以看到当前使用的是什么驱动器。若已经作 出了选择,可以用'OK'按钮关闭对话框保存这个选择。当你选择了不同的 驱动器,则在使用前需要重新启动程序。

## Control | Follow DMX

 如果这个选项切换为打开,那么程序会对来自于驱动器而不是来源于 OffLfine 和 ShowDesigner 之间内部链路的 DMX 数值作出反应。可以用这个选项来检 验来自外部源(例如一个灯光控制板)的 DMX 数值。如果这个选项切换为关 闭,则 OffLine 会使用 ShowDesigner 设置的 DMX 数值。

### Page 160 of 160

# 工具栏

下面的表格显示工具栏上的所有按钮。第一列显示按钮,第二列相应的菜单选项,其中 '|'处表示子菜单。

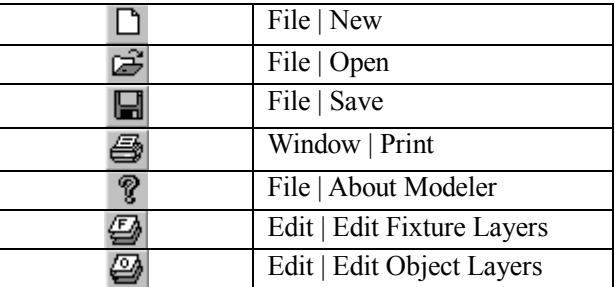

## 表 **1**:**Misc.** 工具栏按钮

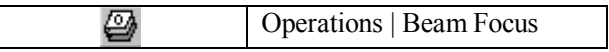

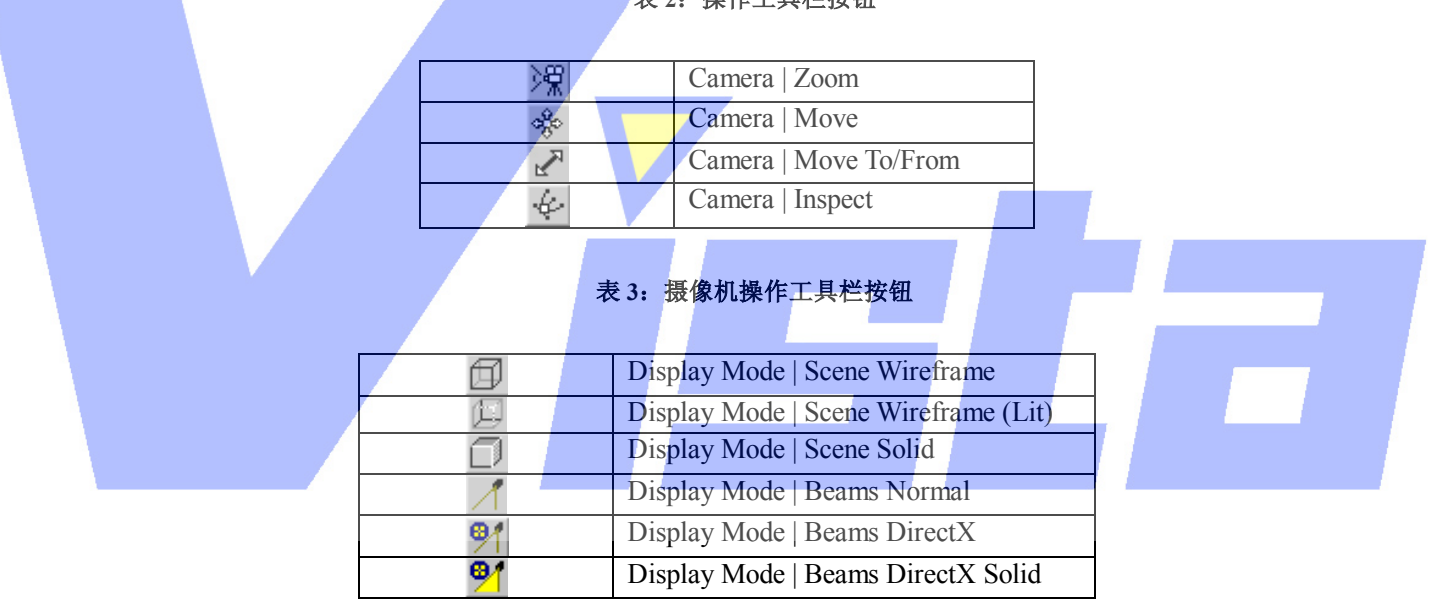

# 表 **2**:操作工具栏按钮

## 表 **4**:显示模式工具栏按钮

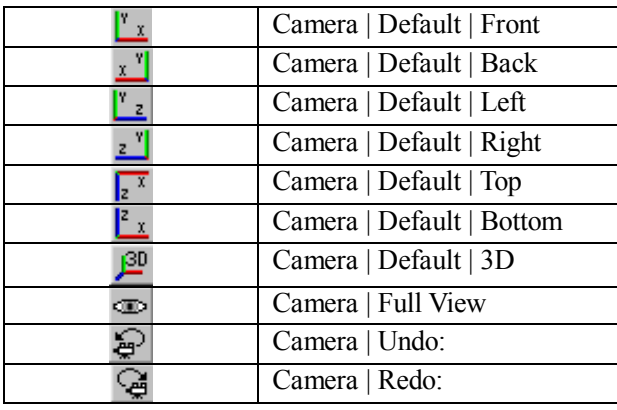

# 表 **5**:摄像机工具栏按钮

### Page 161 of 161

上海市中春路7319号莎海商务大厦二层A3座(201101) TEL: +86 021 64617357 64617367 FAX: +86 021 64617160 Http://www.v[istash.com Email: info@vistash](http://www.fineprint.com.cn).com

# 参考

# 图象列表

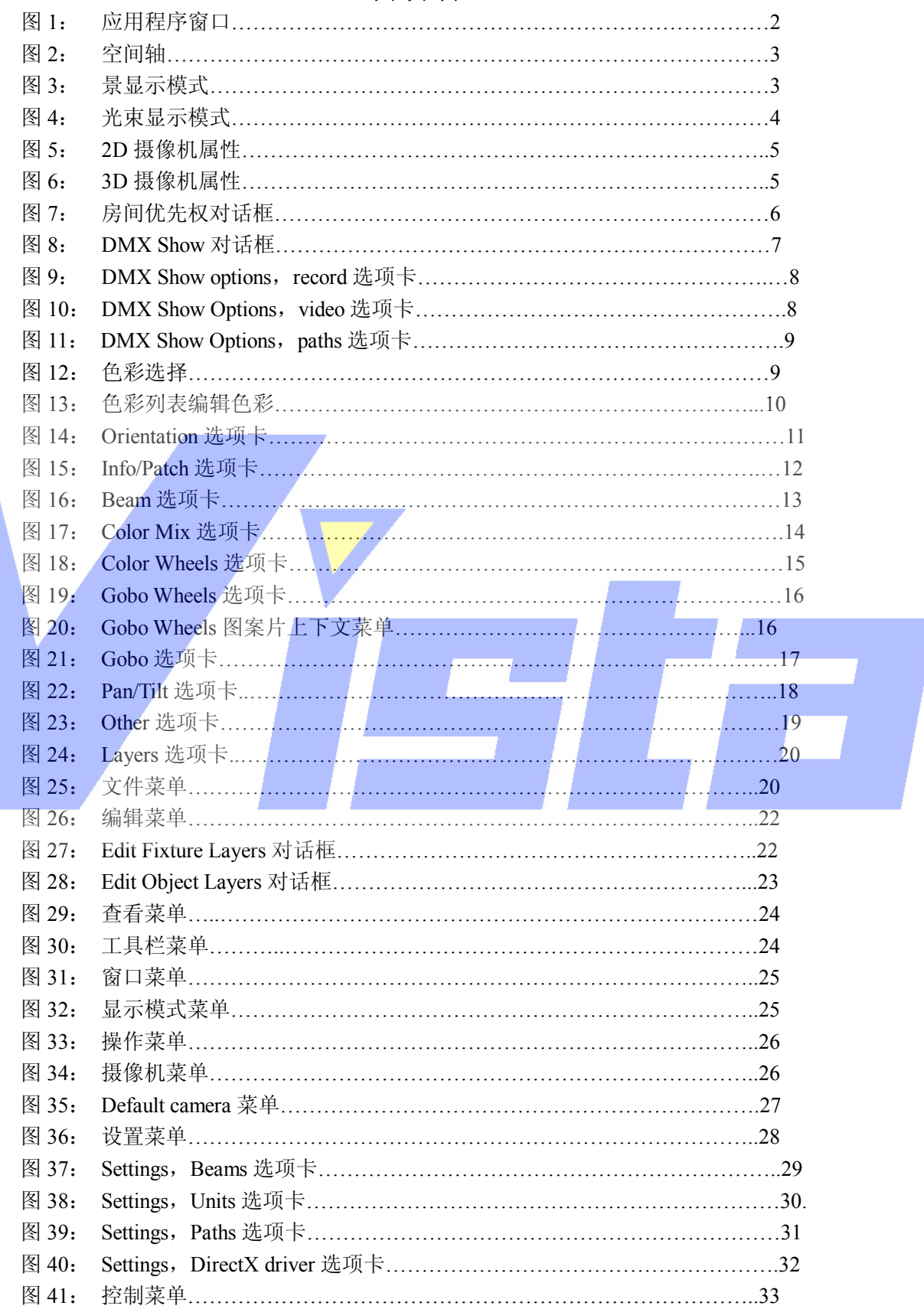

# Page 162 of 162

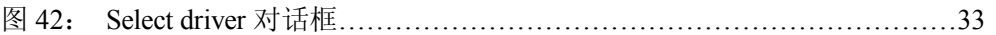

# 表格列表

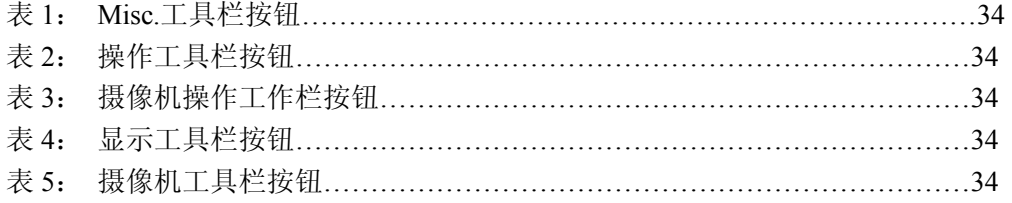

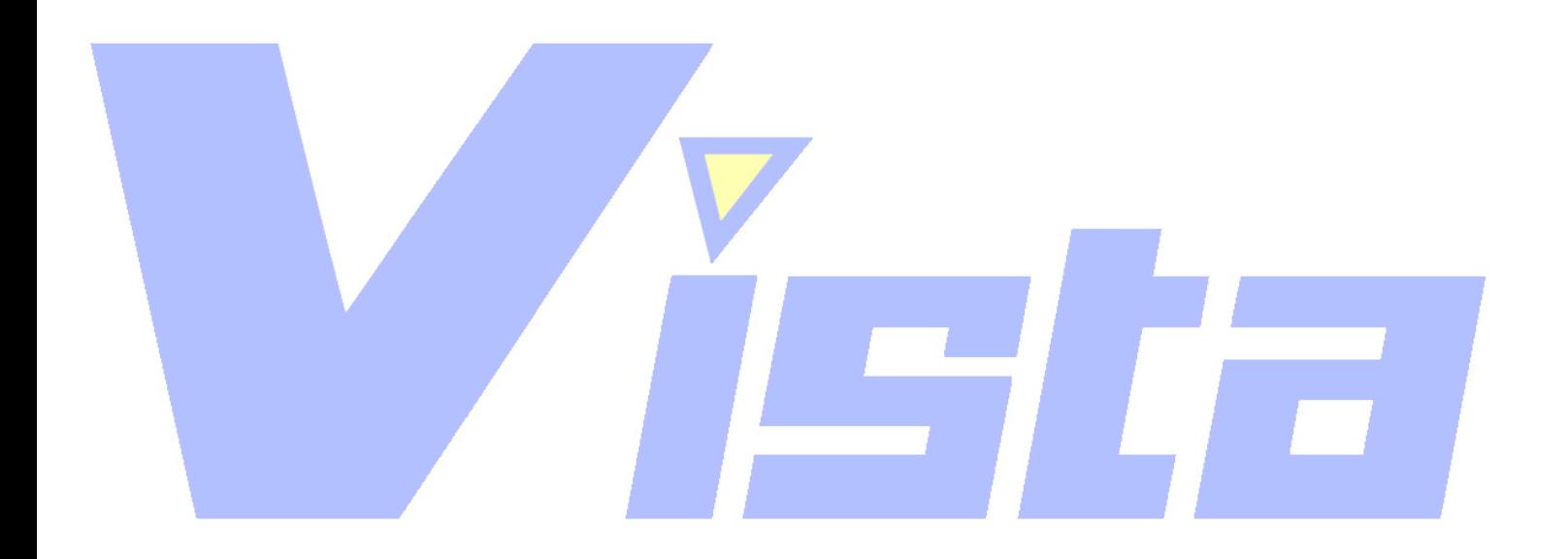

Page 163 of 163

# **GOBO** 编辑

# 器**………………………………………… ….1**

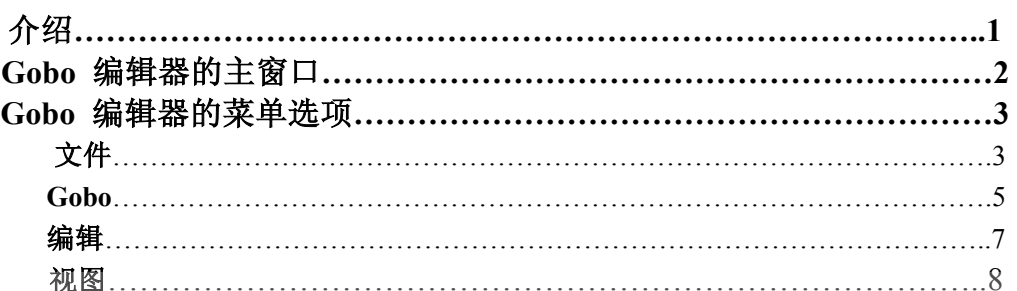

Page 164 of 164

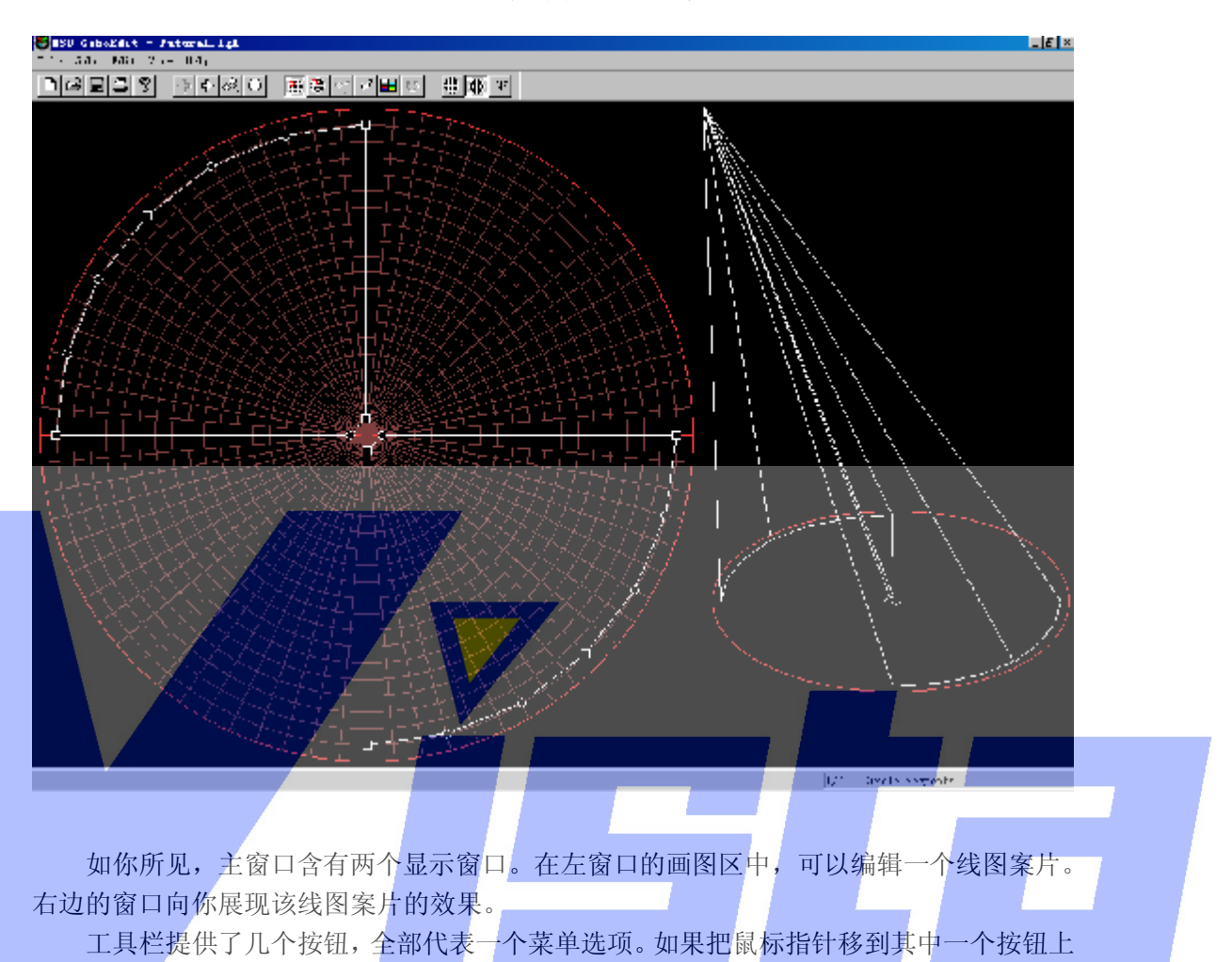

**Gobo** 编辑器的主窗口

大约一秒的时间,按钮旁边就会显示对该菜单选项的一个简单描述。

状态栏提供如下的信息:

当鼠标指针指向一个菜单选项或移到工具栏按钮上时,状态栏左边会显示对该菜单选项 的简短解释。

状态栏右边显示当前图案片的名称以及当前对象库中图案片的数目。

Page 165 of 165

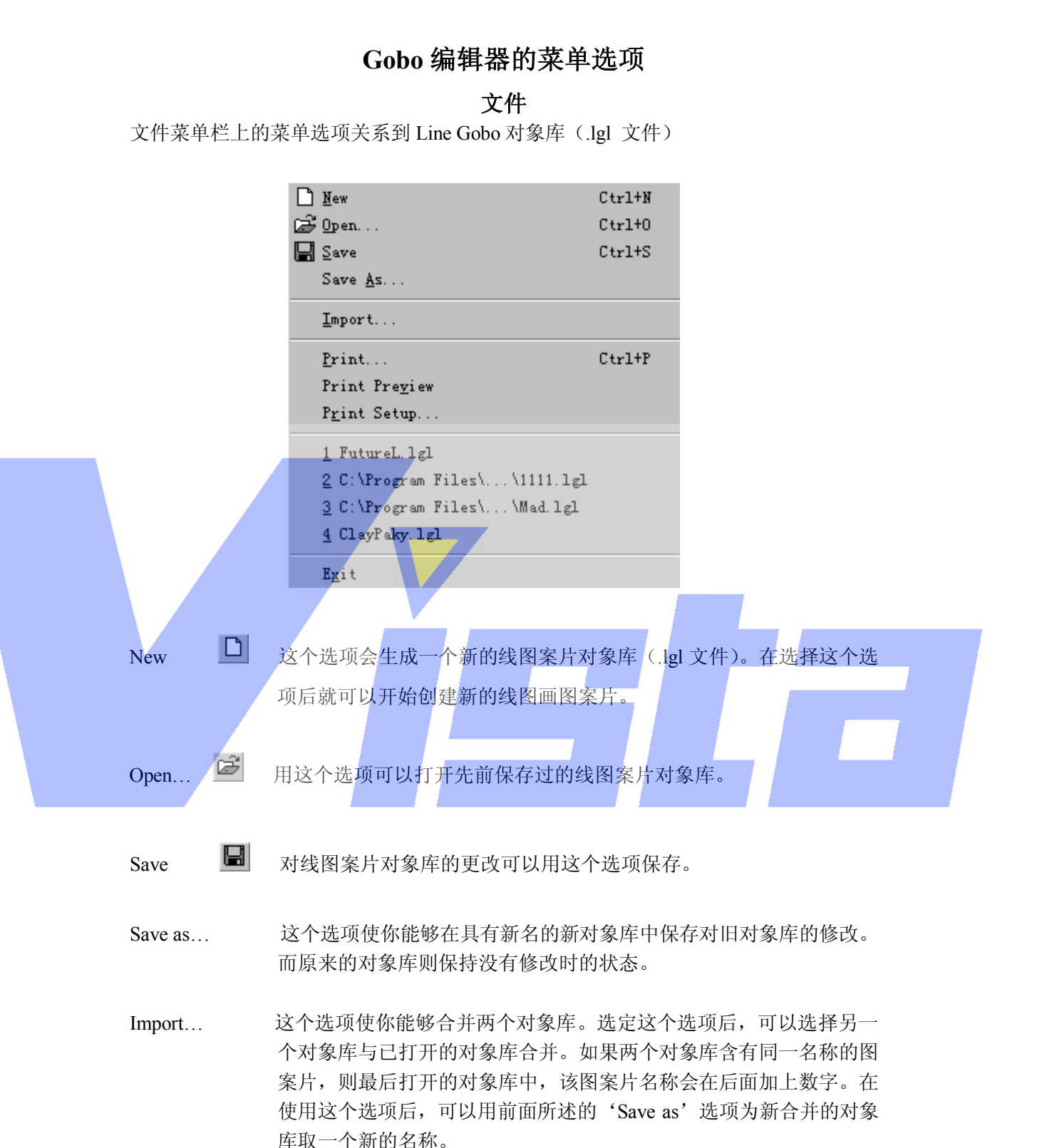

Print... 打印当前打开对象库的所有图案片。如果你想先查看打印布局,可以 使用 Print preview 选项, 如下所述。

### Page 166 of 166

# Print Preview… 要对当前打开线图案片的打印输出进行预览,可以使用这个选项。选 择这个选项后,屏幕上会出现下图所示的窗口。

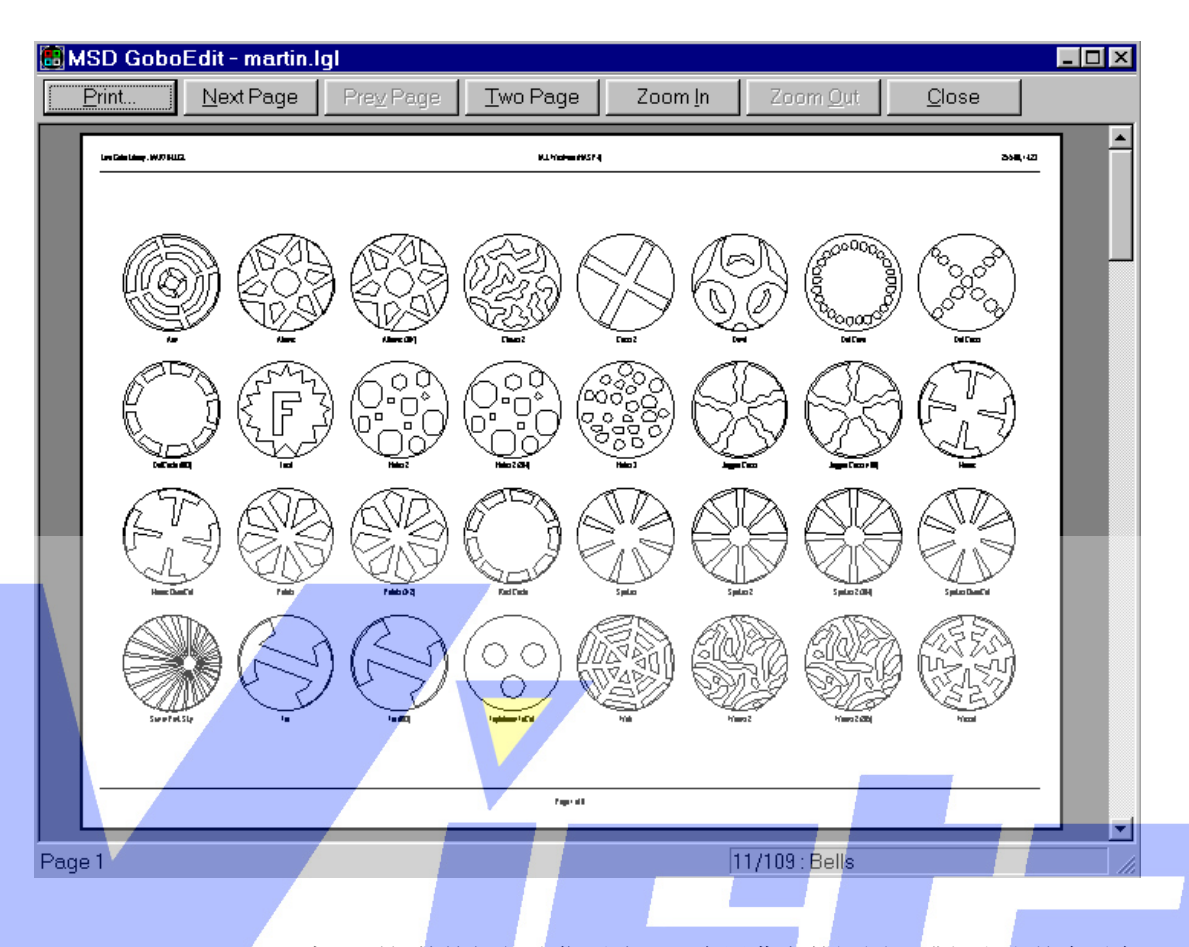

窗口顶部的按钮行让你更改呈现在屏幕上的视图, 或打印出整个对象 库。'Print...' 按钮与 'File | Print' 选项的效果一样。单击 'Next page' 按钮,显示下页的打印输出。如果在这个打印输出内容中没有更多的 页要显示,这个按钮就不可用了。'Prev.page'按钮让你回到上一页(之 前一页)。如果屏幕上已经是第一页,这按钮也不可用。'Two page' 按钮使你能够同时查看两页的图案片。'Zoom in'和'Zoom out'按 钮可以使显示的线图画图案片相应地放大或缩小。'Close'按钮使你 返回到 Gobo 编辑器的主屏幕中。

Print Setup… 这个选项让你改变当前打印机的设置。

1.………

2.……… 这些选项代表先前打开过的对象库。如果选定其中之一,则相应的对 象库会被打开。

About GoboEdit... 3 这个选项会显示一个关于程序信息的窗口。单击 info 按钮, 你

会看到当前安装程序的版本,安装日期,序列号和程序安装名等信息。 再次单击这个按钮(现在变为'Version'),可以在有需要的情况下或 要联系我们的时候进一步了解版本信息。

### Page 167 of 167

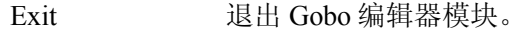

Gobo 菜单中的所有选项都涉及到已打开对象库中的线图案片。 <mark>← <u>P</u>revious</mark> ⊄ Mext oQ List…  $\bigcirc$  Add...  $R$ ename...</u> Delete  $Properties...$ Previous < <br>  $\blacklozenly$  显示当前打开窗口中的上一个线图案片, 以便对它进行编辑。 Next  $\overrightarrow{P}$  显示当前打开窗口中的下一个线图案片,以便对它进行编辑。 List... <br />
24 选择这个选项会出现与下图类似的画面。 Gobo List  $\overline{\mathsf{x}}$ Gobo Category Bitmap Circle Segments Break-ups F\_CirSeg.bmp Color 1 F Color1.bmp Grid F\_Grid.bmp Logo F Logo.bmp Phone F\_Phone, bmp Stones F Stones. bmp Triangle  $\_$ Triang, bmp Delete Add Rename Properties Close

**Gobo** 

 在这个列表中,可以选定在当前对象库中要进行操作的图案片。也可 以单击'Add'按钮加入一个新的线图案片,单击'Rename'按钮为 现存的图案片改名,单击'Delete'按钮删除一个现存的图案片。也可 以选定多个图案片同时删除。

如果按下'Properties'按钮,则出现下面的对话框:

#### Page 168 of 168

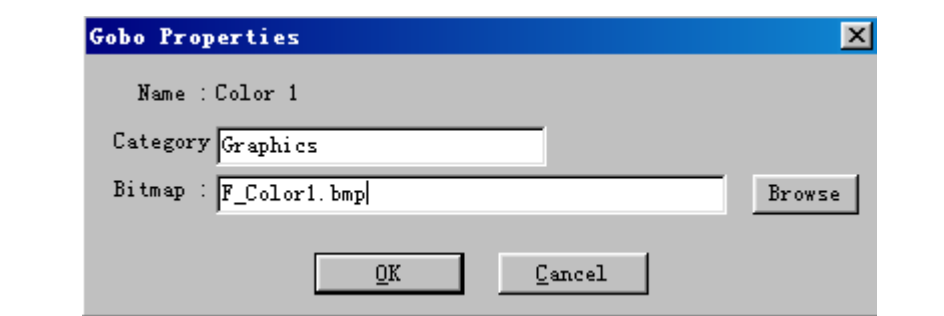

 在这个对话框中,你可以更改当前粘附在所选线图案片的位图文件, 并对当前的图案片加以分类。

 'Categoory'输入框让你为一些图案片创建组。举例,组中的图案片 会以打印的过程排序。'Bitmap'输入框让你输入你要为线图案片创建 或编辑的位图。

 'Browse'按钮有助于定位位图文件。'OK'按钮会激活所作的更 'Cancel'按钮会忽略这些更改。

如果从线图案片列表中选定了其中之一, 在上下文菜单上的 'Rename', 'Delete' 和 'Properties' 选项会变成可用。'Close' 回 到主窗口。

# Add… 10 这个选项与'Gobo list'窗口的'Add'按钮有相同的效果,如前所述。

Rename... 这个选项与 'Gobo list' 窗口的'Rename' 按钮有相同的效果, 如前 所述。 Delete… 这个选项与'Gobo list'窗口的'Delete'按钮有相同的效果,如前所 述。 Properties… 这个选项与'Gobo list'窗口的'Properties'按钮有相同的效果,如前

编辑

在编辑菜单的所有选项涉及 Gobo 编辑器可能的图案片编辑操作。

所述。

### Page 169 of 169

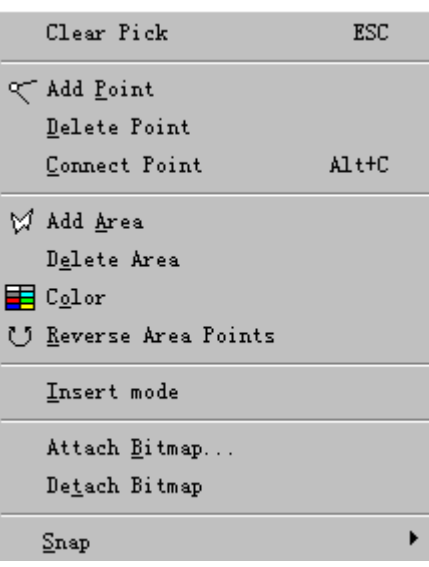

在 Gobo 编辑器中,一个线图案片在区域外创建。一个区域包含一个或多个点以及连接 这些点的几条线段。从区域中加入或删除点,则线段的数目会同样地变化。

Page 170 of 170 通过拖拉鼠标来移动点,可以改变区域的形状。在拖拉过程中单击鼠标右键可取消拖拉 移动。 把点连到聚光灯,可以获得一个非常好的光束表现。 这个部分提到的所有选项也可通过在绘图区域中单击鼠标右键而出现。 Clear Pick 这个选项可清除激活。 Add Point 又 这个选项可在工作区域中加入一个点(和一条线段)。 Delete Point 这个选项可从编辑区域中删除有效点(和一条线段)。但只在你单 击鼠标左键并选定一个点时才可用。 Connect Point 如果你选择了这个选项,Gobo 编辑器会在所激活的点(有效点) 和光源之间'画'一条线。这条线代表聚光灯光束照明的一部分。 这些线只在 OffLine 中和屏幕右边部分可见。在连接一个点后, 圆 形会稍稍变为方形。在用这个选项前,要先激活一个有效点。 Add Area  $\mathbb{V}$  在选定了这个选项后,一个只带一点而不带线段的新区域会加到你 正在编辑的图案片中。 Delete Area 你正在工作的区域,也就是有效区域,在选择这个选项后会被删除。 Color **E** 这个选项让你为当前区域和要加入到正在编辑图案片中的下一区 域选择一种颜色。 Reverse Area Points U 这个选项使你可以改变区域中点的顺序(在 OffLine 中, 颠倒

点 的顺序来获取实心光束表现是必需的。)

- Insert mode 这个选项让你激活(或撤消激活)插入模式。如果你在正常模式中 单击鼠标,程序会试图激活一个点。在插入模式中,如果单击鼠 标而又没有激活任何区域时,就会加入一个新的区域。如果一个 区域被激活,一个新点就会加到该区域中。这对于创建新的图案 片更加容易。
- Attach Bitmap 这个选项让你把一个(不同的)位图粘附到正在编辑的线图案片中。 在选定一个位图后,它就会连接到正在编辑的线图案片中。当 OffLine 需要一个线图案片时,它会用所附的位图找到期望的图案 片。
- Detach Bitmap 这个选项会删除覆盖的位图图案片,但只用于有一个位图粘附到线 图案片图画中的情况。在使用了这个选项后,所编辑的线图案片 不再粘附位图图案片。

Snap> 中國 这个选项使可用的网格磁化。 第一个选项, Lines, 使线网格磁化, 第二个选项, Circle, 使圆形 网格磁化。 查看 查看菜单中的选项使你可以确定 Gobo 编辑器的主窗口布局。 Toolbar ⊽ ⊽ Status Bar **ill:** Grid Lines 63 Grid Circles Bitmap

> 将提到的所有选项都是切换作用的,用于显示或不显示所提到的项。这取决于项前面是 否带有打钩号,若有打钩号,那就表示显示。

Toolbar 这个选项会显示工具栏连同它的按钮。

Status bar 这个选项会显示状态栏。 状态栏会显示正在操作的是什么图案片和在当前对象库中有多少 图案片等信息。

Grid lines 进 这个选项会显示重叠的网格,有助于绘画一个线图案片。

### Page 171 of 171

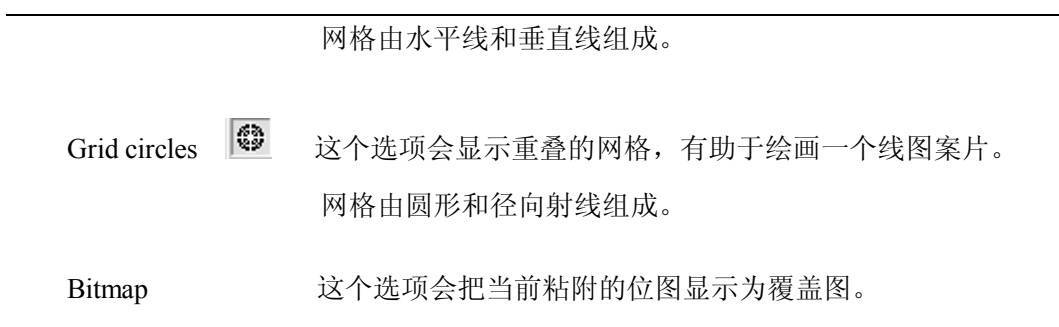

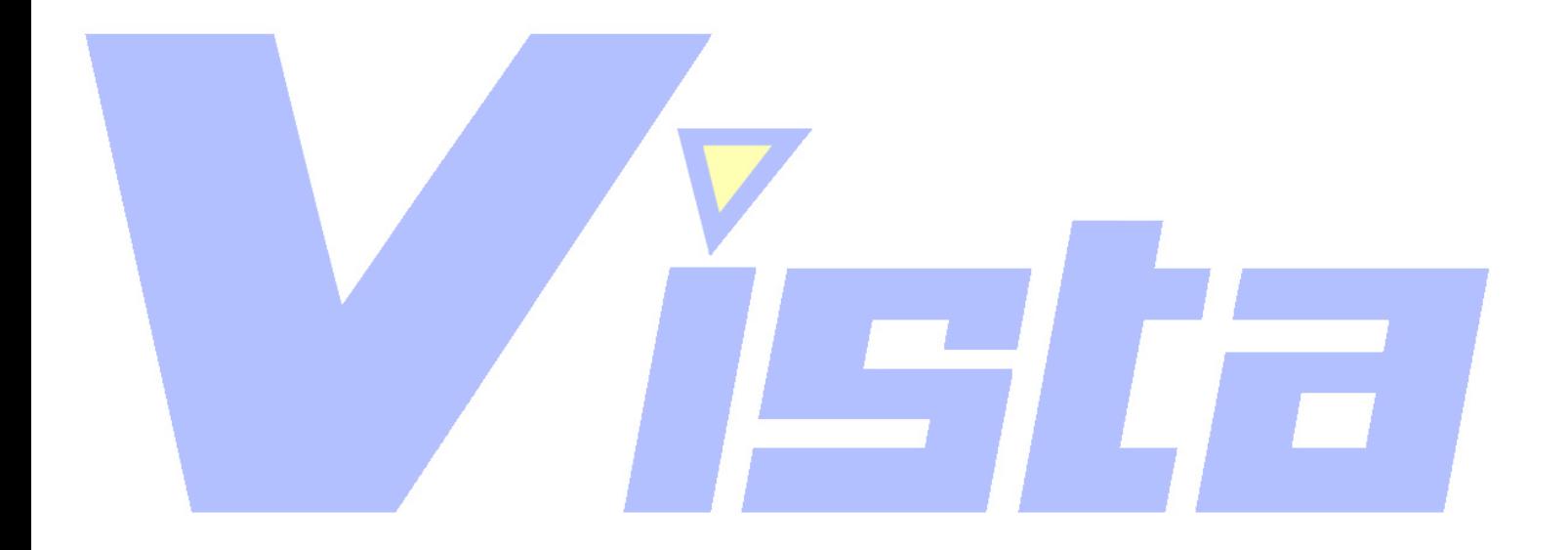

Page 172 of 172

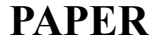

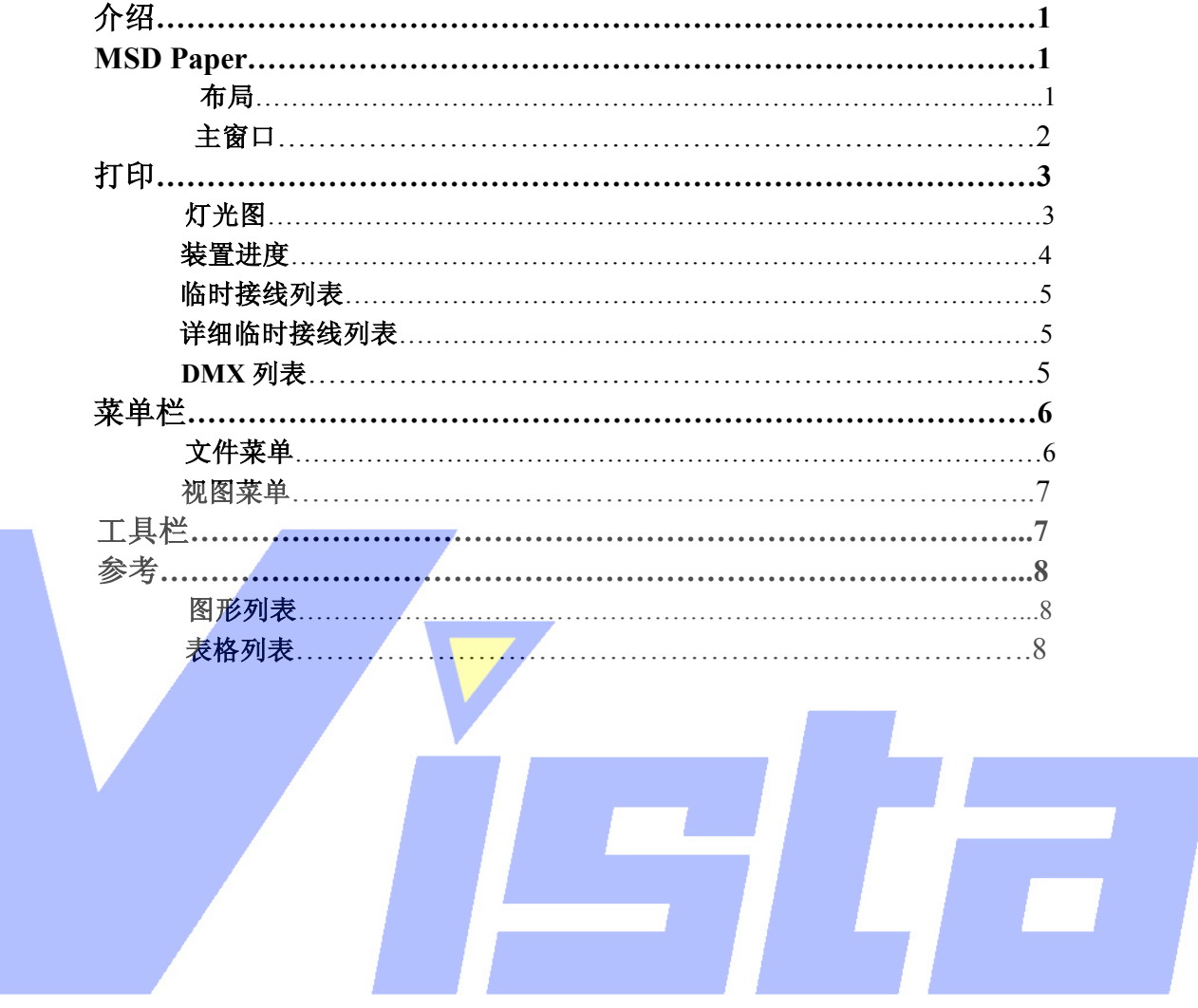

Page 173 of 173

# 介绍

MSD Paper 是一个打印关于景的信息的程序。该程序可以打印一个简单的灯光图和一系 列表格。

Paper 只用于打印信息, 不能在 Paper 中对对象和(或) 灯具进行任何修改, 这样的修 改应在 ShowDesigner 中创建。

在这本手册中,我们将首先讨论程序的布局以及在主窗口中的视图,在后面还将描述可 以进行打印的项目。

最后你会发现一个包含所有菜单选项和工具栏按钮的列表。

# **MSD Paper**

### 布局

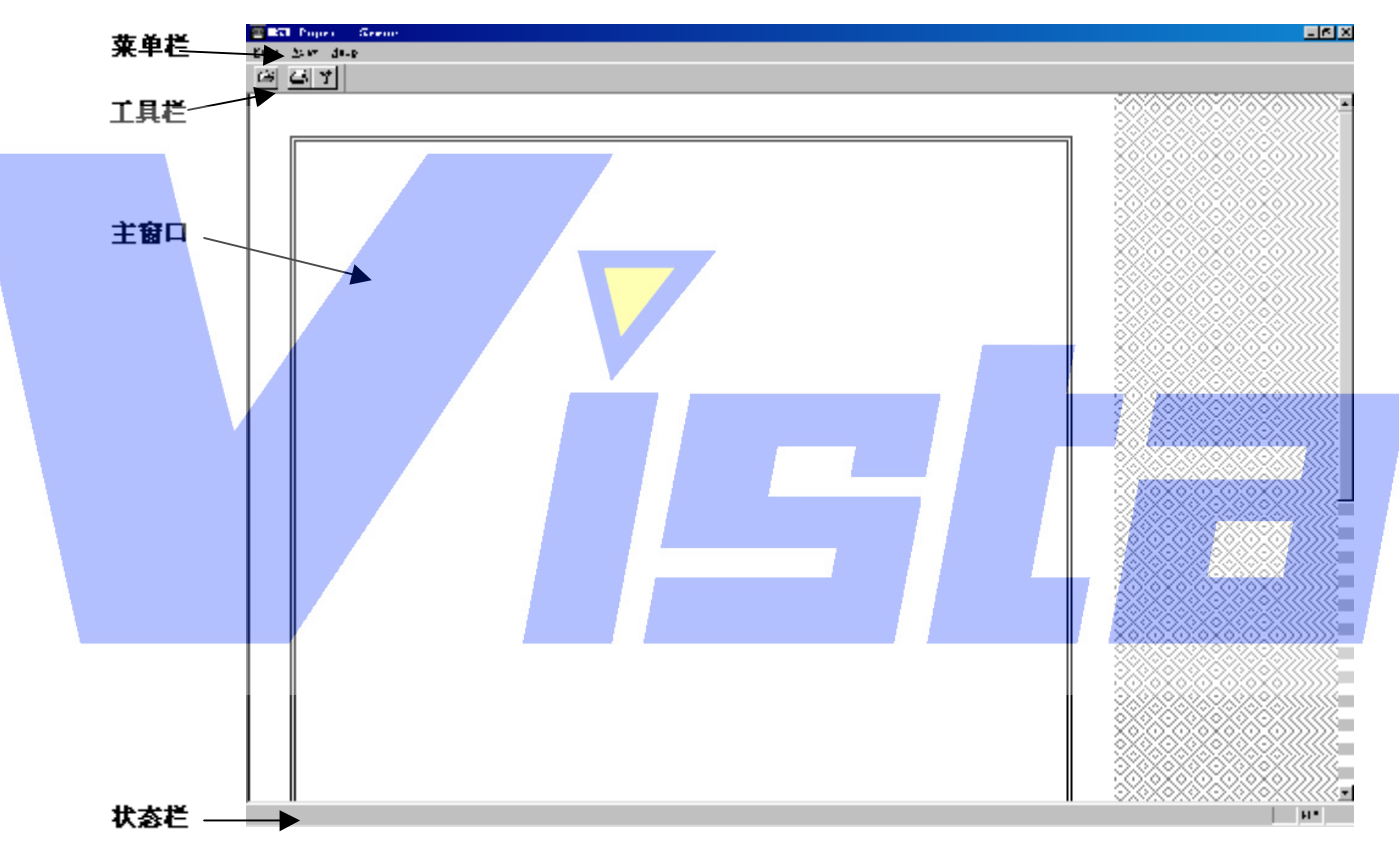

图 **1**:应用程序窗口

应用程序窗口中有一个菜单栏,一个工具栏,一个主窗口和一个状态栏。菜单中的选项 会在'菜单栏'部分进行论述(看第 7 页),工具栏中的按钮在'工具栏'部分论述(看第 9 页)。在使用该程序时,状态栏会显示提示信息,并且它还具有一些指示符,用于显示'Caps Lock', 'Num Lock' 和'Scroll Lock' 是否打开。

# 主窗口

在主窗口中你会看到一个灯光视图,正如它将被打印的一样。可以用'Page Setup'对

Page 174 of 174

话框(菜单 File | Page Setup)改变打印尺寸。

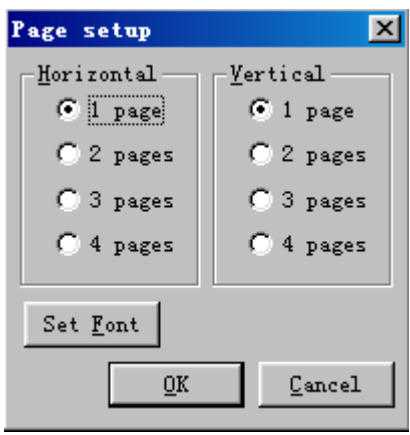

图 **2**:**Page setup** 对话框

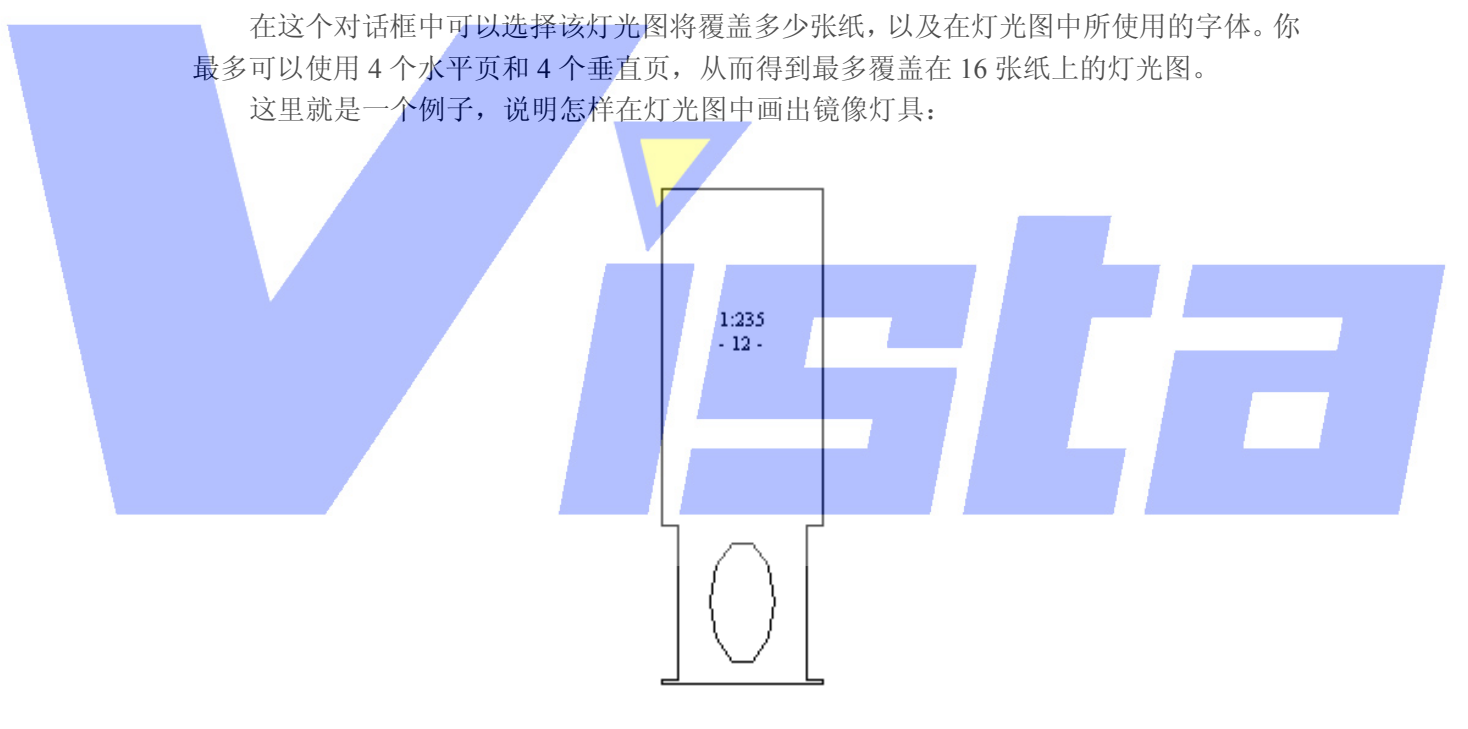

图 **3**:镜像灯具

在这个灯具中,会看到两行文字,第一行是'1:235',表示这个灯具临时接线到端口 1, 而且在这个端口上有 235 的偏移量。第二行是'-12-', 表示这个 Fixture ID 是 12。

# 打印

你可以选择'File | Print'菜单选项打印一个灯光图或表格。 此时会出现下面的对话框,

Page 175 of 175

让你指定要打印的内容。

| <b>Print View</b>                               |                                                                                                   |         |
|-------------------------------------------------|---------------------------------------------------------------------------------------------------|---------|
| View                                            | Information                                                                                       | Preview |
| Light plot<br>Instrument Sch.  List of fixtures |                                                                                                   | Print   |
| Patch List<br>DMX List                          | List of patched fixture DMX adr<br>Detailed Patch List of used DMX adresses<br>List of DMX values | Edit    |
|                                                 |                                                                                                   | Close   |

图 **4**:**Print View** 对话框

可以用'Preview'按钮, 预览屏幕上所选定的打印输出内容。如果单击'Print'按钮, 则会对所选定的输出内容进行打印。

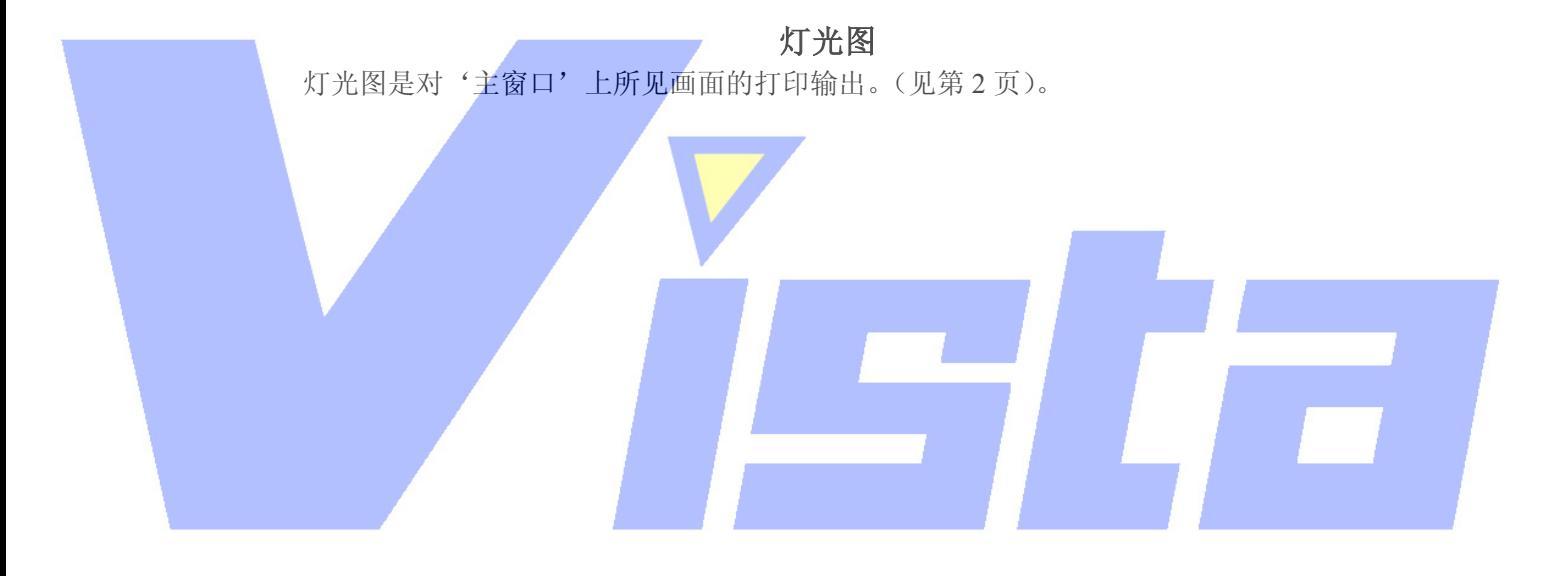

# 装置进度

装置进度是一个表格,该表格的每一行对应于景中的每个灯具。 它可能包含下面的列项:

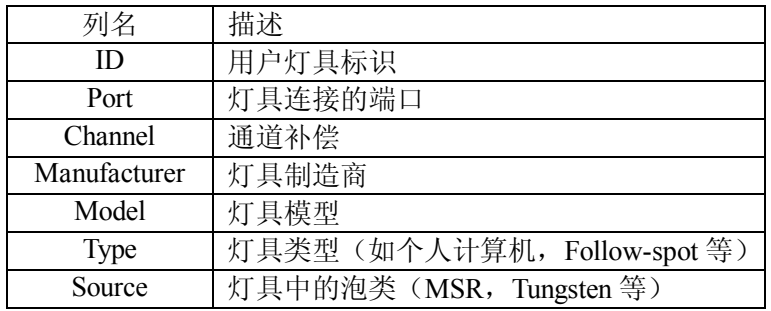

### Page 176 of 176

上海市中春路7319号莎海商务大厦二层A3座(201101) TEL: +86 021 64617357 64617367 FAX: +86 021 64617160 Http://www.v[istash.com Email: info@vistash](http://www.fineprint.com.cn).com

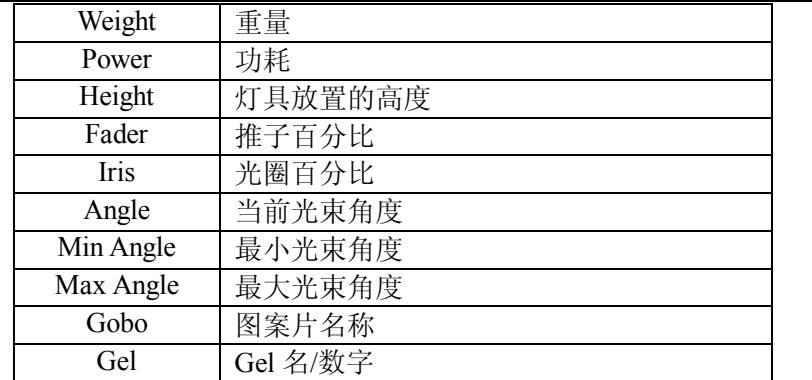

## 表 **1**:灯具进度表列项

缺省状态下,不是所有的列项都包含在进度表中,你可以选定哪些列可见而哪些不可见,甚 至可以改变这些列项在表格中出现的顺序。只有 ID 项必须在第一列而且可见。要改变这些 列项的设置,请单击'Edit'按钮,这时出现下面的对话框。

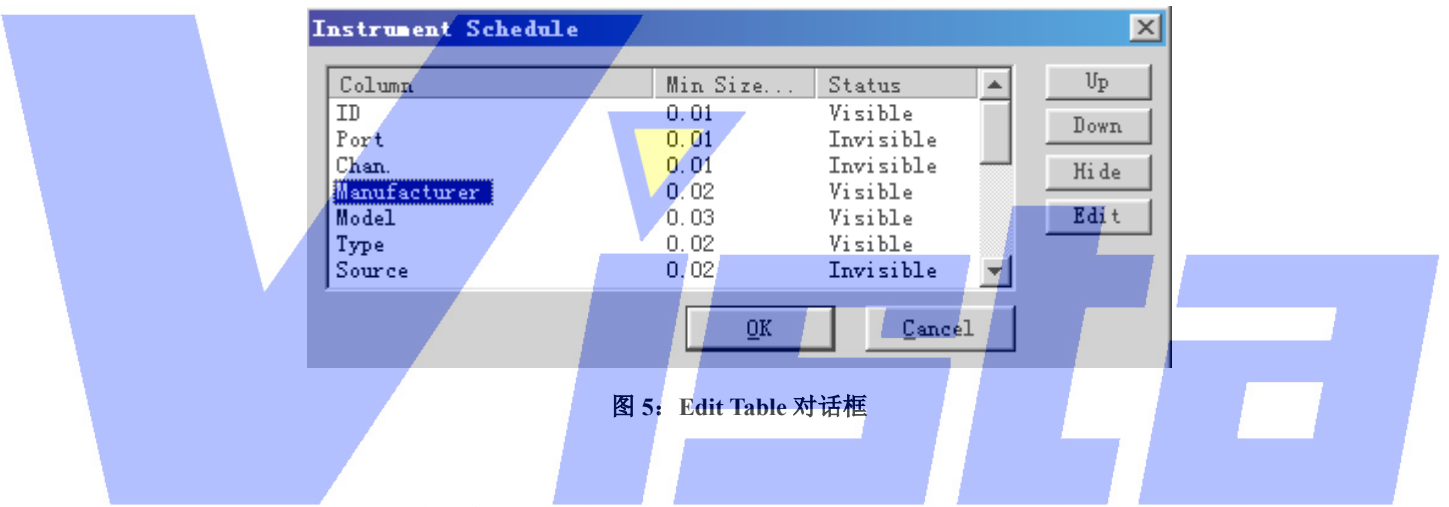

在这个对话框中,会看到一个包含所有可能列项的列表。当选定其中一项时(除了第一 项)右边的四个按钮都会变成可用。用'Up'和'Down'按钮,你可以把列项放到合适的 地方。'Hide'按钮用于从打印的表格中移除(或当它为'Show'时就加入)列项。'Edit' 按钮让你改变列项标题和宽度,这些将通过下面的对话框实现。

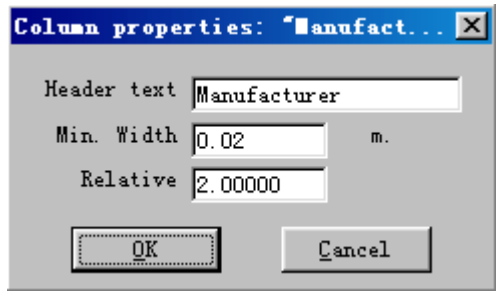

图 **6**:**Edit Column** 对话框

在这个对话框中,可以在'Header text:'框中键入合适的列项标题。在'Min. Width'

框中键入该列最小的宽度。而实际宽度是要计算的,还要考虑空格。你可以根据表格中的其 它列项只指定一个宽度。

# 临时接线列表

临时接线列表也是一个表格,该表格的每行都对应于每一个(分开地)临时接线效果/ 灯具。

它可以包含下面的列项:

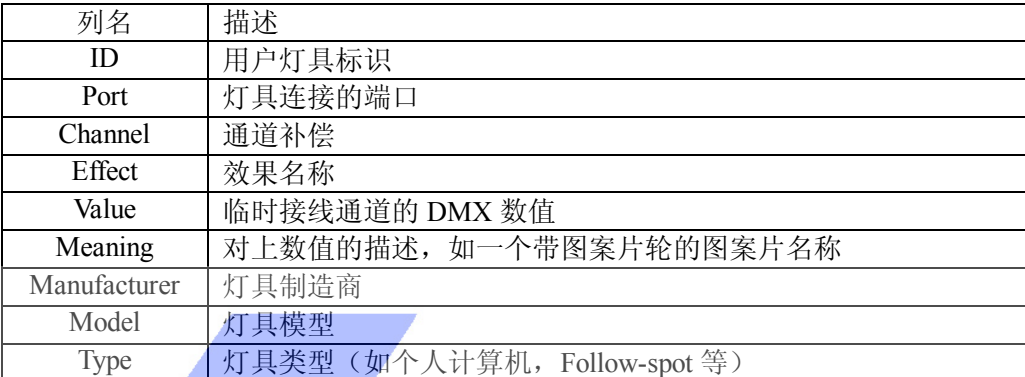

### 表 **2**:临时接线列表列项

# 详细临时接线列表

详细临时接线列表也是一个表格,该表格的每一行都对应于景中每个灯具的每个效果。 它包含与临时接线列表相同的列项。

# **DMX** 列表

DMX 列表打印出一个包含所有 DMX 通道和数值的列表,列表上的数据是每个载入景 的灯具所用端口的 DMX 数值, 一页对应一个端口。例如, 如果你已经载入一个景, 该景含 有一些链接到端口 1 的和另外一些链接到端口 3 的灯具,就得到两页打印输出。第一页包含 从端口 1 得到的所有 DMX 数值, 第二页包含从端口 3 得到的所有 DMX 数值。

# 菜单栏

# 文件菜单

Page 178 of 178

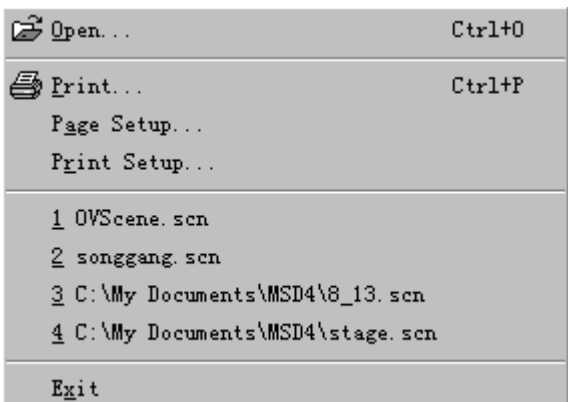

图 **7**:文件菜单

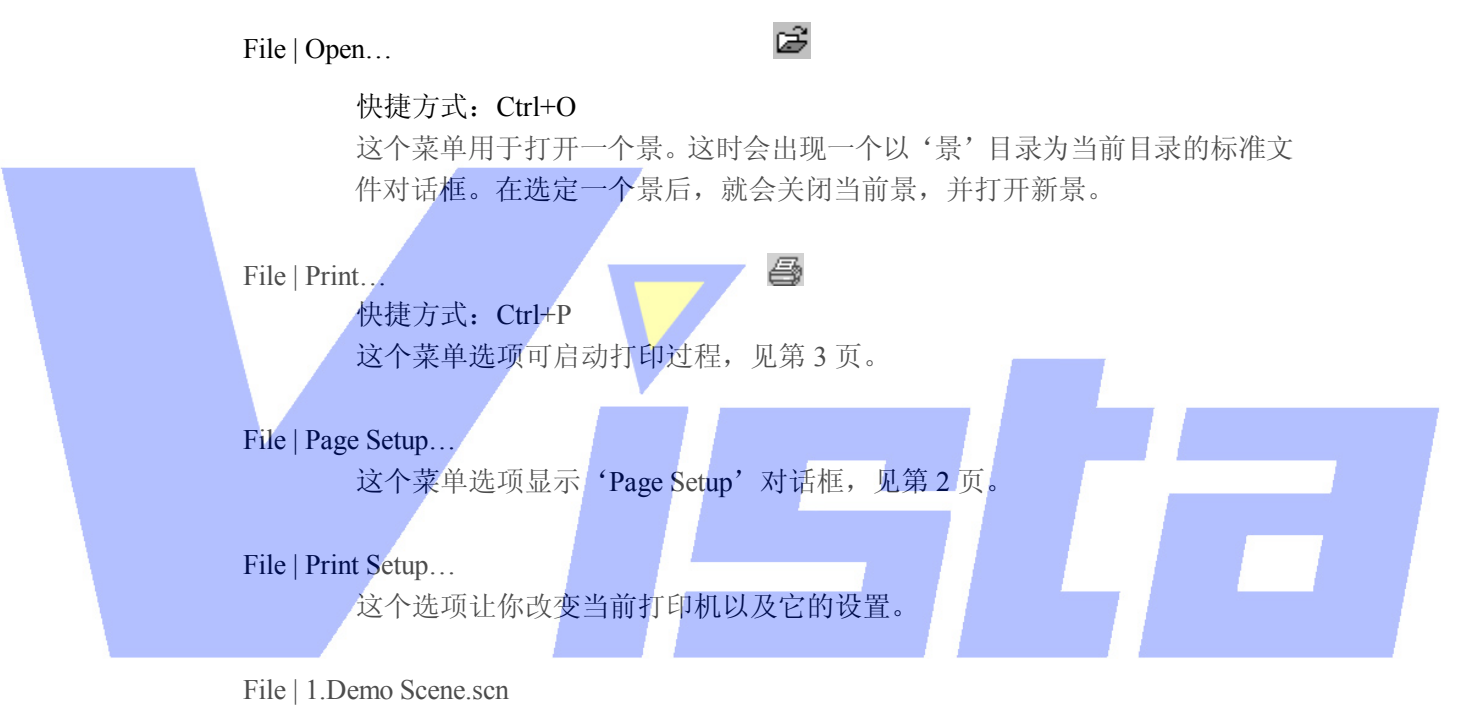

 这里你会找到四个最后打开过的景。(在这个例子中只有一个。) 选定其中一 个,就可以快速打开它。

# File | About Paper…

ୃଡ଼ା

 这个选项会显示一个关于程序信息的窗口。单击 info 按钮,你会看到当前安 装程序的版本,安装日期,序列号和程序安装名等信息。再次单击这个按钮(现 在变为'Version'),可以在有需要的情况下或要联系我们的时候进一步了解 版本信息。

## File | Exit

 快捷方式:Alt+F4 这个选项会关闭程序。如果打开了一个景,而且对这个景的修改还没保存,你 就会被询问是要保存修改还是放弃修改。

### Page 179 of 179

### 视图菜单

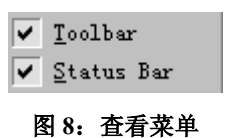

View | Toolbar

这个菜单选项会显示或隐藏工具栏。

### View | Status Bar

这个菜单选项会显示或隐藏状态栏。

# 工具栏

下面的表格显示在工具栏上的所有按钮。在第一列中显示了各个按钮,第二列中显示菜 单名称,'|'处表示子菜单。

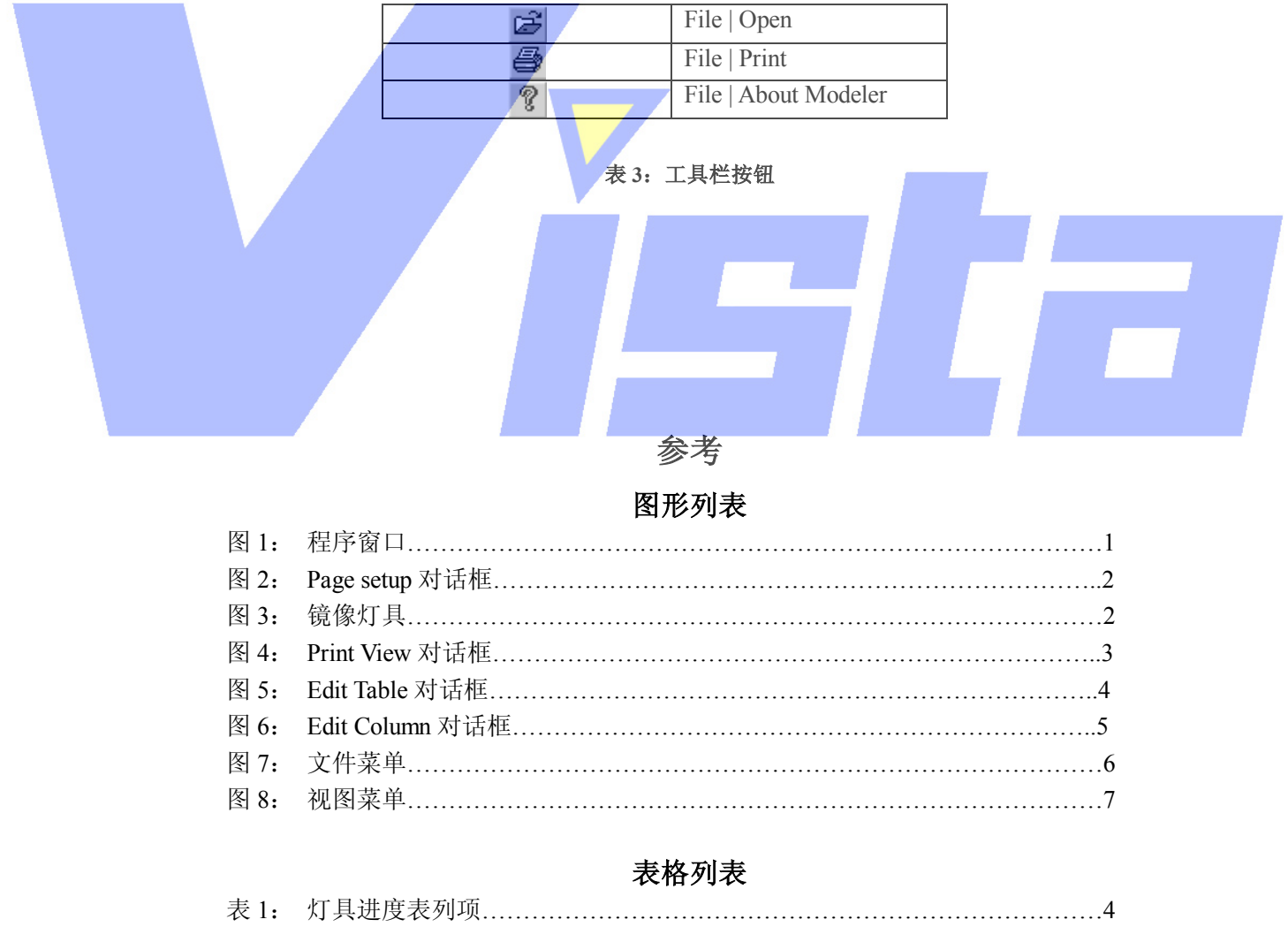

# 表 2: 临时接线列表列项………………………………………………………………5 表 3: 工具栏按钮………………………………………………………………………7

### Page 180 of 180
## **Martin ShowDesigner**<sup>IM</sup> 注册卡

为了向你提供技术的支持以及传达关于将来软件的更新情况,我们诚意要求你填写这 份登记卡,并交回 Lighthouse Holland bv。

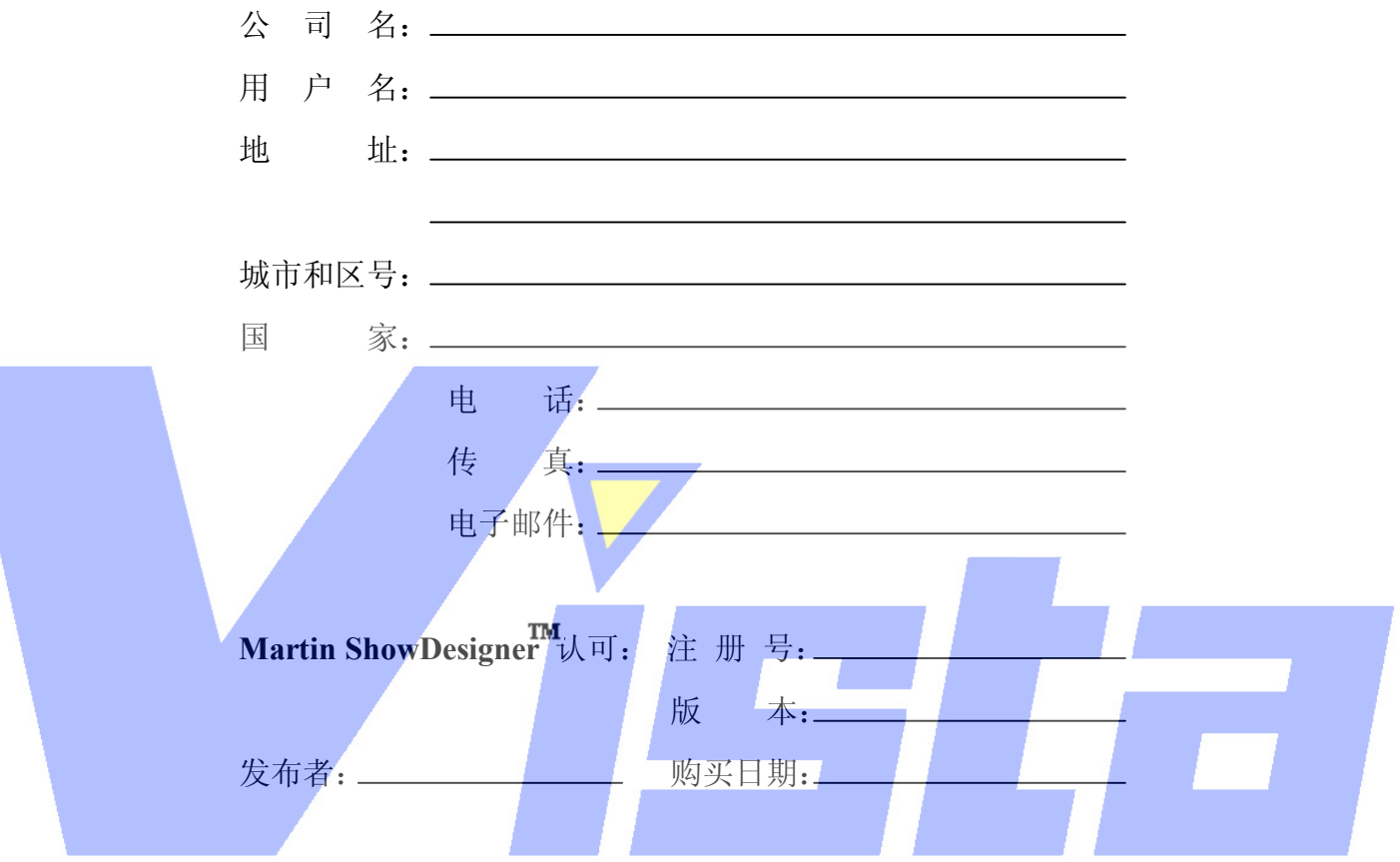

顾客接受 Martin Professional A/S 所有的条款和软件许可协议。

要了解更多的信息,请查阅网址: [www.lighthouse.nl](http://www.lighthouse.nl) 和 [www.martin.dk](http://www.martin.dk)。

Page 181 of 181